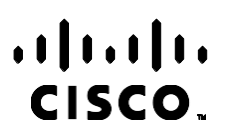

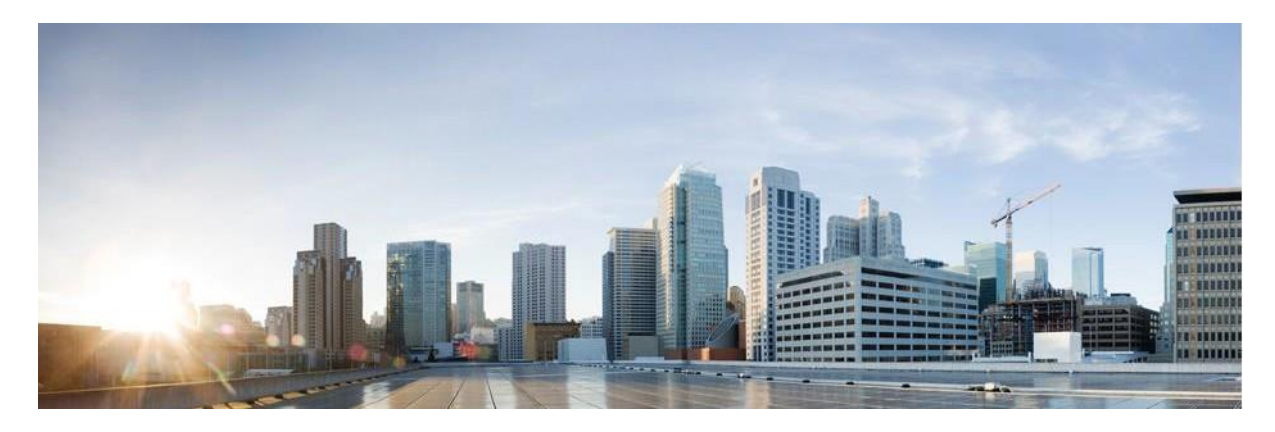

# Manual de relatórios do Gerenciador de campanhas do Webex Contact Center

Versão 4.2.1.2401

**Sede nas Américas** Cisco Systems, Inc. 170 West Tasman Drive San Jose, CA 95134-1706 EUA [http://www.cisco.com](http://www.cisco.com/) Tel: 408 526-4000 800 553-NETS (6387) Fax: 408 527-0883 AS ESPECIFICAÇÕES E INFORMAÇÕES COM RELAÇÃO AOS PRODUTOS DESTE MANUAL ESTÃO SUJEITAS A ALTERAÇÕES SEM PRÉVIO AVISO. TODAS AS DECLARAÇÕES, INFORMAÇÕES E RECOMENDAÇÕES DESTE GUIA SÃO PRECISAS, MAS SÃO APRESENTADAS SEM NENHUM TIPO DE GARANTIA EXPLÍCITA OU IMPLÍCITA. OS USUÁRIOS DEVEM ASSUMIR A RESPONSABILIDADE TOTAL DA APLICAÇÃO DE QUALQUER PRODUTO.

A LICENÇA DE SOFTWARE E A GARANTIA LIMITADA PARA O PRODUTO QUE ACOMPANHA ESTE MANUAL SÃO DEFINIDAS NO PACOTE DE INFORMAÇÕES ENVIADO COM O PRODUTO E SÃO AQUI INCORPORADAS POR ESTA REFERÊNCIA. SE VOCÊ NÃO CONSEGUIR LOCALIZAR A LICENÇA DE SOFTWARE OU A GARANTIA LIMITADA, ENTRE EM CONTATO COM O REPRESENTANTE DA CISCO PARA SOLICITAR UMA CÓPIA.

A implementação da compactação de cabeçalho TCP pela Cisco é uma adaptação de um programa desenvolvido pela Universidade da Califórnia, Berkeley (UCB), como parte de uma versão de domínio público da UCB do sistema operacional UNIX. Todos os direitos reservados. Copyright © 1981, Membros da Universidade da Califórnia.

INDEPENDENTEMENTE DE QUALQUER OUTRA GARANTIA AQUI INCORPORADA, TODOS OS ARQUIVOS DE DOCUMENTOS E SOFTWARES DESSES FORNECEDORES SÃO FORNECIDOS "NO ESTADO EM QUE SE ENCONTRAM", COM TODAS AS FALHAS. A CISCO E OS FORNECEDORES ACIMA MENCIONADOS SE ISENTAM DE TODAS AS GARANTIAS, EXPRESSAS OU IMPLÍCITAS, INCLUINDO, SEM LIMITAÇÃO, AS GARANTIAS DE COMERCIABILIDADE, ADEQUAÇÃO A UM DETERMINADO OBJETIVO E NÃO VIOLAÇÃO OU ORIUNDAS DE UM CURSO DE NEGOCIAÇÃO, USO OU PRÁTICA COMERCIAL.

SOB NENHUMA CIRCUNSTÂNCIA A CISCO OU SEUS FORNECEDORES SERÃO RESPONSÁVEIS POR DANOS INDIRETOS, ESPECIAIS, CONSEQUENCIAIS OU INCIDENTAIS, INCLUINDO, MAS NÃO SE LIMITANDO A, PERDA DE LUCROS OU DANOS A DADOS RESULTANTES DO USO OU INCAPACIDADE DE USO DESTE GUIA, MESMO QUE A CISCO OU SEUS FORNECEDORES TENHAM ADVERTIDO SOBRE A POSSIBILIDADE DE TAIS DANOS.

Quaisquer números de telefone e endereços IP (Internet Protocol – Protocolo de Internet) usados neste documento não se destinam a ser endereços e números de telefone reais. Todos os exemplos, saída de exibição de comando, diagramas de topologia de rede e outras figuras incluídas no documento são mostrados apenas para fins ilustrativos. O uso de endereços IP ou números de telefone reais no conteúdo ilustrativo não é intencional e deve ser considerado uma coincidência.

Todas as cópias impressas e cópias programádas duplicadas são consideradas cópias não controladas e a versão online original deve ser referida para a versão mais recente.

A Cisco possui mais de 200 escritórios em todo o mundo. Os endereços, números de telefone e de fax encontram-se indicados no site da Cisco em [www.cisco.com/go/offices.](http://www.cisco.com/go/offices)

Cisco e o logotipo da Cisco são marcas comerciais ou registradas da Cisco e/ou de suas afiliadas nos Estados Unidos e em outros países. Para ver uma lista das marcas comerciais da Cisco, acesse o URL: [www.cisco.com/go/trademarks.](http://www.cisco.com/go/trademarks) Todas as marcas de terceiros citadas pertencem a seus respectivos detentores. O uso da palavra "parceiro" não significa um relacionamento de parceria entre a Cisco e qualquer outra empresa. (1110R)

© 2024 Cisco Systems, Inc. Todos os direitos reservados.

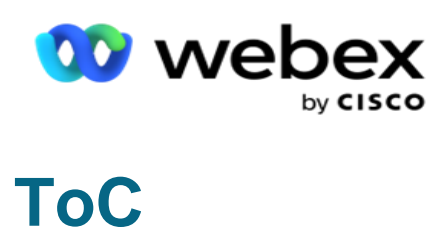

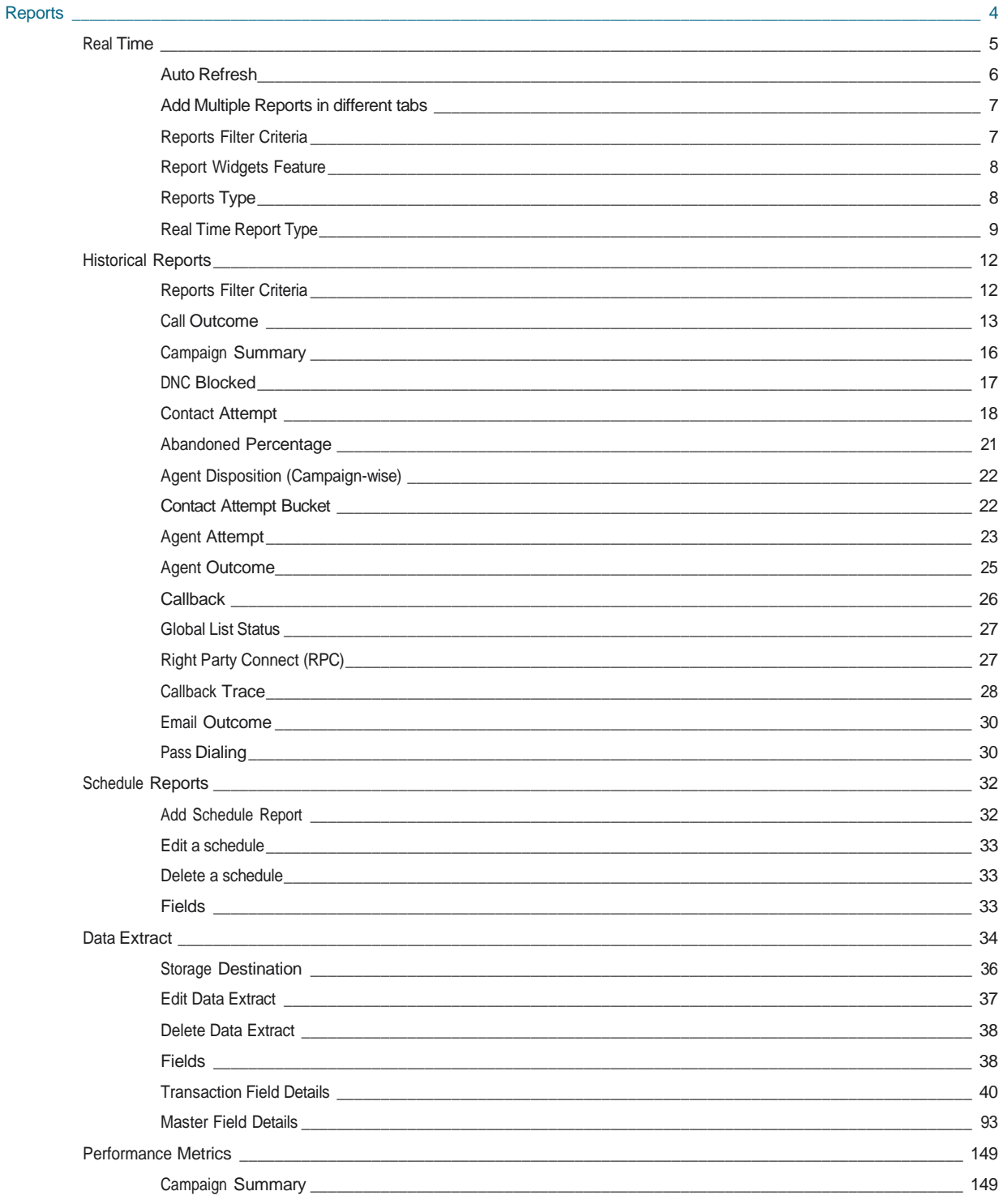

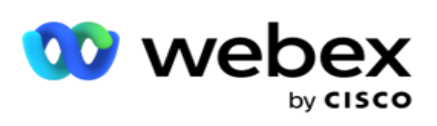

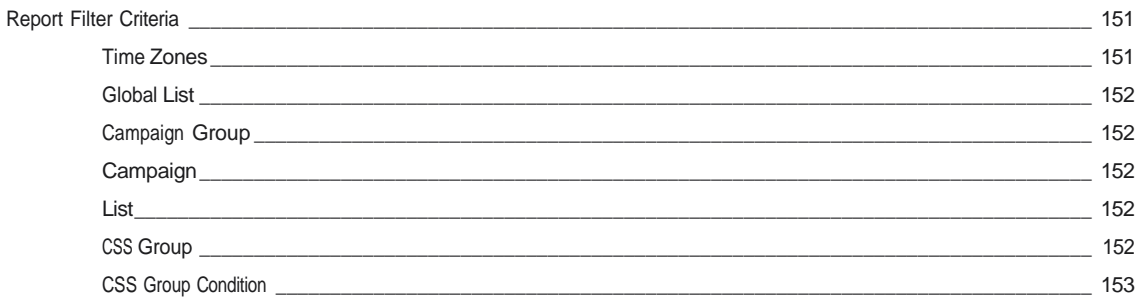

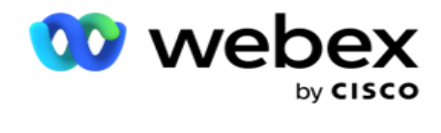

## <span id="page-5-0"></span>**Relatórios**

Os relatórios fornecem informações resumidas e detalhadas sobre chamadas de saída na central de contato. Abrangem campanhas, grupos e desempenho de agentes. Esses relatórios podem oferecer dados de tentativas individuais detalhados ou fornecer tendências resumidas, como RPC, taxa de conexão, etc. de uma campanha.

Os usuários têm a opção de criar e salvar relatórios como modelos. Os critérios de filtragem permitem uma microexibição por nar - filtros de remo para um contato, chamada ou resultado específicos. Os relatórios oferecem uma visão abrangente de 360 graus sobre as atividades na Central de atendimento.

Além disso, os relatórios podem ser agendados em intervalos pré-configurados, ou os Extratos de dados podem ser configurados para dados fixos e transacionais.

O Gerenciador de campanhas fornece os seguintes tipos de relatórios:

- **Relatórios** em tempo real: os relatórios em tempo real apresentam dados gráficos das campanhas em execução no momento, conforme o dia atual. Esses relatórios são preenchidos com dados de intervalo, atualizados por padrão a cada 5 minutos. Os critérios de filtro abrangentes permitem que os usuários visualizem dados de cima para baixo, fornecendo insights detalhados em tempo real.
- **Relatórios históricos**: esses relatórios utilizam dados históricos desde o dia anterior para oferecer insights sobre o desempenho da central de contato. Eles formam um conjunto quase exaustiva que abrange todas as facetas da central de contato, incluindo contatos, chamadas, resultados, agentes e muito mais. Os relatórios são preenchidos com base nos critérios de filtragem selecionados pelo usuário.
- **Painel** de desempenho: o console em tempo real fornece dados continuamente atualizados com uma taxa de atualização de 15 segundos para campanhas em andamento. Ela inclui métricas importantes, como taxas de tentativas, % do RPC (percentual de Conexão da parte direita) e estatísticas abrangentes de contatos da campanha.
- **Relatórios de Designer de Scripts**: todos os relatórios referentes ao aplicativo SMS de SMS e Guia de chamadas, configurados usando o Designer de scripts, são discutidos em detalhes. Para obter mais informações, consulte [Designer de scripts](..%20/..%20/..%20/..%20/..%20/Conte%fado/Relat%f3rios/AE%20OU%20Designer%20de%20scripts%20Reports.htm) .
- **Extratos** de dados: configure a exportação de dados transacionais brutos e fixos a partir da base de dados do relatório. Os usuários podem extrair dados de fontes padrão, como tentativas de chamadas em horários específicos e de campanhas ou grupos de campanhas selecionados.

**Observação**: não use nenhum caractere especial como /, :, \*, ?, <, < e | como parte dos nomes dos arquivos. A seguir, não há suporte no aplicativo Webex Contact Center:

- Campanhas por email, SMS e IVR
- Retornar chamada
- Chamadas AEM (Agente- Executivo Mapeado).

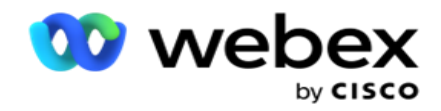

## <span id="page-6-0"></span>Tempo real

Os relatórios em tempo real apresentam dados gráficos sobre as campanhas em execução atual, especificamente para o dia atual. Esses relatórios são preenchidos com dados de intervalo, atualizados por padrão a cada 5 minutos. Os critérios abrangentes de filtragem-ter permitem que os usuários visualizem os dados de cima para baixo, fornecendo insights detalhados em tempo real. Você pode configurar os relatórios em tempo real.

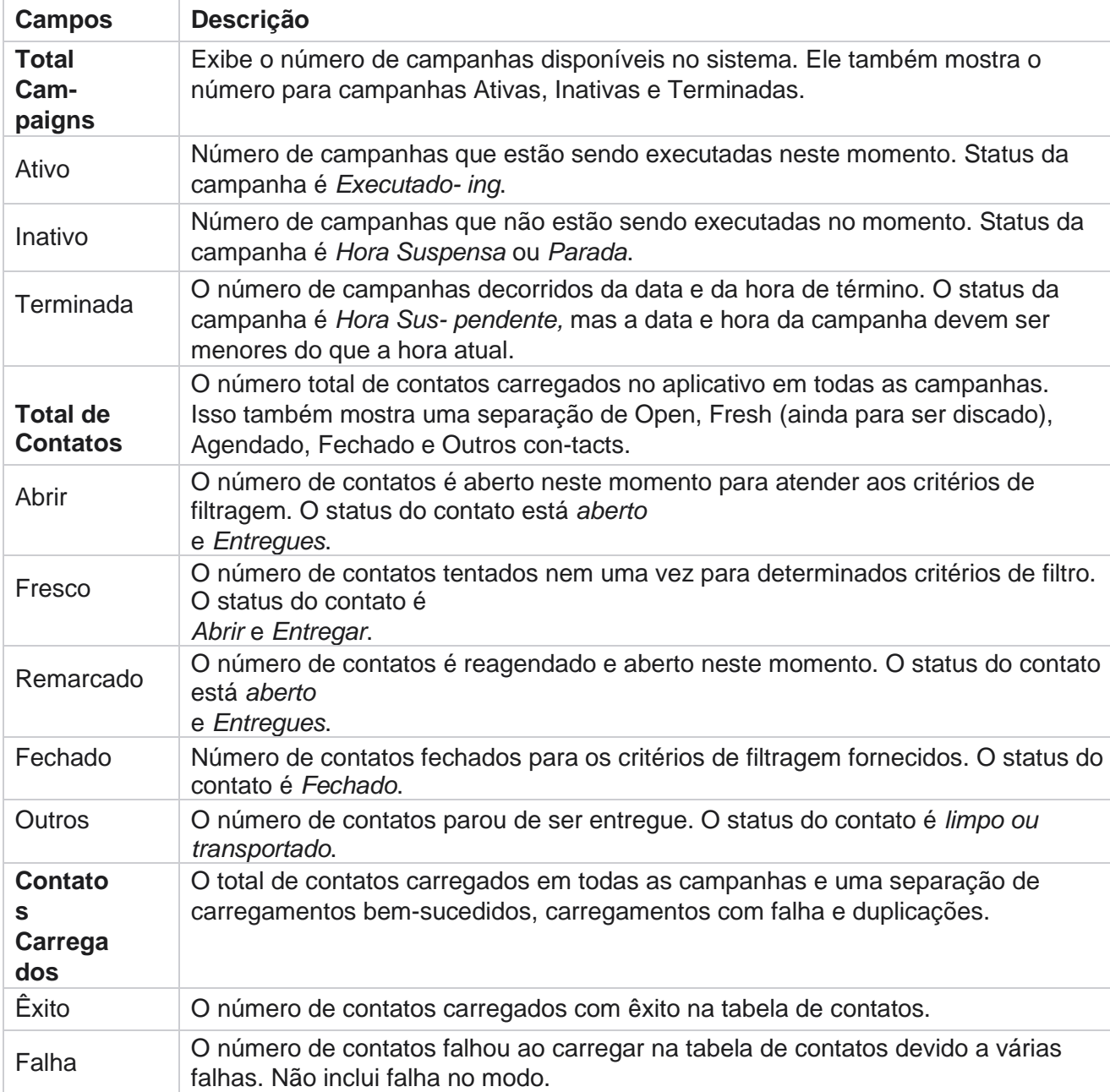

Navegue até **Relatórios** > **A hora** real. O relatório padrão apresenta os seguintes dados:

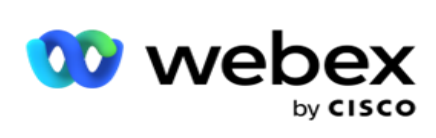

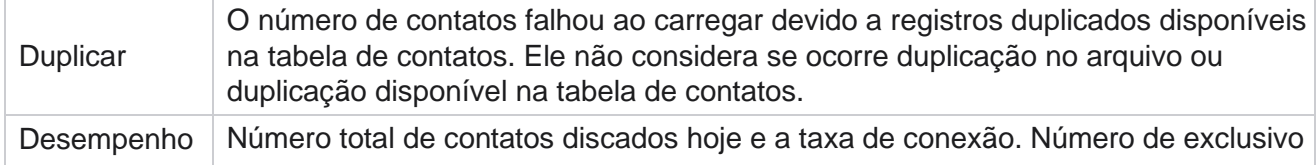

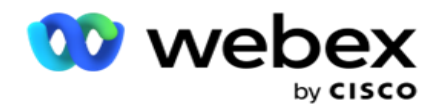

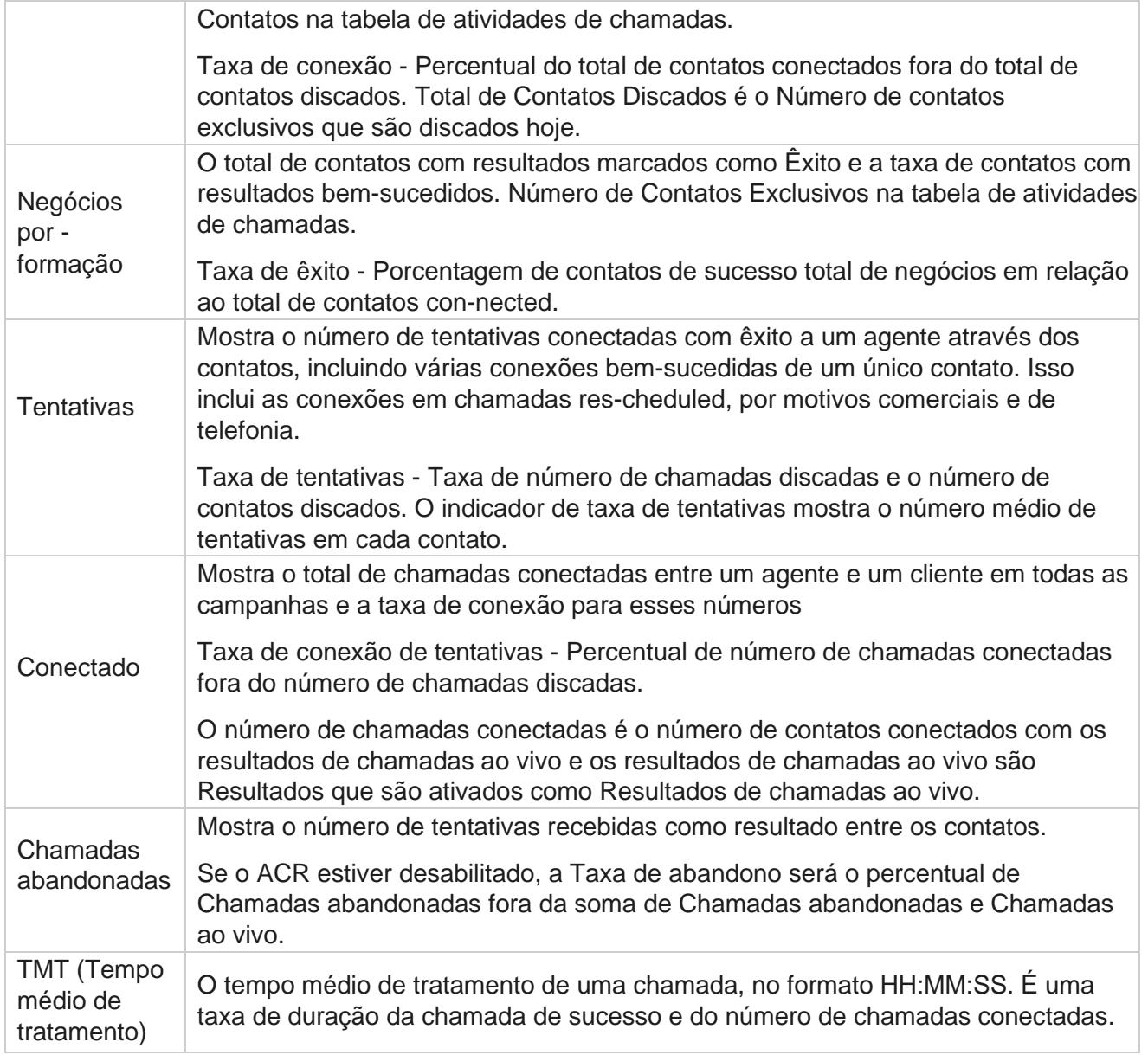

O relatório em tempo real permite que você execute o seguinte:

## <span id="page-8-0"></span>**Atualização Automática**

Os dados em tempo real podem ser atualizados automaticamente em intervalos definidos. O intervalo padrão é definido em cinco minutos. Para alterar esse intervalo, entre em contato com o Suporte da Cisco.

A Atualização automática funciona apenas para a guia configurada e não em todas as guias. Mais adiante, se um administrador navegar para alguma outra guia ou alguma outra página no aplicativo e retornar à guia original (onde o intervalo de atualização automática está configurado), a guia de relatório será atualizada e o temporizador será reiniciado.

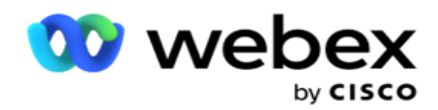

## <span id="page-9-0"></span>**Adicionar vários relatórios em guias diferentes**

Você pode adicionar vários relatórios e abri-los vários simultaneamente em diferentes guias. Isso torna mais fácil que o usuário não só fique de olho no desempenho geral da central de contato em tempo real, mas também em áreas específicas de centrais de contatos, conforme definido pelos critérios de filtragem selecionados. Quando você abre um relatório em tempo real pela primeira vez, a guia padrão é exibida. Um máximo de 10 guias somente (Padrão mais nove adicionais) pode ser carregado no aplicativo. A guia padrão contém os dados em tempo real da central de contato como um todo, a menos que o usuário mude os critérios do filtro.

- 1. Clique **no ícone Adicionar** a vários relatórios. A guia Relatório é aberta ao lado da guia Padrão.
- 2. Selecione os critérios de filtro obrigatórios.
- 3. Clique **em Adicionar widget** e selecione o widget a ser adicionado ao relatório.

## <span id="page-9-1"></span>**Critérios de filtragem de relatórios**

O filtro relatórios permite que um usuário veja uma exibição de macro da central de contatos e faça uma busca no micro nível de um contato, chamada ou agente.

#### **Filtro de fuso horário de relatórios**

Você pode gerar relatórios em tempo real para fusos horários específicos. Selecione o fuso horário no menu suspenso Fuso horário antes de selecionar qualquer outro critério de filtragem. O relatório do dia atual do fuso horário selecionado será exibido.

Essa é uma configuração opcional. Entre em contato com o suporte da Cisco para ter essa configuração ativada e para obter relatórios por fuso horário.

#### **Relatórios Outros Critérios de Filtragem**

Os critérios de filtragem permitem fazer o seguinte:

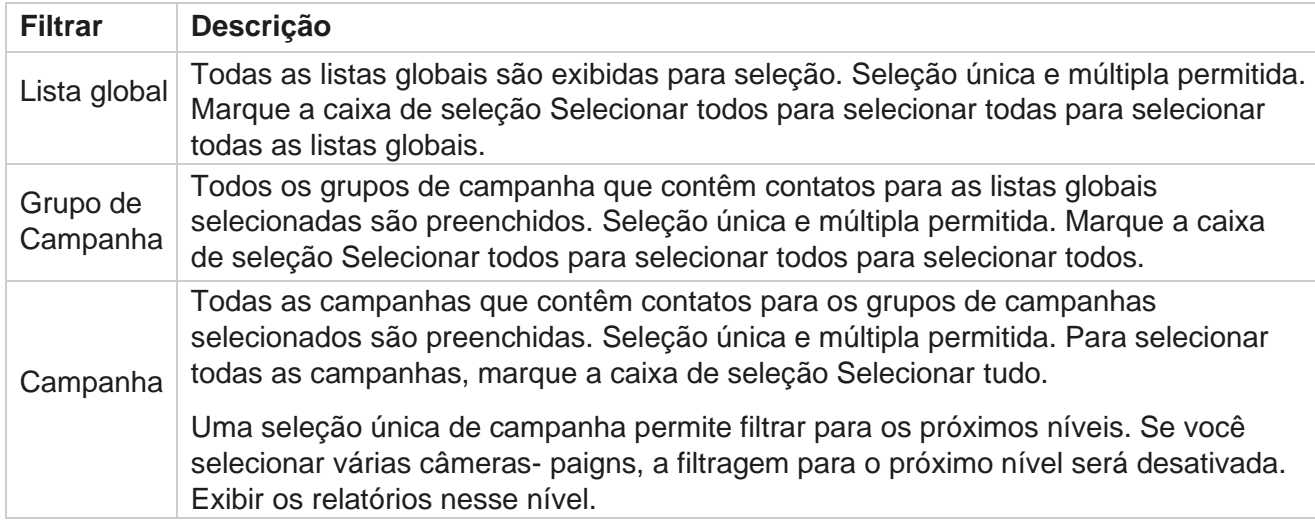

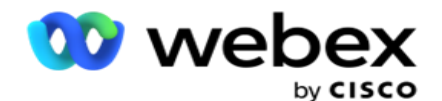

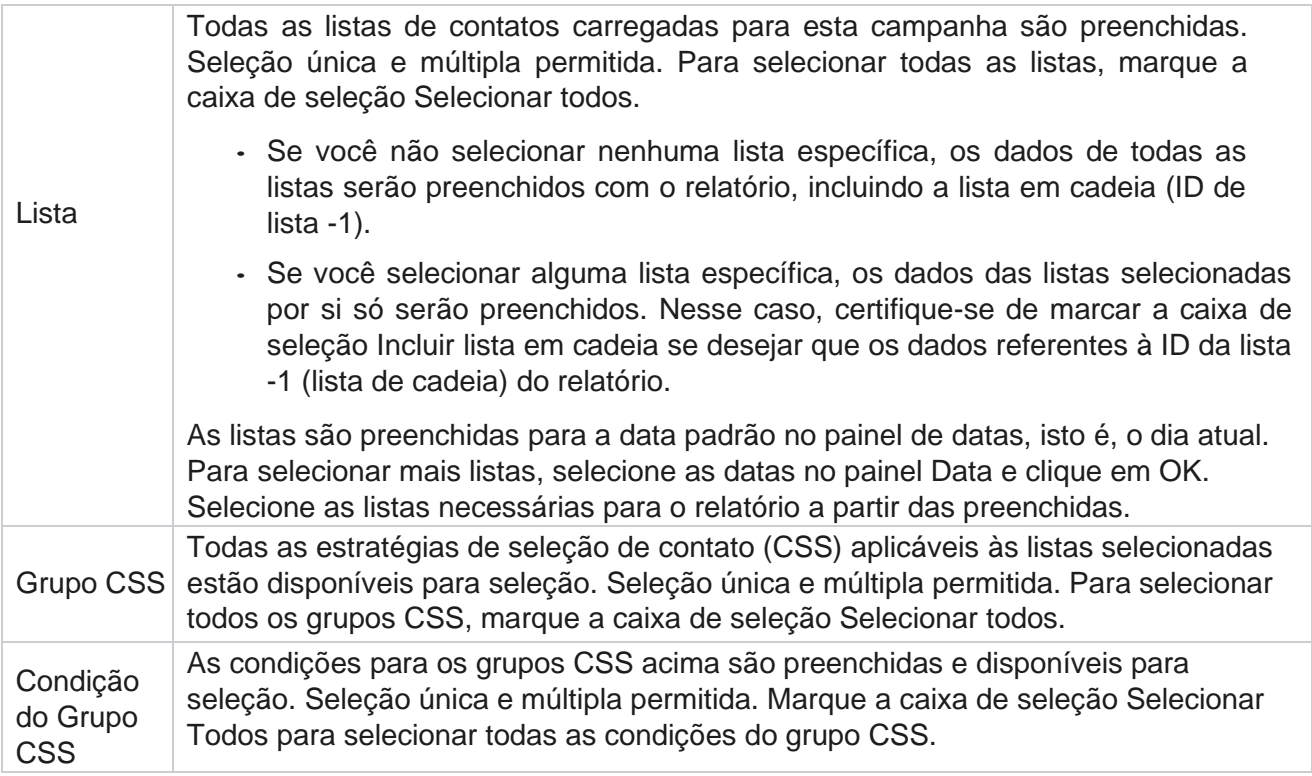

Selecione os filtros aplicáveis e clique **em Mostrar registros** para preencher o relatório com registros até esse nível de seleção.

## <span id="page-10-0"></span>**Recurso Widgets de Relatórios**

Os widgets de relatório têm as seguintes opções em comum:

- 1. Clique **em Unpin** para flutuar o widget de relatório em seu lugar ancorado no centro da tela, de modo que você possa maximizar o tamanho do widget. Este é um botão de alternância e clicar novamente ancora o widget de volta ao seu lugar de direito. Ele também restaura o widget removido de volta à página.
- 2. Clique **em Maximizar** para exibir o relatório em tela inteira.
- 3. Clique **em Minimizar** para mover o widget de relatório de volta para o local ancorado a partir da exibição de tela inteira.
- 4. Clique **no Menu** de contexto de gráfico para baixar o relatório no formato PNG ou JPEG ou SVG Vetor ou Pdf.

<span id="page-10-1"></span>As exibições de relatórios individuais variam - elas são explicadas juntamente com os relatórios. Todos os relatórios exibem os dados gráficos no texto ao passar o cursor sobre qualquer representação gráfica de dados.

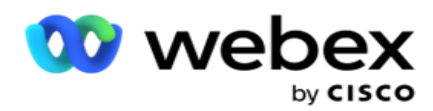

O Gerenciador de campanhas fornece diferentes tipos de relatórios em tempo real. Para saber mais, consulte ["Tipo de relatório](#page-12-0) [em tempo real" na próxima página.](#page-12-0)

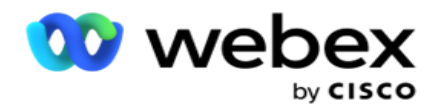

## <span id="page-12-0"></span>**Tipo de Relatório em Tempo Real**

A seguir estão os relatórios em tempo real:

### **Resultado do telefonia**

O widget Resultado de telefonia mostra o número de contatos discados para cada resultado de telefonia. Passe o mouse sobre o gráfico para ver a contagem de chamadas para resultados específicos de telefonia. Use o menu de contexto para baixar o gráfico em qualquer uma das opções. Na exibição minimizada, os resultados com percentual mínimo poderão ser ocultos. Para exibir todos os resultados, zoom para a tela inteira.

#### **Resultado de Negócios**

O widget Resultado de negócios mostra o número de contatos discados para cada resultado comercial. Passe o mouse sobre o gráfico para ver a contagem de chamadas para resultados comerciais específicos. Use o menu de contexto para reduzir o gráfico em qualquer uma das opções.

#### **Contato em termos de campanha vs Agente Disponível**

Contato em termos de campanha vs Agente Disponível mostra o número de contatos e agentes de todas as campanhas no aplicativo. O eixo esquerdo mostra o número de contatos, o eixo direito mostra o número de agentes e o eixo horizontal mostra as campanhas. Passe o mouse sobre o gráfico para ver a contagem de contatos e agentes para campanhas específicas. Use o menu de contexto para baixar o gráfico em qualquer uma das opções.

#### **Status do contato**

O widget Status do contato mostra o status dos contatos para os critérios de filtro selecionados em tempo real. Esse widget mostra em tempo real o número de contatos em cada estado. As campanhas são listadas no eixo X e no número de contatos no eixo Y. Passe o mouse sobre o gráfico para ver a contagem para o status de contato específico. Clique em qualquer status na parte inferior direita do widget para remover os contatos associados a esse estado do wid-get. Alterne para restaurar os dados. Use o menu de contexto para baixar o gráfico em qualquer uma das opções.

### **Inteligente Campanha de Taxa de Êxito de Contato**

gerenciador de campanhas de Cisco Webex Contact Center - 11 A Taxa de êxito do contato mostra a taxa de resultados de êxito em relação aos contatos discados para a campanha. O widget mostra o número de contatos no eixo X e a Taxa de êxito no eixo Y. Passe o mouse sobre o gráfico para ver a taxa de sucesso de uma campanha específica. Clique em qualquer campanha na parte inferior direita do wid- obtenha para remover os contatos associados a

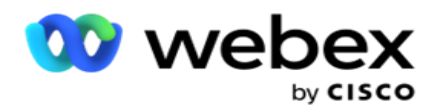

esse estado do widget. Alterne para restaurar os dados. Use o menu de contexto para baixar o gráfico em qualquer uma das opções.

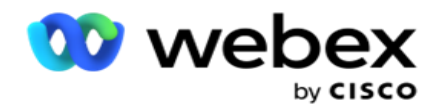

#### **Objetivo de Campanha Atingido**

Objetivo de Campanha mostra o objetivo atingido por agentes para cada campanha. Passe o mouse sobre o gráfico para ver o destino atingido para uma campanha. Use o menu de contexto para baixar o gráfico em qualquer uma das opções.

#### **Estratégia de Contato**

A Estratégia de contato mostra os detalhes dos resultados tanto de telefonia quanto de negócios para estratégias de contato usadas, de acordo com os critérios do filtro.

Esse widget mostra o número de contatos tanto para Telefonia quanto para Resultados de Negócios. Os dados mostrados no gráfico podem ser detalhados ainda mais.

**Exemplo**: Clique **em Resultado** de telefonia para visualizar o número de contatos para

cada Resultado de telefonia. Para reverter para o relatório original, clique **em Voltar para** 

#### **Resultado**.

No gráfico de resultados, clique em qualquer resultado para obter o número de contatos para cada Estratégia de Contato que lança este resultado.

Para reverter para a tela anterior, clique **em Voltar para Resultado** do Telefone. No gráfico Estratégia **de** contato, clique em qualquer Estratégia de Contato para detalhar os Modos dentro da estratégia de contato que contribuem para esse resultado.

#### **Estratégia de seleção de contato**

A Estratégia de Seleção de Contato mostra os detalhes de resultado tanto de negócios quanto de telefonia para estratégias de seleção de contato usadas, de acordo com os critérios de filtragem.

Esse widget mostra o número de contatos tanto para Telefonia quanto para Resultados de Negócios. Os dados mostrados no gráfico podem ser detalhados mais para ver detalhes de mais minutos.

No gráfico de resultados, clique em qualquer resultado para obter o número de contatos para cada Estratégia de Seleção de Contato que lança este resultado.

Para reverter para a tela anterior, clique **em Voltar para Resultado** do Telefone.

**No gráfico Estratégia** de seleção de contato, clique em qualquer **Estratégia** de seleção de contato para detalhar as **Estratégias de seleção de contatos** que contribuam para esse resultado.

#### **Chamadas discadas para modos específicos**

As chamadas discadas para modos específicos mostram a contagem de chamadas discadas para cada modo escolhido no período escolhido. O widget mostra os dados em um gráfico de aranha. Passe o mouse sobre o gráfico para ver o número de chamadas discadas para um modo específico. Use o menu de contexto para baixar o gráfico em qualquer uma das opções.

gerenciador de campanhas de Cisco Webex

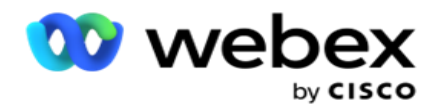

#### **Contatos entregues inteligentemente da campanha**

Os Contatos Entregados em Campanha mostram o número de contatos entregues para cada campanha. Este widget mostra o número de contatos entregues ao discador para cada campanha. Passe o mouse sobre o gráfico para ver o número de contatos entregues para uma campanha específica. O eixo X mostra o número de contatos e o eixo Y mostra as campanhas. Use o menu de contexto para baixar o gráfico em qualquer uma das opções. Os dados visíveis no aplicativo são exportados. Se os dados estiverem mascarados no aplicativo, ele também estará mascarado na folha exportada.

#### **Estado do agente**

Esse widget exibe os detalhes do estado da atividade dos agentes.

#### **Estatísticas em tempo real**

Esse widget contém os instantâneos que fornecem uma exibição ao vivo, de alto nível, de 360 graus do aplicativo.

Ela exibe o número total de campanhas ativas em todo o aplicativo. Também mostra o número de campanhas nas categorias Total, Inativo e Elapsado.

O número total de contatos carregados no aplicativo em todas as campanhas. Isso também mostra o intervalo de Abrir, Fresco (ainda para discagem), Agenda, Fechado e Outros contatos.

O número total de contatos carregados, incluindo quantos contatos Êxito, Falha e Duplicado.

O número total de agentes e agentes em estados diferentes, como InCall, Ocioso, Não pronto, ACW e Visualização.

Ela exibe as taxas de conexão, a Taxa de êxito, a Taxa de tentativa, a taxa de conexão de tentativa, a Taxa de abandono e o Tempo de tratamento entre idades do Aver.

#### **Contato entregue**

Este widget exibe o número de contatos entregues ao discador.

#### **Campos**

O relatório exibe os seguintes campos:

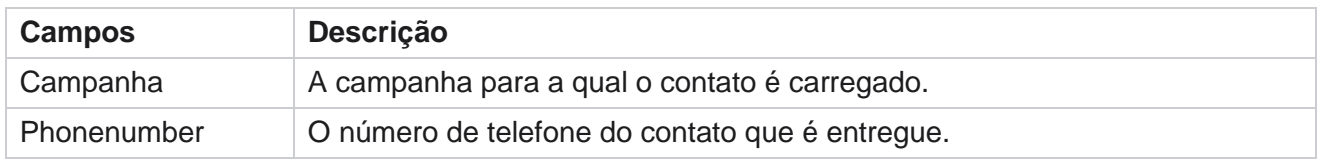

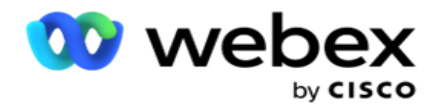

ID do Contato A ID do contato para o contato entregue.

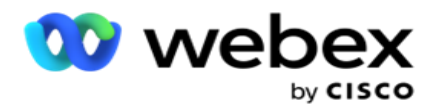

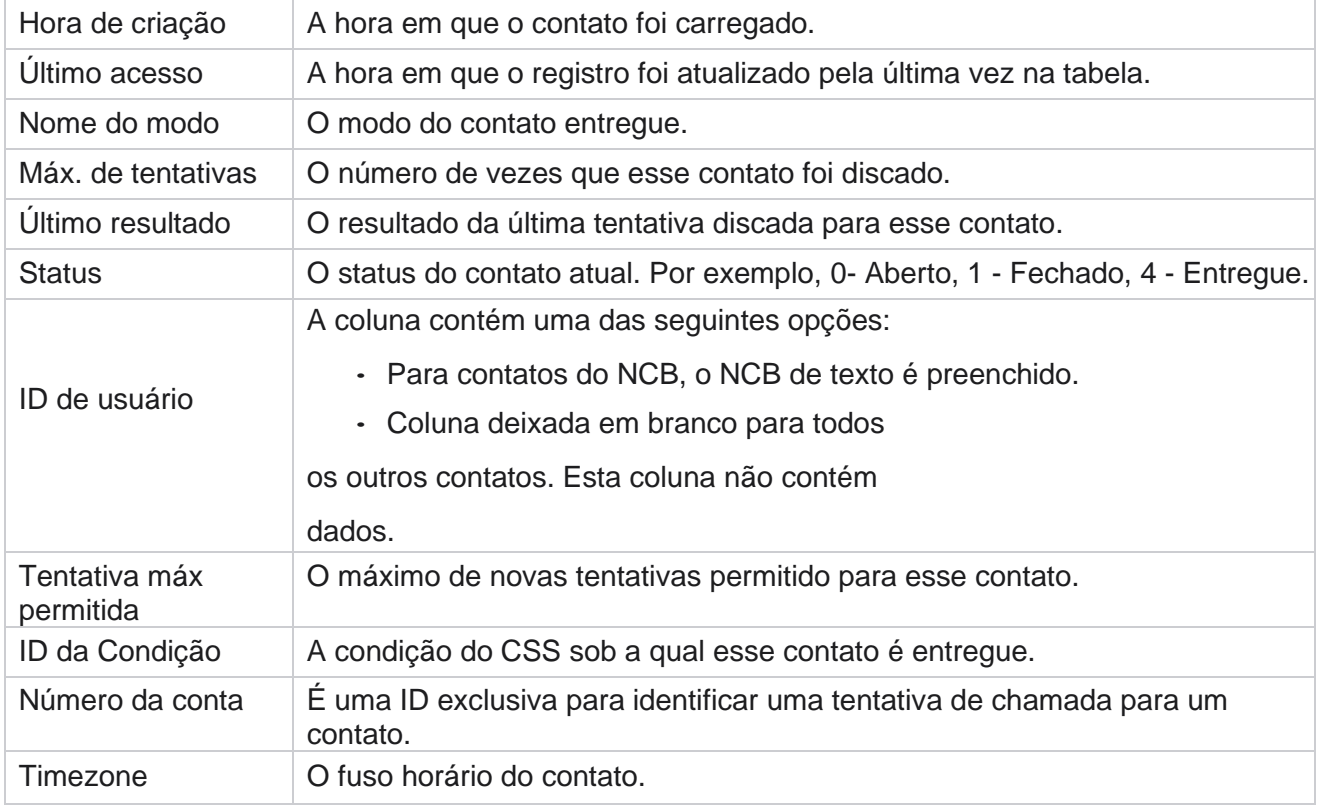

## <span id="page-17-0"></span>Relatórios Históricos

Esses relatórios utilizam dados históricos que começam do dia anterior para oferecer insights sobre o desempenho da central de contato. Eles formam um conjunto quase exaustiva que abrange todas as facetas da central de contato, incluindo con-tacts, chamadas, resultados, agentes e muito mais. Os relatórios são preenchidos com base nos critérios de filtragem selecionados pelo usuário. Esses relatórios podem ser exibidos ou salvos em um formato csv (comma-separated value, valor separado por vírgula).

Navegue até **Relatórios** > **Estorical Reports**.

## <span id="page-17-1"></span>**Critérios de filtragem de relatórios**

O filtro relatórios permite que um usuário veja uma exibição de macro da central de contatos e faça uma busca no micro nível de um contato, chamada ou agente.

#### **Filtro de fuso horário de relatórios**

Você pode gerar relatórios em tempo real para fusos horários específicos. Selecione o fuso horário no menu suspenso Fuso horário antes de selecionar qualquer outro critério de filtragem. O relatório do dia atual do fuso horário selecionado será exibido.

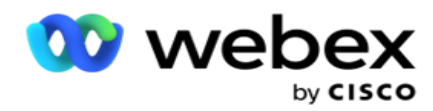

Entre em contato com o suporte da Cisco para ter essa configuração ativada e para obter relatórios por fuso horário.

**Relatórios Outros Critérios de Filtragem**

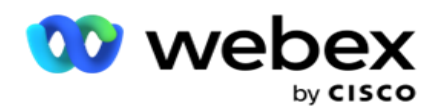

**Nota**: apenas o canal Voz está disponível no momento. SMS e Email estão planejados para uma versão futura. Os usuários podem ignorar qualquer referência aos canais de SMS ou Email no documento.

Os critérios de filtragem permitem fazer o seguinte:

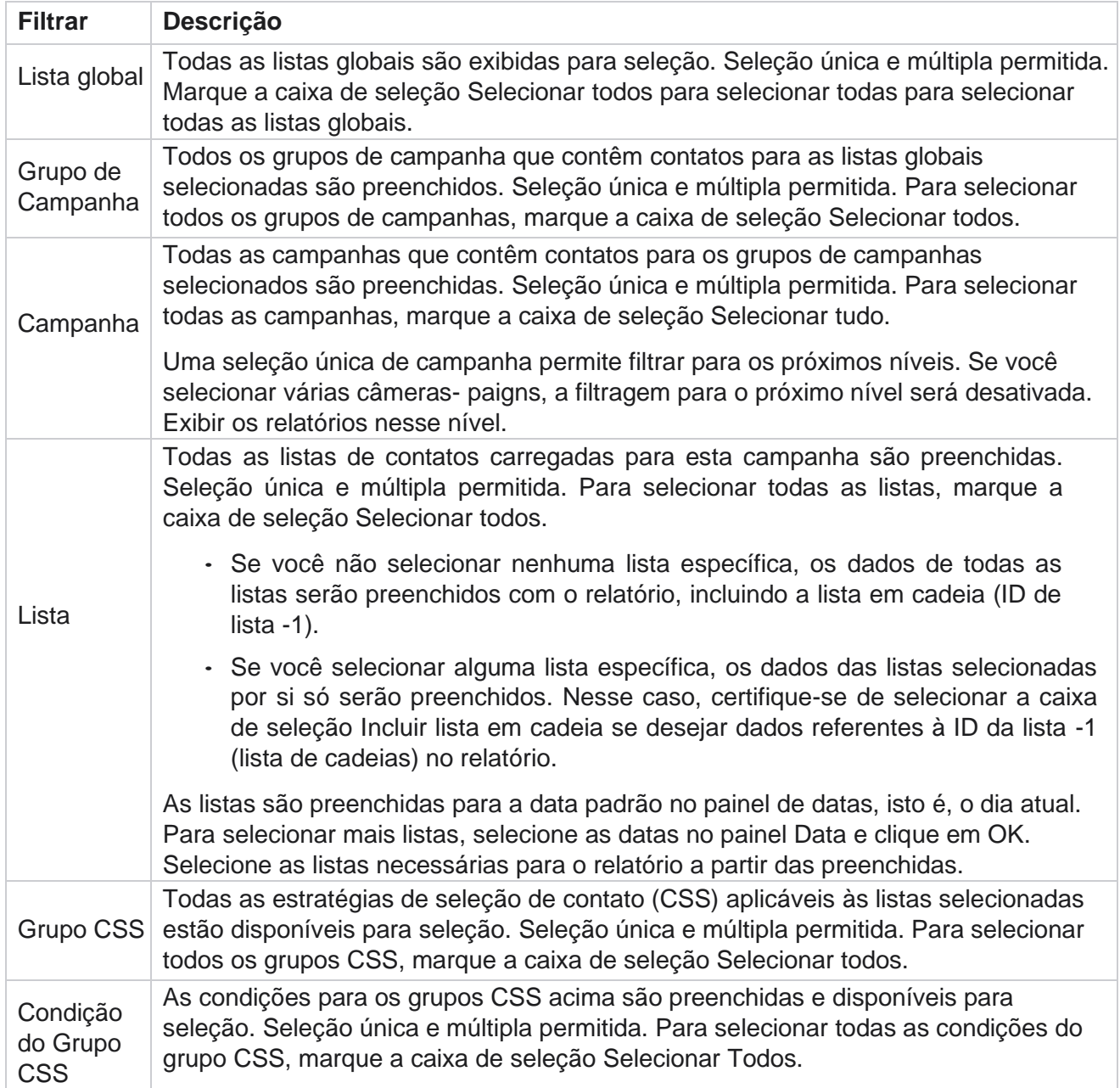

Selecione o filtro aplicável e clique **em Mostrar registros** para preencher o relatório com registros até esse nível de seleção.

## <span id="page-19-0"></span>**Resultado da chamada**

gerenciador de campanhas de Cisco Webex Contact Center

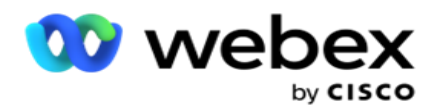

O relatório Resultado da chamada mostra o número de contatos para cada resultado de telefonia selecionado dos contatos discados.

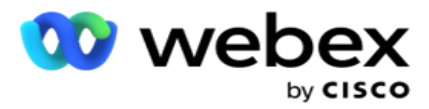

- 1. Selecione o **período de tempo a partir de** Hoje,Ontem,Esta semana,Este mês **e** Personalizado. Se você selecionar **Personalizar**, selecione a Data de **início e** a **Data** de término.
- 2. Selecione o tipo **de canal a** partir de **Voz , SMS** or **Email**.
- 3. Selecione os **tipos** de resultado e **os Resultados** no menu suspenso.
- 4. Selecione os **critérios de filtro**. Para obter mais informações, consulte Critérios de filtro de [relatório.](#page-287-0)
- 5. Clique **em Mostrar registros** para preencher o relatório.
	- 1. Clique **em Exportar** para exportar o conteúdo do relatório para um arquivo do Excel (xlsx) ou CSV. Por padrão, o relatório é exportado como XLSX. Se a opção **Exportar máscara** dentro do [recurso de Proteção](Protection.htm%20de%20dados%20PII%20da%20AE) de PII estiver ativada e os usuários puderem visualizar os dados na folha exportada, entre em contato com a equipe de suporte para mascarar os dados. Isso requer configurações de back-end.

#### **Campos**

Os parâmetros a seguir são incluídos no relatório Resultado da chamada:

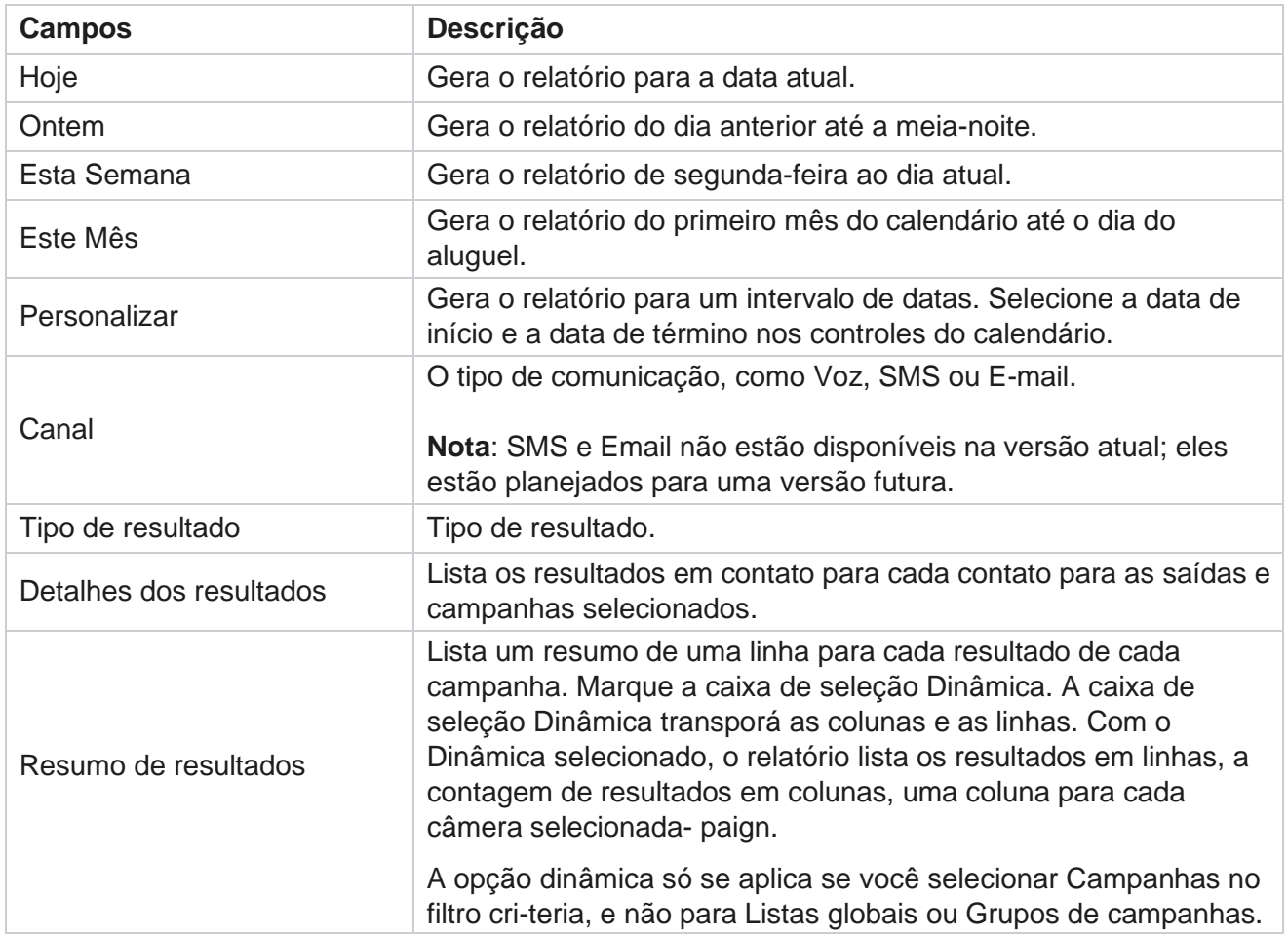

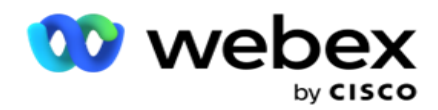

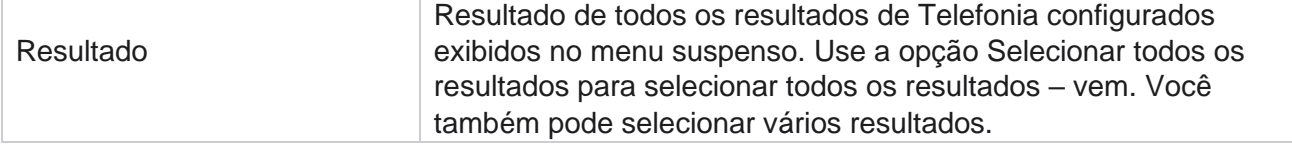

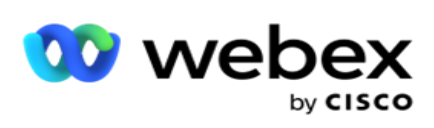

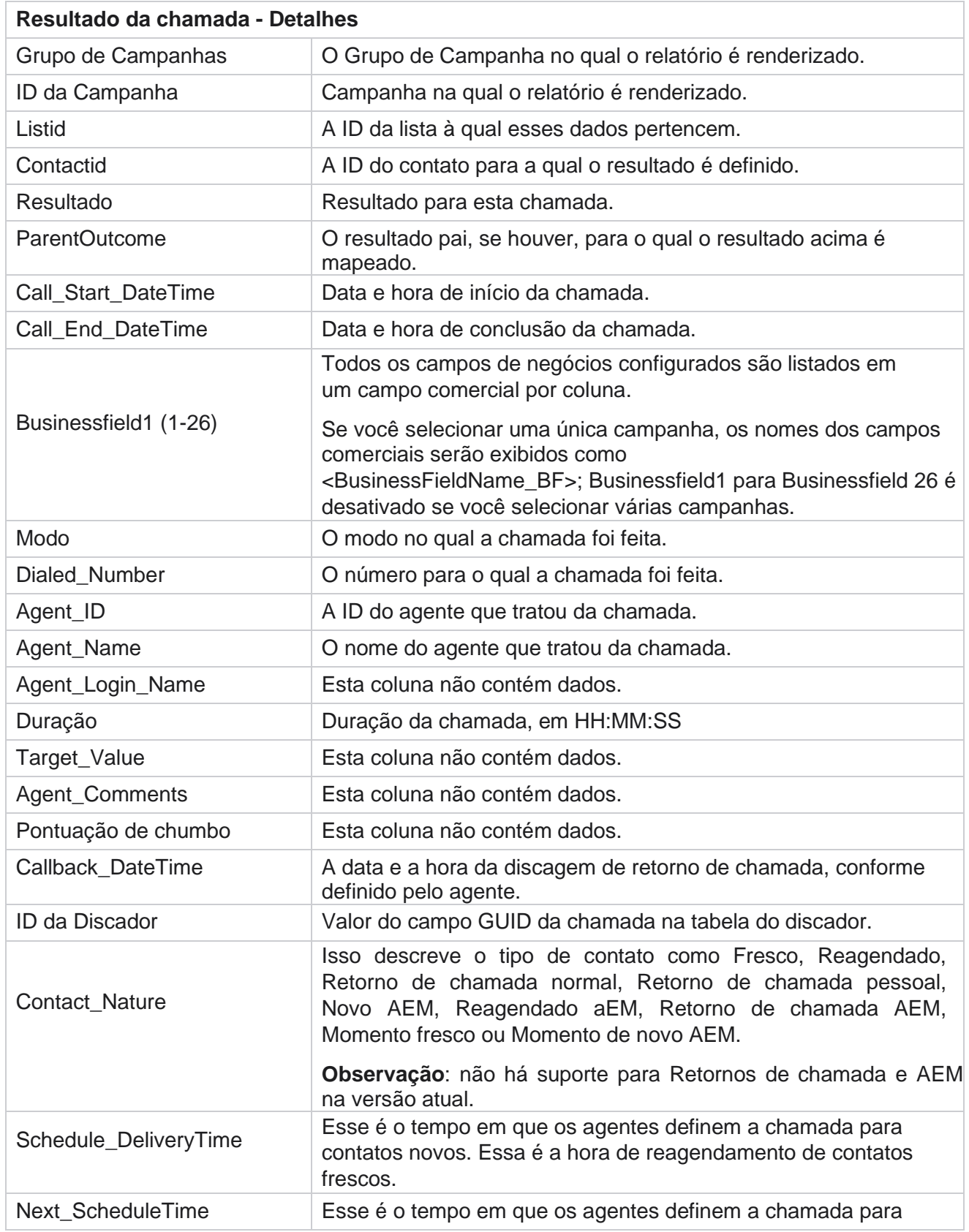

gerenciador de campanhas de Cisco Webex

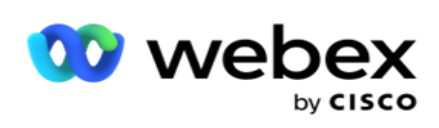

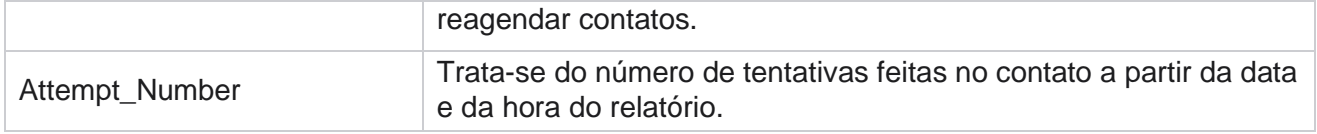

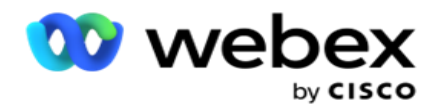

## <span id="page-25-0"></span>**Resumo de Campanha**

O relatório Resumo de campanhas fornece um instantâneo de uma campanha para as condições de filtro selecionadas. Navegue até a **lista** de relatórios> **Atribuir resumo** para exibir os parâmetros de resumo de campanhas.

Você pode escolher entre três tipos de exibição:

**Contatos e tentativas**: a exibição contatos e tentativas fornece resumo relacionado de contatos e tentativas para o intervalo de datas e as campanhas selecionados.

**Contatos**: a exibição dos contatos não exige um intervalo de datas. Esse tipo de exibição fornece a soma relacionada ao contato para as campanhas selecionadas.

**Tentativas**: a exibição de tentativas exige um intervalo de datas. Esse tipo de exibição fornece resumo relacionado a tentativas para as campanhas selecionadas.

Para exibir relatórios:

- 1. Selecione o tipo **de** exibição **em Contatos** e **Tentativas**. Se você selecionar **Tentativas**, selecione **Período** de **tempo em Hoje,Ontem,Esta semana**, **Este mês** e **Personalizado.** Se você selecionar Personalizar , selecione a Data **de início e** a **Data** de término.
- 2. Selecione os **critérios de** filtro. Para obter mais informações, consulte Critérios de filtro de [relatório.](#page-287-0)
- 3. Clique **em Mostrar registros** para preencher o relatório.
- 4. Clique **em Exportar** para exportar o conteúdo do relatório para um arquivo do Excel (xlsx) ou CSV.

#### **Campos de relatório**

O relatório exibe os seguintes parâmetros:

**Observação**: os parâmetros são listados com base no tipo de exibição selecionado.

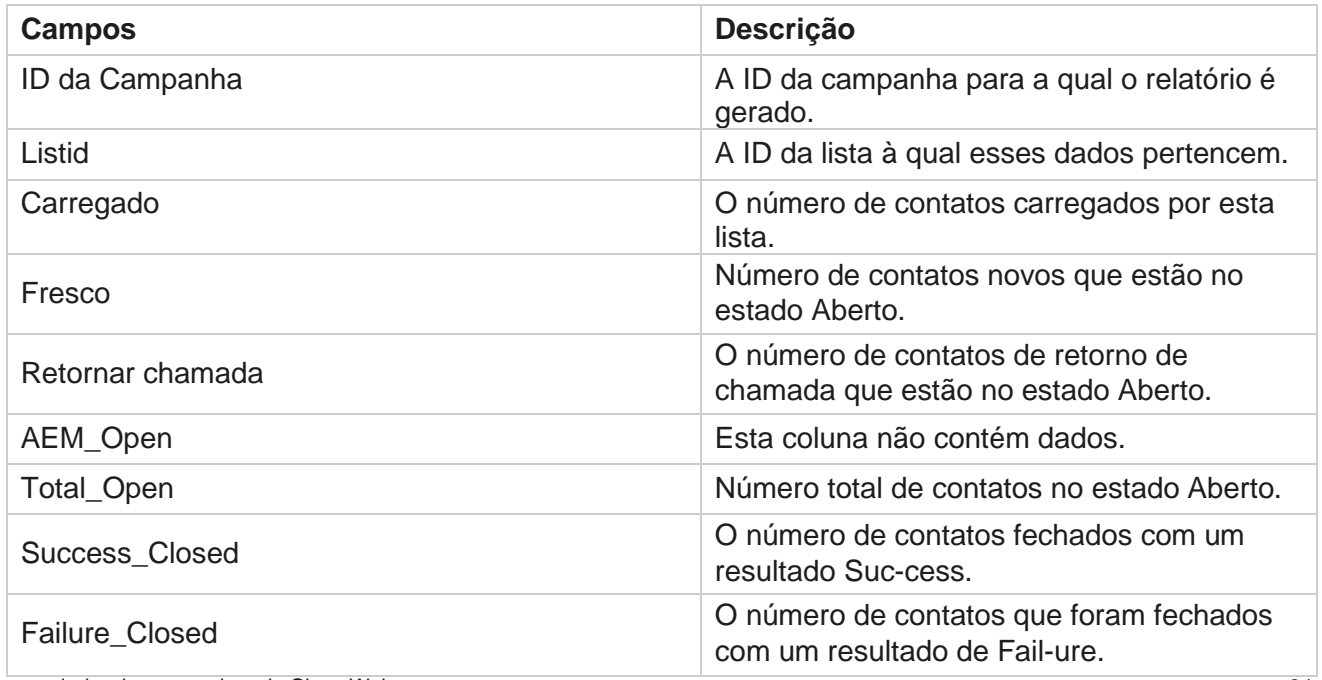

gerenciador de campanhas de Cisco Webex Contact Center

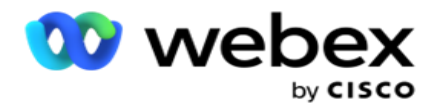

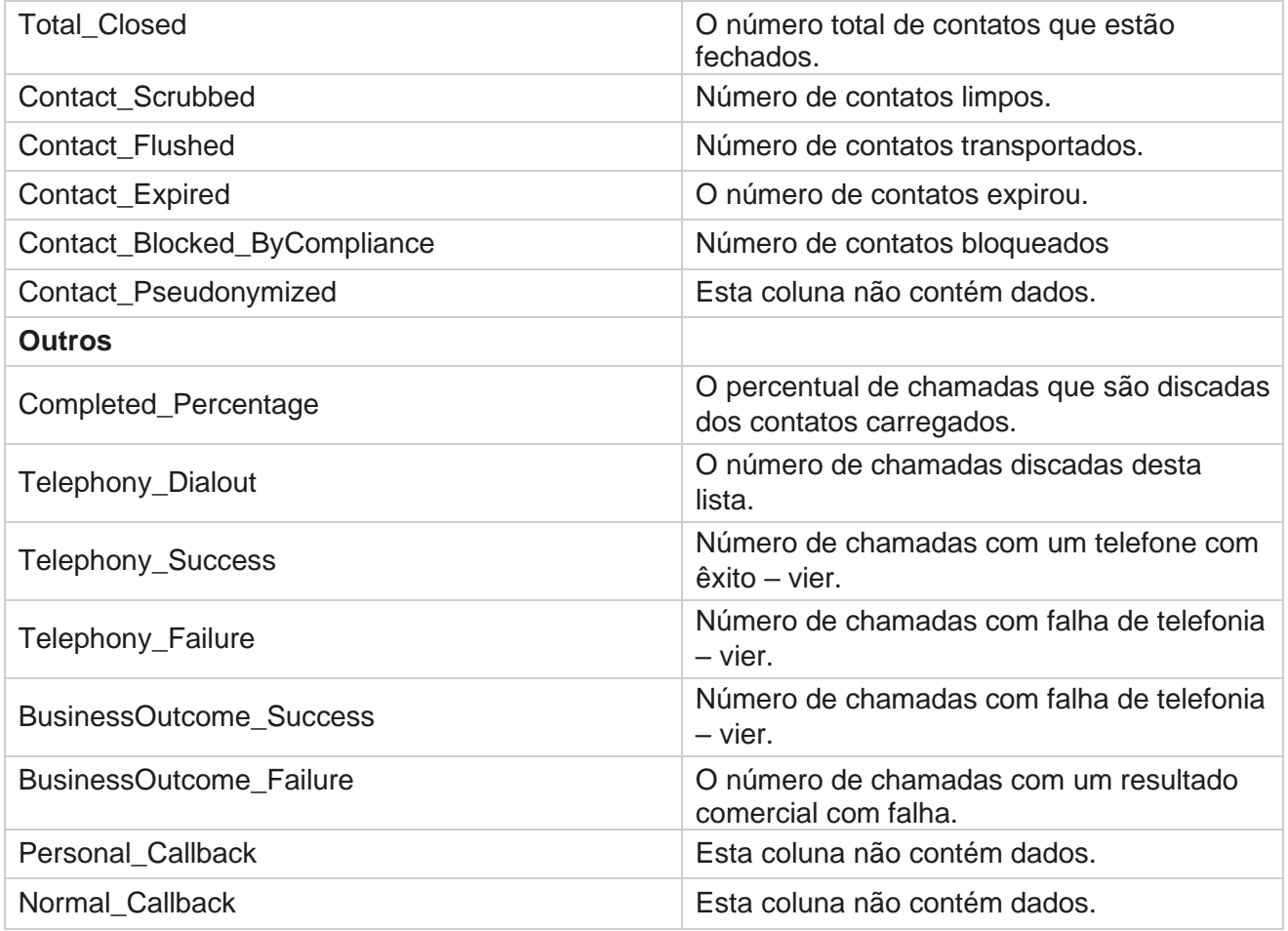

## <span id="page-26-0"></span>**DNC bloqueado**

O relatório DNC Blocked lista os números de contato e o modo dos contatos que são bloqueados da discagem devido à restrição do DNC. Navegue até a lista **de** relatórios> **DNC bloqueados** para exibir parâmetros do relatório.

Para exibir relatórios:

- 1. Selecione o **período de tempo a partir de** Hoje,Ontem,Esta semana,Este mês **e** Personalizado. Se você selecionar **Personalizar**, selecione a Data de **início e** a **Data** de término.
- 2. Marque a **caixa de seleção Mostrar apenas um agente definir DNC** para exibir apenas os contatos que são definidos como DNC pelos agentes.
- 3. Para filtrar um número habilitado particular do DNC, ou qualquer campo comercial, insira o **mesmo na caixa de texto DNC Num-ber** / **Business Field** .

**Observação**: quando a caixa de texto Número DNC/Campo comercial é usada, o relatório correspondente é renderizado somente se a entrada corresponder exatamente a um registro.

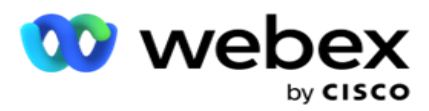

4. Selecione um **Canal a** partir de **Voz**, **SMS** ou **E-mail**.

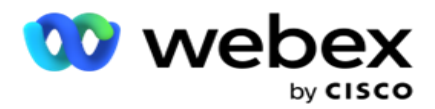

- 5. Selecione os **critérios de** filtro. Para obter mais informações, consulte Critérios de filtro de [relatório.](#page-287-0)
- 6. Clique **em Mostrar registros** para preencher o relatório.
- 7. Clique **em Exportar** para exportar o conteúdo do relatório para um arquivo do Excel (xlsx) ou CSV.

#### **Campos de relatório**

O relatório exibe os seguintes parâmetros:

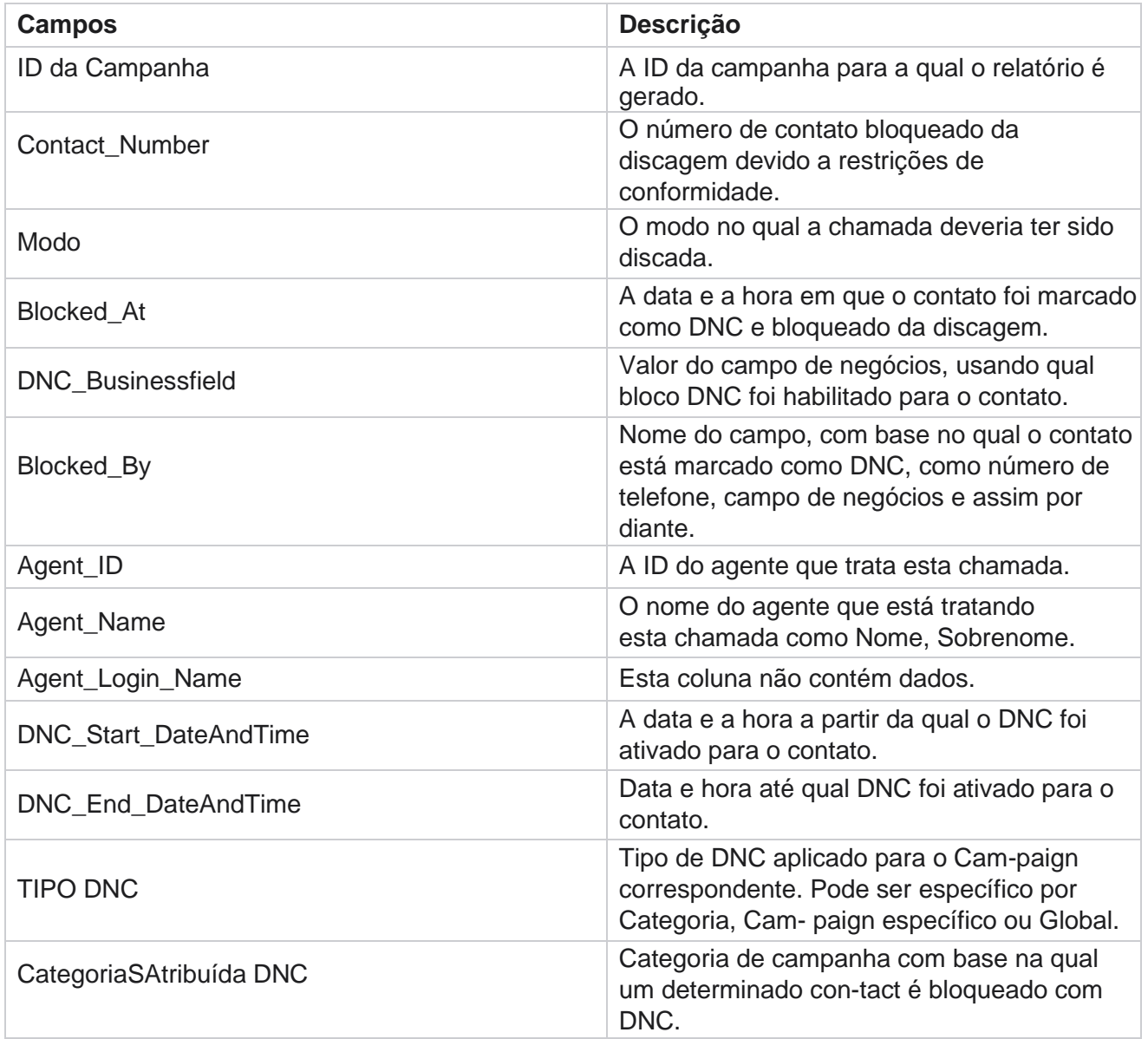

## <span id="page-28-0"></span>**Tentativa de contato**

gerenciador de campanhas de Cisco Webex Contact Center Tentativa de contato mostra uma lista de todas as tentativas de discagem para contatos de um critério de filtro selecionado. Você pode apagar o relatório de um valor específico de um campo

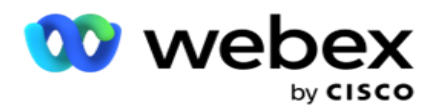

comercial ou gerar o relatório para todos os valores em um campo de negócios usando a **lista suspensa Agrupar** por.

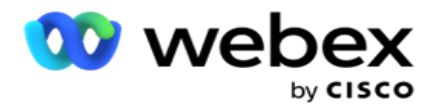

Navegue até a **lista** de relatórios> **Contatos tentativas** de exibir

parâmetros de relatório. Para exibir relatórios:

1. Selecione o **período de tempo a partir de** Hoje,Ontem,Esta semana,Este mês **e** Personalizado. Se você selecionar

**Personalizar**, selecione a Data de **início e** a **Data** de término.

- 2. Selecione um **Tipo** de Relatório a partir de Carregar e Discado.
	- a. **Carregada**: para detalhes da tentativa de contato de todos os contatos carregados para o filtro cri-teria selecionado.
	- b. **Discado**: para detalhes de tentativa de contato de todos os contatos discados para os critérios de filtro selecionados.
- 3. Selecione um **Canal a** partir de **Voz**, **SMS** ou **E-mail**.
- 4. Selecione os **critérios de** filtro. **Para obter mais informações, consulte Critérios de filtro de relatório.** Os critérios de filtro aplicáveis são Campanha, Lista, Grupo CSS, Condição de grupo CSS e Outras opções.

#### **Nota**:

É possível selecionar somente uma campanha para o relatório. O relatório não é renderizado para várias campanhas. A lista é obrigatória depois de selecionar uma campanha. Várias listas permitidas.

Selecione apenas uma condição de Grupo CSS e Grupo CSS. Este relatório não é renderizado para vários Grupos CSS e Condições do Grupo CSS.

- 5. Digite o seguinte nas **outras opções**:
	- a. Selecione o **campo** Comercial na lista suspensa que mostra todos os campos de negócios configurados. Selecione um campo se desejar que o relatório para um valor específico do campo de negócios selecionado.
	- b. Insira um **Valor** comercial, para o campo comercial selecionado. O relatório busca registros que correspondem a esse valor para o campo comercial selecionado. Isso é obrigatório se você tiver selecionado um Campo de negócios acima.
	- c. Selecione o **Grupo por** para agrupar os dados do relatório. Isso é obrigatório.
	- d. Selecione o **último resultado** para o qual o relatório é obrigatório.
- 6. Clique **em Mostrar registros** para preencher o relatório.
- 7. Clique **em Exportar** para exportar o conteúdo do relatório para um arquivo do Excel (xlsx) ou CSV. Se a opção **Exportar máscara** dentro do [recurso de Proteção](Protection.htm%20de%20dados%20PII%20da%20AE) de PII estiver ativada e os usuários puderem visualizar os dados na folha exportada, entre em contato com a equipe de suporte para mascarar os dados. Isso requer configurações de back-end.

#### **Campos de relatório**

O relatório exibe os seguintes parâmetros:

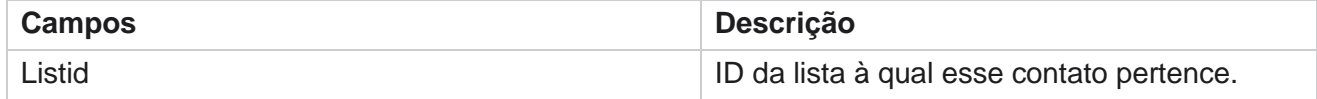

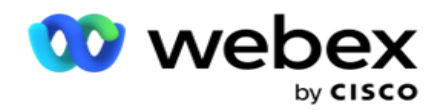

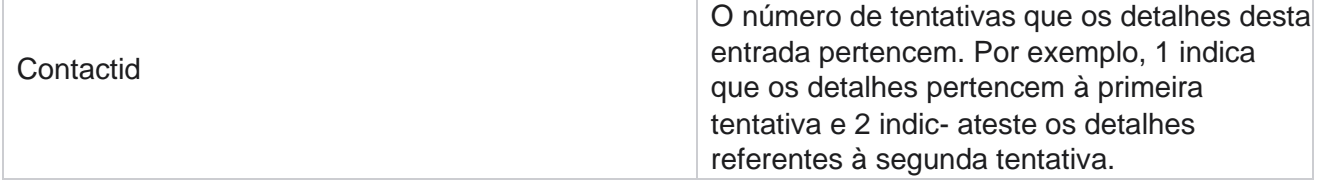

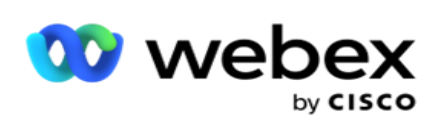

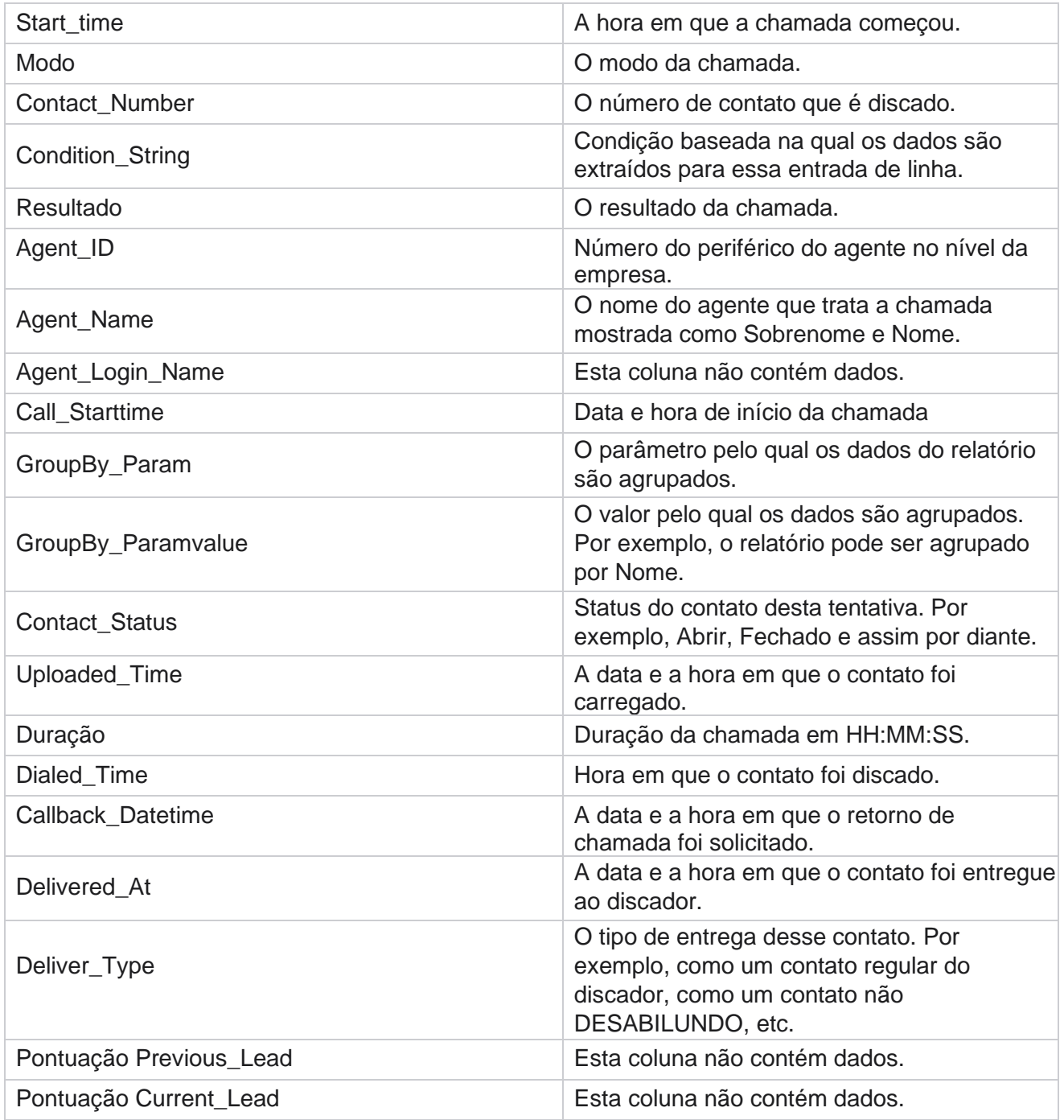

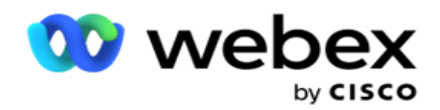

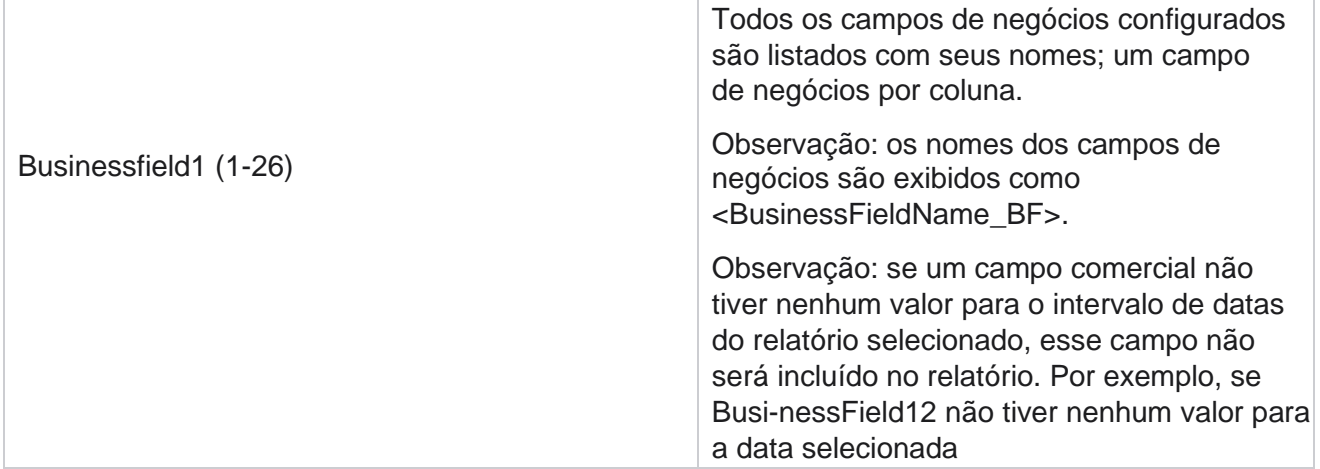

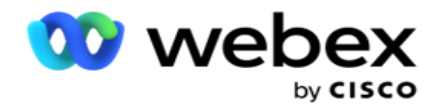

intervalo, digamos, este mês, o cabeçalho da coluna mostra BusinessField 11 e, em seguida, BusinessField 13 em frente.

## <span id="page-34-0"></span>**Percentual de Abandono**

Porcentagem Abandonada exibe o percentual de chamadas abandonadas para os critérios de filtro selecionados. Navegue até a **lista** de relatórios> **A porcentagem** deabandon para exibir parâmetros de relatório.

Para exibir relatórios:

1. Selecione o **período de tempo a partir de** Hoje,Ontem,Esta semana,Este mês **e** Personalizado. Se você selecionar

**Personalizar**, selecione a Data de **início e** a **Data** de término.

- 2. Selecione o tipo **de canal a** partir de **Voz , SMS** or **Email**.
- 3. Selecione os **tipos** de resultado e **os Resultados** no menu suspenso.
- 4. Selecione os **critérios de** filtro. Para obter mais informações, consulte Critérios de filtro de [relatório.](#page-287-0)
- 5. Clique **em Mostrar registros** para preencher o relatório.
- 6. Clique **em Exportar** para exportar o conteúdo do relatório para um arquivo do Excel (xlsx) ou CSV. Por padrão, o relatório é exportado como XLSX.

#### **Campos**

O relatório exibe os seguintes parâmetros:

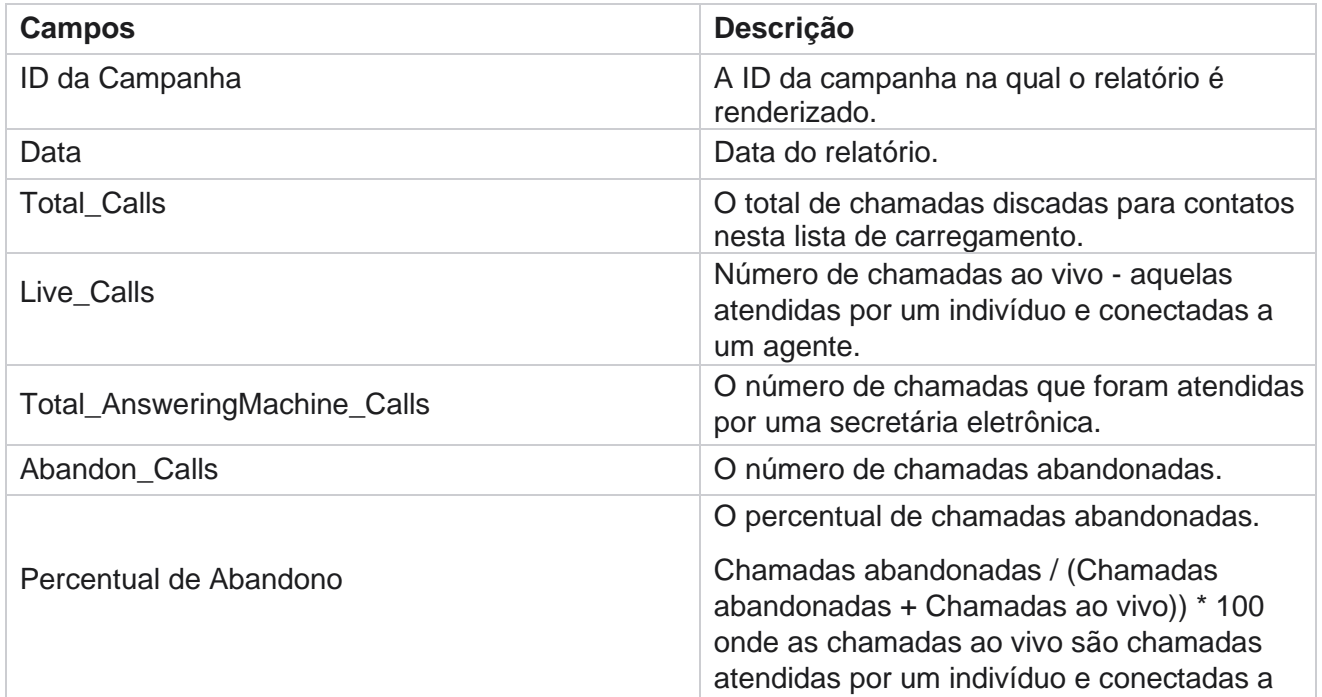

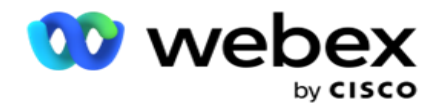

um agente.

Clique **em Informações** para exibir a Fórmula do Percentual de abandono. São exibidas as seguintes informações:
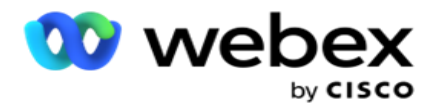

- X = (Atendendo chamadas da secretária eletrônica / (Atendendo chamadas da secretária eletrônica + Chamadas ao vivo )) \* 100
- $\cdot$  S = Chamadas abandonadas  $*$  X
- $\cdot$  Z = Chamadas abandonadas Y Fórmula: (Z / (Z + Chamadas ao vivo)) \* 100

# **Disposição do Agente (Em termos de campanha)**

O relatório Disposição do Agente (em termos de campanha) mostra todos os resultados definidos pelos agentes para as chamadas discadas para os critérios de filtro selec-ted.

Navegue até a **lista** de relatórios> **A disposição do agente (em termos de** 

**campanha)** para exibir parâmetros do relatório. Para exibir relatórios:

1. Selecione o **período de tempo a partir de** Hoje,Ontem,Esta semana,Este mês **e** Personalizado. Se você selecionar

**Personalizar**, selecione a Data de **início e** a **Data** de término.

- 2. Selecione os critérios de filtro. Para obter mais informações, consulte Critérios de filtro de [relatório.](#page-287-0)
- 3. Clique **em Mostrar registros** para preencher o relatório.
- 4. Clique **em Exportar** para exportar o conteúdo do relatório para um arquivo do Excel (xlsx) ou CSV. Por padrão, o relatório é exportado como XLSX.

#### **Campos**

O relatório exibe os seguintes parâmetros:

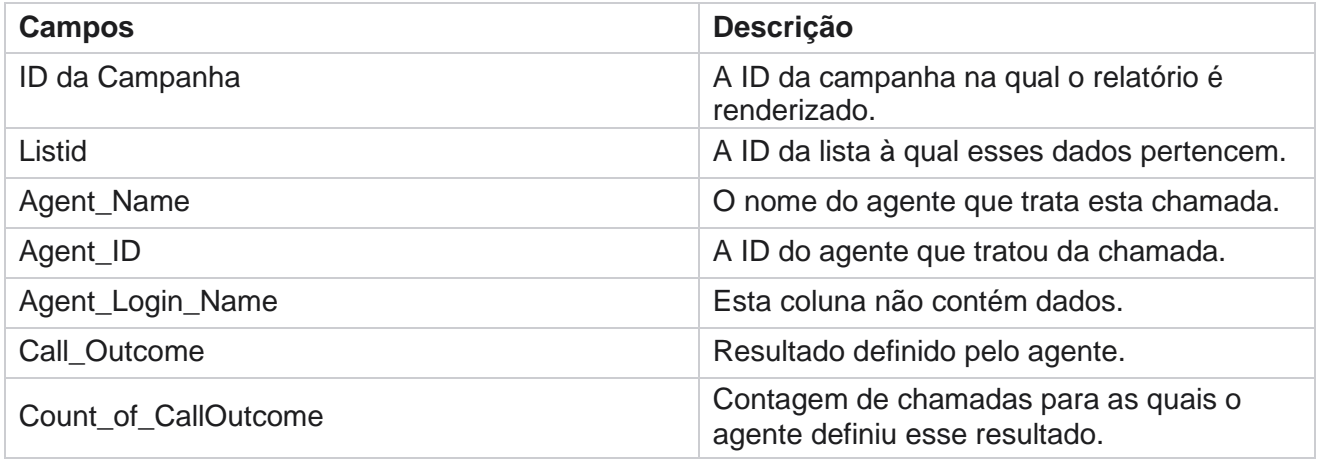

# **Bucket de Tentativas de Contato**

O relatório Bucket de tentativas de contato lista o número de tentativas de discagem feitas em contatos carregados antes de serem fechados.

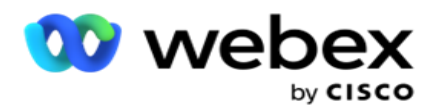

**Observação**: os dados do dia atual não são incluídos nesse relatório. Apenas os dados até 23:59 horas do dia anterior são simultaneos para esse relatório.

Navegue até a **lista** de relatórios> **Contatos de Tentativas** para exibir

parâmetros de relatório. Para exibir relatórios:

1. Selecione o **período de tempo a partir de** Hoje,Ontem,Esta semana,Este mês **e** Personalizado. Se você selecionar

**Personalizar**, selecione a Data de **início e** a **Data** de término.

**Nota**: o banco de dados é atualizado em intervalos de 15 minutos, às -00 -15, -30, -45 a cada hora. Se você selecionar um horário inativo (diga 15:35) como a Data final do relatório de resumo, o relatório preenchido não conterá dados dos horários de 3:30:01 às 3:44:59 (em HH:MM:SS).

- 2. Selecione o tipo **de canal a** partir de **Voz , SMS** or **Email**.
- 3. Selecione os **critérios de** filtro. Para obter mais informações, consulte Critérios de filtro de relatório . Os critérios de filtro aplicáveis são Lista global, Grupo de campanhas, Campanhas, Lista, Grupo CSS e Condição de grupo CSS. Selecione apenas uma campanha para este relatório; este relatório não é renderizado para várias campanhas.
- 4. Clique **em Mostrar registros** para preencher o relatório.
- 5. Clique **em Exportar** para exportar o conteúdo do relatório para um arquivo do Excel (xlsx) ou CSV. Por padrão, o relatório é exportado como XLSX.

#### **Campos**

O relatório exibe os seguintes parâmetros:

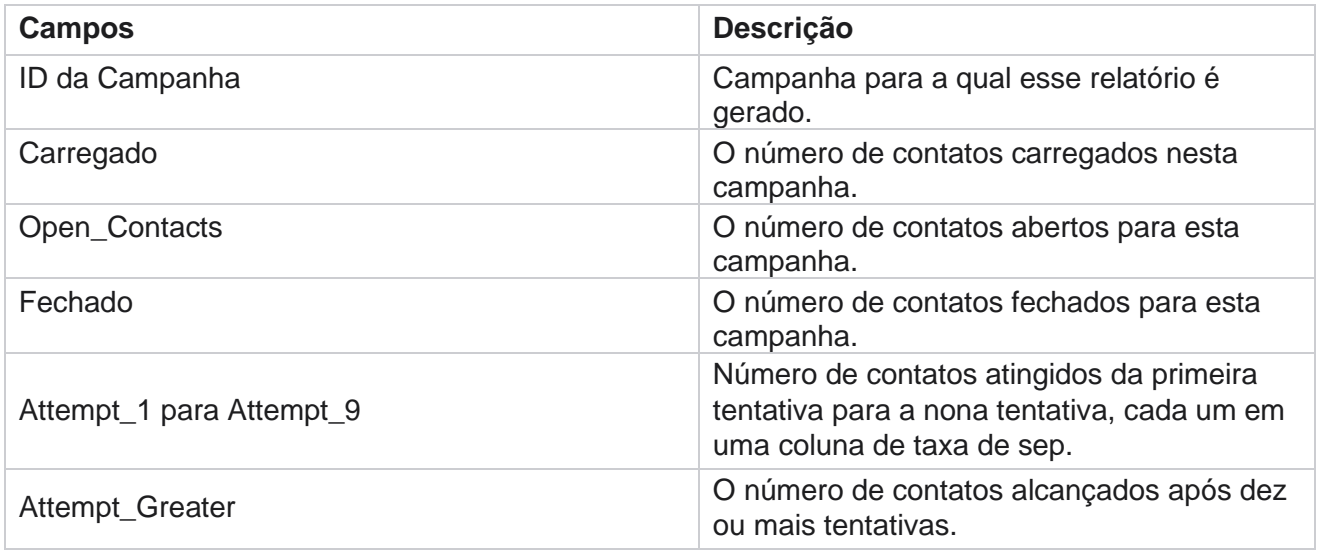

# **Tentativa do Agente**

O relatório Tentativa do agente mostra a contagem de vários resultados para todas as chamadas tratadas

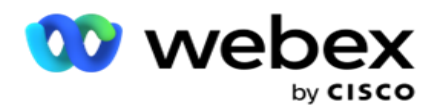

pelos agentes selecionados para os critérios de filtro selecionados. Navegue até a lista **de** relatórios>A **tentativa do agente de** exibir parâmetros do relatório.

Para exibir relatórios:

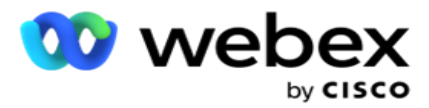

1. Selecione o **período de tempo a partir de** Hoje,Ontem,Esta semana,Este mês **e** Personalizado. Se você selecionar

**Personalizar**, selecione a Data de **início e** a **Data** de término.

**Nota**: o banco de dados é atualizado em intervalos de 15 minutos, às -00 -15, -30, -45 a cada hora. Se você selecionar um horário inativo (diga 15:35) como a Data final do relatório de resumo, o relatório preenchido não conterá dados dos horários de 3:30:01 às 3:44:59 (em HH:MM:SS).

- 2. Selecione a **Lista** de agentes no menu suspenso.
- 3. Selecione o tipo **de canal a** partir de **Voz , SMS** or **Email**.
- 4. Selecione os critérios de filtro. Para obter mais informações, consulte Critérios de filtro de [relatório.](#page-287-0)
- 5. Clique **em Mostrar registros** para preencher o relatório.
- 6. Clique **em Exportar** para exportar o conteúdo do relatório para um arquivo do Excel (xlsx) ou CSV. Por padrão, o relatório é exportado como XLSX.

#### **Campos**

O relatório exibe os seguintes parâmetros:

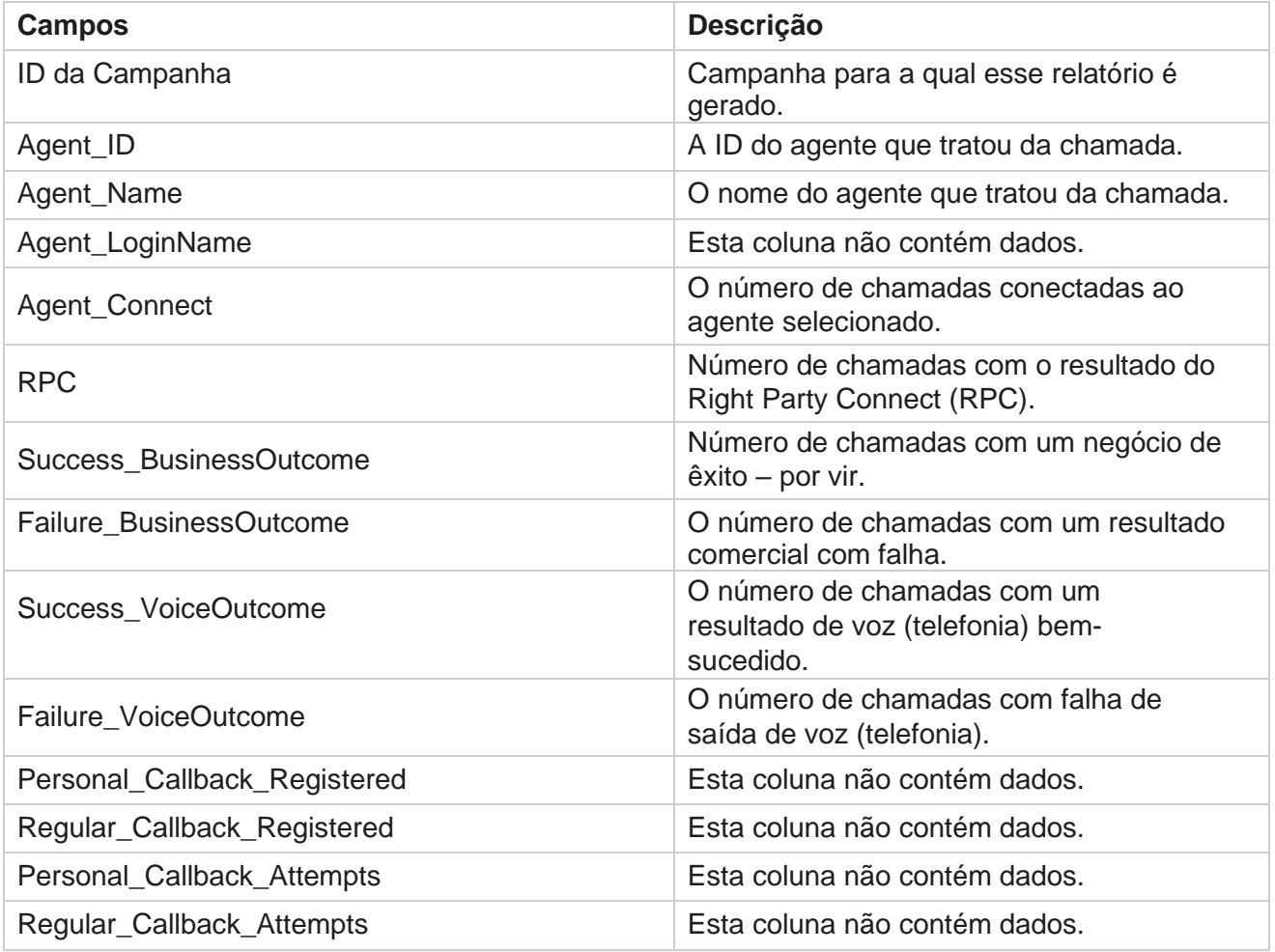

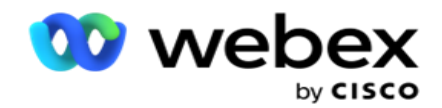

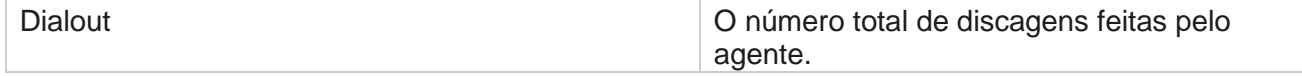

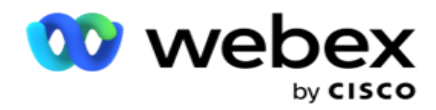

# **Resultado do Agente**

O relatório Resultados do agente mostra a contagem de chamadas para todos os resultados definidos pelos agentes selecionados para os critérios selecionados de fil-ter. Navegue até a **lista**  de relatórios> **A resultado do** agente para exibir parâmetros de relatório.

Para exibir relatórios:

1. Selecione o **período de tempo a partir de** Hoje,Ontem,Esta semana,Este mês **e** Personalizado. Se você selecionar

**Personalizar**, selecione a Data de **início e** a **Data** de término.

**Nota**: o banco de dados é atualizado em intervalos de 15 minutos, às -00 -15, -30, -45 a cada hora. Se você selecionar um horário inativo (diga 15:35) como a Data final do relatório de resumo, o relatório preenchido não conterá dados dos horários de 3:30:01 às 3:44:59 (em HH:MM:SS).

2. Selecione a **Lista** de agentes no menu suspenso. É possível selecionar vários agentes. Marque a caixa de seleção Dinâmica.

#### **Nota**:

Marque a caixa de seleção Dinâmica para transpor as colunas e as linhas. Com o Dinâmica selecionado, o relatório lista os agentes em linhas, a contagem de resultados em colunas e uma coluna para cada resultado.

A opção Dinâmica só se aplica se você selecionar Campanhas nos critérios de filtro, e não para Listas globais ou Grupos de campanhas.

- 3. Selecione o tipo **de canal a** partir de **Voz , SMS** or **Email**.
- 4. Selecione os **critérios de** filtro. Para obter mais informações, consulte Critérios de filtro de [relatório.](#page-287-0)
- 5. Clique **em Mostrar registros** para preencher o relatório.
- 6. Clique **em Exportar** para exportar o conteúdo do relatório para um arquivo do Excel (xlsx) ou CSV. Por padrão, o relatório é exportado como XLSX.

#### **Campos**

O relatório exibe os seguintes parâmetros:

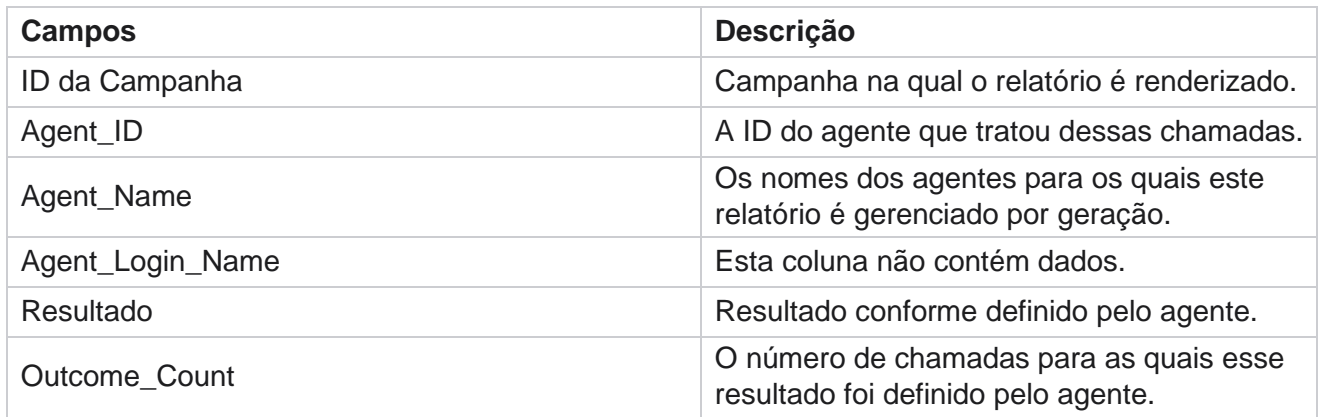

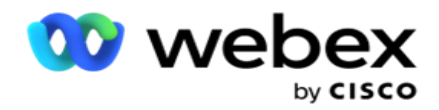

### **Chamar de volta**

**Observação**: o recurso de retorno de chamada não é suportado na versão atual. Este recurso está planejado para uma futura versão.

O relatório Retorno de chamada mostra os detalhes de todas as chamadas pcb (Personal Callback) ativas e NCB (Normal Callback, retorno de chamada) ativas para os critérios de filtro selecionados. Navegue até a lista **de** relatórios> **O retorno** de chamada para exibir parâmetros de relatório.

Para exibir relatórios:

1. Selecione o **período de tempo a partir de** Hoje,Ontem,Esta semana,Este mês **e** Personalizado. Se você selecionar

**Personalizar**, selecione a Data de **início e** a **Data** de término.

**Nota**: o banco de dados é atualizado em intervalos de 15 minutos, às -00 -15, -30, -45 a cada hora. Se você selecionar um horário inativo (diga 15:35) como a Data final do relatório de resumo, o relatório preenchido não conterá dados dos horários de 3:30:01 às 3:44:59 (em HH:MM:SS).

- 2. Selecione o tipo **de canal a** partir de **Voz , SMS** or **Email**.
- 3. Selecione a **Lista** de agentes no menu suspenso. É possível selecionar vários agentes.
- 4. Selecione os critérios de filtro. Para obter mais informações, consulte Critérios de filtro de [relatório.](#page-287-0)
- 5. Clique **em Mostrar registros** para preencher o relatório.
- 6. Clique **em Exportar** para exportar o conteúdo do relatório para um arquivo do Excel (xlsx) ou CSV. Por padrão, o relatório é exportado como XLSX. Os dados visíveis no aplicativo são exportados. Se os dados estiverem mascarados no aplicativo, ele também estará mascarado na folha exportada.

#### **Campos**

O relatório exibe os seguintes parâmetros:

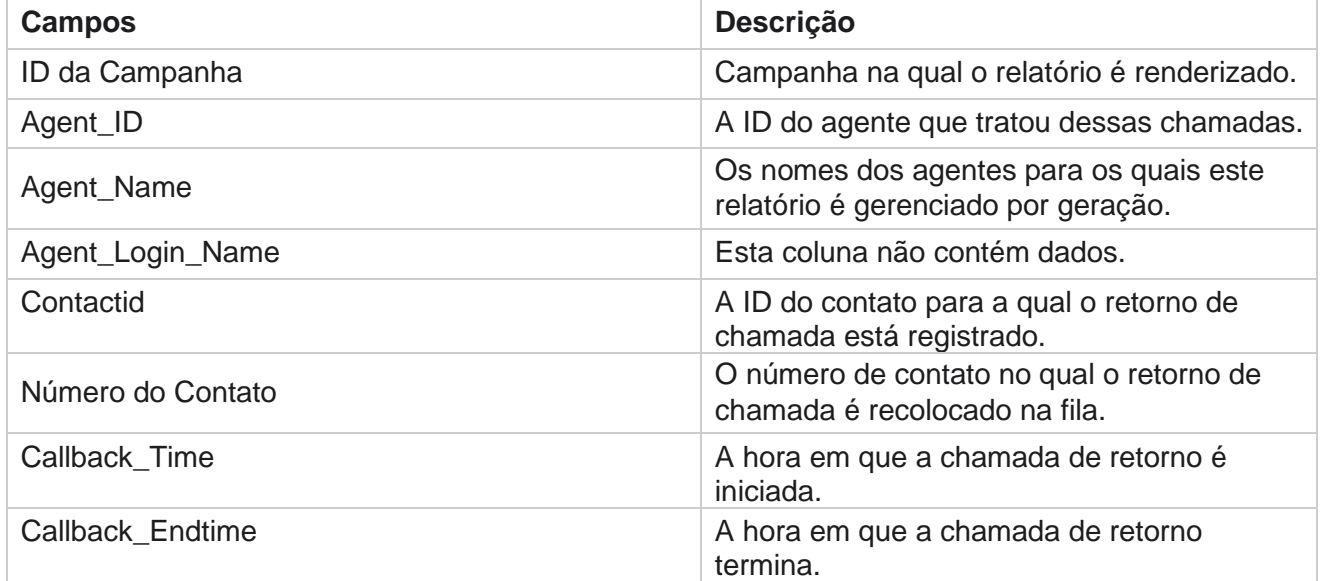

gerenciador de campanhas de Cisco Webex Contact Center

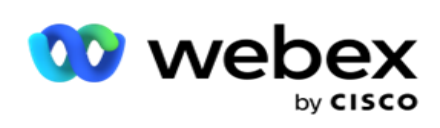

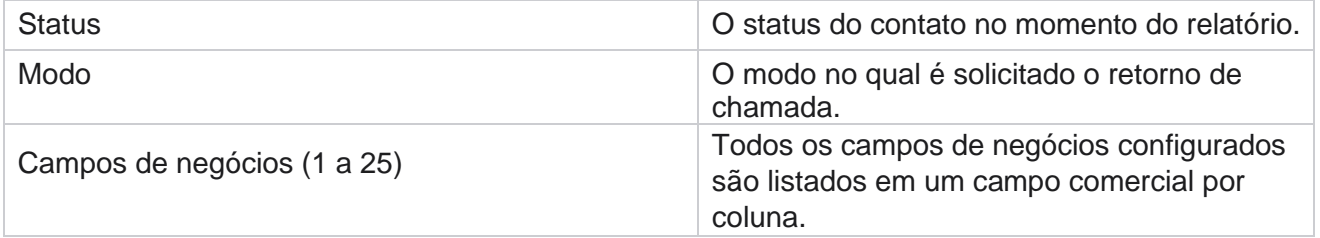

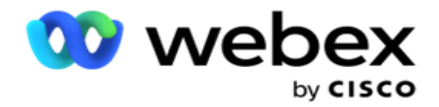

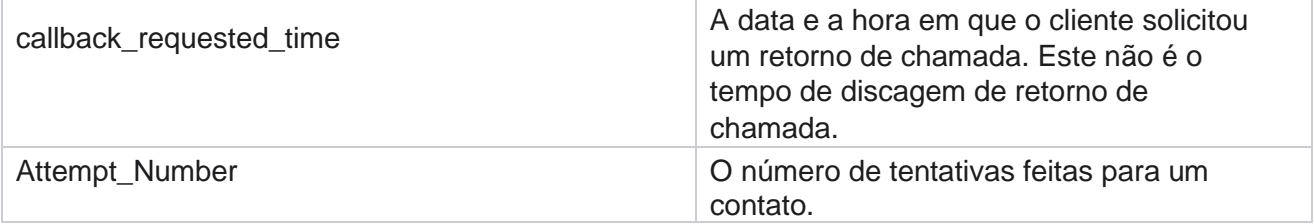

# **Status da lista global**

O relatório Status da lista global mostra os detalhes do carregamento de todas as listas de carregamento global em um gráfico. Selecione qualquer dado no gráfico para detalhar mais detalhes relacionados. Navegue até a **lista** de relatórios> **Status da lista** global para exibir parâmetros de relatório.

Todas as listas são preenchidas na grade à esquerda. A grade contém os detalhes da ID da lista global, Nome do arquivo e Tempo carregado. Maximize o gráfico e clique em qualquer parâmetro para detalhar. Clique **nos dados carregados** no gráfico. É possível ver as campanhas nas quais esses contatos foram carregados.

Para ver a separação de contatos de Êxito, clique em um gráfico onde o Sucesso é exibido. Os dados são divididos em Contatos Abertos e Fechados.

# **Conexão com a pessoa certa (RPC)**

O relatório do RPC mostra os detalhes das chamadas do RPC (Right Party Connect). O percentual de RPC neste relatório é cal-culed baseado no total para todos os resultados configurados como RPC no Console do Gerenciador de tentativas do Campaign Manager.

Para exibir relatórios:

1. Selecione o **período de tempo a partir de** Hoje,Ontem,Esta semana,Este mês **e** Personalizado. Se você selecionar

**Personalizar**, selecione a Data de **início e** a **Data** de término.

**Nota**: o banco de dados é atualizado em intervalos de 15 minutos, às -00 -15, -30, -45 a cada hora. Se você selecionar um horário inativo (diga 15:35) como a Data final do relatório de resumo, o relatório preenchido não conterá dados dos horários de 3:30:01 às 3:44:59 (em HH:MM:SS).

- 2. Selecione o tipo de **canal** como **Voz**.
- 3. Selecione os **critérios de** filtro. Para obter mais informações, consulte Critérios de filtro de relatório. É possível selecionar apenas uma campanha.
	- a. Selecione um intervalo de datas para as listas para as quais você precisa de dados. Várias listas são permitidas.

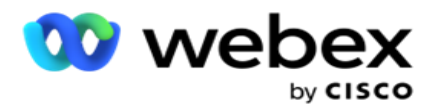

- 4. Clique **em Mostrar registros** para preencher o relatório.
- 5. Clique **em Exportar** para exportar o conteúdo do relatório para um arquivo do Excel (xlsx) ou CSV. Por padrão, o relatório é exportado como XLSX.

#### **Campos**

O relatório exibe os seguintes parâmetros:

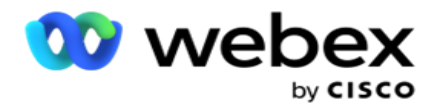

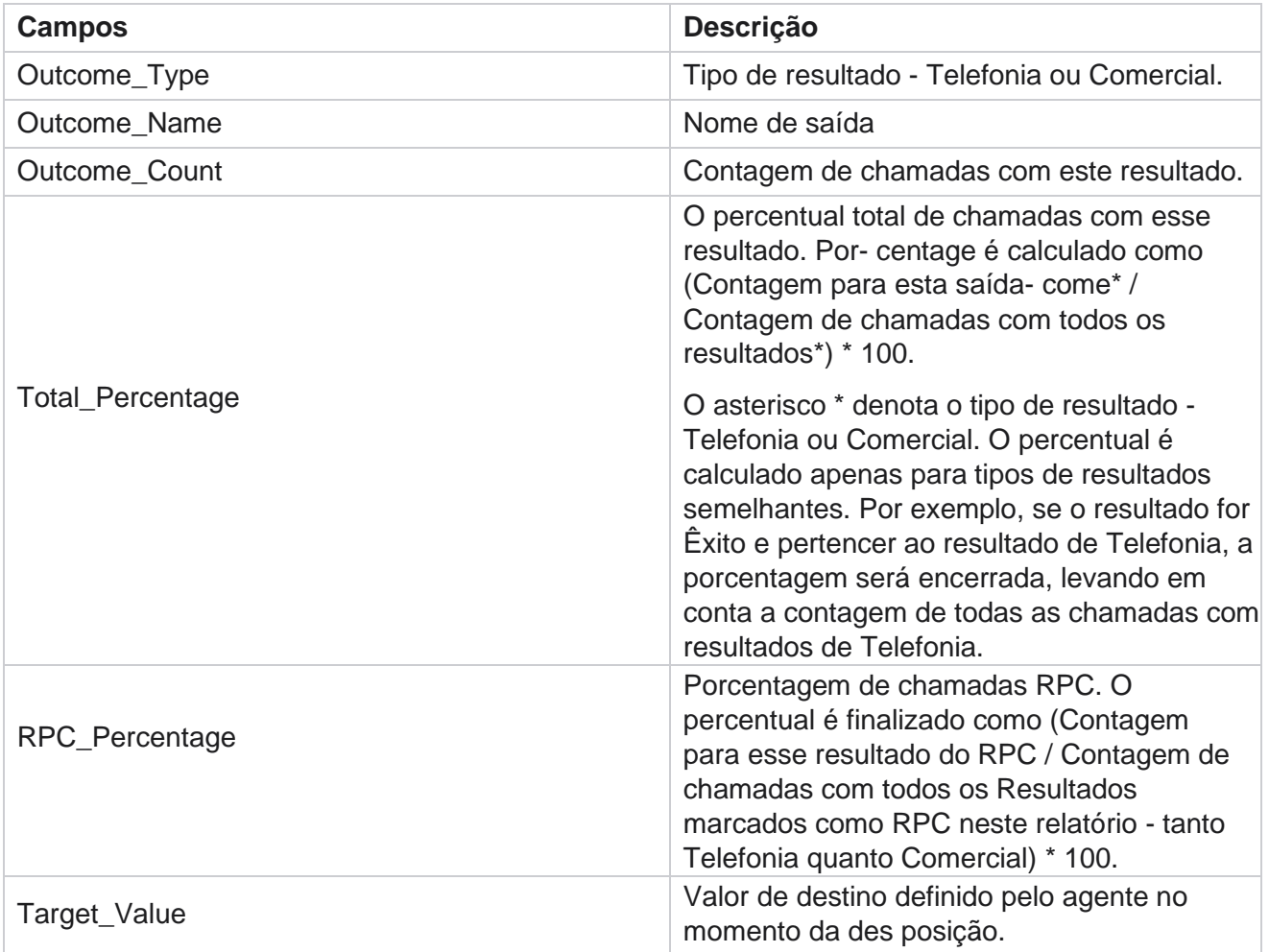

# **Rastreamento do Retorno de Chamada**

**Observação**: o recurso de retorno de chamada não é suportado na versão atual. Este recurso está planejado para uma futura versão.

O relatório Rastreamento de Retorno de Chamada mostra os detalhes de todas as chamadas de Retorno de Chamada Pessoal (PCB) e de Retorno de Chamada Normal (NCB) fechadas para os critérios de filtro selecionados. Navegue até a Lista **de** relatórios> Rastreamento do retorno de chamada para exibir os parâmetros do relatório.

Para exibir relatórios:

1. Selecione o **período de tempo a partir de** Hoje,Ontem,Esta semana,Este mês **e** Personalizado. Se você selecionar

**Personalizar**, selecione a Data de **início e** a **Data** de término.

gerenciador de campanhas de Cisco Webex Contact Center - 45 cada hora. Se você selecionar um horário inativo (diga 15:35) como a Data final do relatório **Nota**: o banco de dados é atualizado em intervalos de 15 minutos, às -00 -15, -30, -45 a

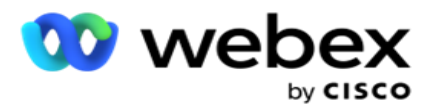

de resumo, o relatório preenchido não conterá dados dos horários de 3:30:01 às 3:44:59 (em HH:MM:SS).

- 2. Selecione o **tipo de Retorno de chamada** a partir de **PCB , NCB** ou **Todos**.
- 3. Selecione os **Agentes** na **Lista** de Agentes.

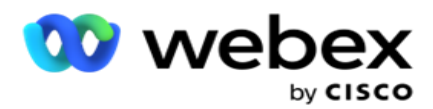

- 4. Selecione os **critérios de** filtro. Para obter mais informações, consulte Critérios de filtro de [relatório.](#page-287-0)
- 5. Clique **em Mostrar registros** para preencher o relatório. Expanda o registro para visualizar em detalhes.
- 6. Clique **em Exportar** para exportar o conteúdo do relatório para um arquivo do Excel (xlsx) ou CSV. Por padrão, o relatório é exportado como XLSX. Os dados visíveis no aplicativo são exportados. Se os dados estiverem mascarados no aplicativo, ele também estará mascarado na folha exportada.

#### **Campos**

Contact Center

O relatório exibe os seguintes parâmetros:

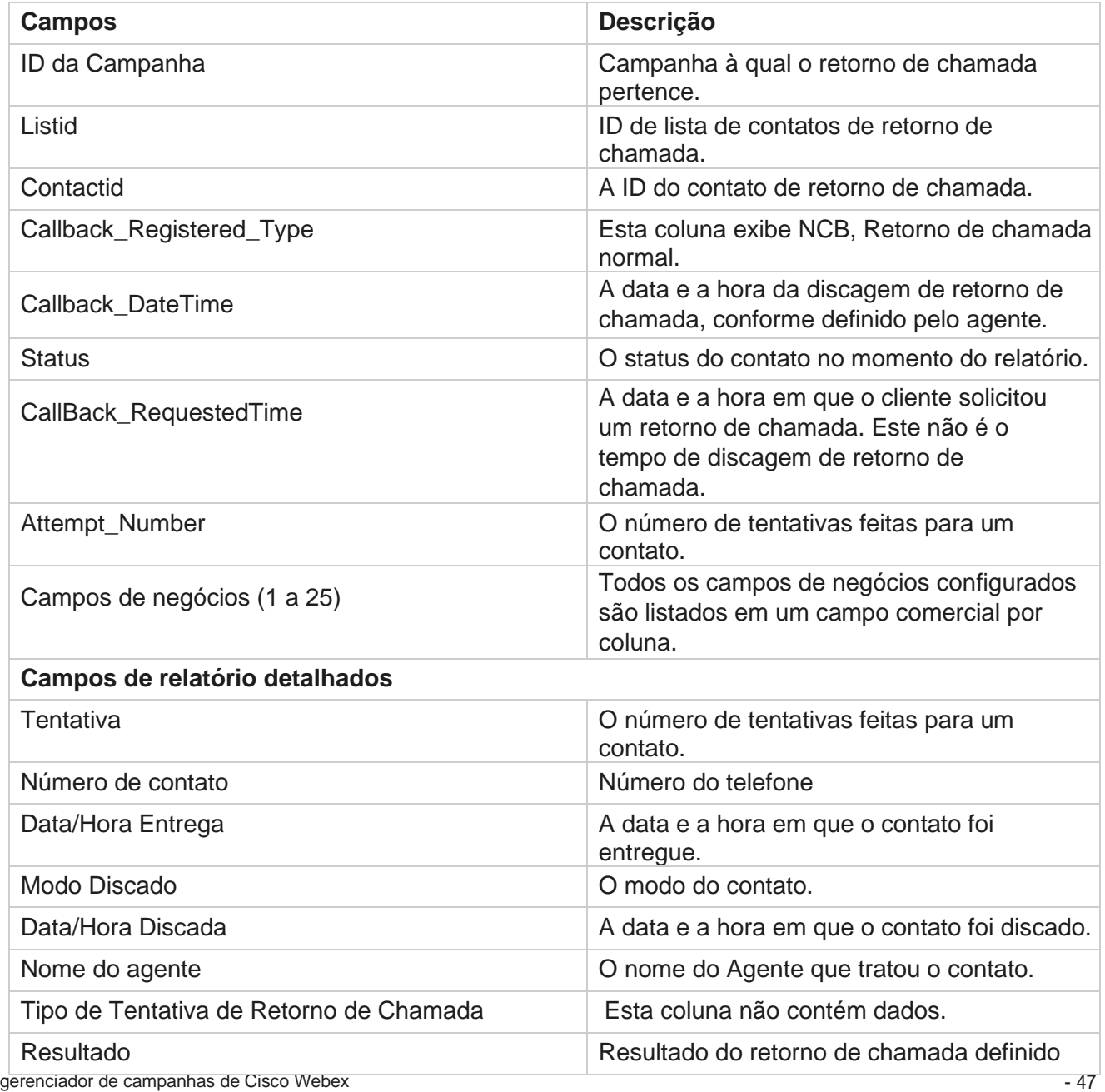

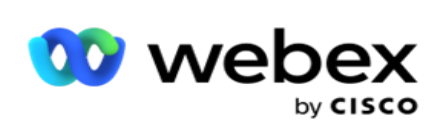

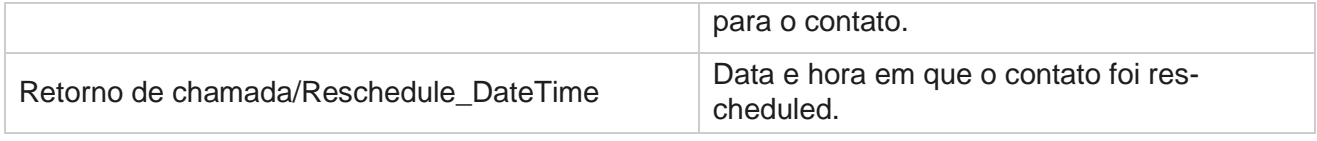

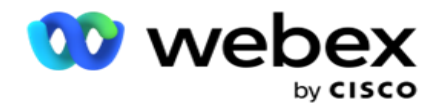

### **Resultado do email**

**Nota**: Webex Contact Center não oferece suporte a campanhas de Email no momento. Isso está planejado para um futuro lançamento.

O Relatório de resultados de email mostra detalhes dos resultados definidos por agentes para interações por email com os clientes. Nav-igate para a **lista** de relatórios> **Email** para exibir parâmetros do relatório.

Para exibir relatórios:

- 1. Selecione o **período de tempo a partir de** Hoje,Ontem,Esta semana,Este mês **e** Personalizado. Se você selecionar **Personalizar**, selecione a Data de **início e** a **Data** de término.
- 2. Selecione os **critérios de** filtro. Para obter mais informações, consulte Critérios de filtro de [relatório.](#page-287-0)
- 3. Clique **em Mostrar registros** para preencher o relatório. Expanda o registro para visualizar em detalhes.
- 4. Clique **em Exportar** para exportar o conteúdo do relatório para um arquivo do Excel (xlsx) ou CSV. Por padrão, o relatório é exportado como XLSX.

#### **Campos**

O relatório exibe os seguintes parâmetros:

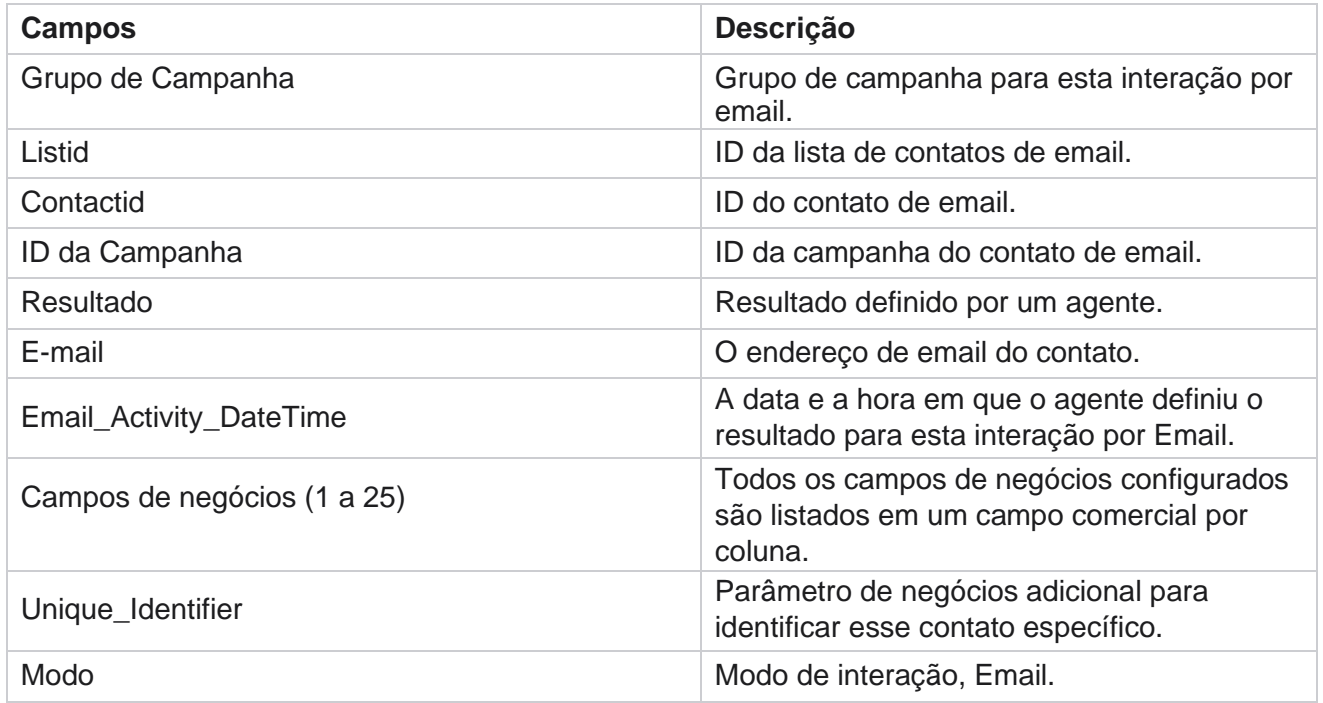

# **Passar discagem**

gerenciador de campanhas de Cisco Webex Contact Center - 49 O relatório Passar discagem mostra o número de vezes que um contato é discado do número total

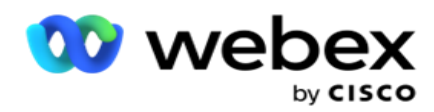

de contatos. Navegue até a Lista **de** relatórios> **A discagempassa** para exibir parâmetros de relatório.

Para exibir relatórios:

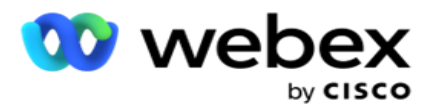

1. Selecione o período a partir de **Hoje,Ontem,Esta semana,Este mês**e **Personalizado.**  Se você selecionar **Cus-tom**, selecione a **Data** de início e **a Data** de término.

**Observação**: o banco de dados é atualizado até o fim do dia configurado no sistema. Se a hora configurada for 00:30:00 ( HH:MM:SS) do que o Relatório de discagem de passagem será gerado para yes-terday. Se o fim do dia configurado for 23:30:00, o relatório será gerado apenas para ontem.

- 2. Selecione o **Fuso horário** no menu suspenso.
- 3. Selecione os **critérios de filtro**. Para obter mais informações, consulte Critérios de filtro de relatório
- 4. Clique **em Mostrar registros** para preencher o relatório.
- 5. Clique **em Exportar** para exportar o conteúdo do relatório para um arquivo do Excel (xlsx) ou CSV. Por padrão, o relatório é exportado como XLSX.

#### **Campos**

.

O relatório exibe os seguintes parâmetros:

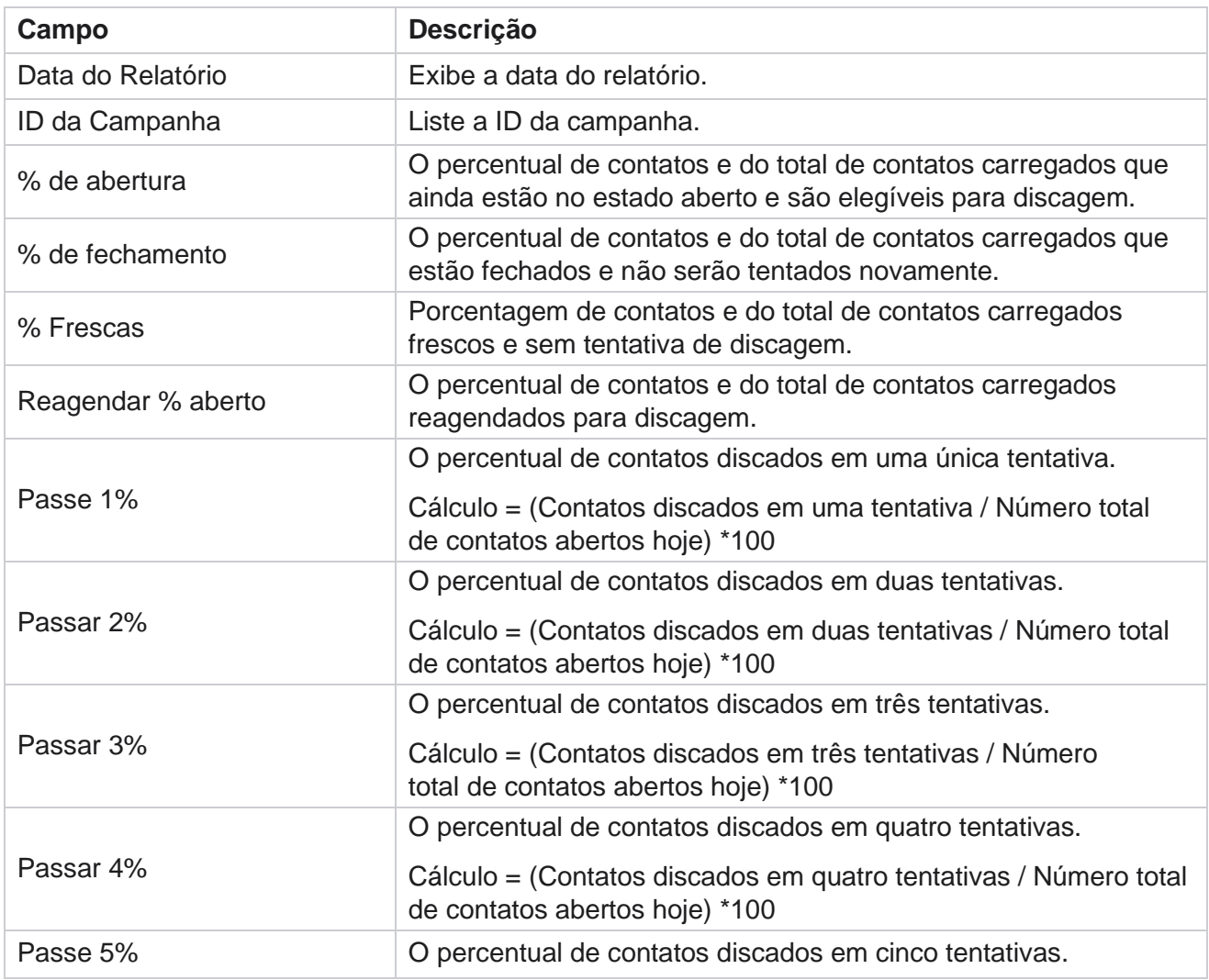

gerenciador de campanhas de Cisco Webex

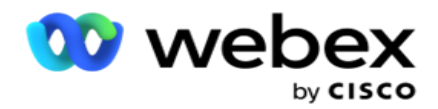

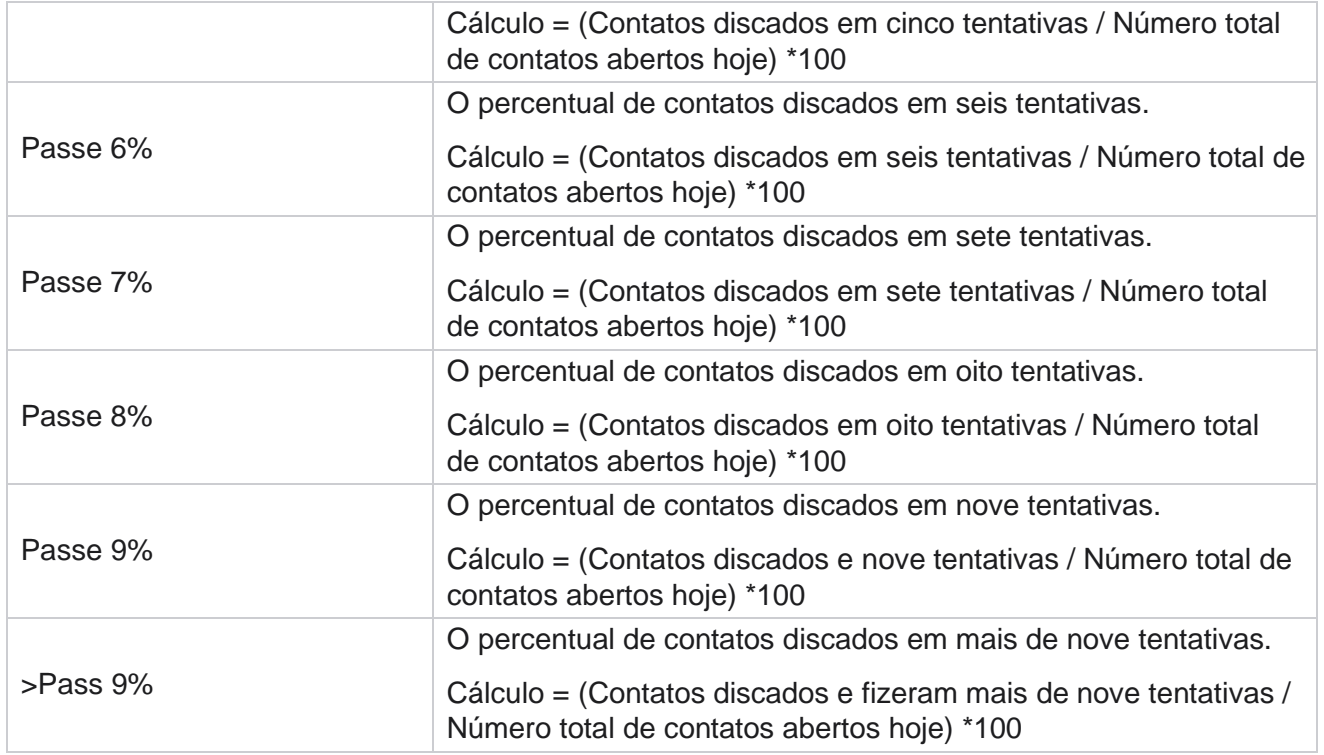

# Agendar Relatórios

Você pode enviar automaticamente relatórios para colegas e outros usuários agendando os relatórios desejados diariamente, semanal, mensal ou anual. Depois que o Programador do relatório for configurado, os relatórios especificados serão entregues aos destinatários como um anexo de e-mail (formato XLS).

# **Adicionar relatório Agendamento**

- 1. Navegue até **Menu** > **Reports** > **Não** Programado.
- 2. Clique **em Adicionar relatório** agendado.
- 3. Insira um **nome** para a programação.

**Observação**: não é preciso mencionar mais de 60 caracteres ou caracteres [especiais](Character.htm%20especial%20do%20AE) ao adicionar um nome.

4. Digite uma **Descrição** para a programação.

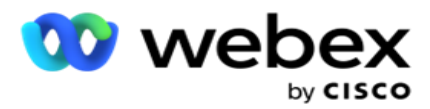

- 5. Selecione um tipo de **relatório** a ser enviado no menu suspenso. Clique **no ícone +** para adicionar mais parâmetros ao relatório selecionado. O Bucket de Tentativas de Contato exclui os dados do dia atual. Essas informações são exibidas quando o usuário seleciona esse relatório na lista suspensa.
- 6. Selecione uma **Frequência** do relatório a partir de **Dias diários**, **mensais** e **específicos.**
- 7. Se a frequência selecionada for **semanal**, selecione um **Dia** de início da semana.
- 8. Se a frequência selecionada for **Dias** específicos, selecione um **Dia** específico.
- 9. Selecione uma **Hora** de Início do Relatório. Essa é a hora a partir da qual os dados são coletados para o relatório. Por exemplo, se a hora de início for 11h00, os dados a partir das 11h00 somente serão preenchidos no relatório.
- 10. Selecione a Hora **do**Relatório. Esse é o tempo até o qual os dados do relatório são preenchidos. Por exemplo, se a hora de término for 18:00, os dados até as 18:00 serão preenchidos com o relatório.
- 11. Insira **o(s) endereço(s) de e-mail para enviar o relatório para diferentes endereços** de email de uma só vez. Certifique-se de adicionar vários endereços de e-mail separados por vírgula.
- 12. Clique em **SALVAR**. O relatório de agendamento é adicionado ao painel de relatório de agendas. O usuário pode ativar o switch **ON** para enviar relatórios e desativar para parar o envio de relatórios.

# **Editar uma programação**

- 1. Selecione um relatório e clique **em Editar** em **Ação**.
- 2. Atualize os parâmetros necessários e clique em **SALVAR**.

# **Excluir uma programação**

- 1. Selecione um relatório e clique **em Excluir** em **Ação**.
- 2. Clique **em Ok** na confirmação do pop-up.

# **Campos**

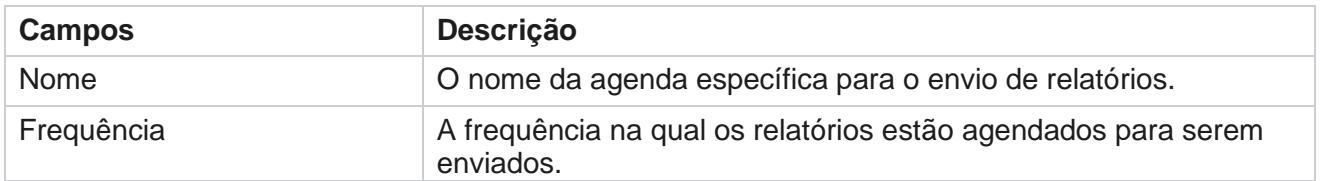

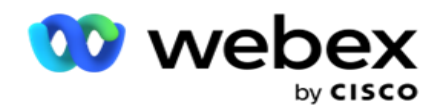

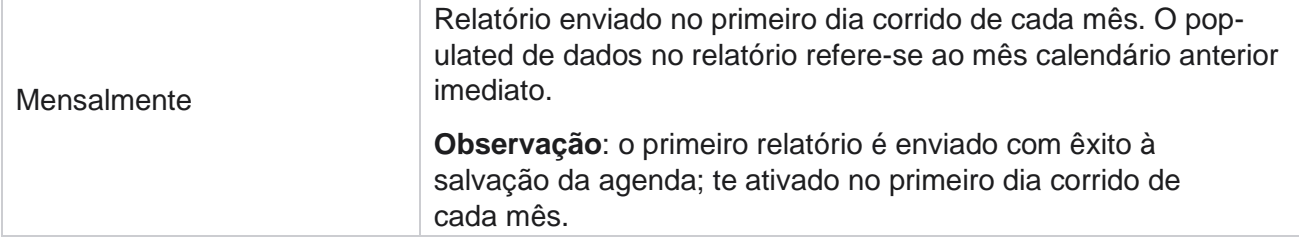

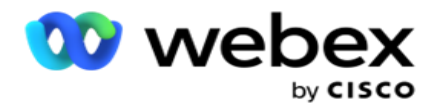

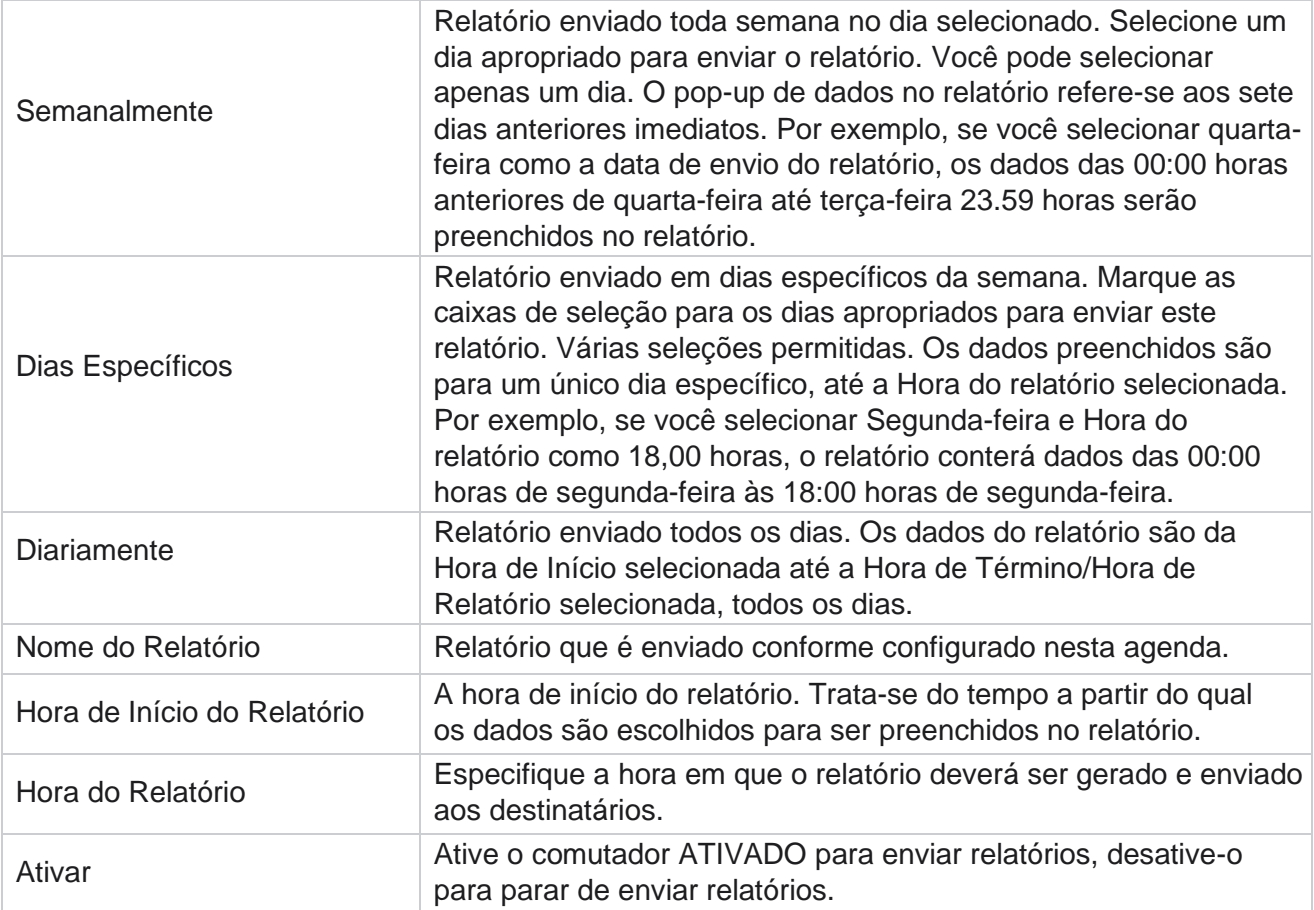

# Extrato de Dados

Configure a exportação de dados transacionais e fixos brutos do banco de dados de relatórios. Os usuários podem extrair dados de fontes padrão, como tentativas de chamadas em horários específicos e grupos de campanhas ou paigns de câmeras selecionados.

**Observação**: os seguintes itens não têm suporte no aplicativo Webex Contact Center, mas pode haver referências no documento:

- Campanhas de e-mail e SMS
- Retornar chamada
- Chamadas AEM (Agente- Executivo Mapeado).
- Dados relacionados a campanhas de email e SMS.

Os usuários podem ignorar quaisquer dados nas tabelas relacionadas aos acima, embora as colunas extraídas estejam principalmente em branco.

Navegue até **Menu** > **Reports** >

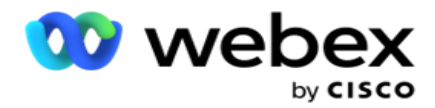

**ExtraçãoData**. **Selecionar Campanha**

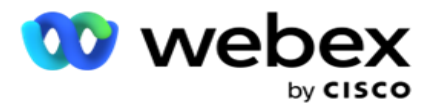

- 1. Clique **em Adicionar extrato de** dados.
- 2. Adicione um **Nome** e uma **Descrição** do Extrato dos Dados.
- 3. Selecione o arquivo para extrair os dados do **Master** ou **Transactional**.
- 4. Selecione a **fonte** de dados na lista do menu suspenso. Ele só está ativo para extração de dados transacional.
- 5. Selecione o Grupo de **campanhas**. Os grupos de campanhas disponíveis são listados com base na Fonte de dados selecionada.
- 6. Selecione as **Campanhas**. A Campanha Disponível é listada com base na Fonte de dados selecionada.
- 7. Clique

#### **em Avançar**.

#### **Fonte de**

#### **dados**

1. A Fonte de Dados é a lista de campos disponíveis para seleção. Existem fontes de dados padrão listadas com base no tipo de Dados selecionado. Mova os **campos disponíveis** para os campos selecionados.

Exemplo: Atividade da chamada é uma fonte de dados. A fonte de dados fornece detalhes sobre as tentativas de chamadas e os resultados dessas tentativas.

2. Clique **em Avançar**.

#### **Editar configuração de agendamento**

- 1. Selecione o Tipo de execução necessário **em intervalos regulares** , **Tempo** agendado e **Sob demanda**.
- 2. Se o tipo de execução selecionado for Sob Demanda, informe a Data de início e a Data de término.
- 3. Selecione os Dias de execução . Você pode selecionar vários dias.
- 4. Selecione o **tempo para EOD**.
- 5. Insira o nome **do**arquivo.
- 6. Selecione a **extensão** de arquivo de **csv** e **txt**. Se a extensão de arquivo selecionada for txt, selecione o **Separador** de coluna no menu suspenso.

**Observação**: se os dados extraídos de qualquer tabela tiverem uma cadeia de caracteres JSON, use o formato txt para salvar o arquivo. Por exemplo, a tabela Log de auditoria contém dados de uma cadeia de caracteres JSON.

- 7. Ative a **tabela Criação de arquivo específico**. Isso anexa o nome da tabela ao arquivo de extrato de dados. Não é possível desabilitar este comutador. Ensaize a outra opção, se necessário. Outras opções ficam visíveis com base na fonte de dados selecionada.
- 8. Ative o **cabeçalho do arquivo obrigatório** se precisar de um cabeçalho de arquivo.
- 9. A opção **Arquivo vazio obrigatório**é habilitada automaticamente quando a alternância de criação de arquivo específico de campanha está ATIVAda. O arquivo é escrito sem

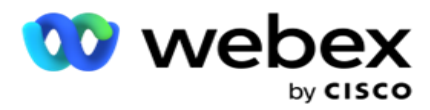

registros. Se você não precisar de um arquivo vazio, desative-o. Isso ficará visível somente se o tipo de dados selecionado for Mestre.

10. Ative a opção **Adicionar aspas** duplas para incluir aspas duplas. Os dados de cada campo são incorporados com aspas duplas.

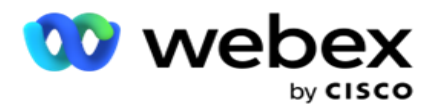

11. Ative a **Data/Hora Da** Anexação para anexar a hora do servidor. O arquivo é salvo com o tempo do servidor anexado com o nome do arquivo.

**Observação**: isso é obrigatório se você selecionar o Tipo de execução como Sob demanda. Mesmo para outros tipos de execução, recomendamos usar a opção Data/Hora de anexação. Isto evita substituição acidental de arquivos extraídos.

12. Clique **em Salvar**.

### **Destino de armazenamento**

A tela de destino de armazenamento permite que o usuário armazene o arquivo de extração de dados. Navegue até **Relatórios** > **Estoragem de destino**. Por padrão, a Unidade compartilhada é selecionada e abaixo dos campos são preenchidos.

Selecione o tipo de armazenamento na Unidade compartilhada, S3 e Google Cloud Storage.

#### **Armazenamento S3**

- 1. Digite o **Caminho** S3 que armazena seus dados de extração. Esse é o caminho absoluto no balde amazonense S3 onde você pretende armazenar os dados de extração. Exemplo,bucket *:\DE\*.
- 2. Marque a **caixa de seleção Autenticação** Rolebased, se necessário.
- 3. Digite o ponto **de término da região do**AWS. Esta é a região na qual o recipiente do AWS S3 está localizado.
- 4. Digite a chave **de acesso do**AWS. Essa é a chave para acessar seu recipiente AWS S3. As Chaves de acesso são usadas para assinar as solicitações que você envia para a Amazon S3. O AWS valida essa chave e permite acesso. Você usa as teclas de acesso para assinar API solicitações que você faz para o AWS.
- 5. Digite a **criptografia** KMS se desejar que os dados sejam criptografados usando a criptografia KMS da AWS.
- 6. Digite a chave **secreta do**AWS. Essa é a chave secreta (como a senha) para a Chave de Acesso AWS inserida acima. A combinação de uma ID da chave de acesso e uma chave de acesso secreta é necessária para ticação.
- 7. Digite a criptografia **do lado do**servidor. Essa é a chave de criptografar/descriptografar, que define que os dados purgados são criptografados usando a criptografia DO Sistema de Gerenciamento de Chaves (KMS) da AWS.
- 8. Digite a **tecla** KMS. Essa é a chave para descriptografar os dados no recipiente S3.
- 9. Digite o Caminho **do** Arquivo que armazena seus dados arquivados. Exemplo,bucket *:\DE\arquivo\*.

**Observação**: ao dar o caminho, não inclua nenhuma barra/barra invertida no início. Por exemplo, se você exigir que os seus dados sejam arquivados na pasta LCMArchive da máquina com IP endereço 172.20.3.74 e o Caminho como LCMArchive. Se estiver usando uma subpasta em LCMArchive, especifique o caminho correto - LCMArchive\PurgeData.

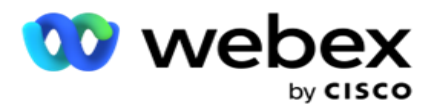

10. Clique **em Salvar**.

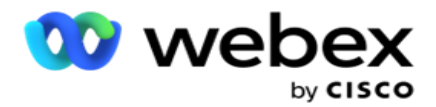

#### **Armazenamento de unidade compartilhada**

- 1. Digite o **nome IP/host** do dispositivo que armazena seus dados arquivados.
- 2. Digite a **ID** de usuário e a **senha** do usuário para acessar a unidade para armazenar os dados. Isso deve ser uma combinação de domínio e nome de usuário. Exemplo, <domain>\ID do usuário.
- 3. Digite o **Caminho** de extração da unidade compartilhada onde seus dados devem ser extraídos.
- 4. Digite o **Caminho** do Arquivo da unidade compartilhada onde seus dados devem ser arquivados.

**Observação**: ao adicionar um caminho, não inclua nenhuma barra ou barra invertida no início. Exemplo, se precisar que os seus dados sejam arquivados na pasta LCMArchive da máquina, tendo IP endereço 172.xx.x.xx e o Caminho como LCMArchive. Se estiver usando uma subpasta em LCMArchive, especifique o caminho correto - LCMArchive\PurgeData.

5. Clique **em Salvar**.

#### **Armazenamento de nuvem do Google**

Digite o **campo Caminho** de extração de dados do Armazenamento de nuvem do Google que armazena seus dados de extração. Este é o caminho abso-lute na Plataforma Google Cloud onde você pretende armazenar os dados de extração.

- 1. Insira o Tipo **de**conta. Esse é o tipo de conta usado para acessar o Armazenamento de nuvem do Google. Use ser-vice\_account como o tipo de conta padrão.
- 2. Digite a **chave** privada da conta do Google para acessar o Armazenamento de nuvem do Google para colocar os dados arquivados.
- 3. Digite o **e-mail** cliente da conta do cliente da Plataforma Google Cloud usada para acessar o armazenamento em nuvem do Google.
- 4. Digite o **Caminho** do Arquivo morto do Armazenamento em nuvem do Google onde o aplicativo armazena os dados arquivados.
- 5. Clique **em Salvar**.

**Observação**: não use nenhum caractere especial como parte de nomes de arquivos, como /, \, :, \*, ?, <, < e |.

### **Editar Extrato de Dados**

- 1. Selecione o Extrato de dados e clique em **Editar** em **Ação**.
- 2. Atualize os parâmetros e clique **em Salvar**.
- 3. Ativar comutador para ativar o processo de extração de dados.

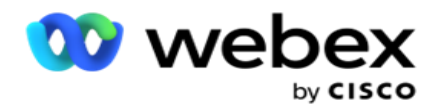

# **Excluir Extrato de Dados**

- 1. Selecione o Extrato de Dados e clique **em Excluir** em **Ação**.
- 2. Clique **em Ok** na confirmação do pop-up.

# **Campos**

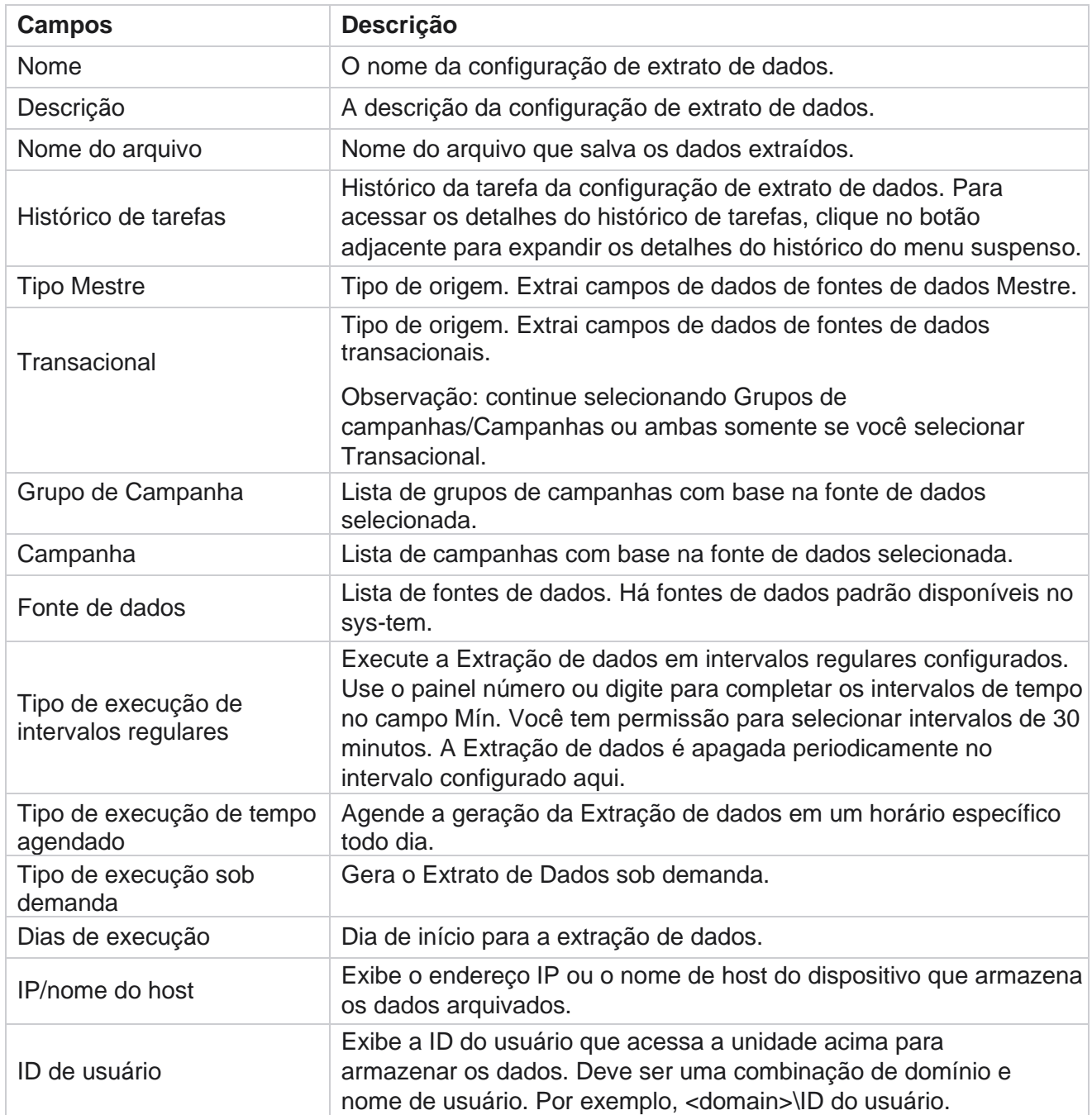

gerenciador de campanhas de Cisco Webex Contact Center

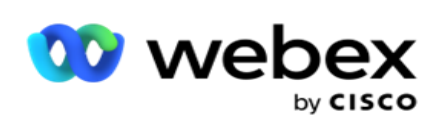

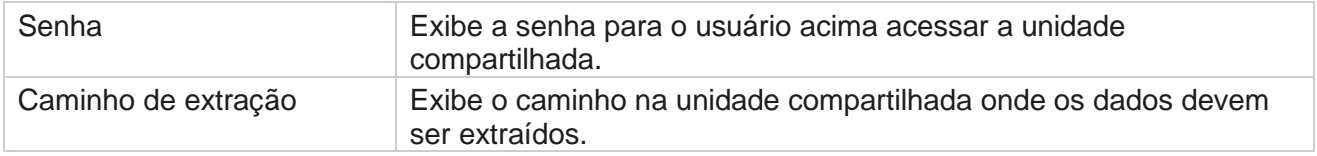

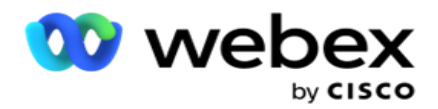

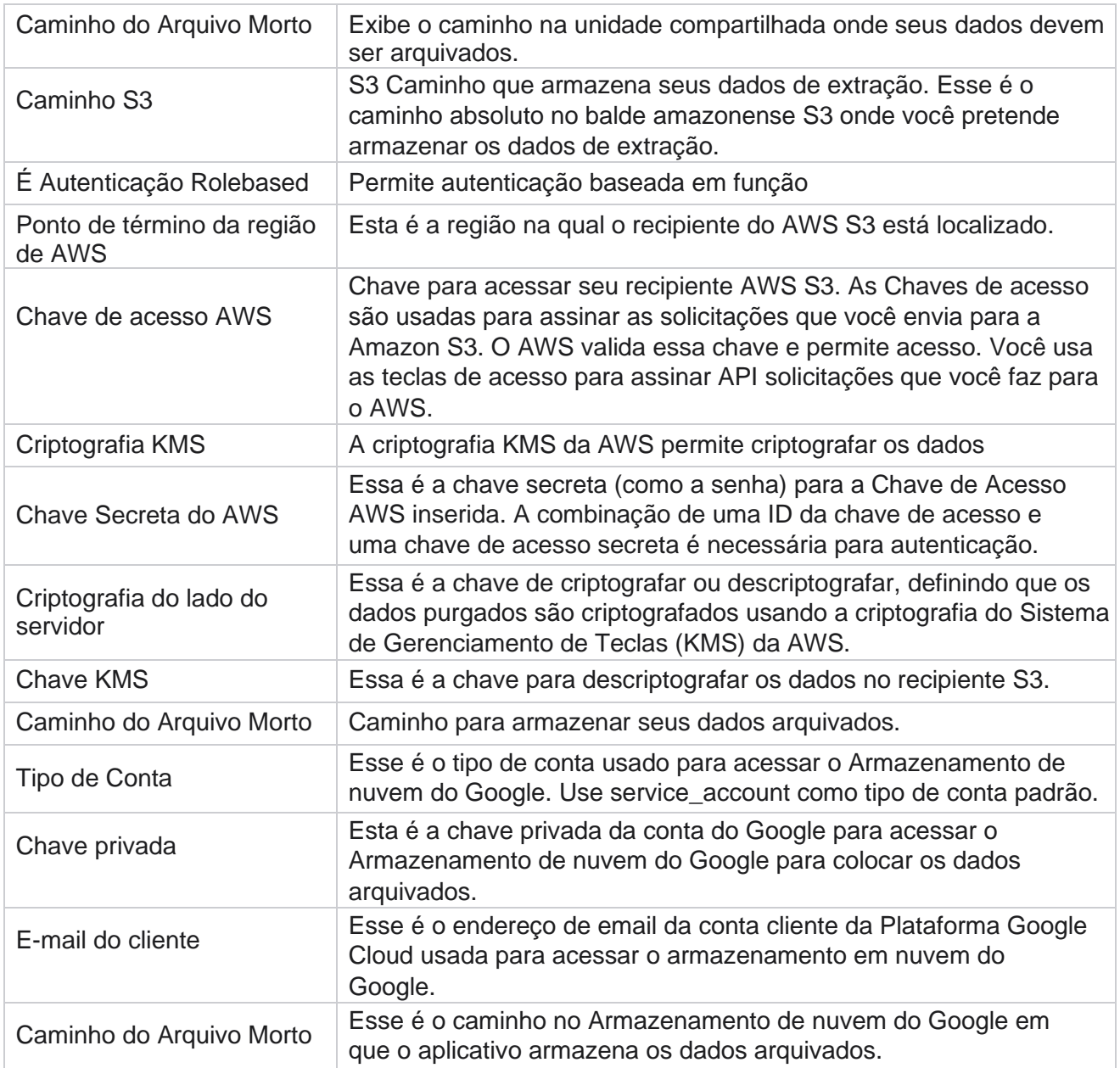

#### **Observações**

- O relatório é extraído do início do dia para a hora agendada configurada e o arquivo é colocado no local de armazenamento configurado.
- Quando você extrai esse relatório pela segunda vez, o arquivo que contém a primeira extração de dados é movido para o Caminho do Arquivo configurado. A extração mais recente é feita no local de armazenamento configurado.
- Quando você extrai esse relatório pela terceira vez, o arquivo que contém a segunda iteração é movido para o Caminho do Arquivo configurado, e o primeiro arquivo de iteração é excluído. Os terceiros dados de iteração são colocados no local de armazenamento configurado.

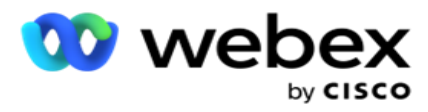

- Todas as três condições acima se aplicam apenas quando a criação de arquivo específico da campanha e a chave de hora de anexação de datas estão desativadas.
- Rastreamento da Chamada

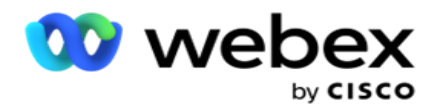

# **Detalhes do campo de transação**

As tabelas a seguir listam os campos extraídos e seus detalhes:

- Atividade de chamadas
- Atividade do Agente
- Carregamento Global
- Carregamento da lista
- · Informações da lista de depurar
- Log de Auditoria
- Trilha de auditoria
- SMS de entrada anônima
- sessão de entrada do SMS
- SMS sessão de saída
- SMS status de entrega
- Erro de Carregamento
- Erro de Carregamento Global
- Erro ao carregar API
- Atividades de não chamada
- Dados do Contact Business
- · Informações da lista
- Carregar Histórico
- Rastreamento da Chamada

#### **Atividade de chamadas**

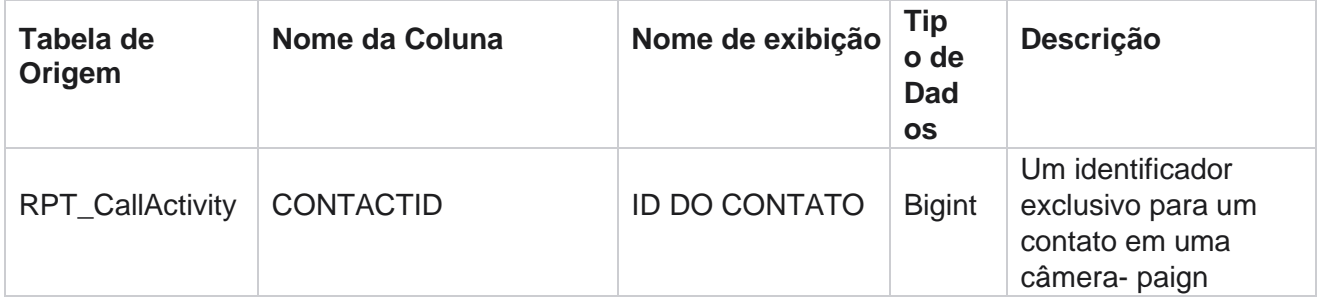

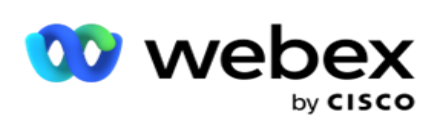

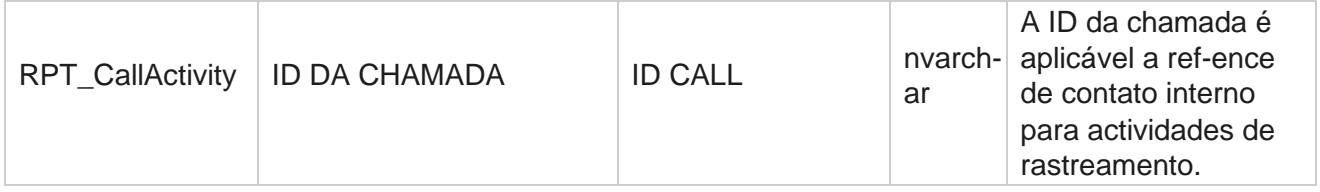

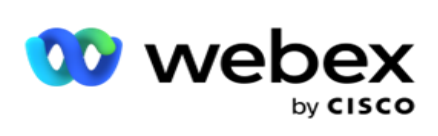

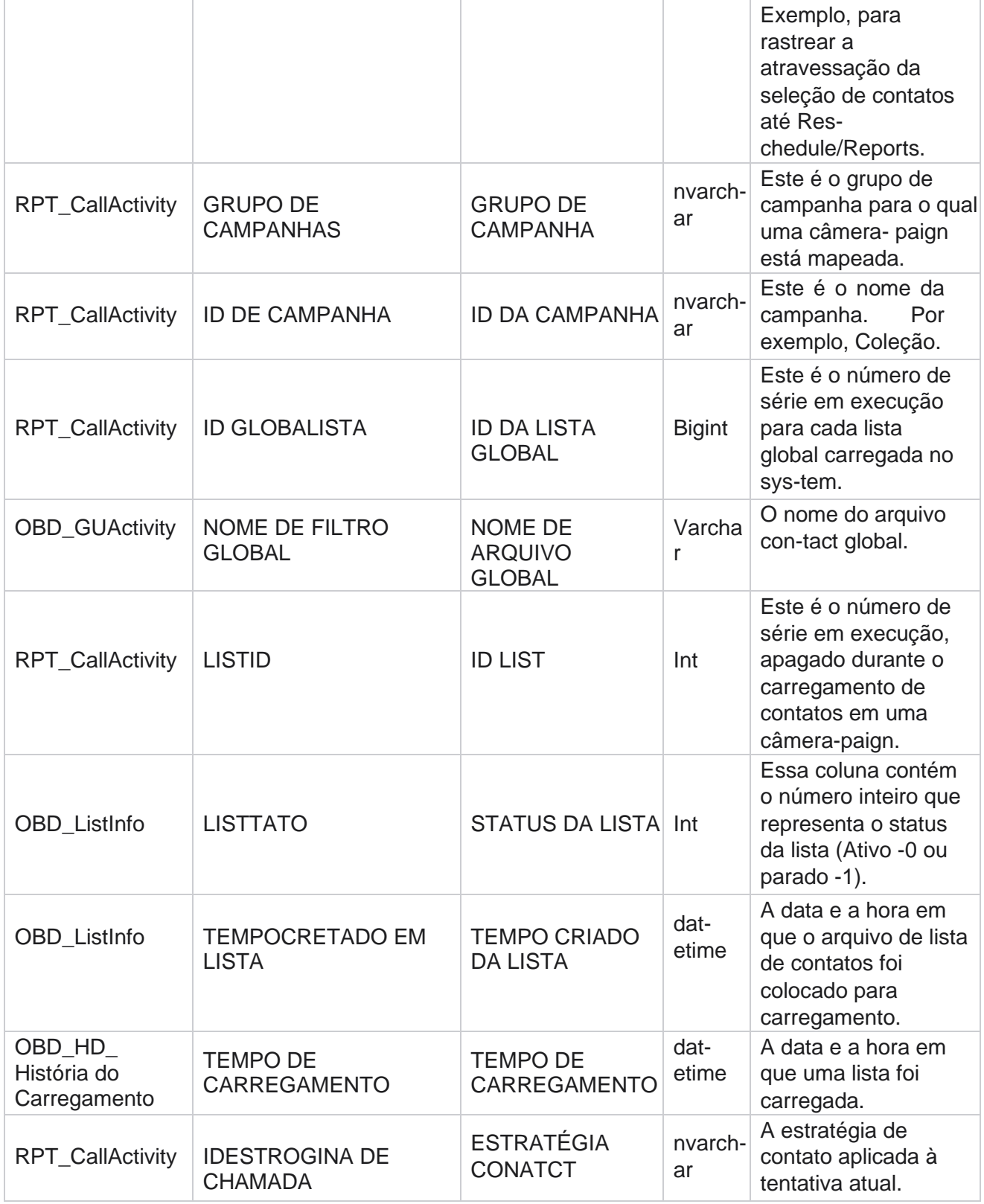

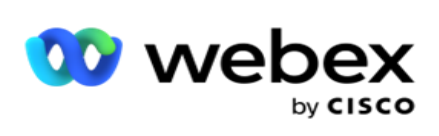

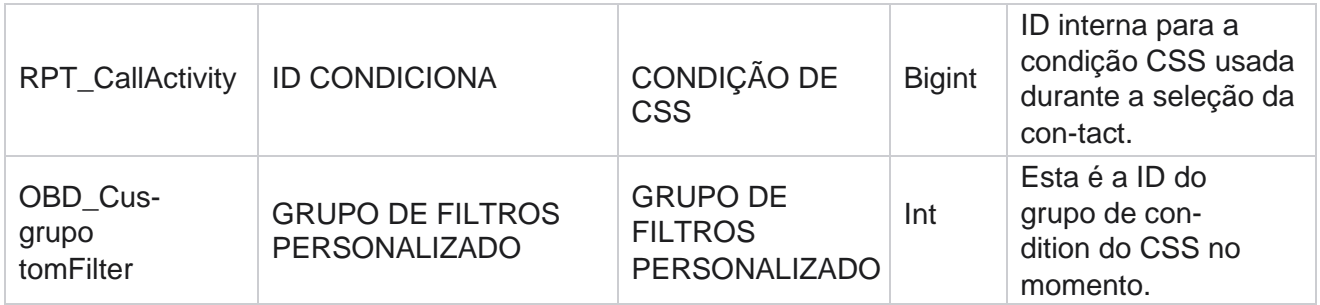

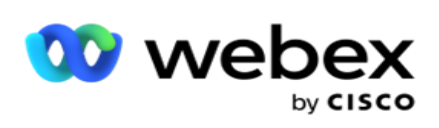

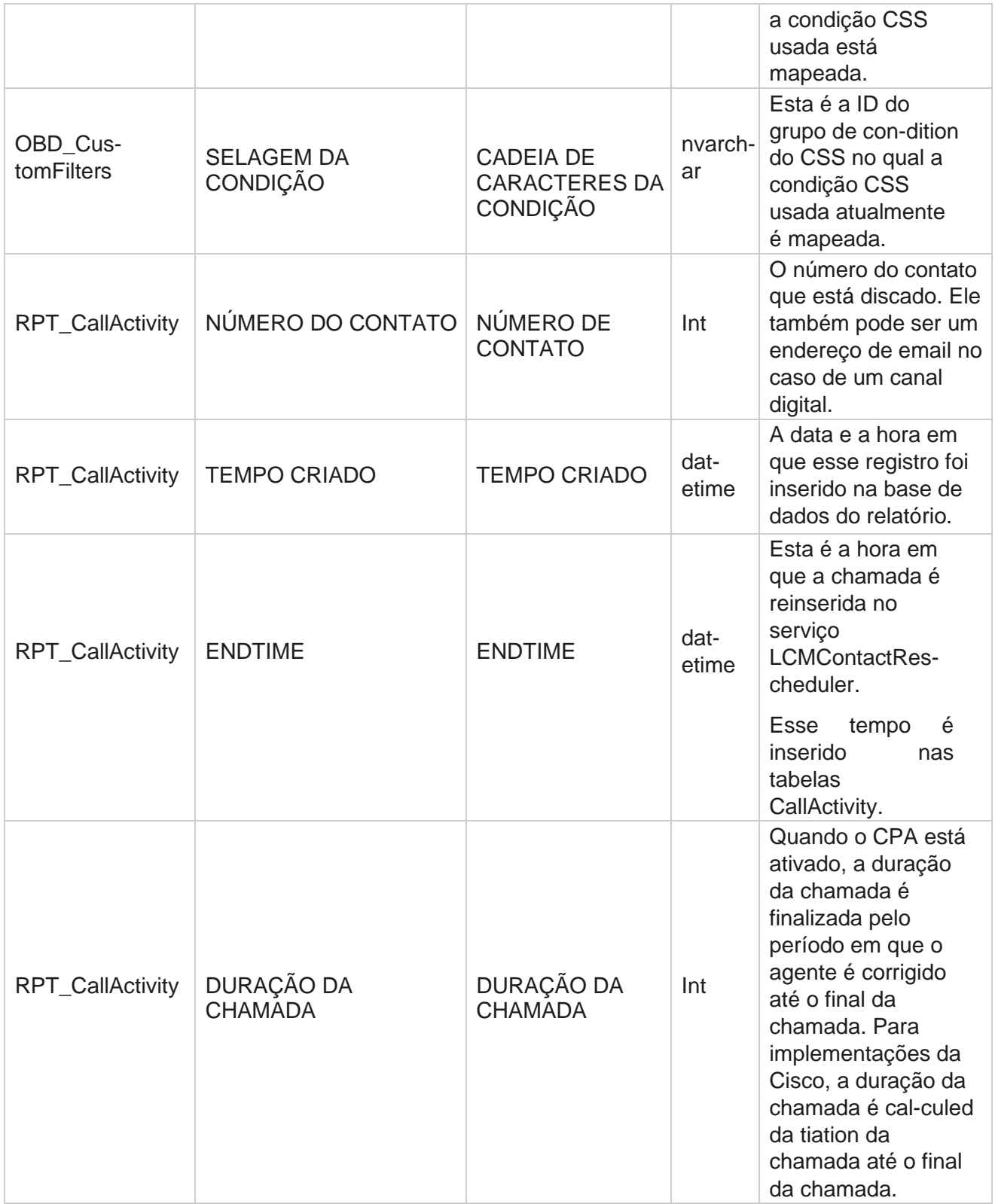
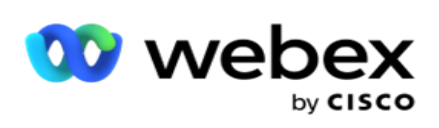

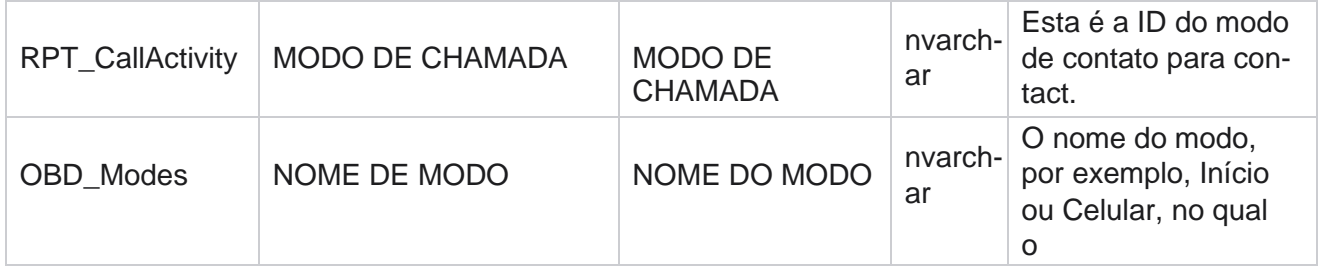

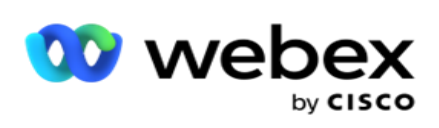

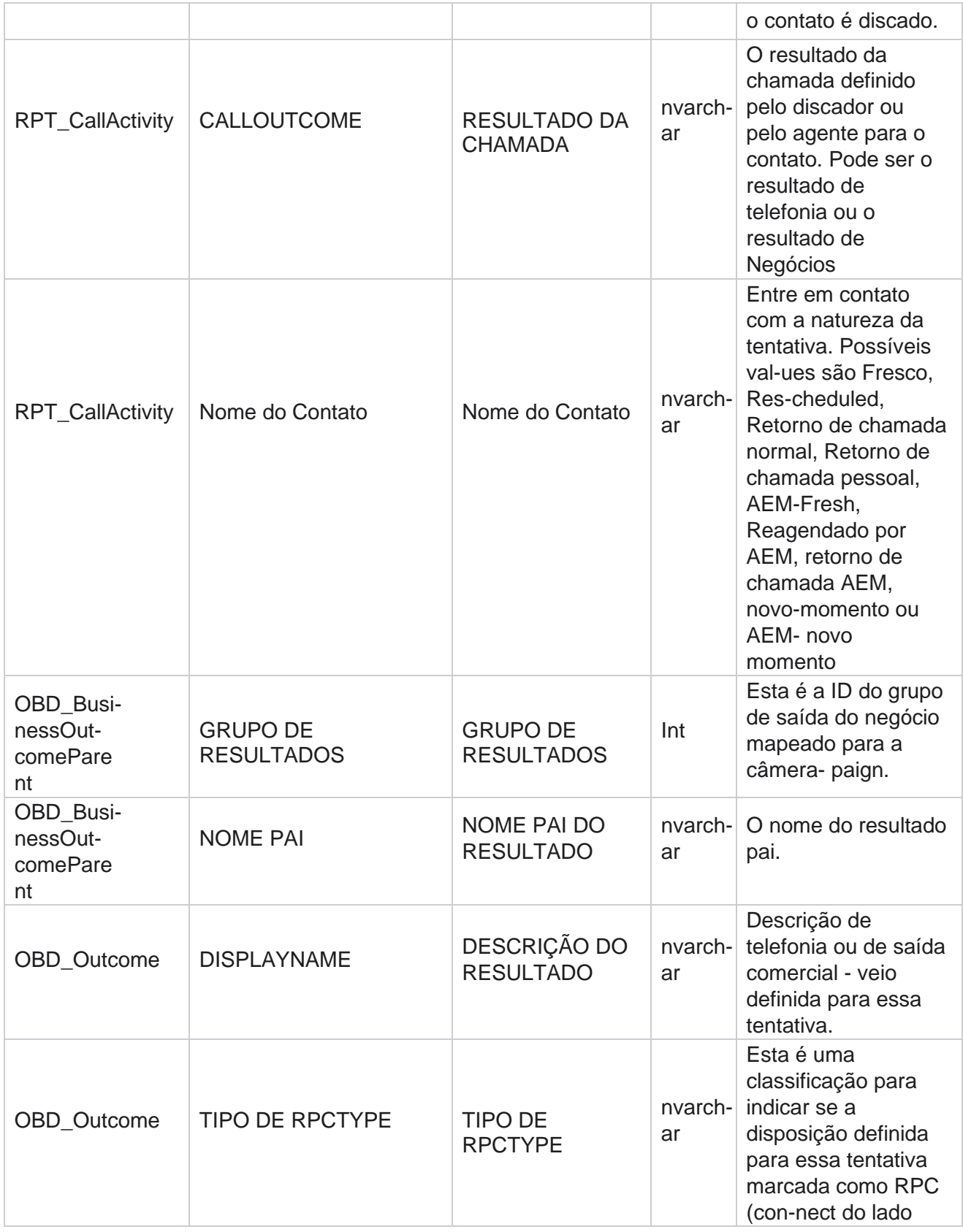

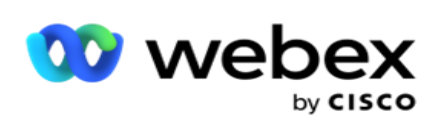

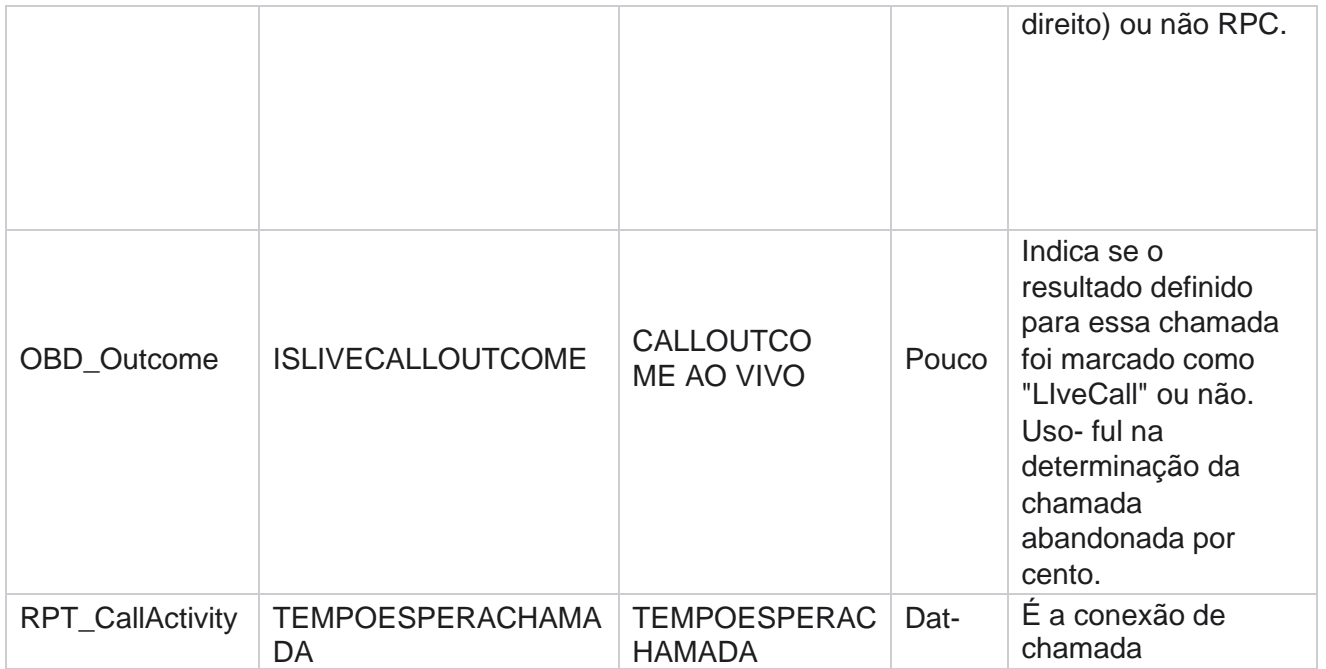

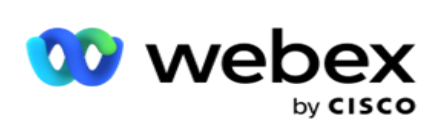

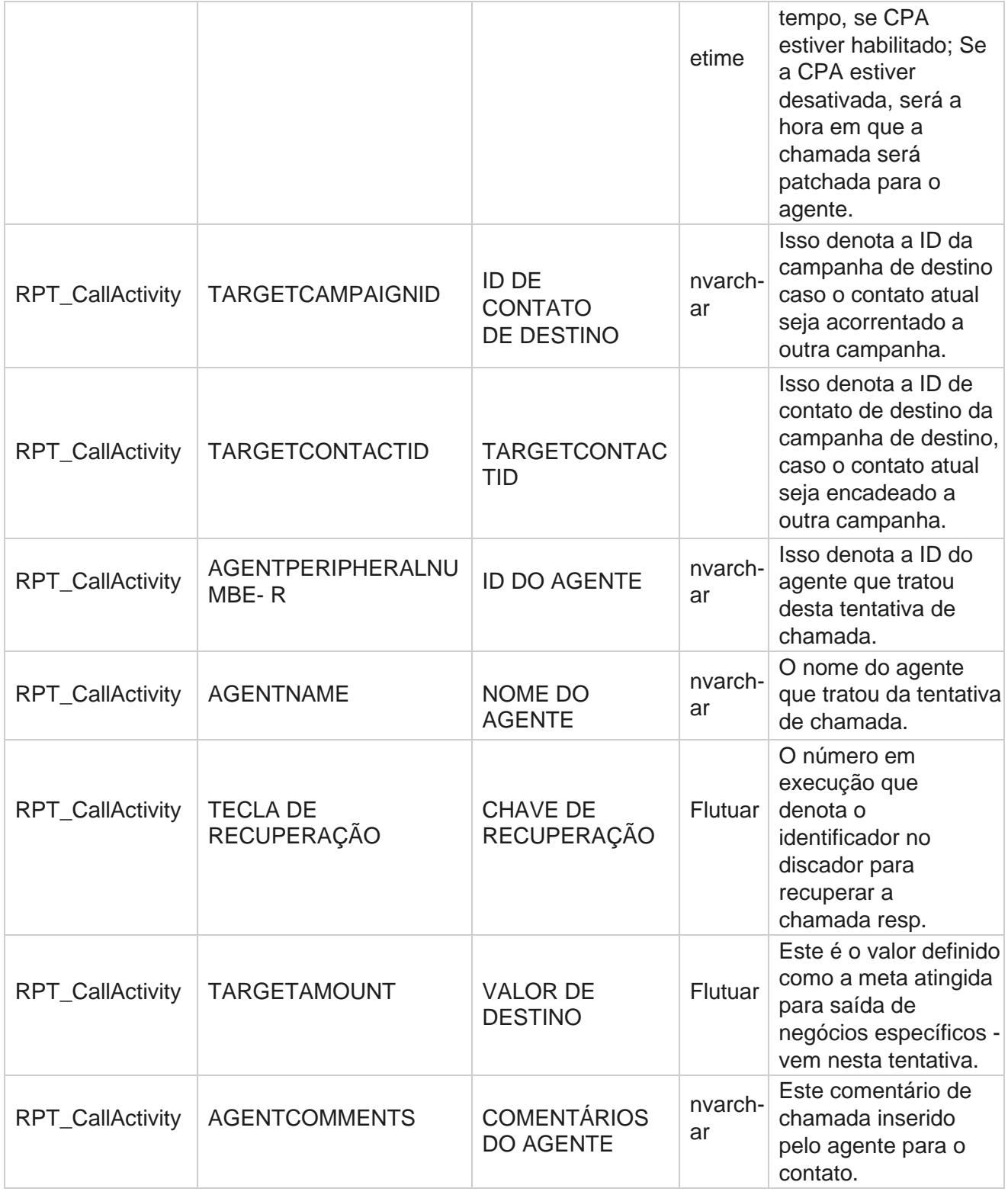

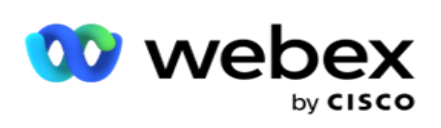

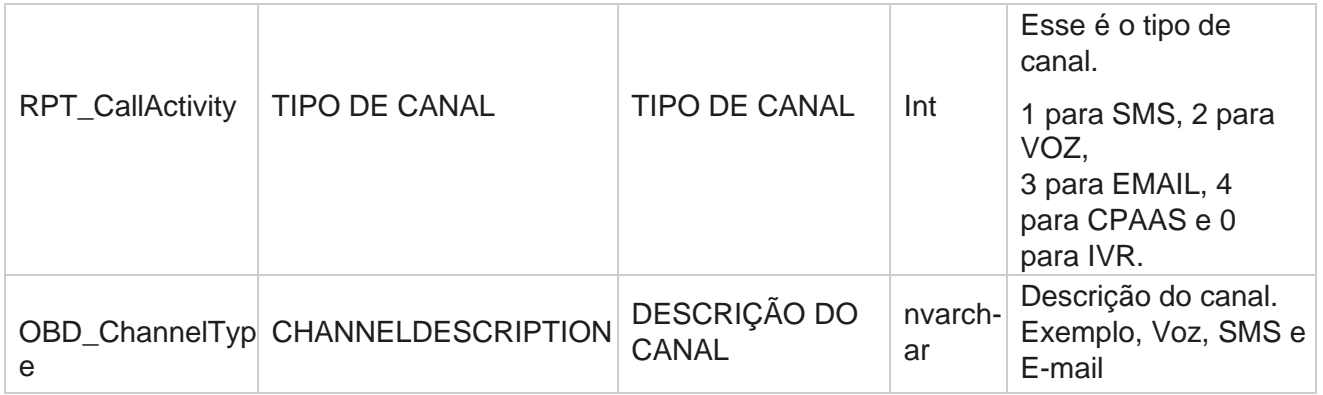

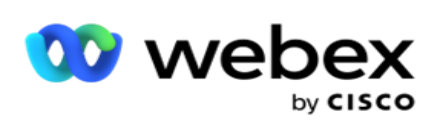

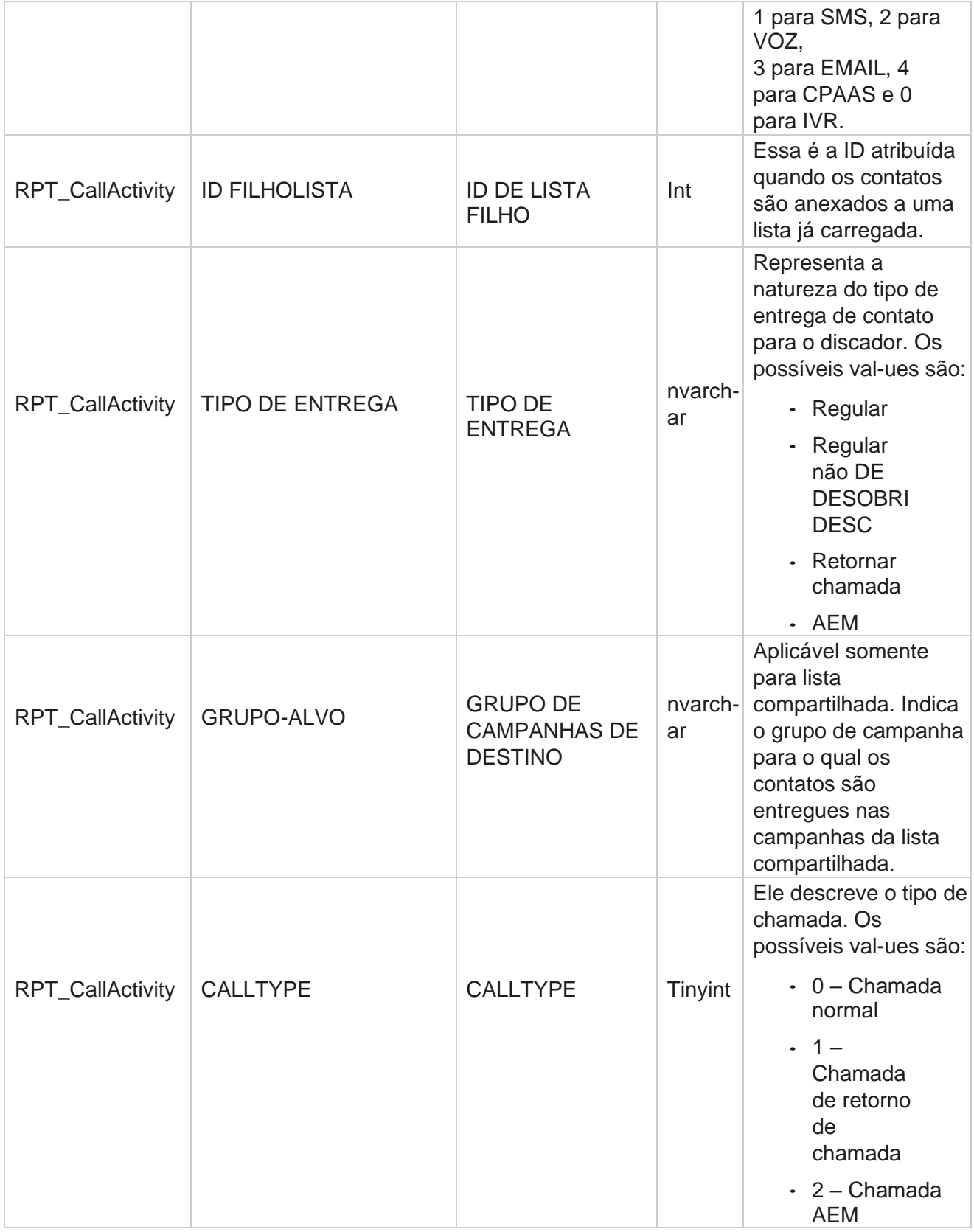

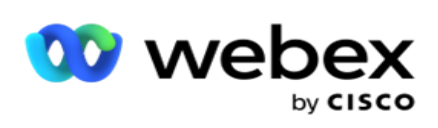

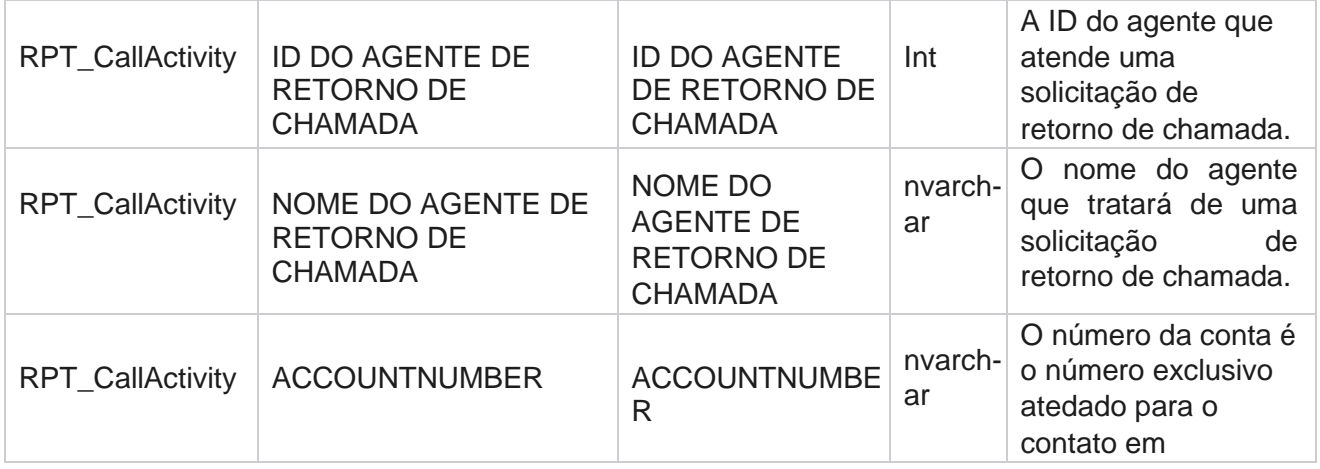

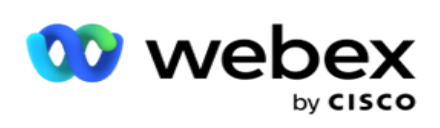

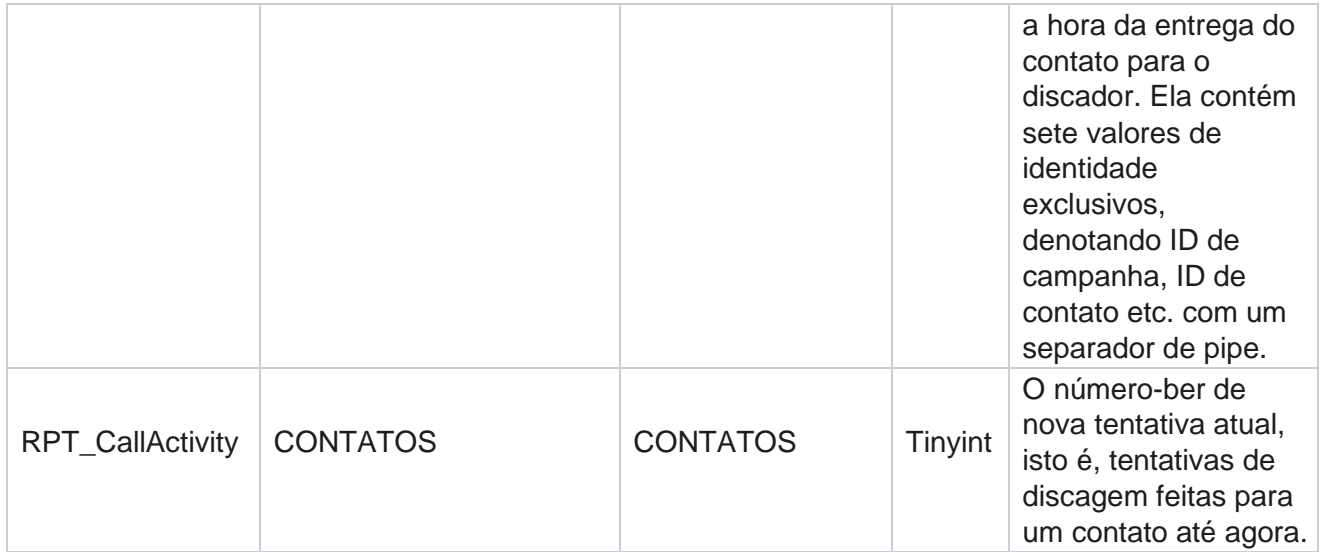

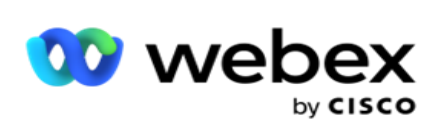

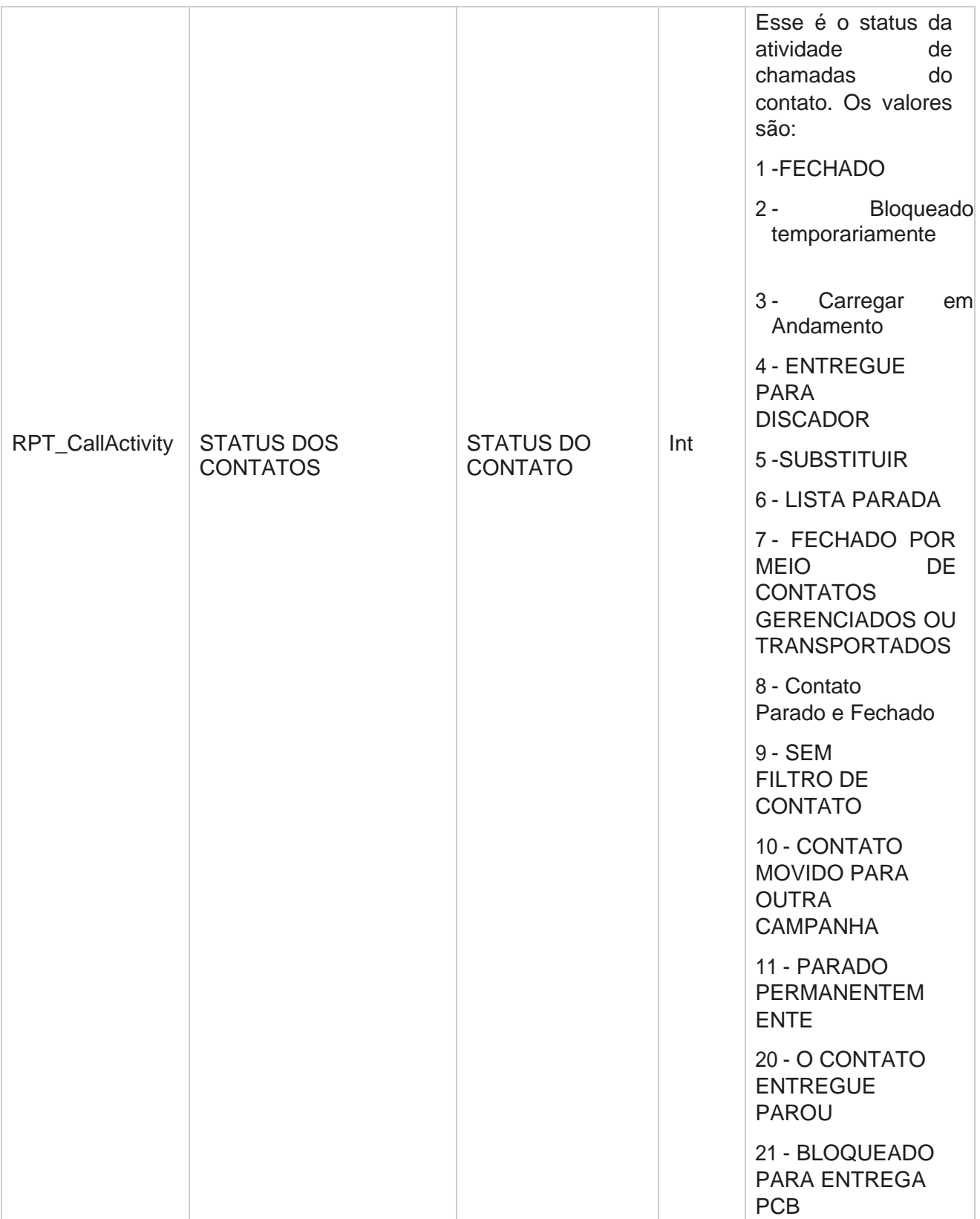

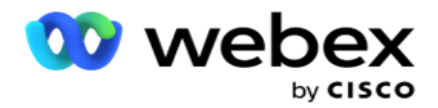

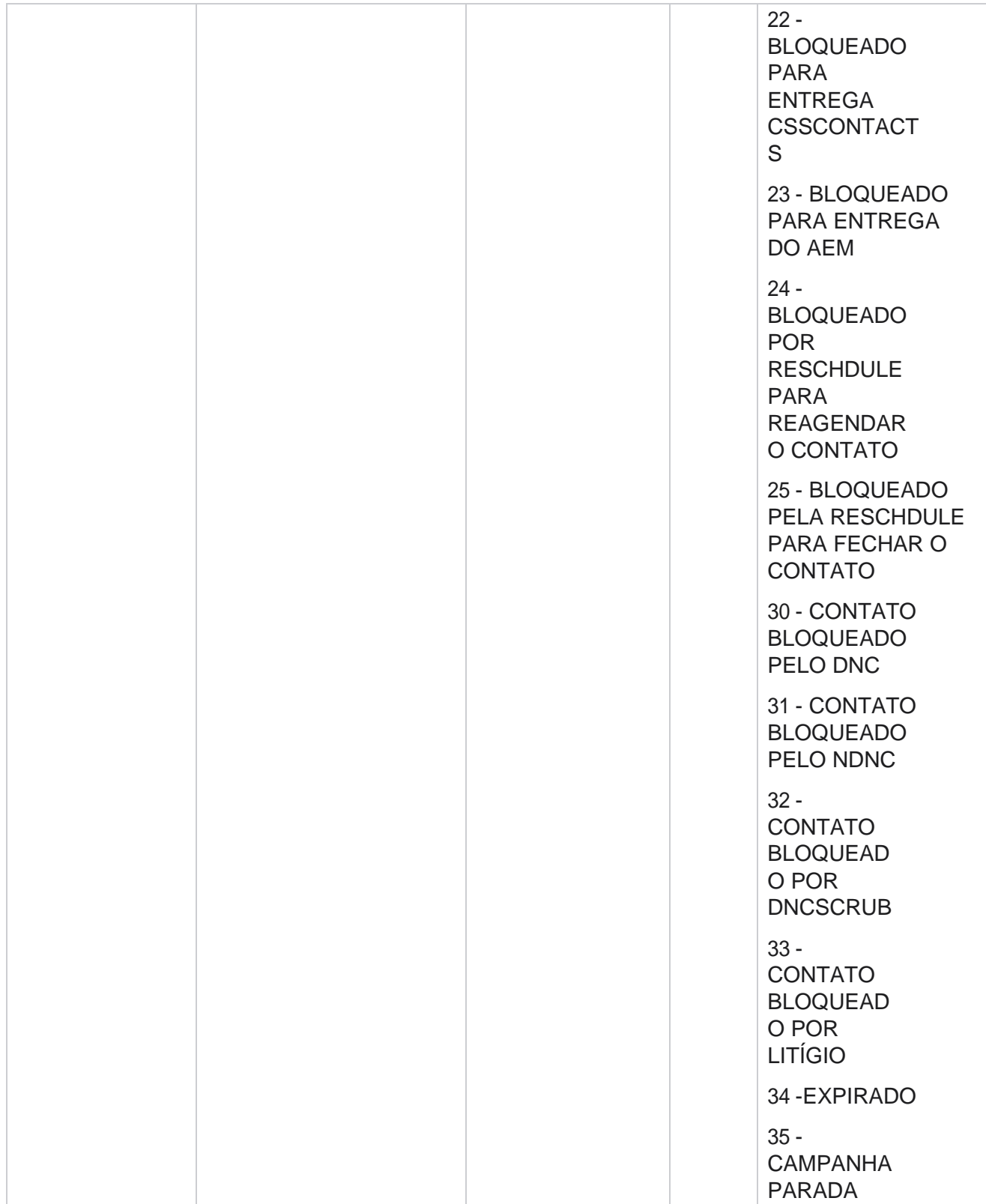

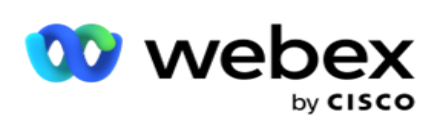

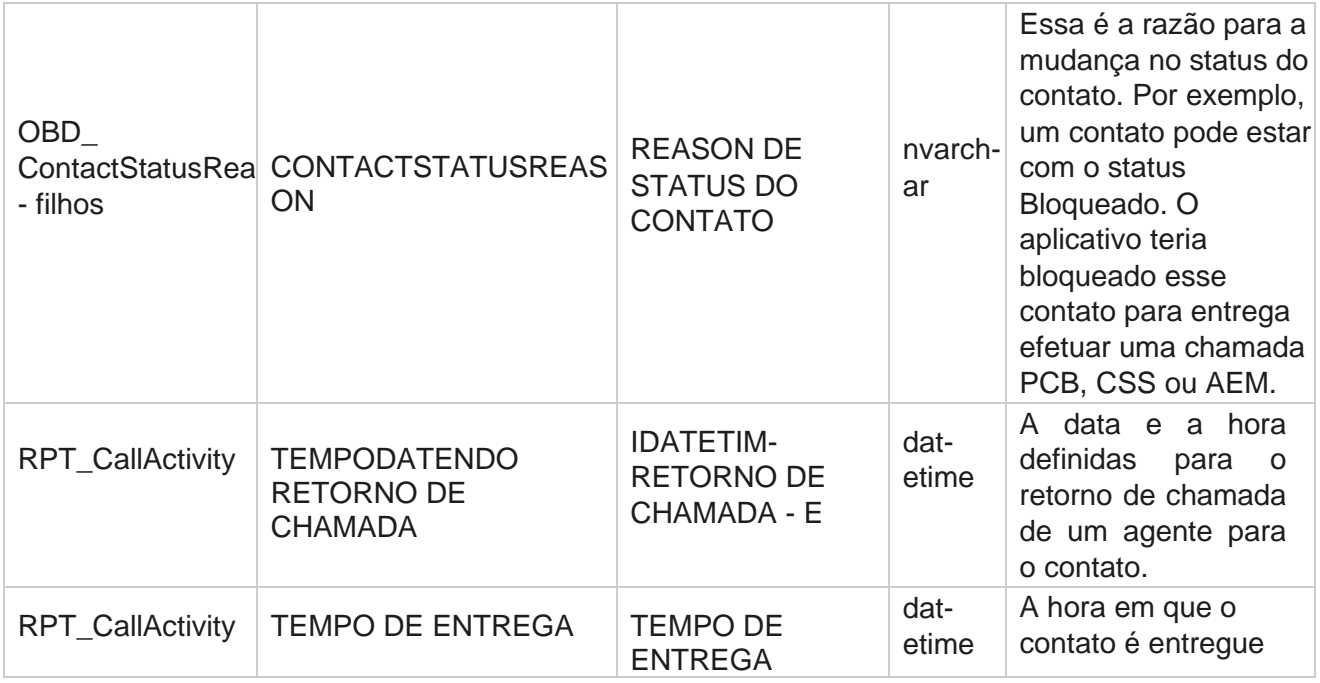

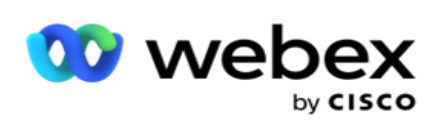

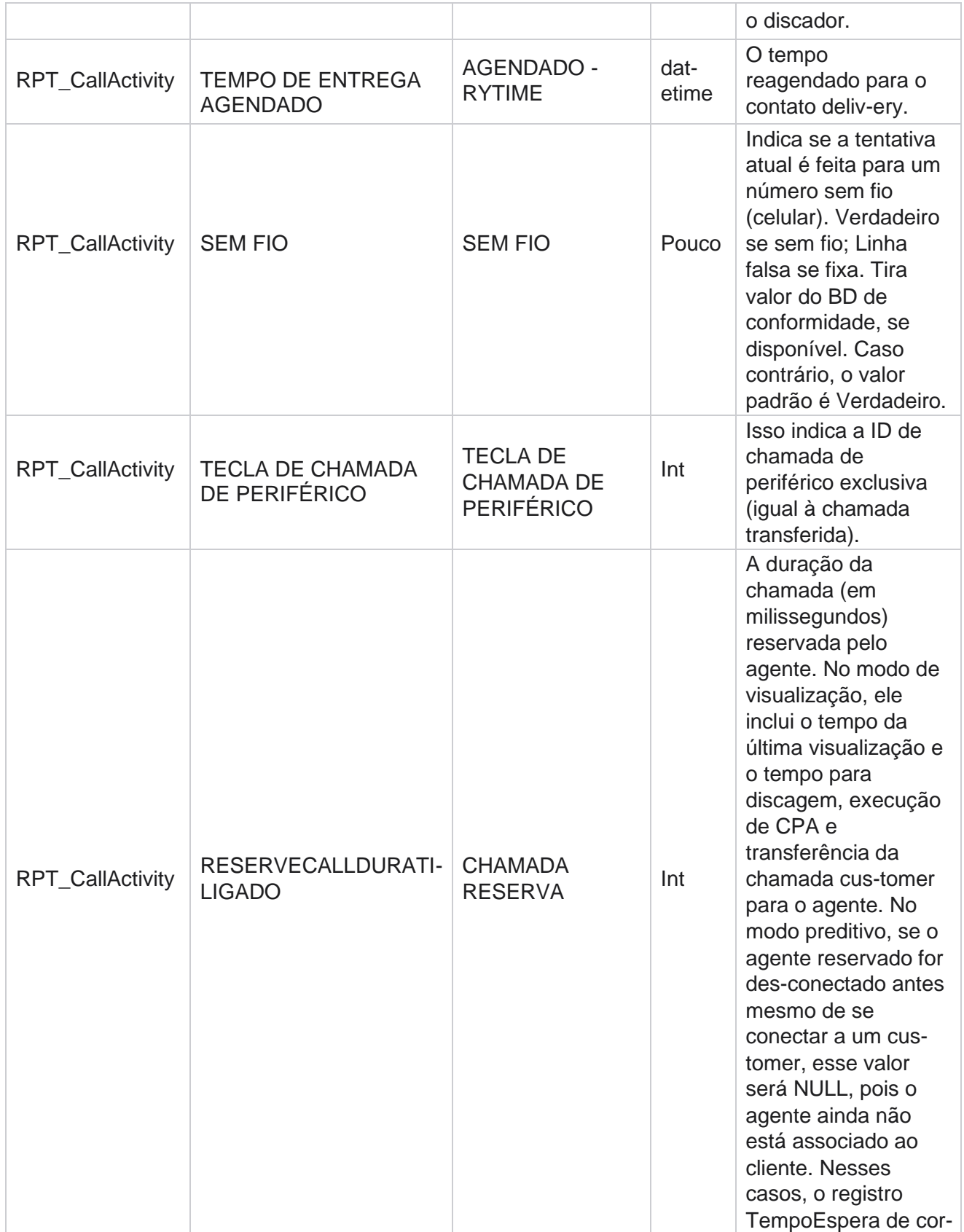

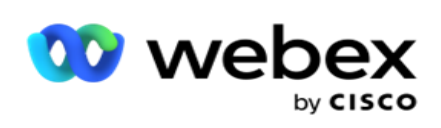

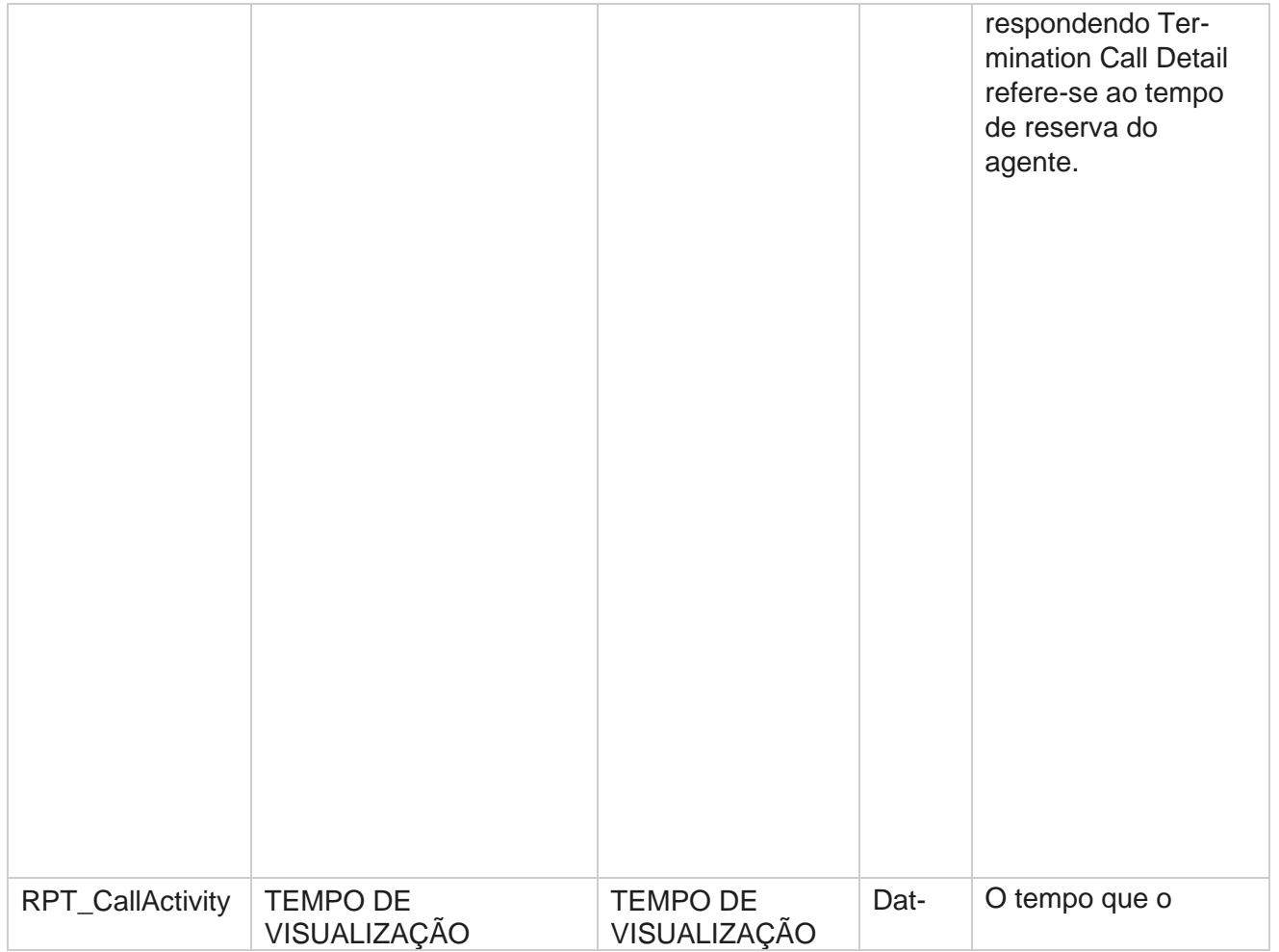

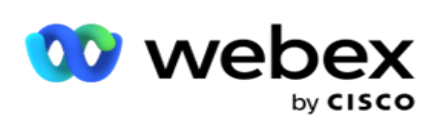

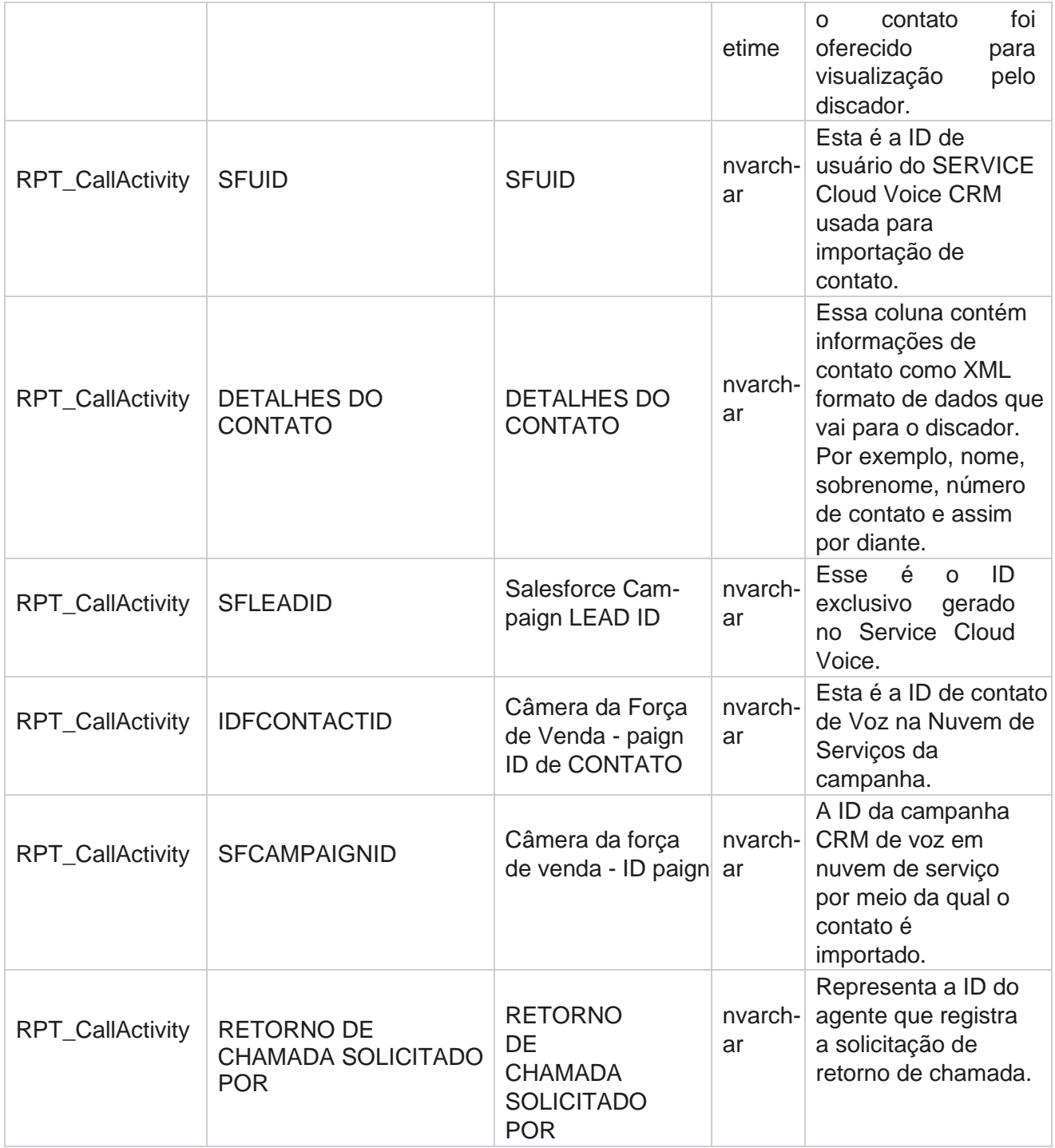

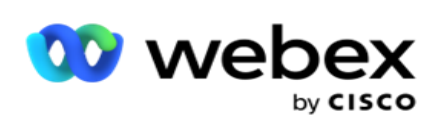

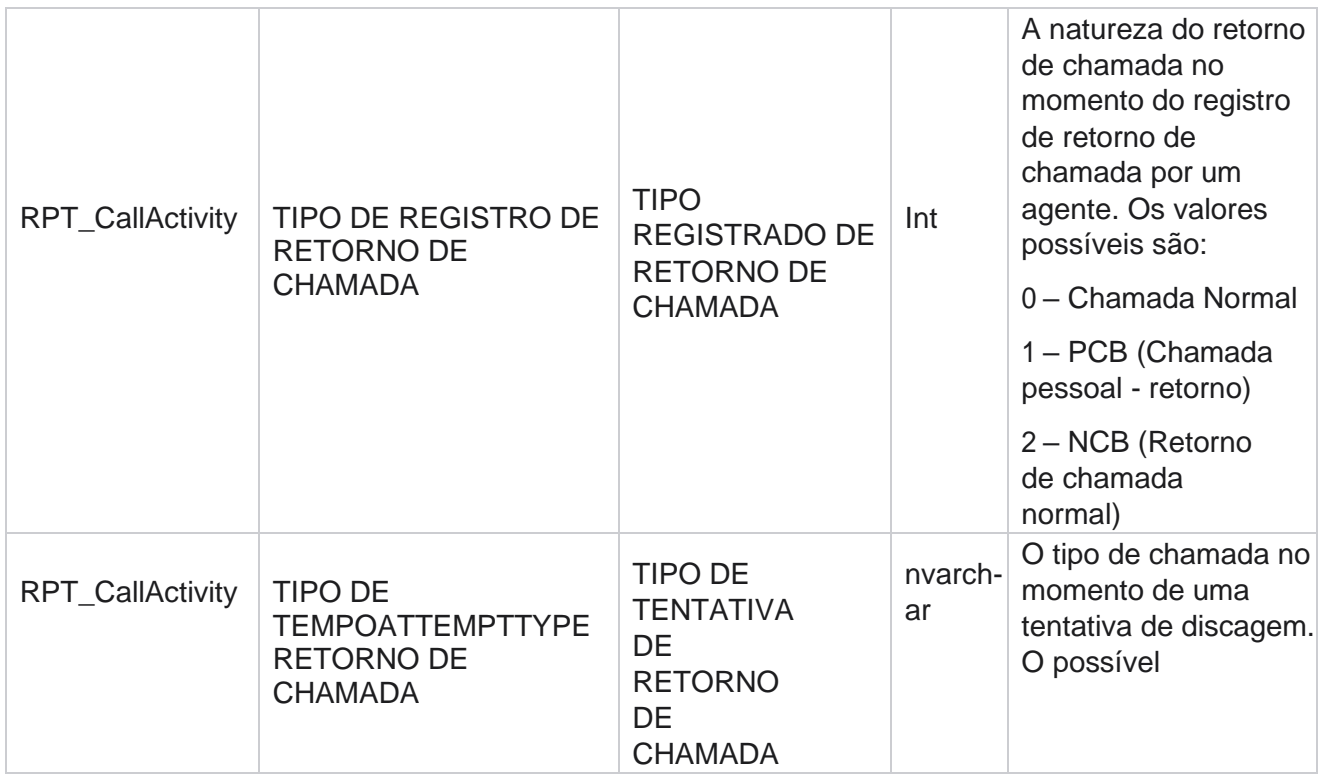

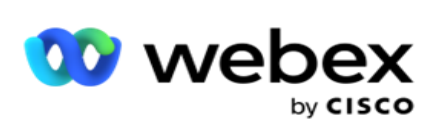

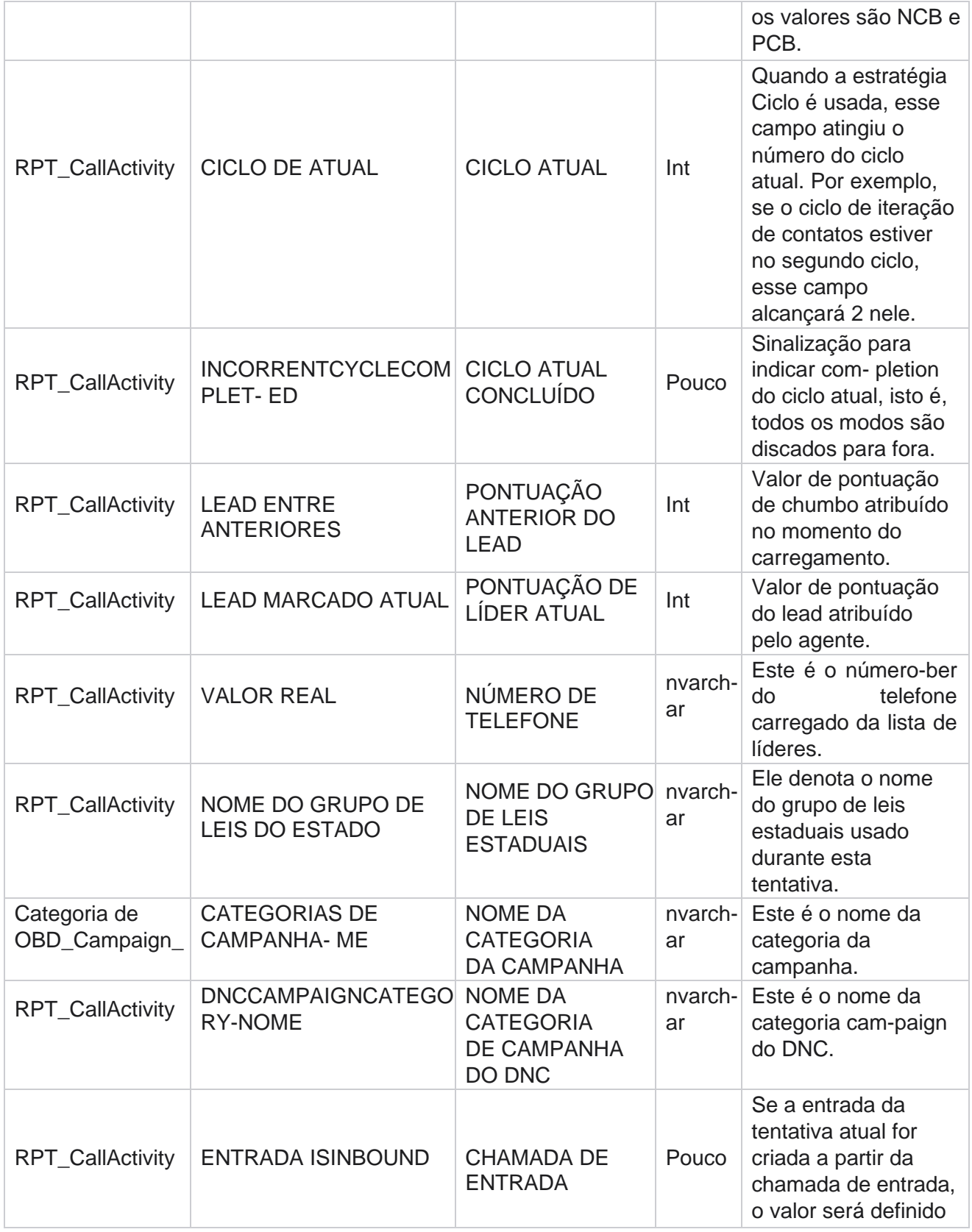

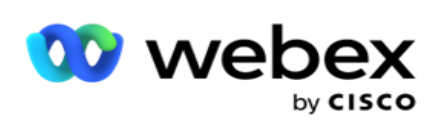

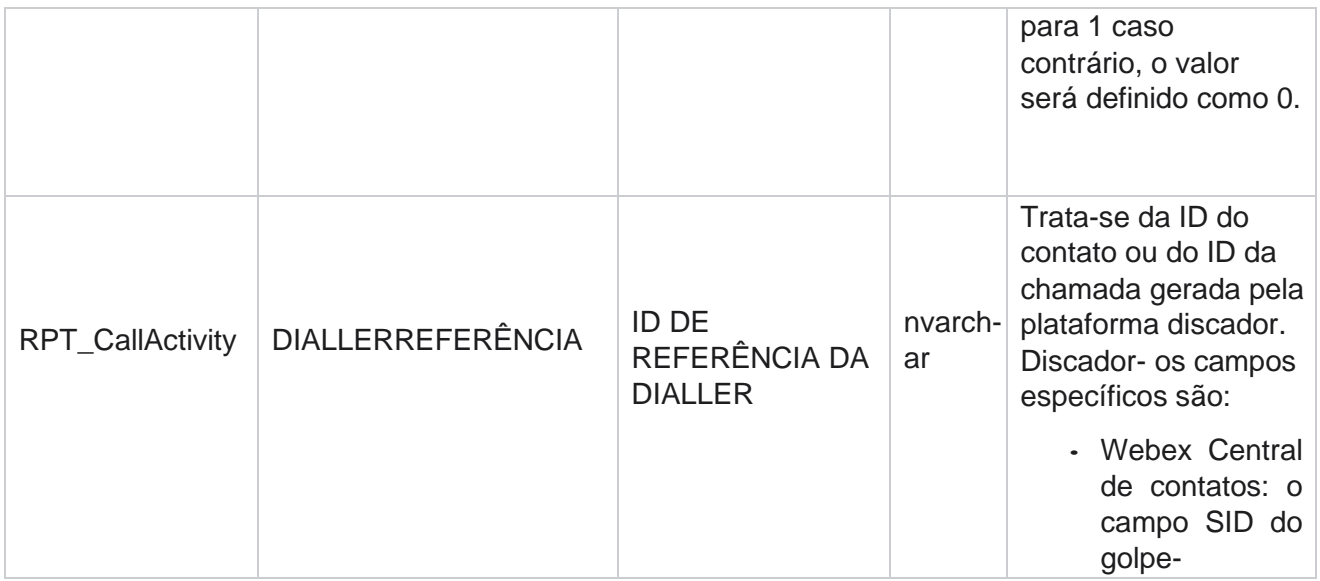

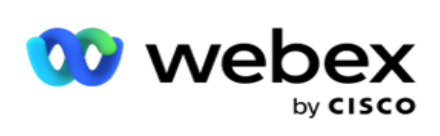

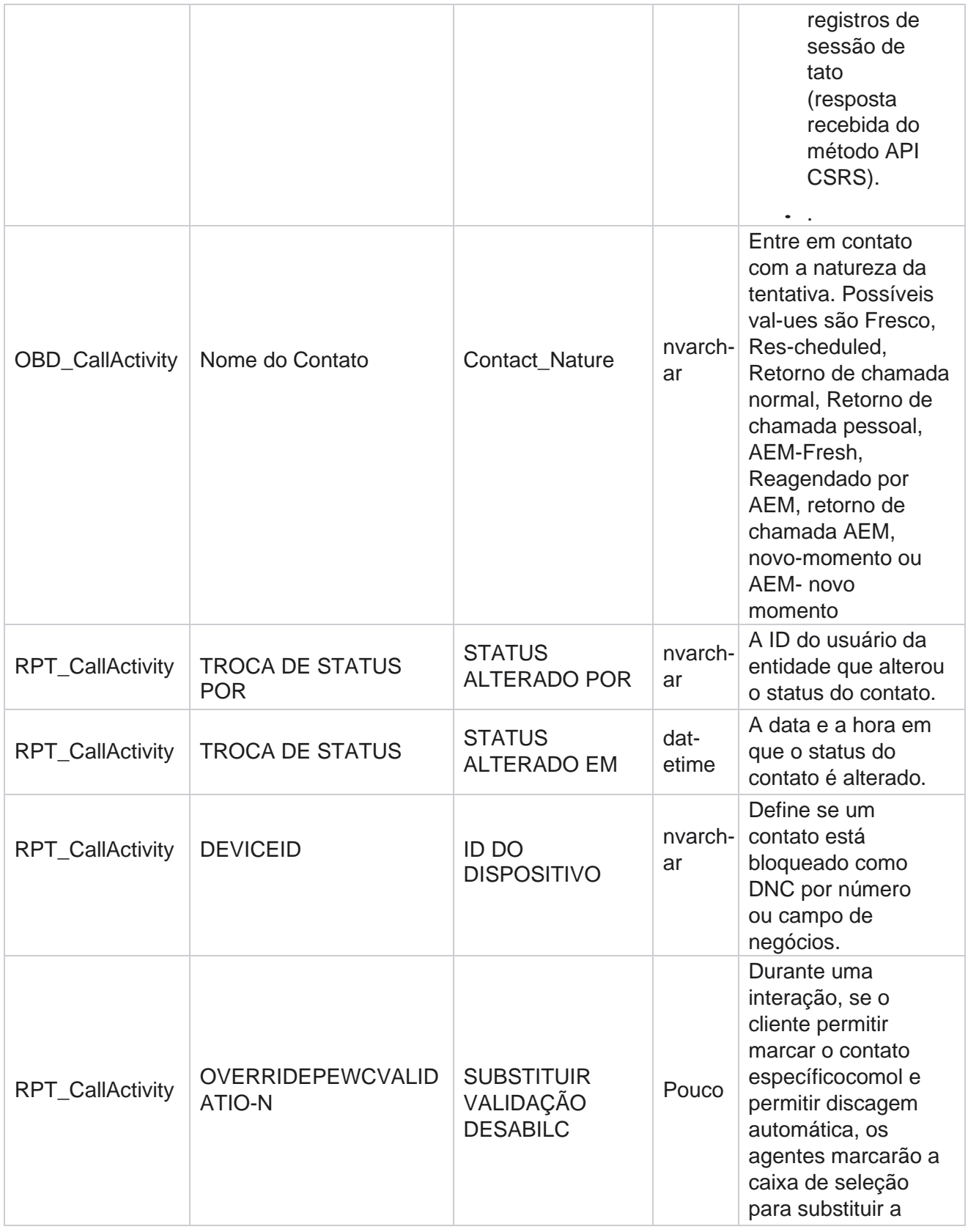

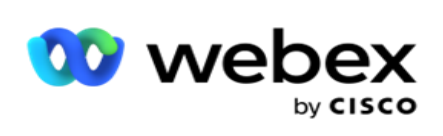

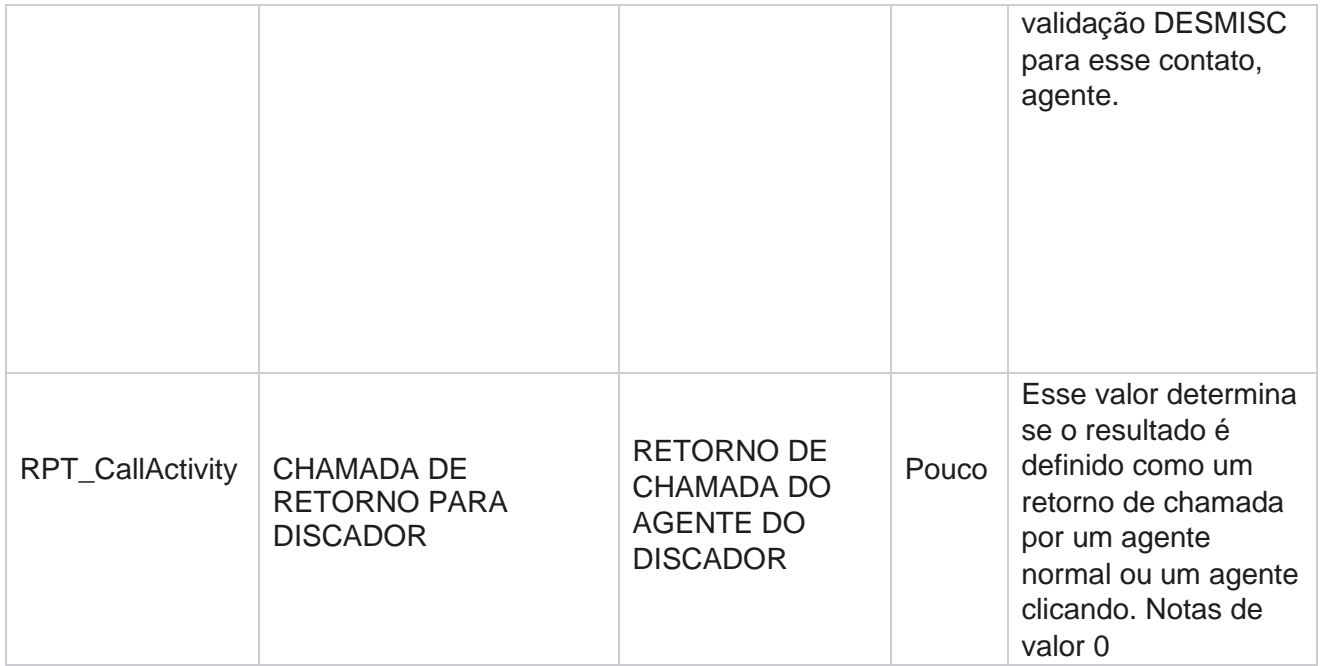

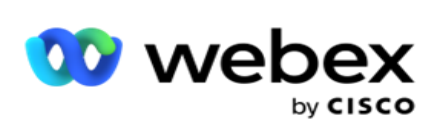

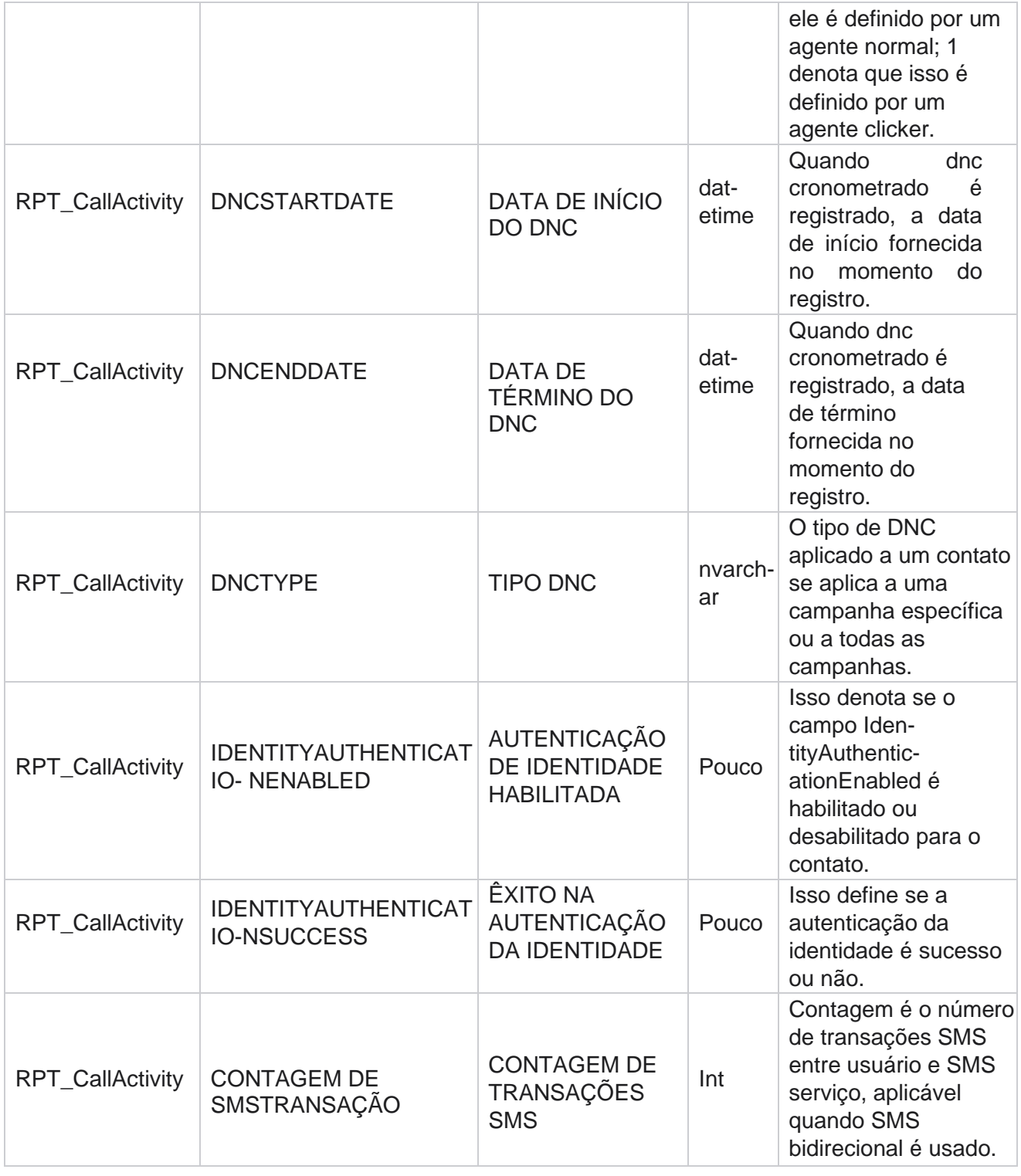

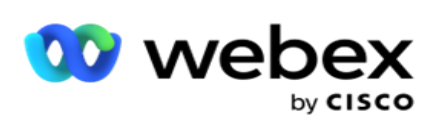

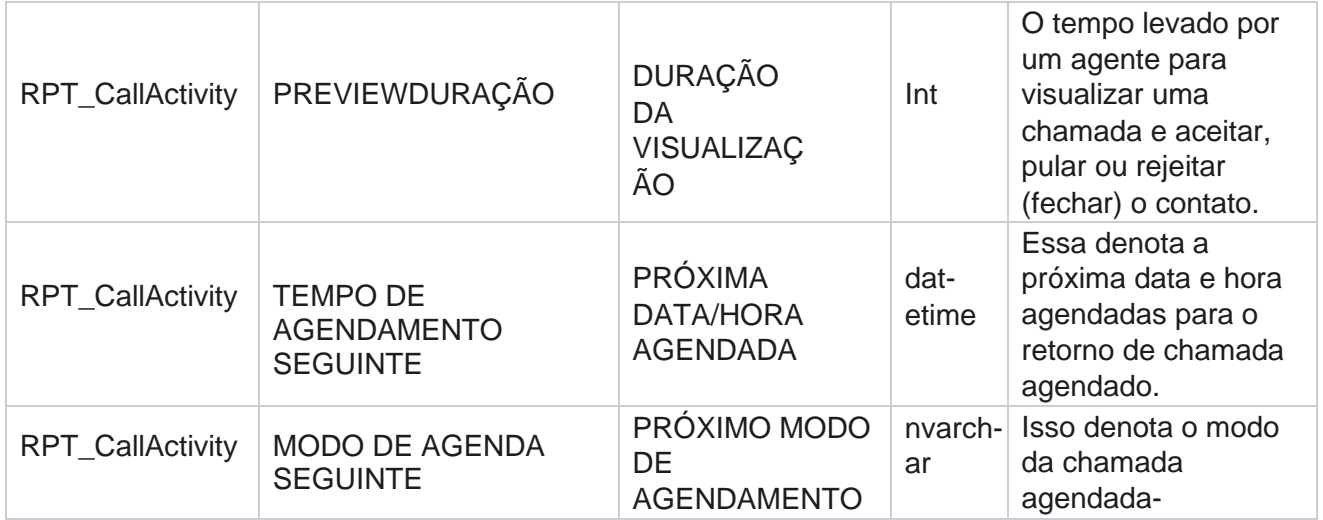

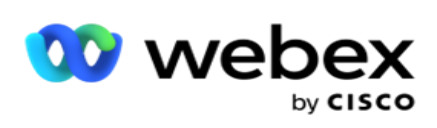

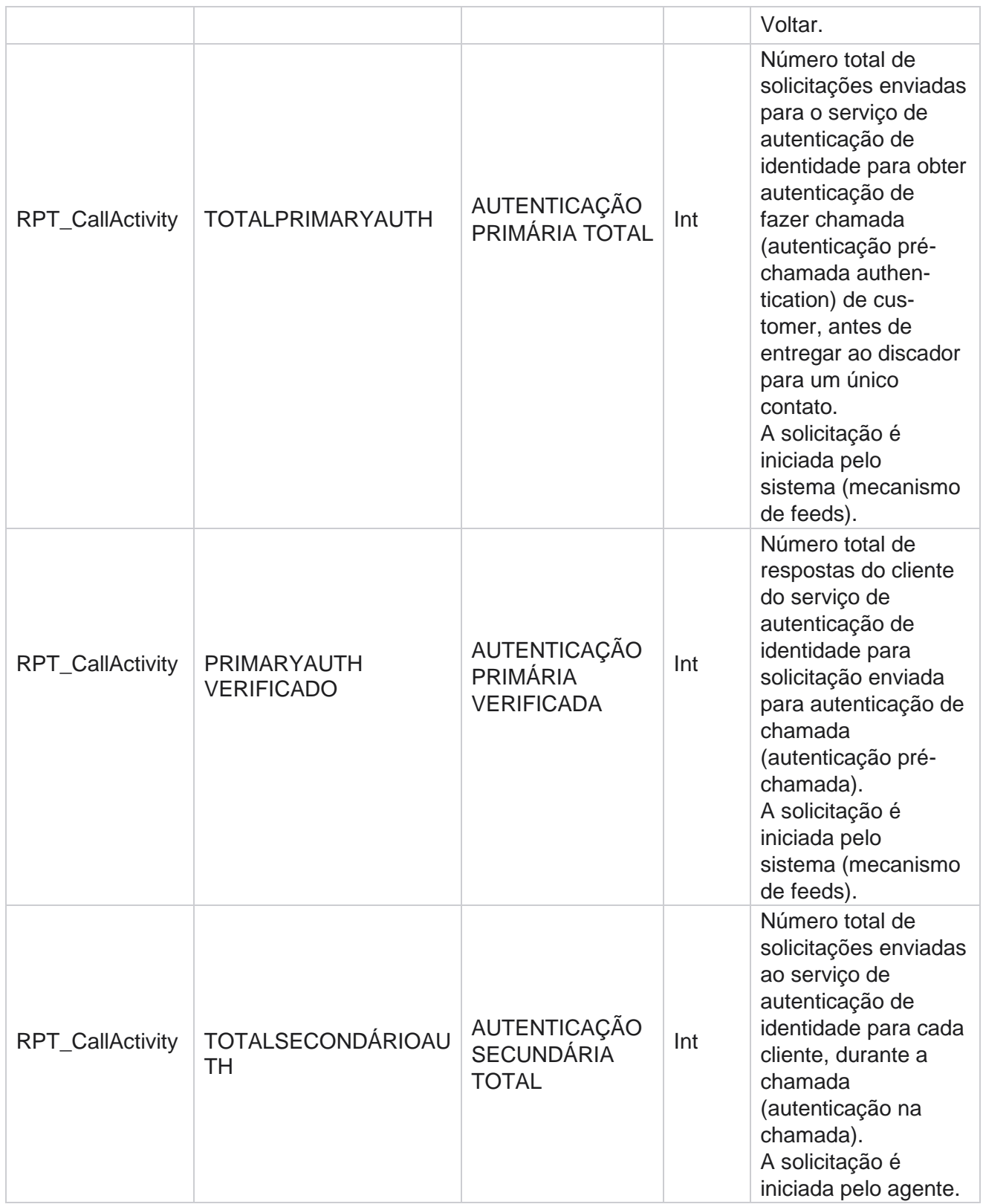

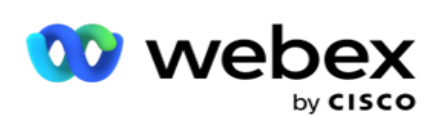

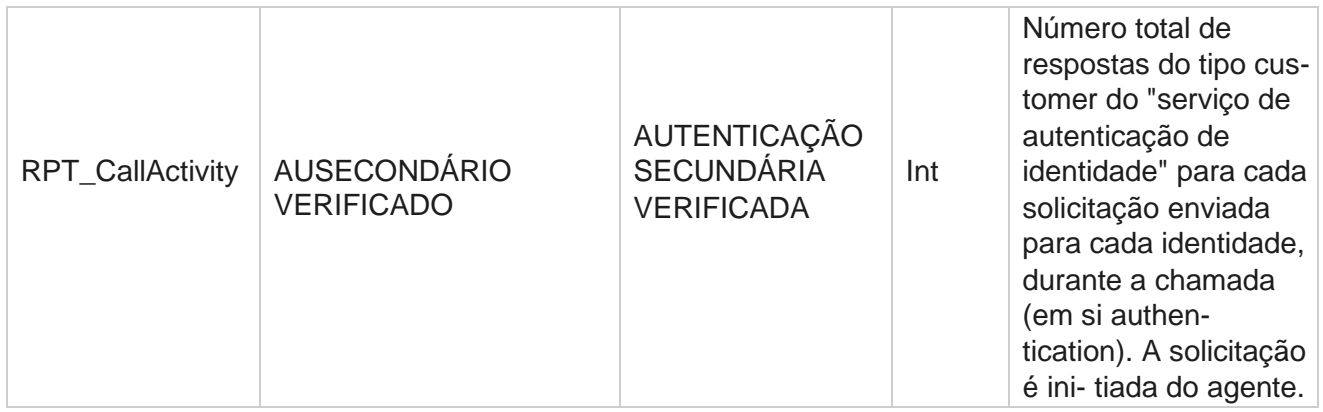

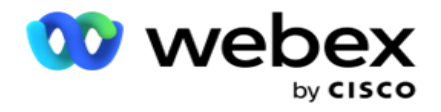

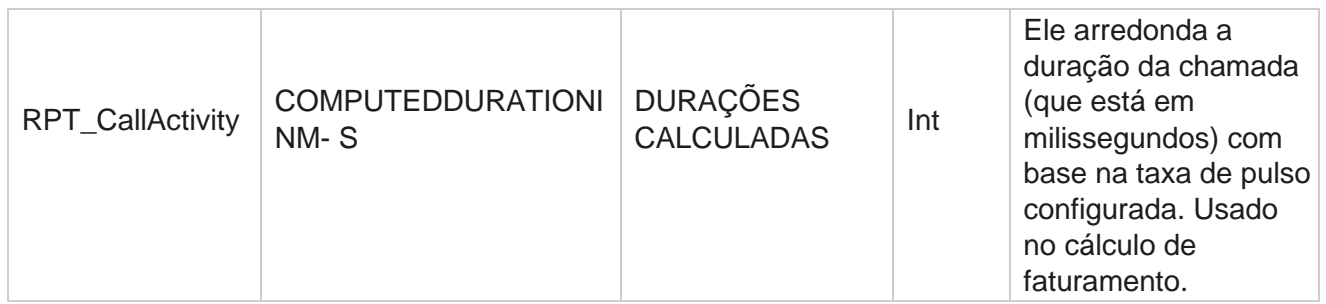

#### **SMS de entrada anônima**

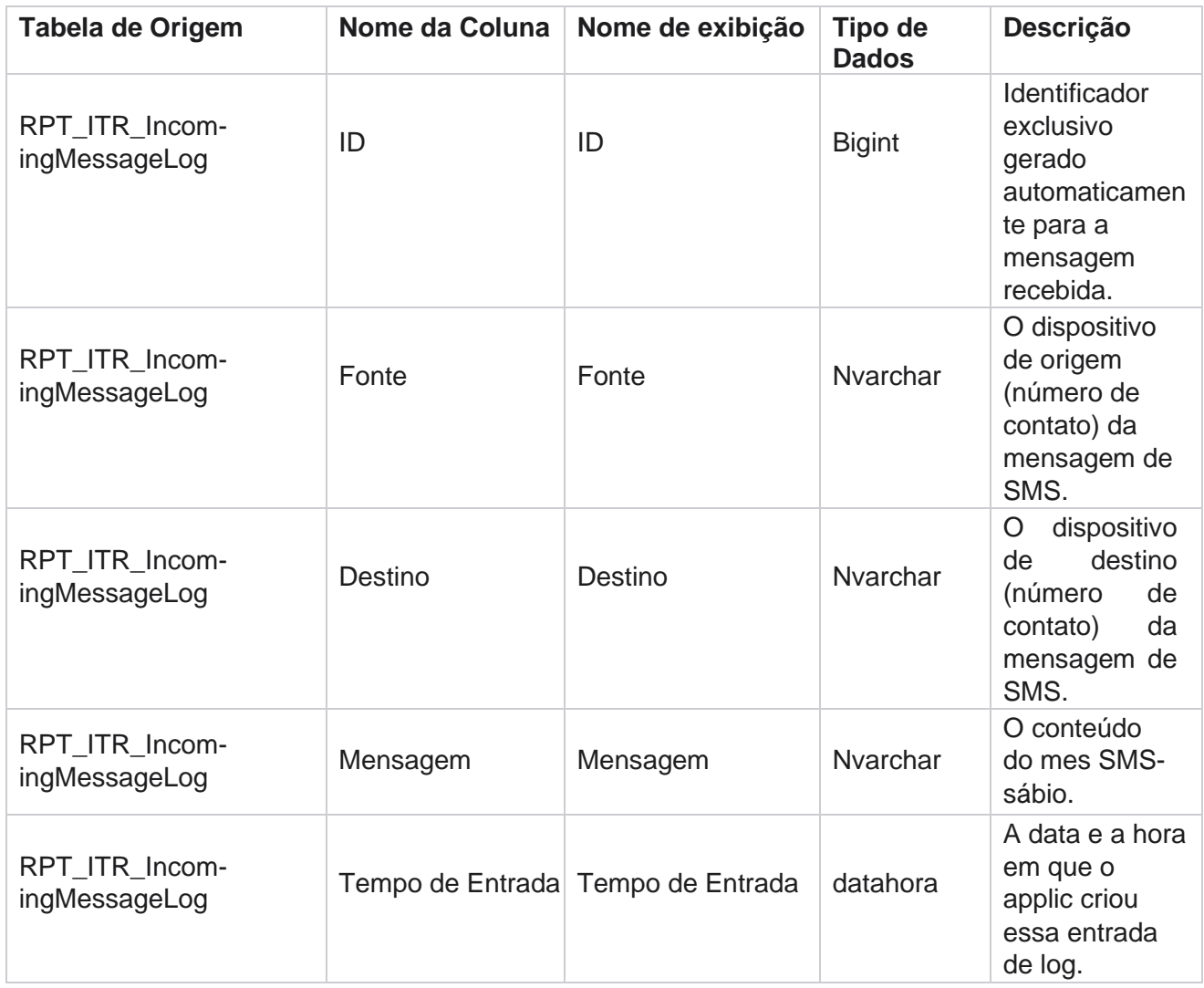

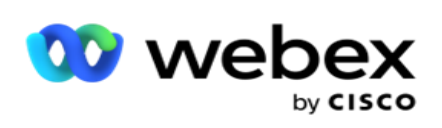

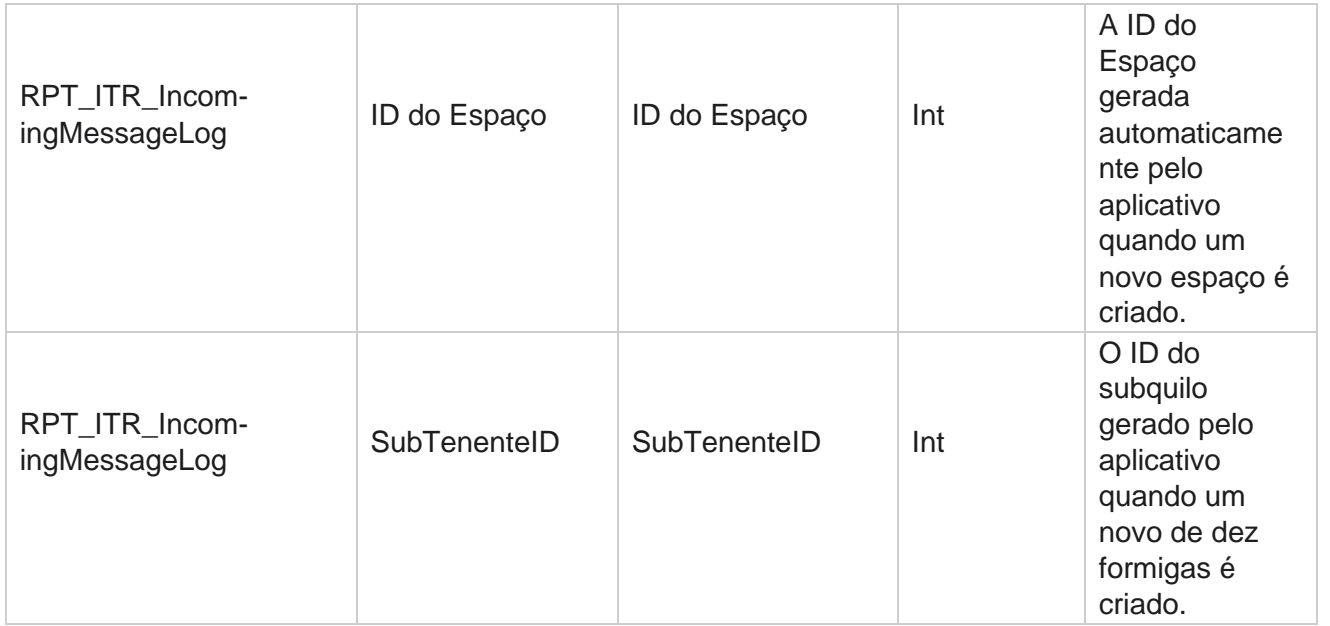

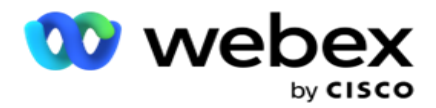

# **Erro ao carregar API**

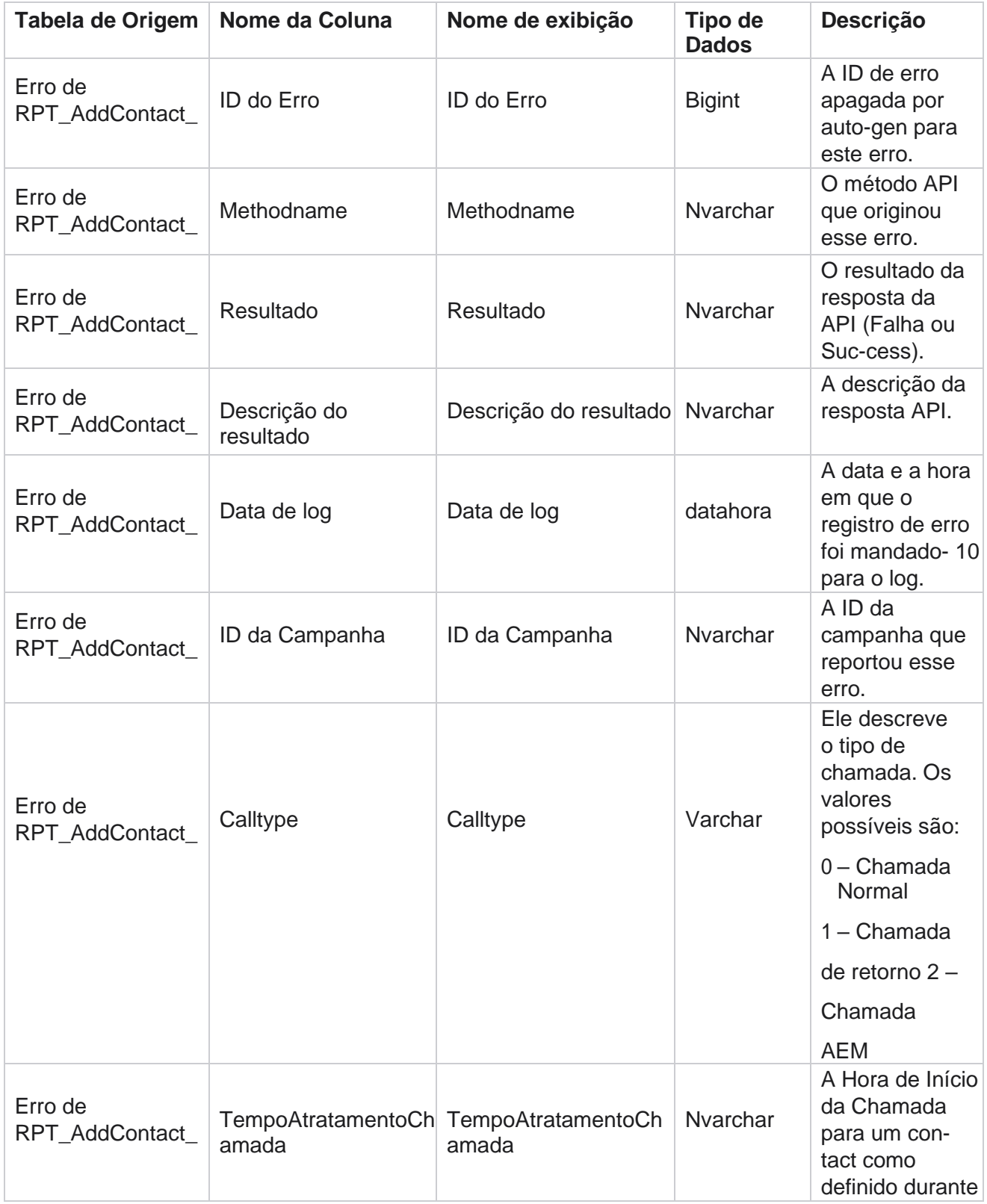

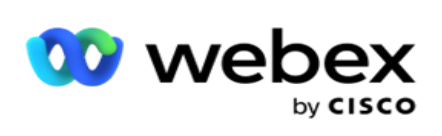

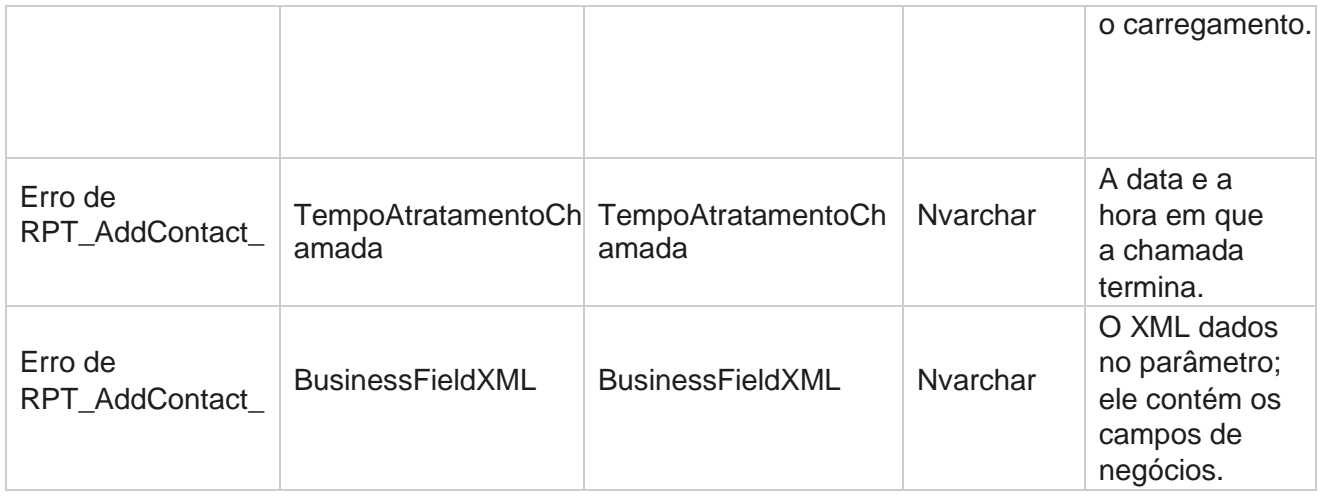

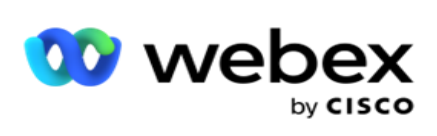

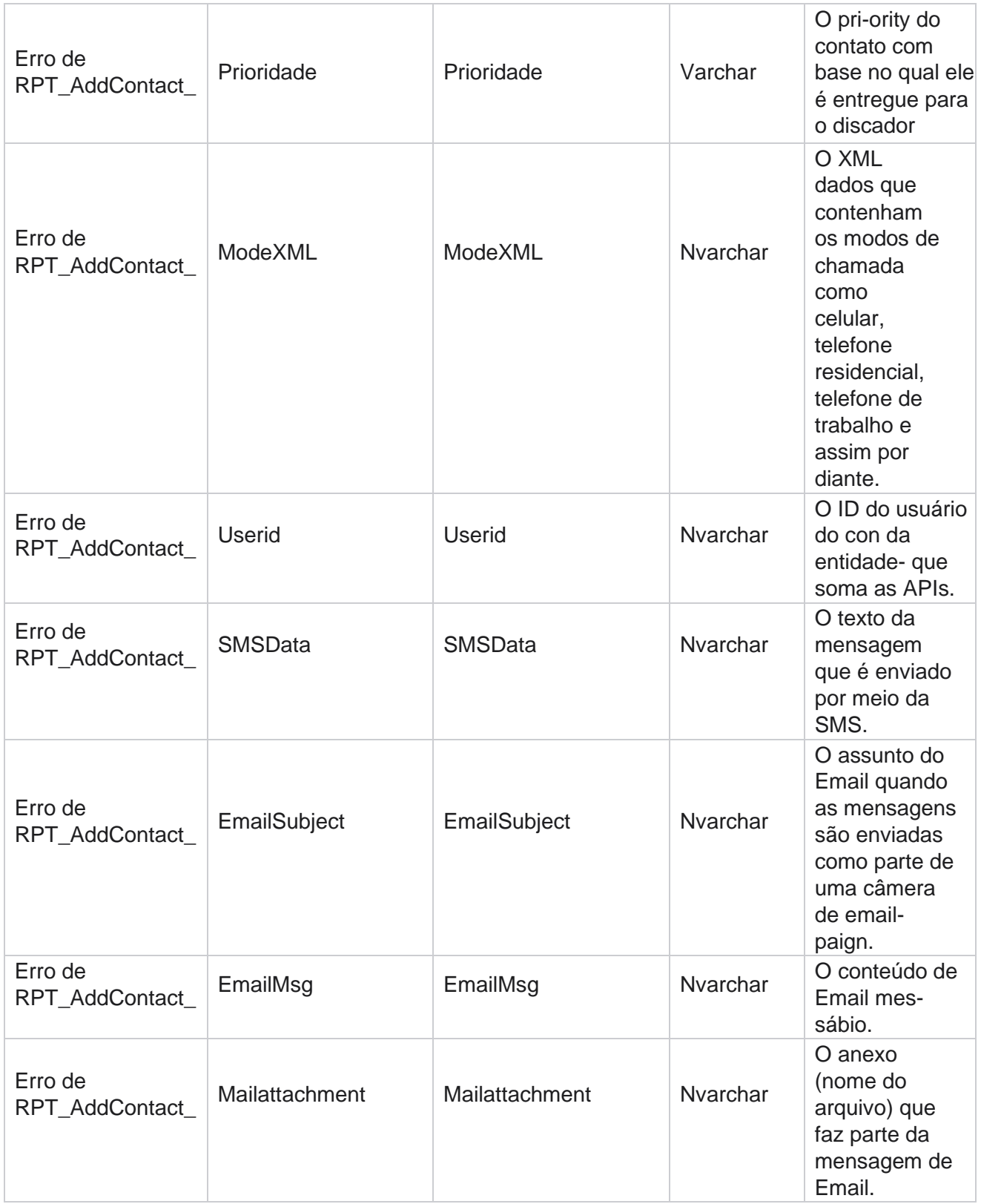

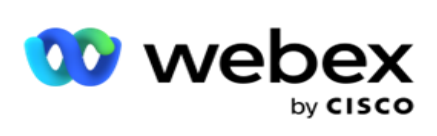

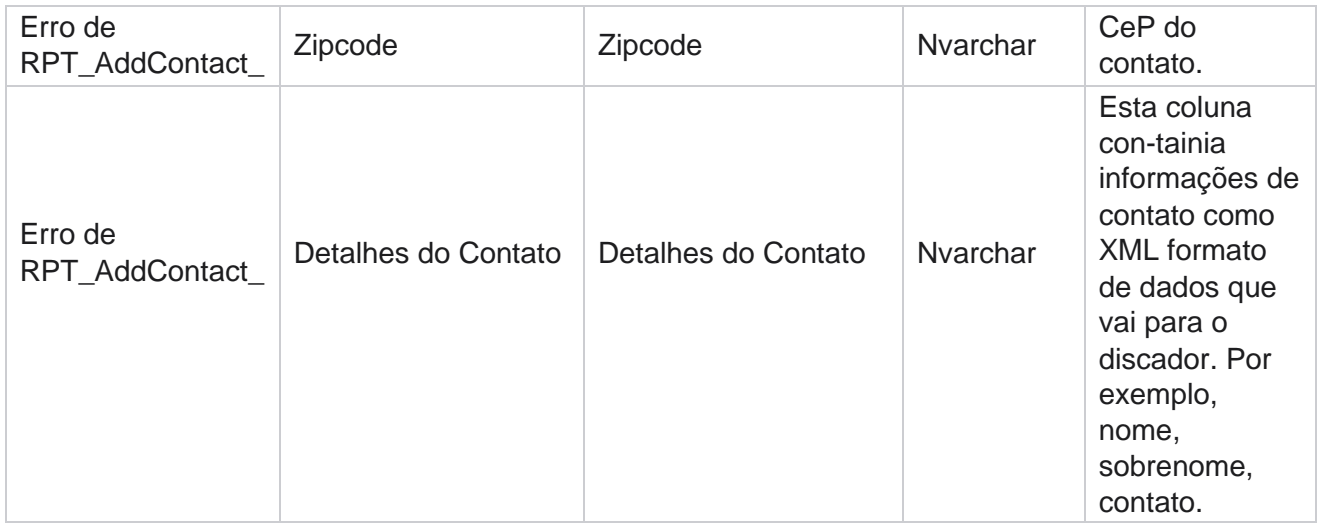

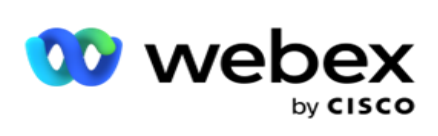

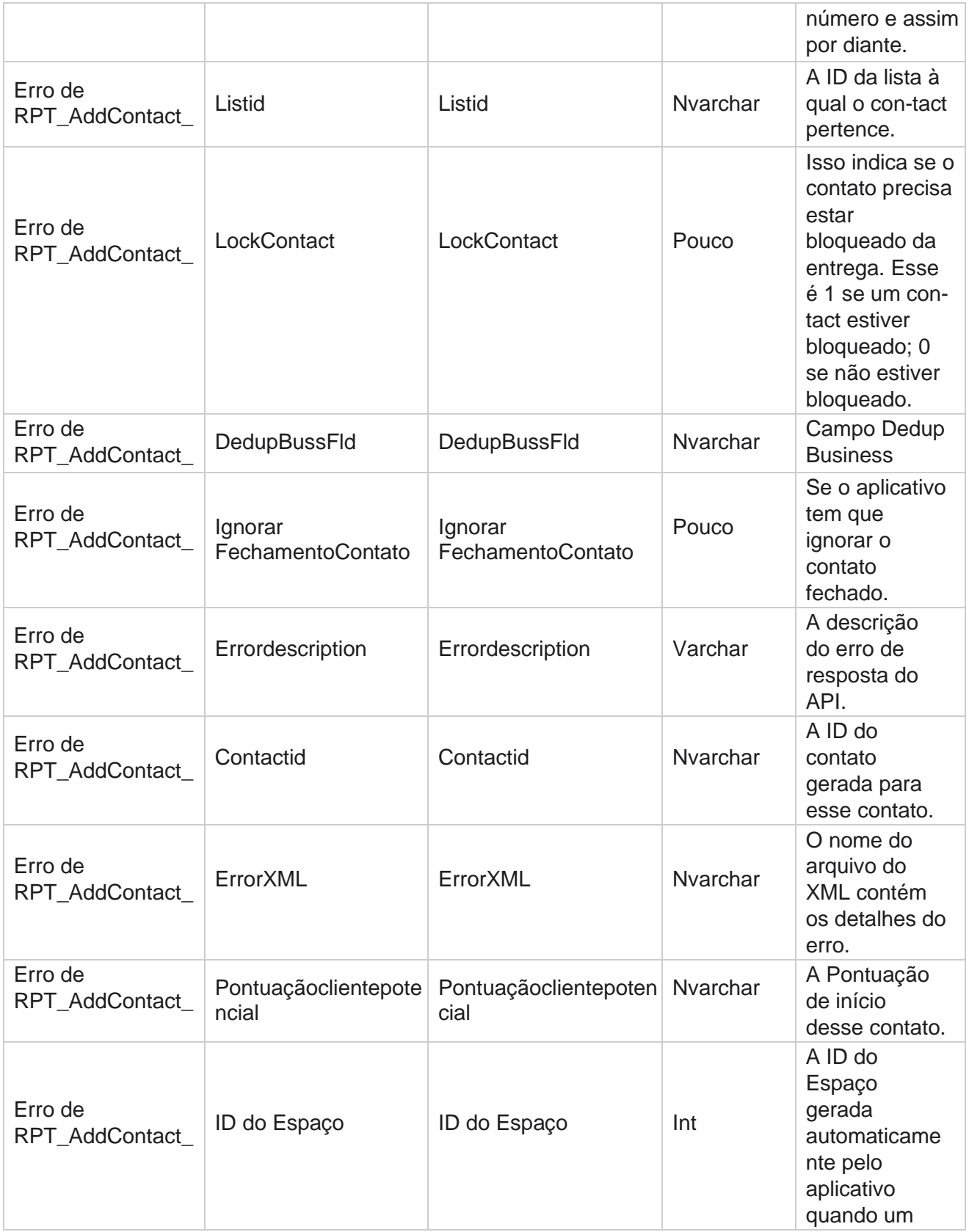

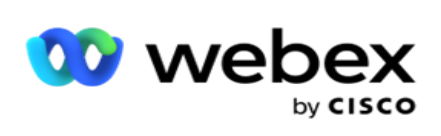

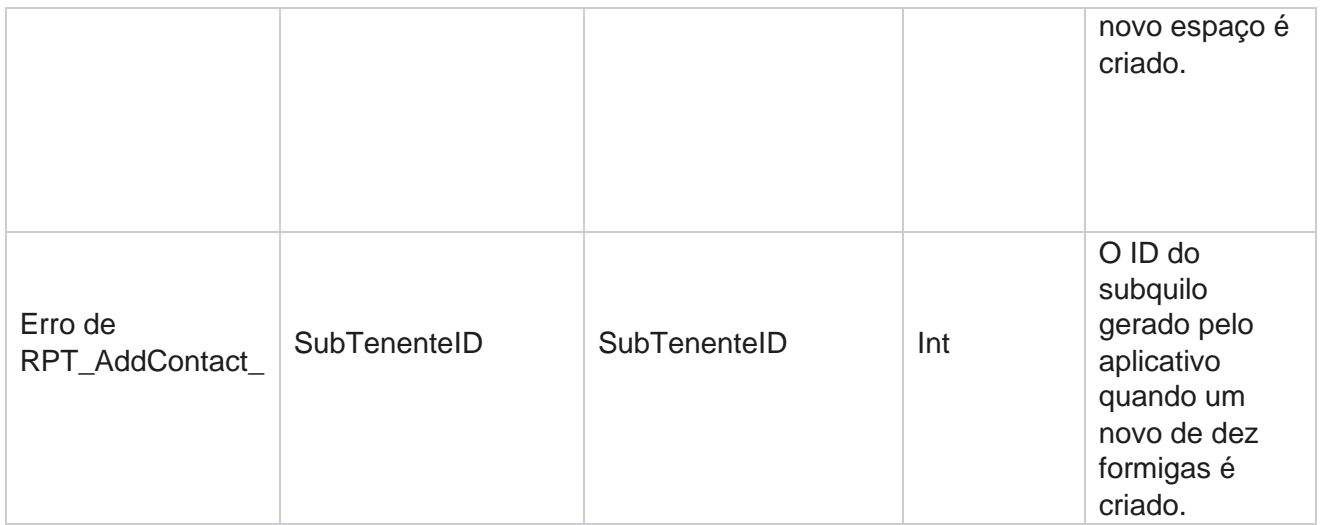

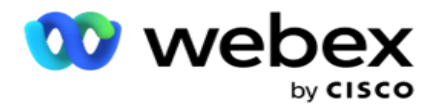

# **Log de Auditoria**

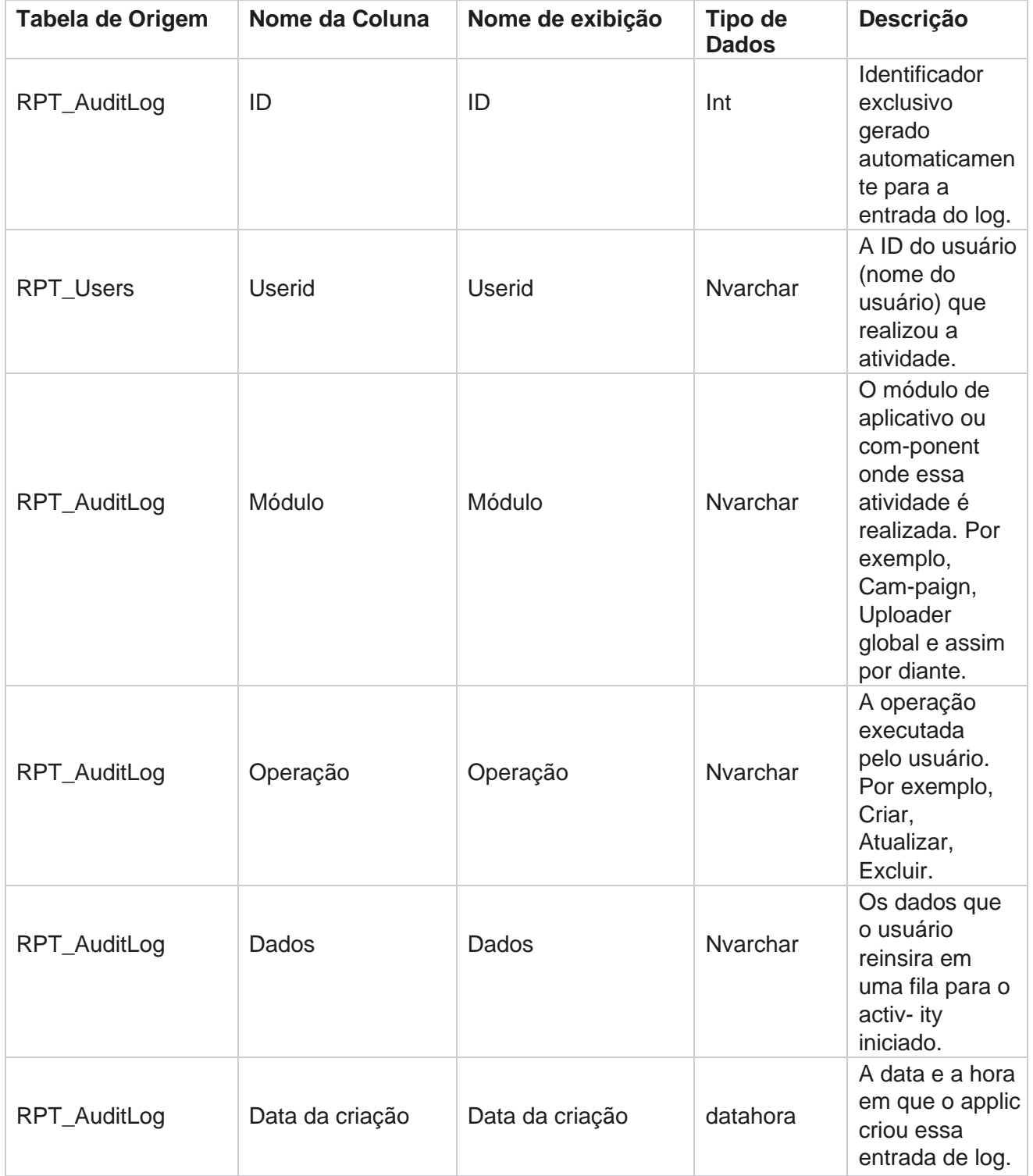

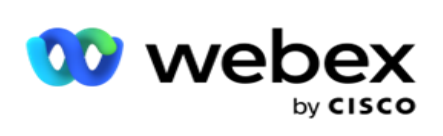

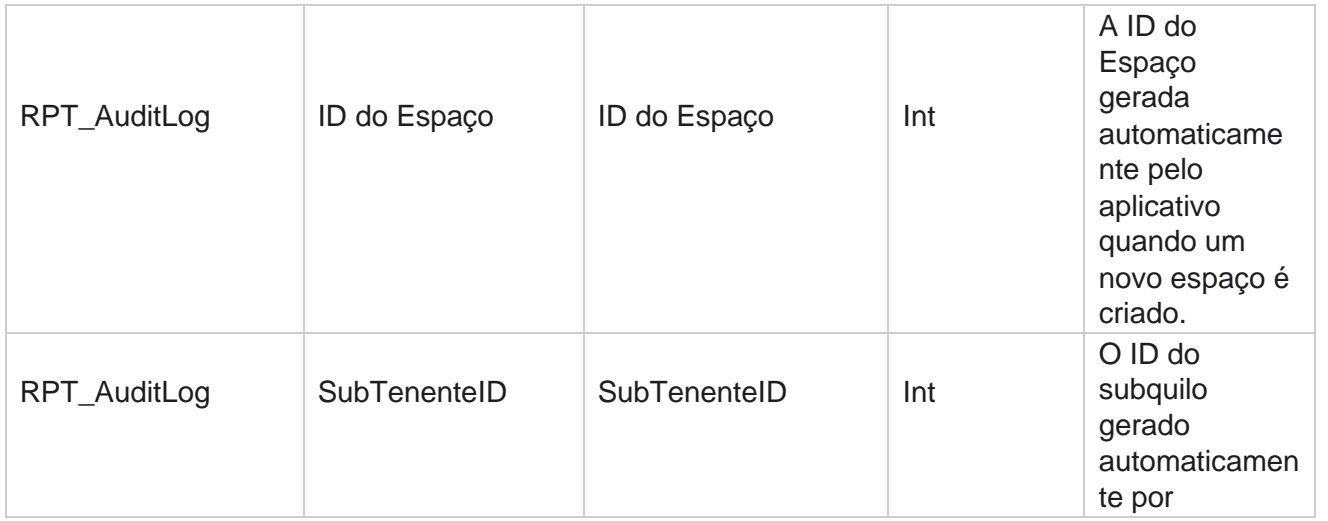

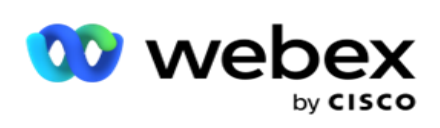

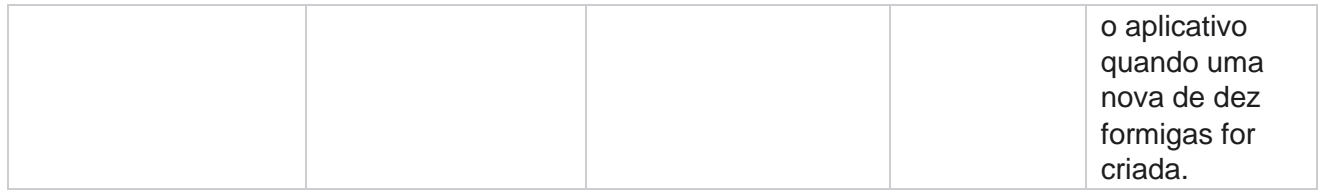

### **Trilha de auditoria**

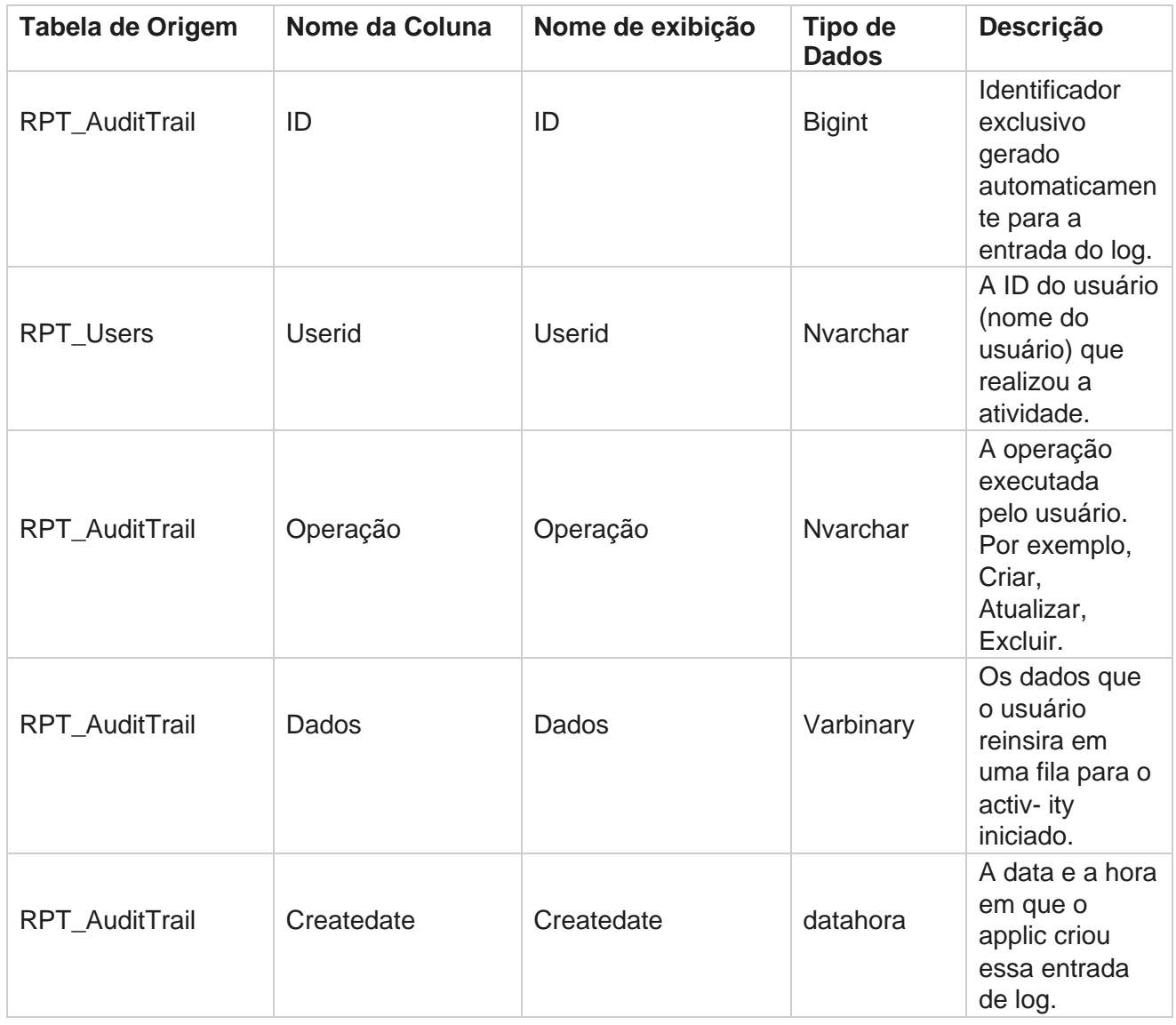

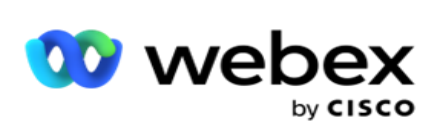

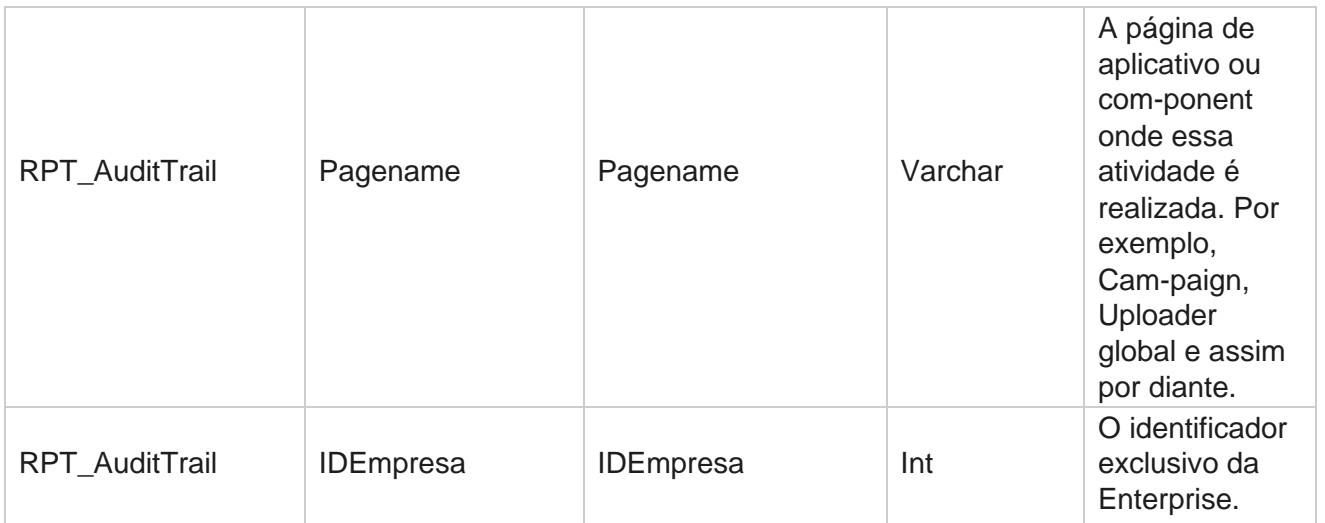

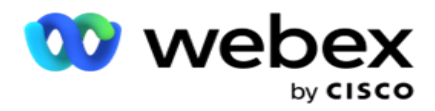

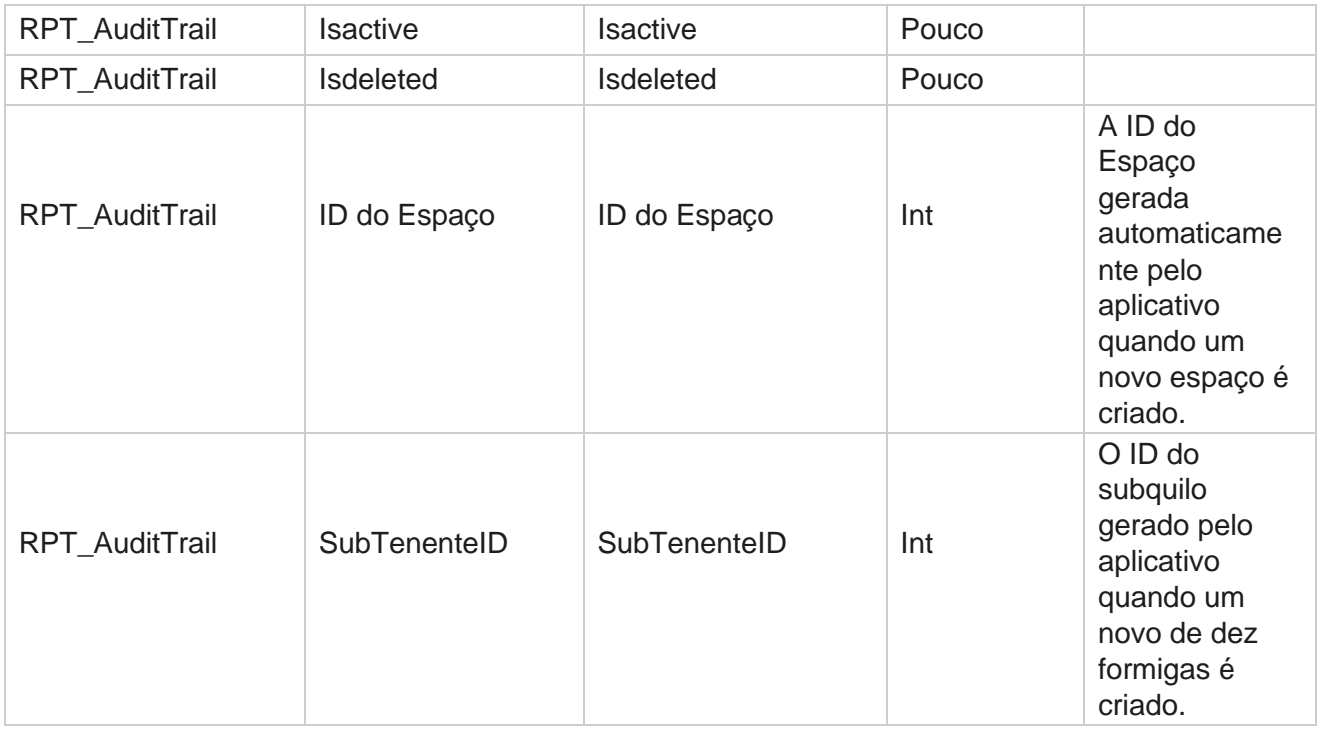

#### **SMS status de entrega**

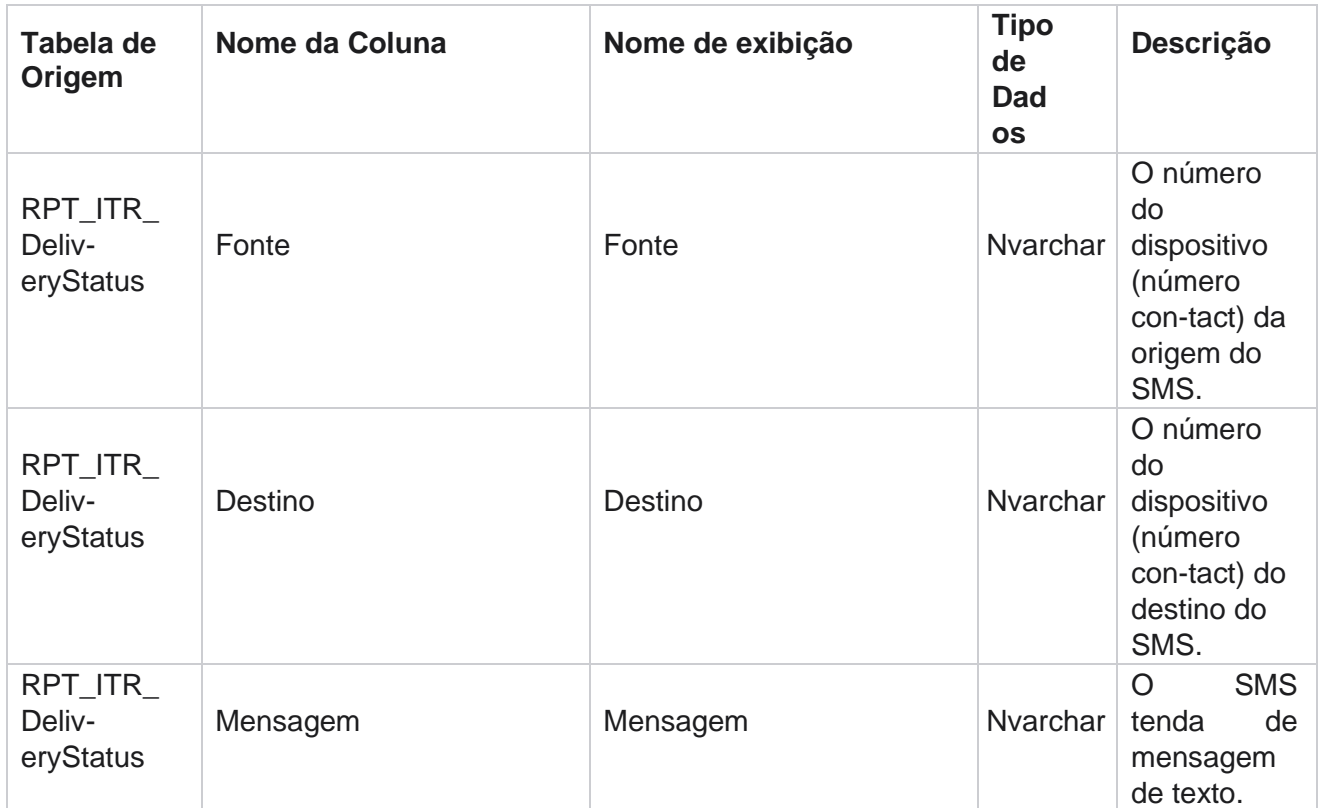
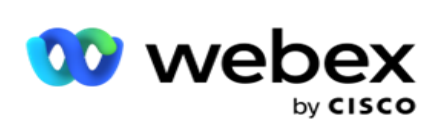

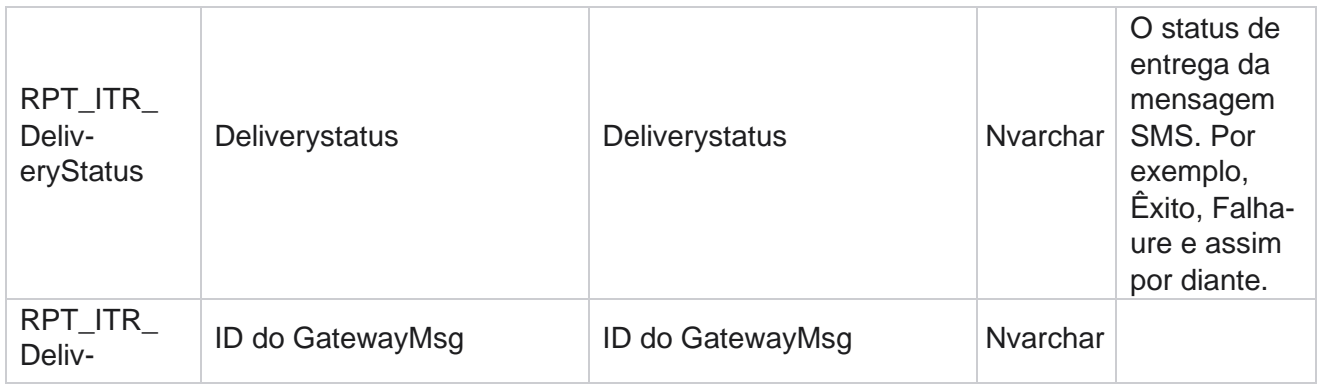

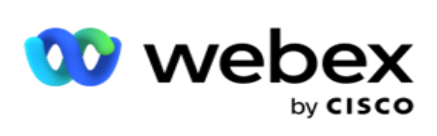

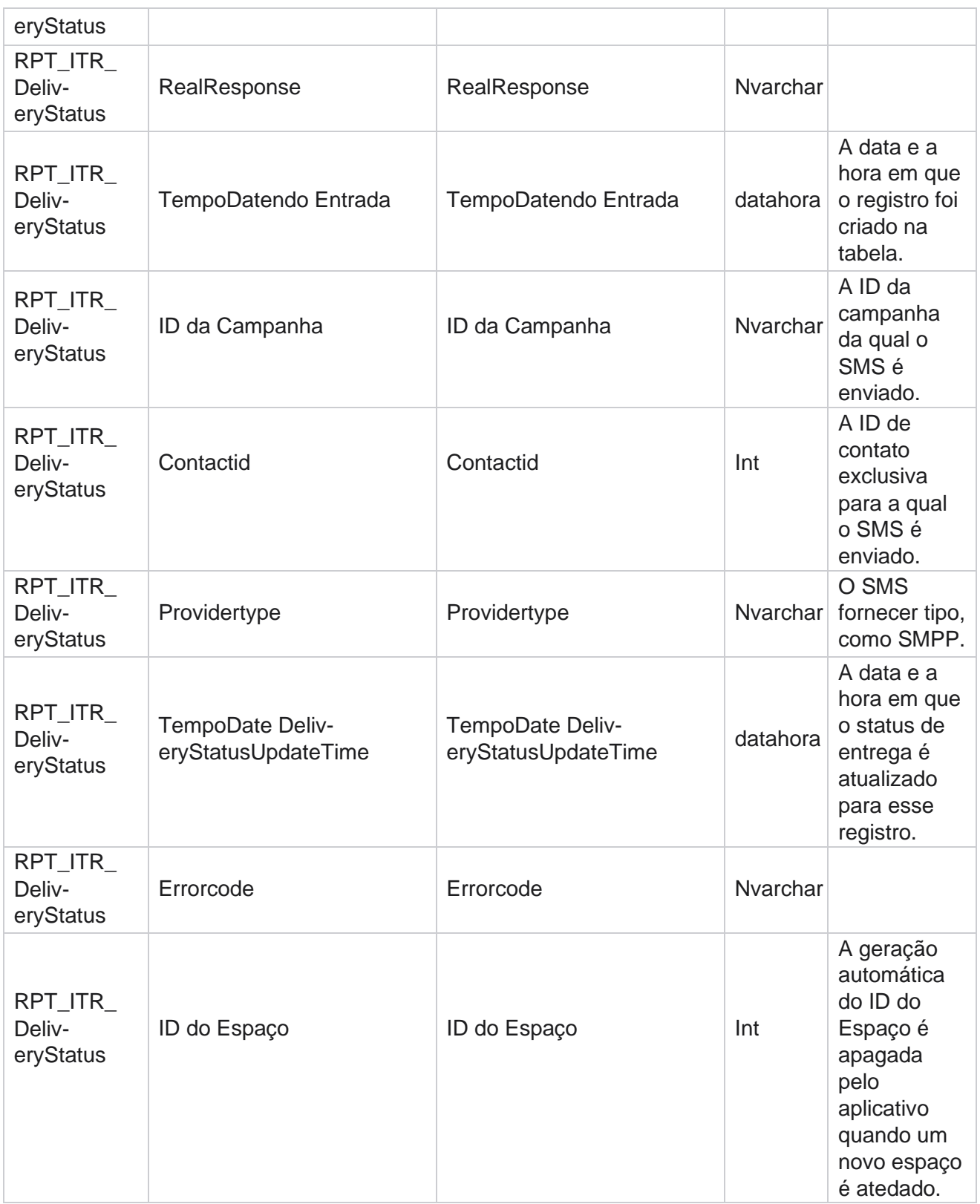

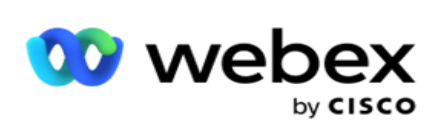

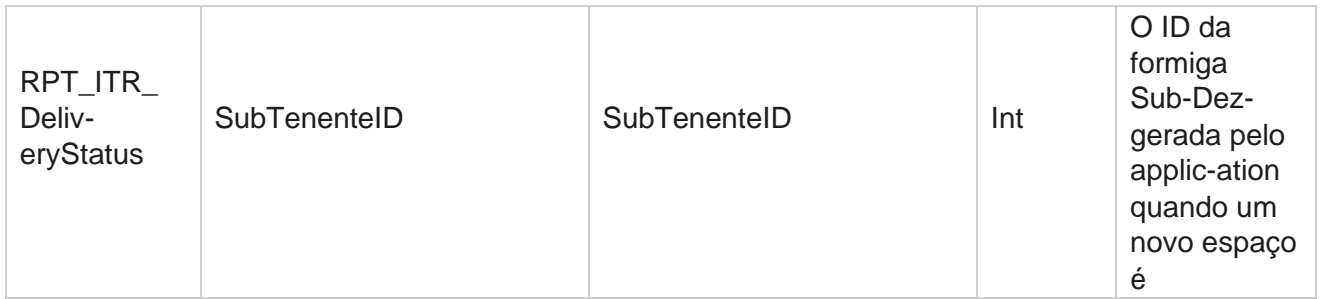

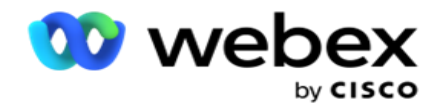

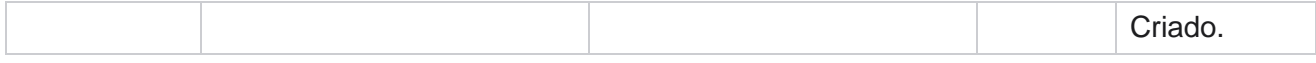

#### **sessão de entrada do SMS**

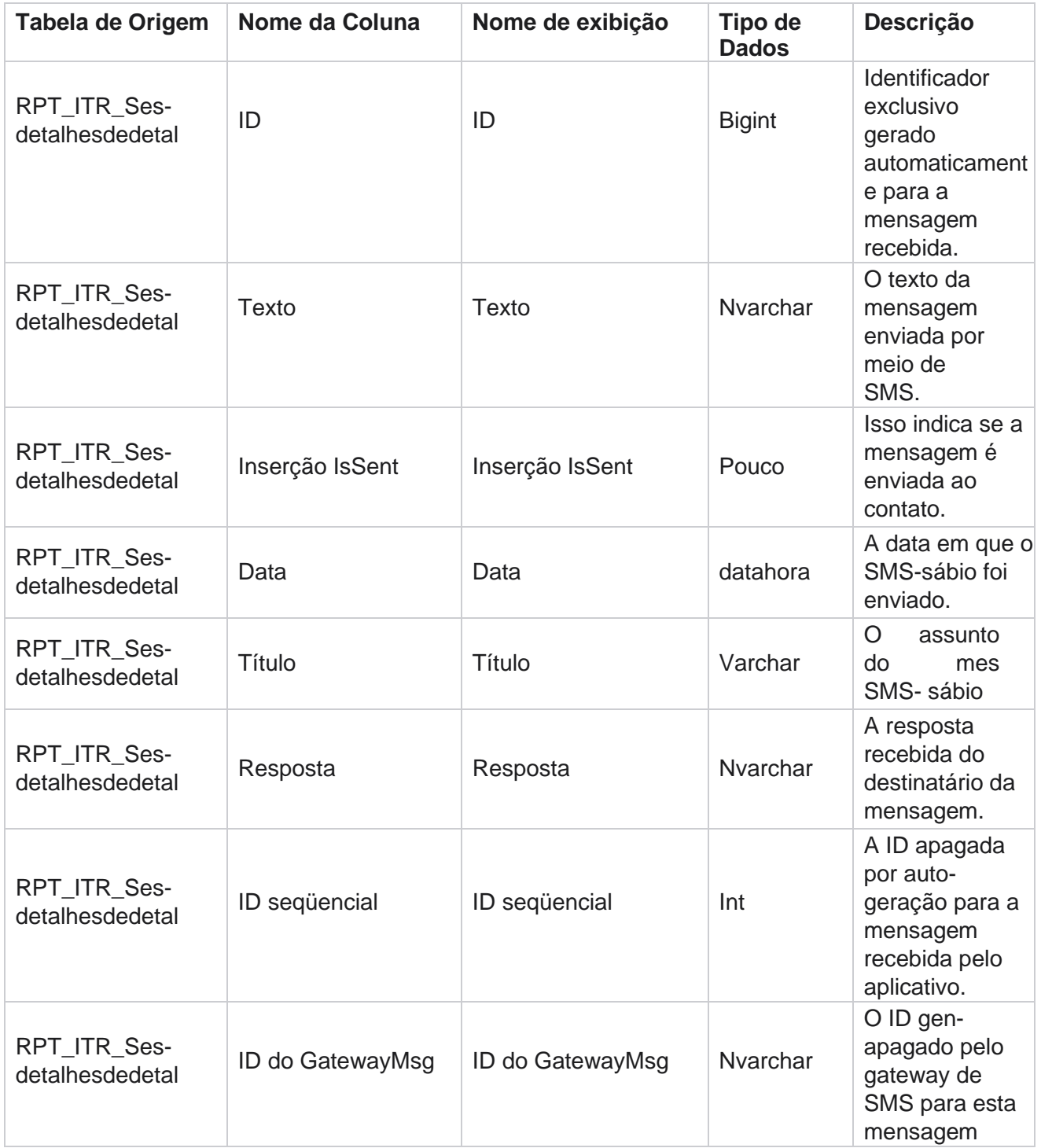

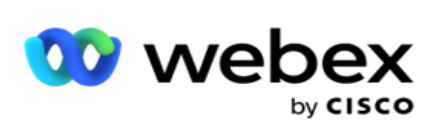

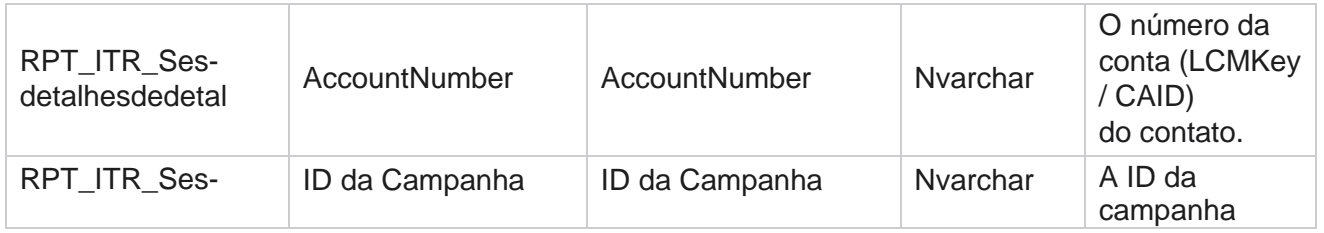

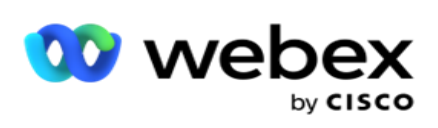

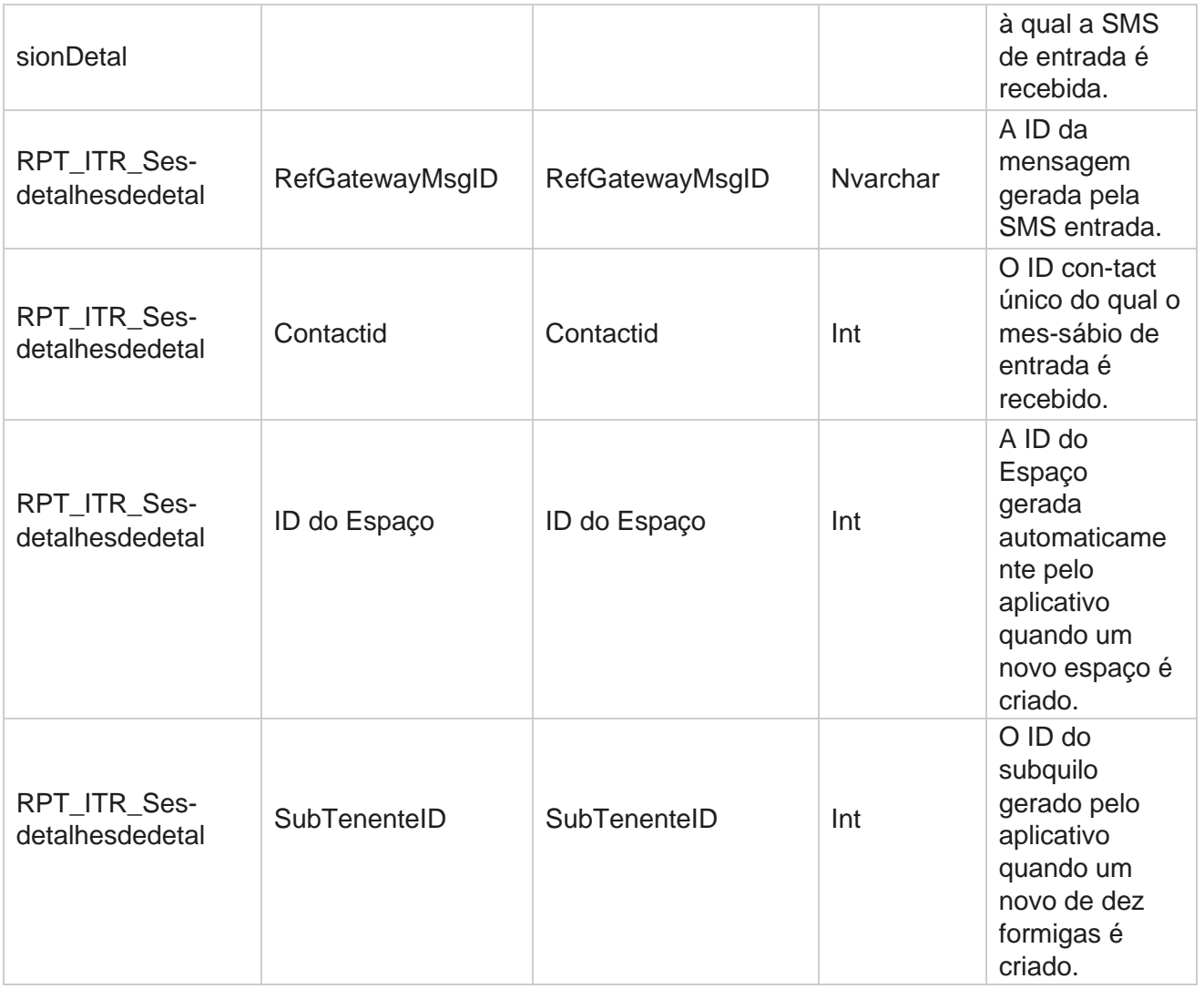

#### **SMS sessão de saída**

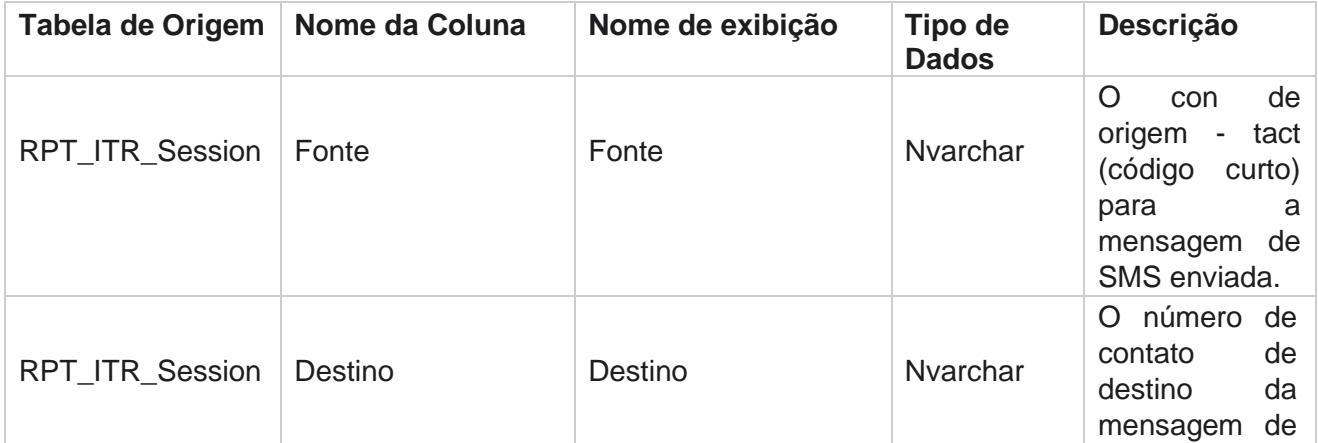

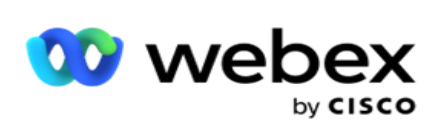

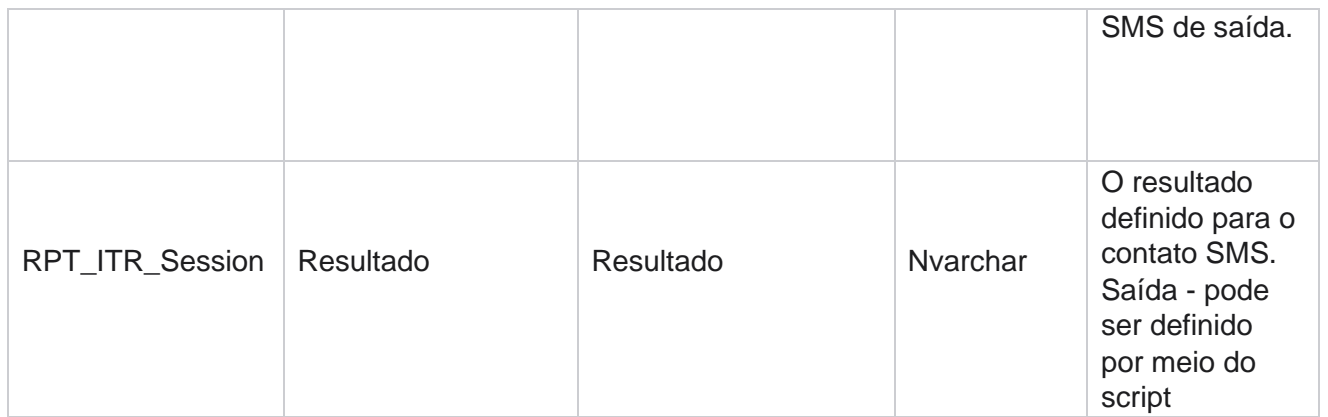

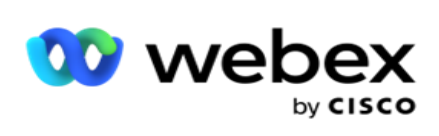

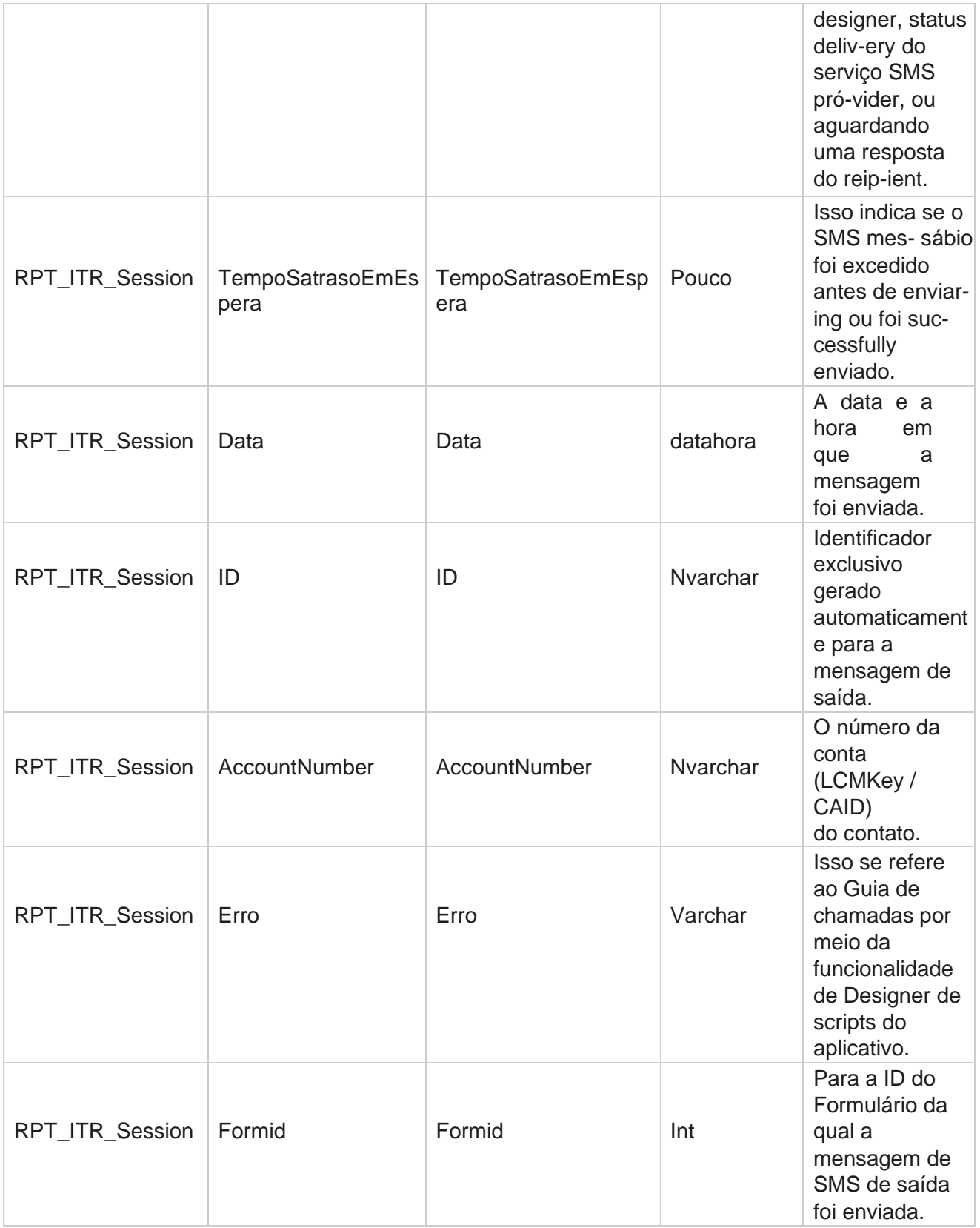

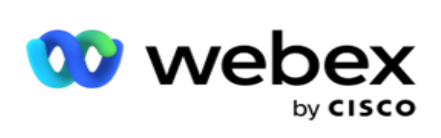

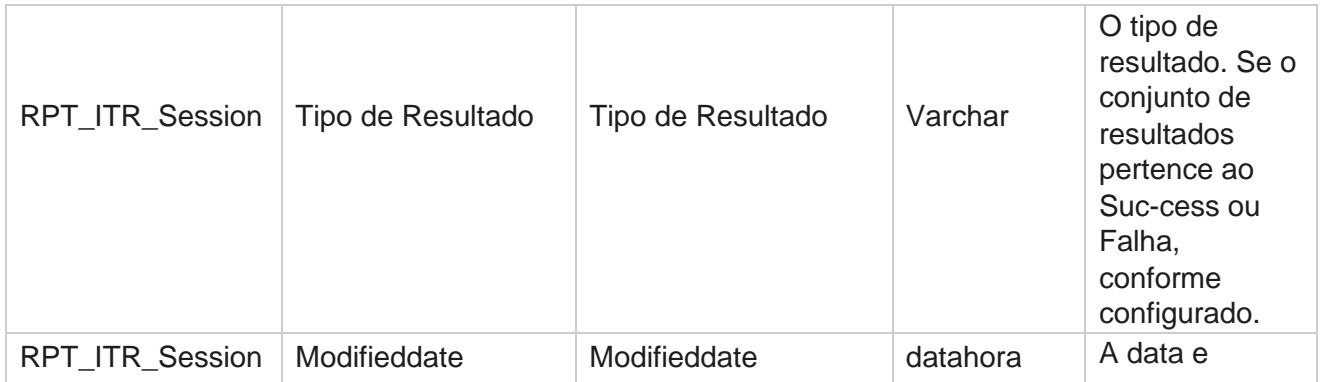

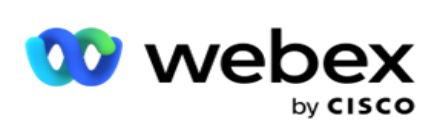

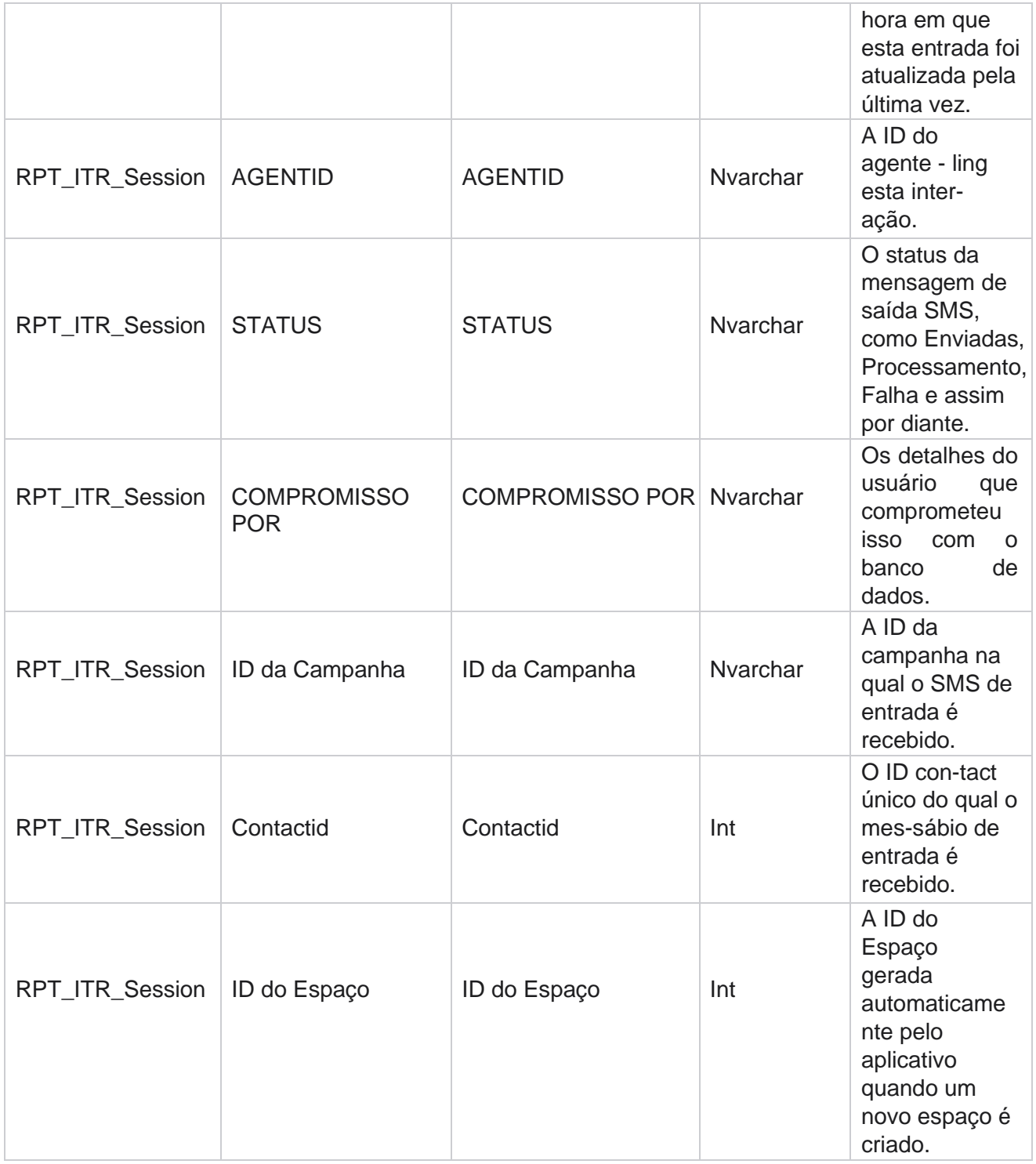

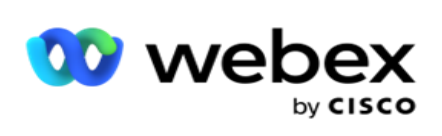

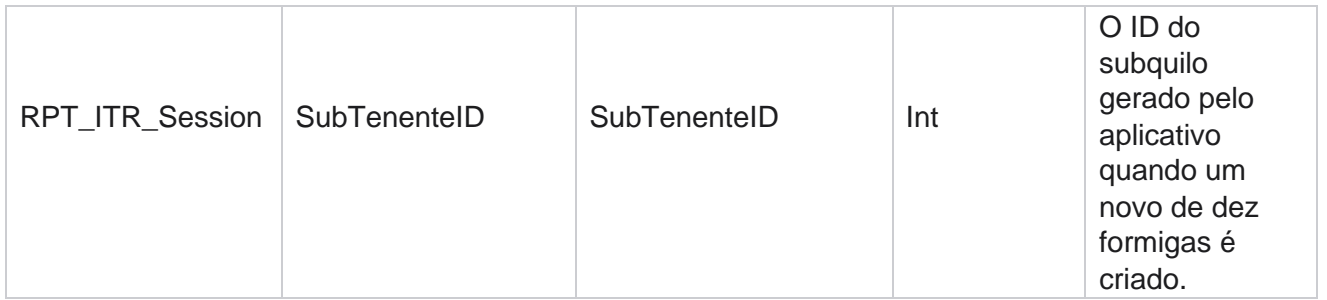

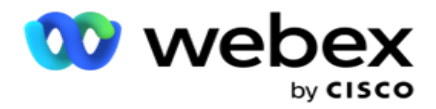

# **Erro de Carregamento**

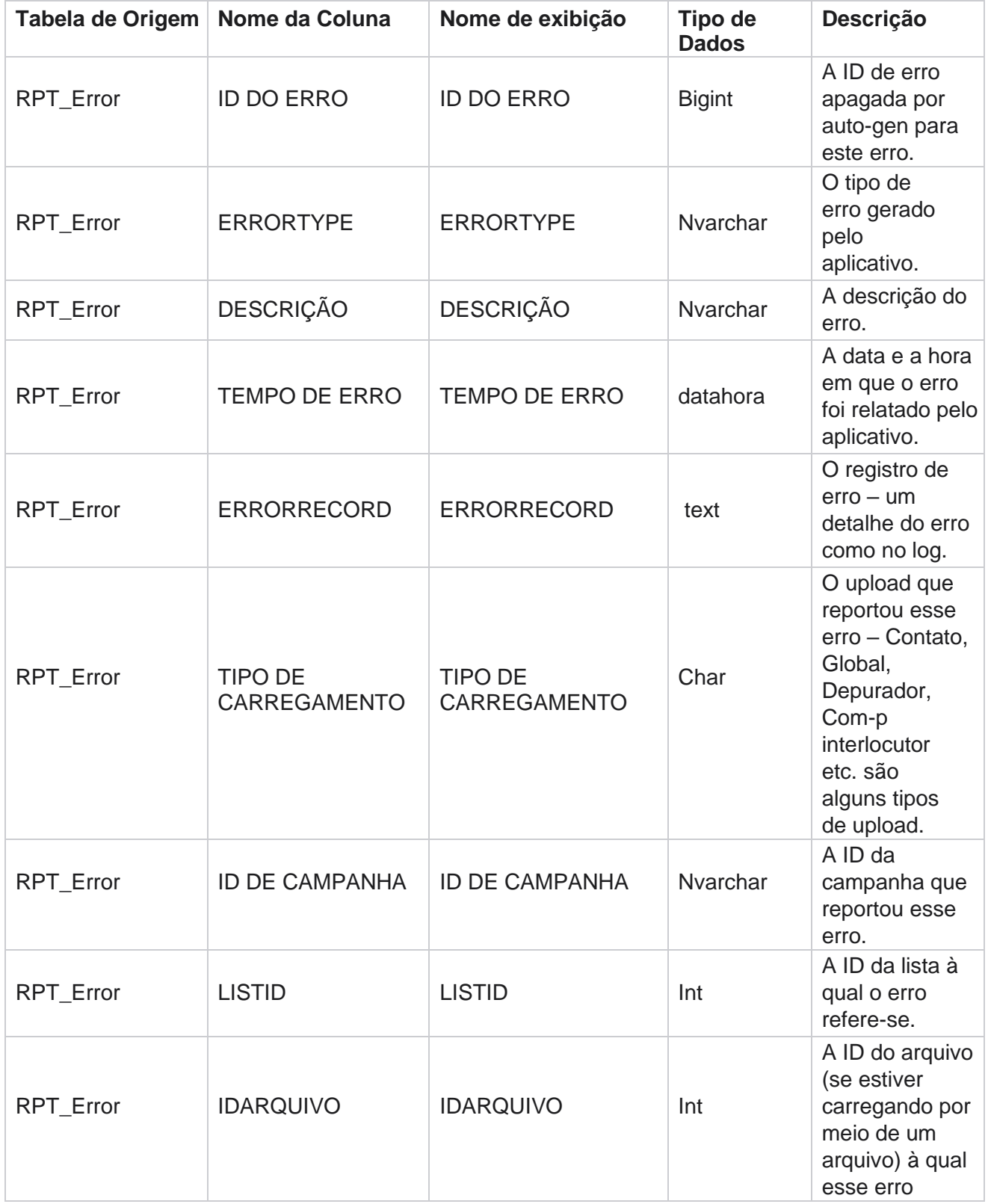

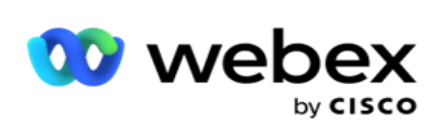

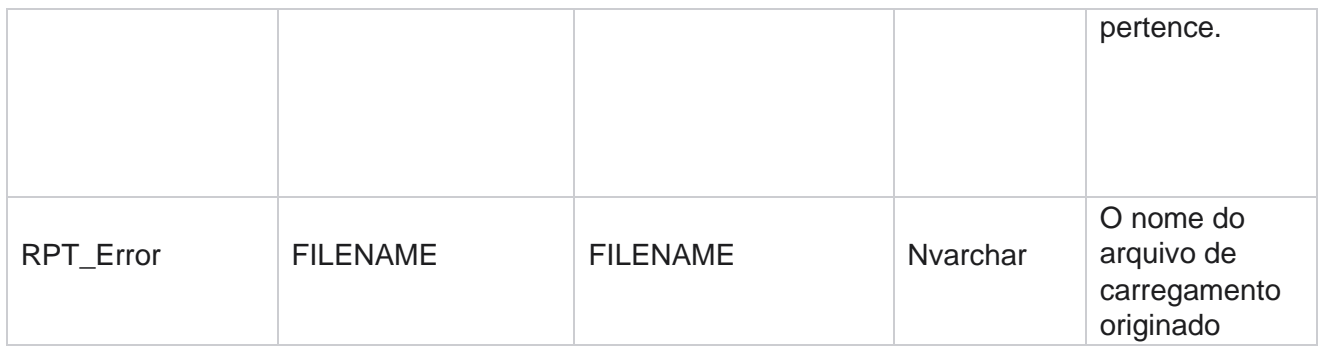

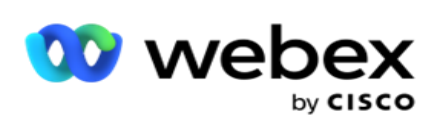

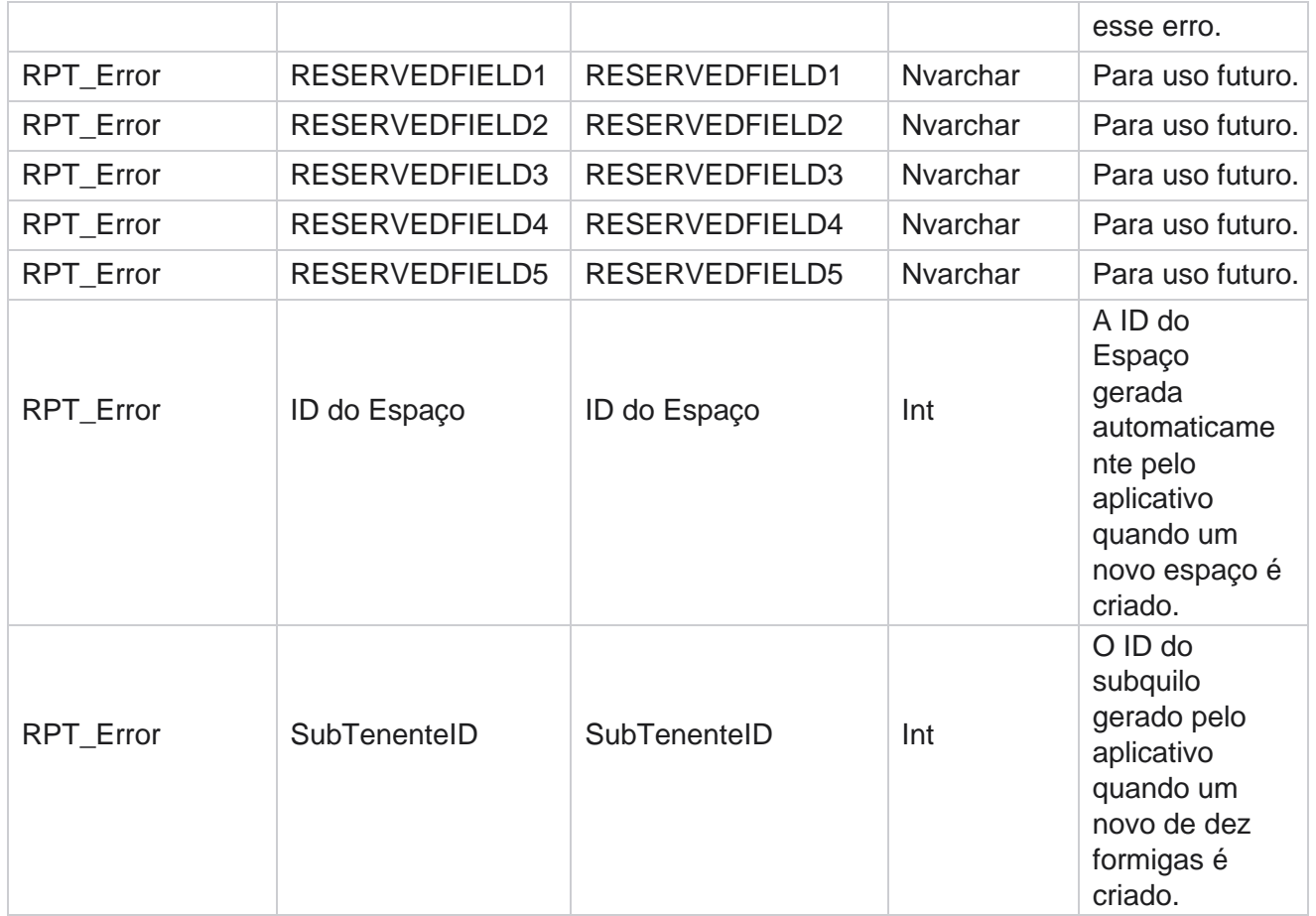

# **Carregar Histórico**

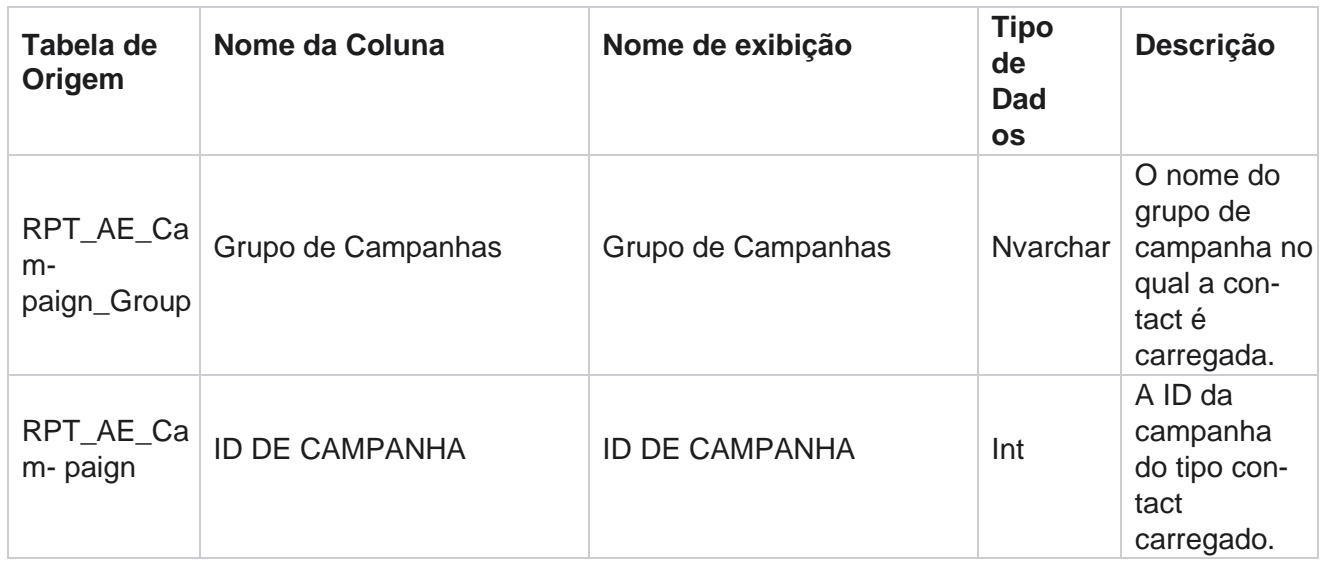

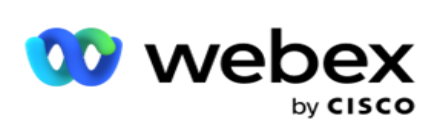

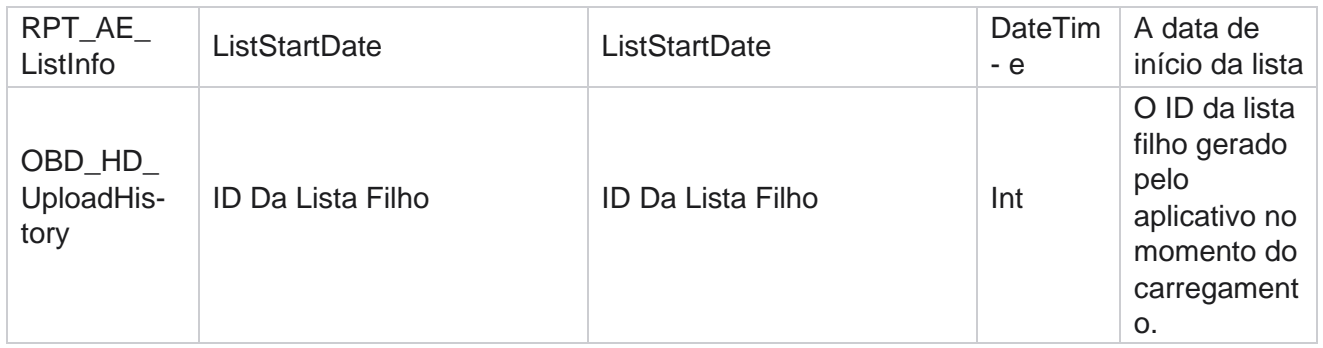

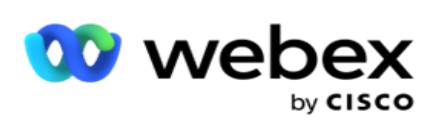

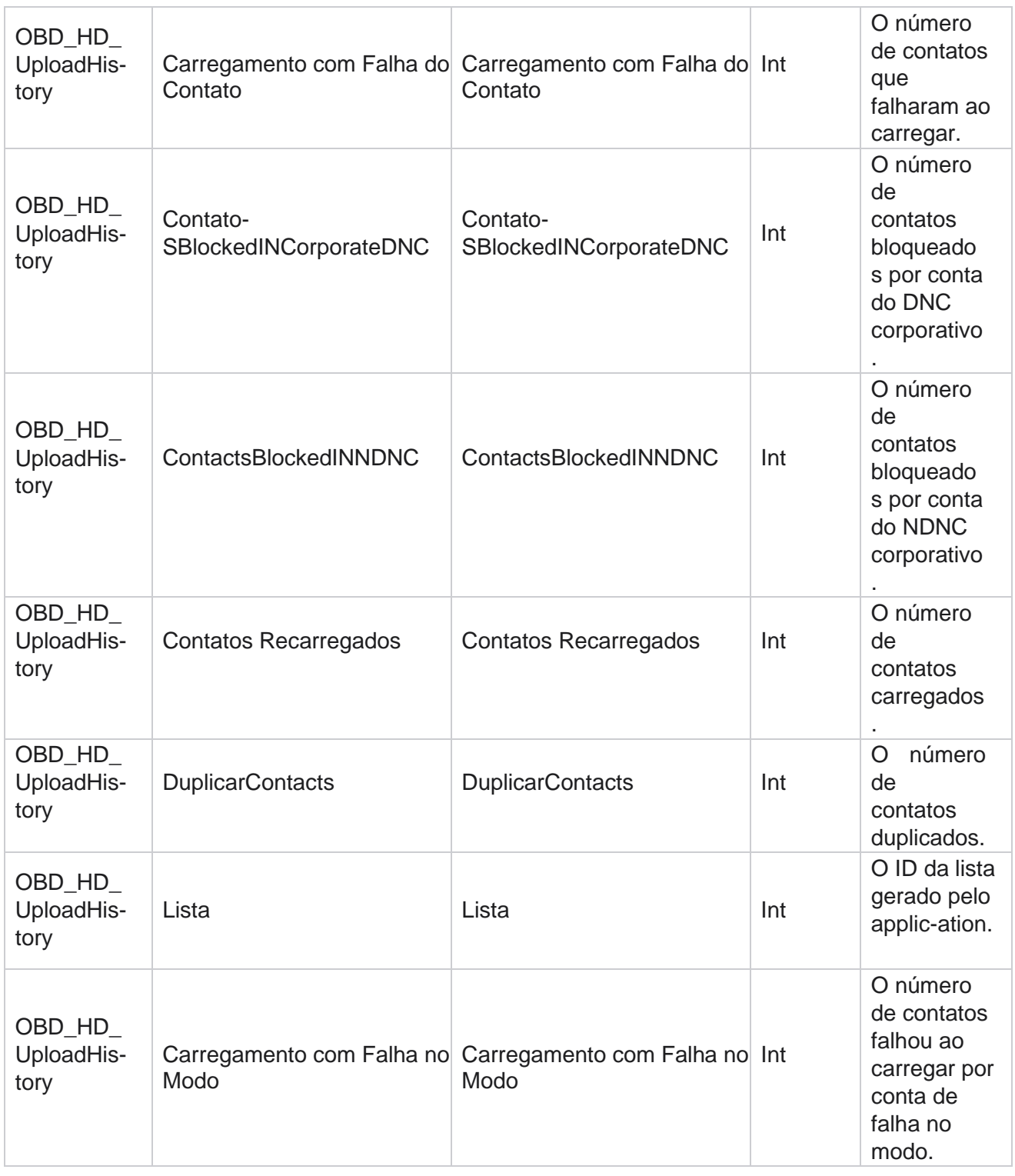

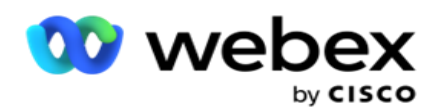

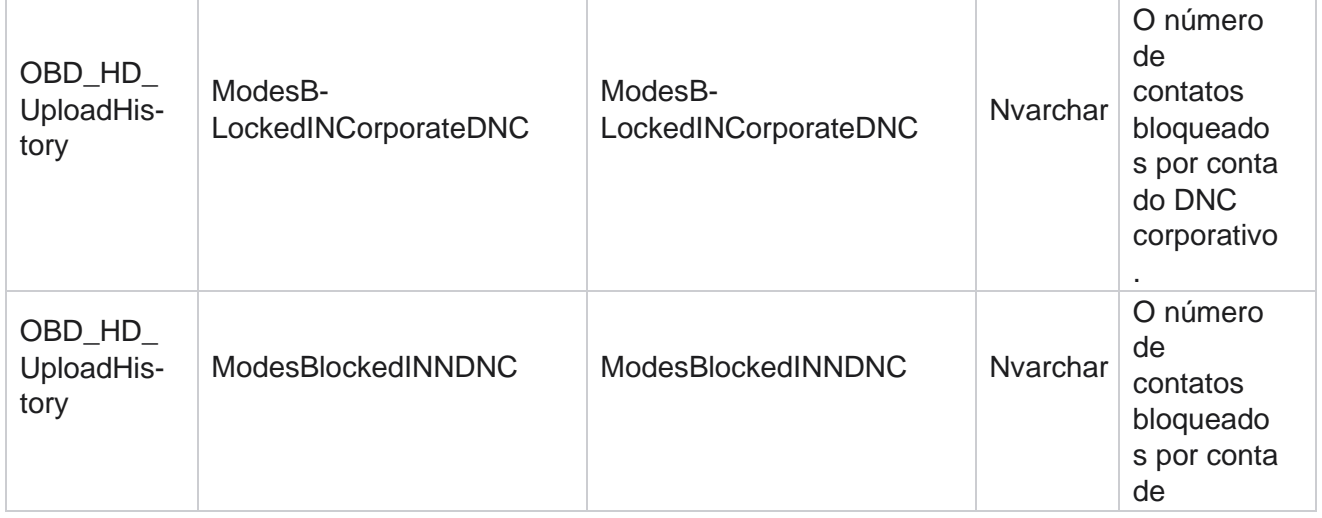

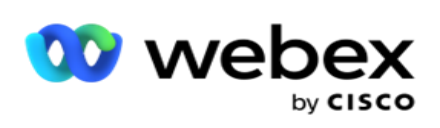

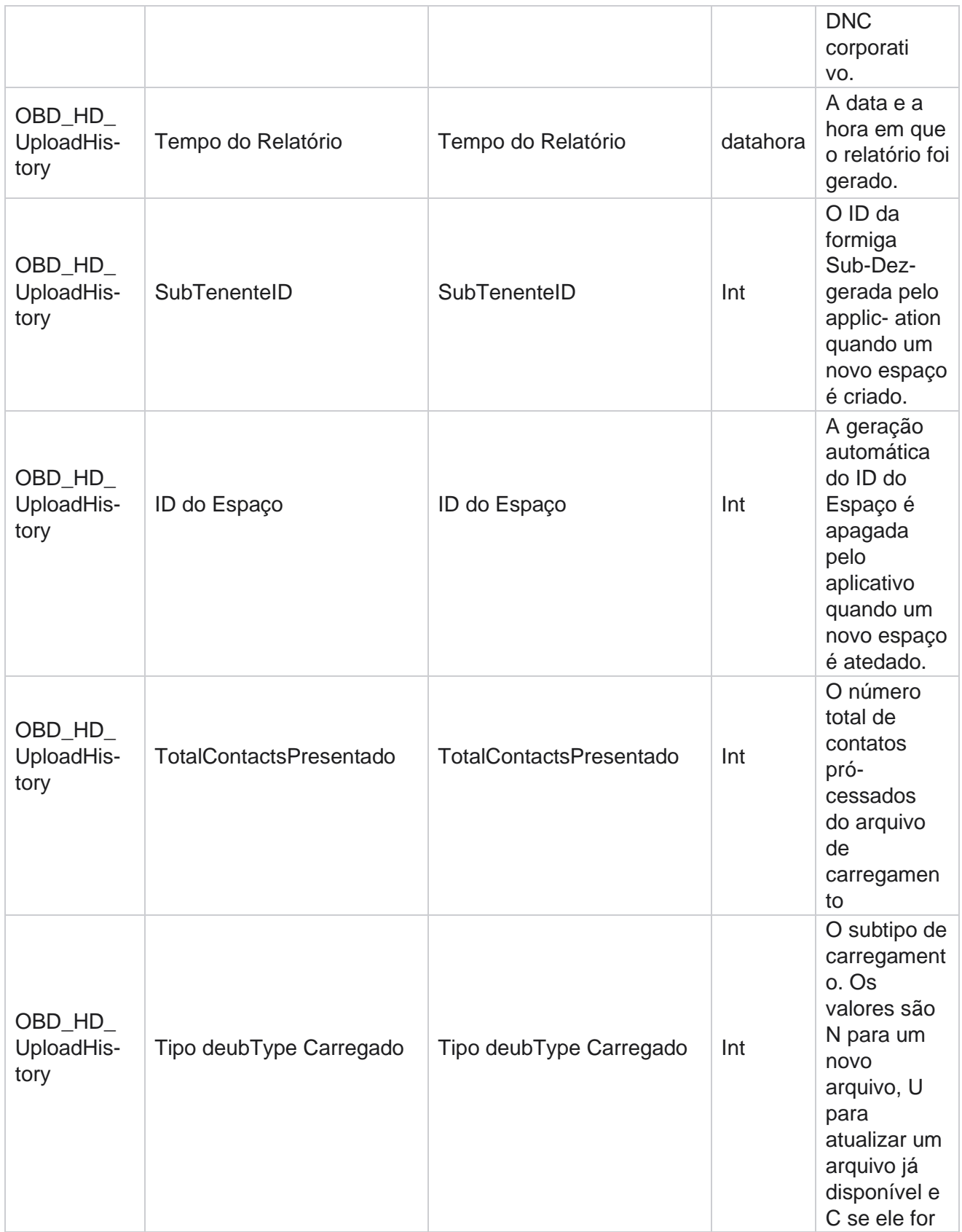

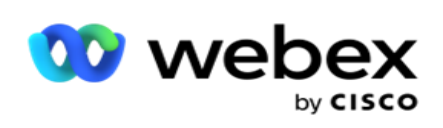

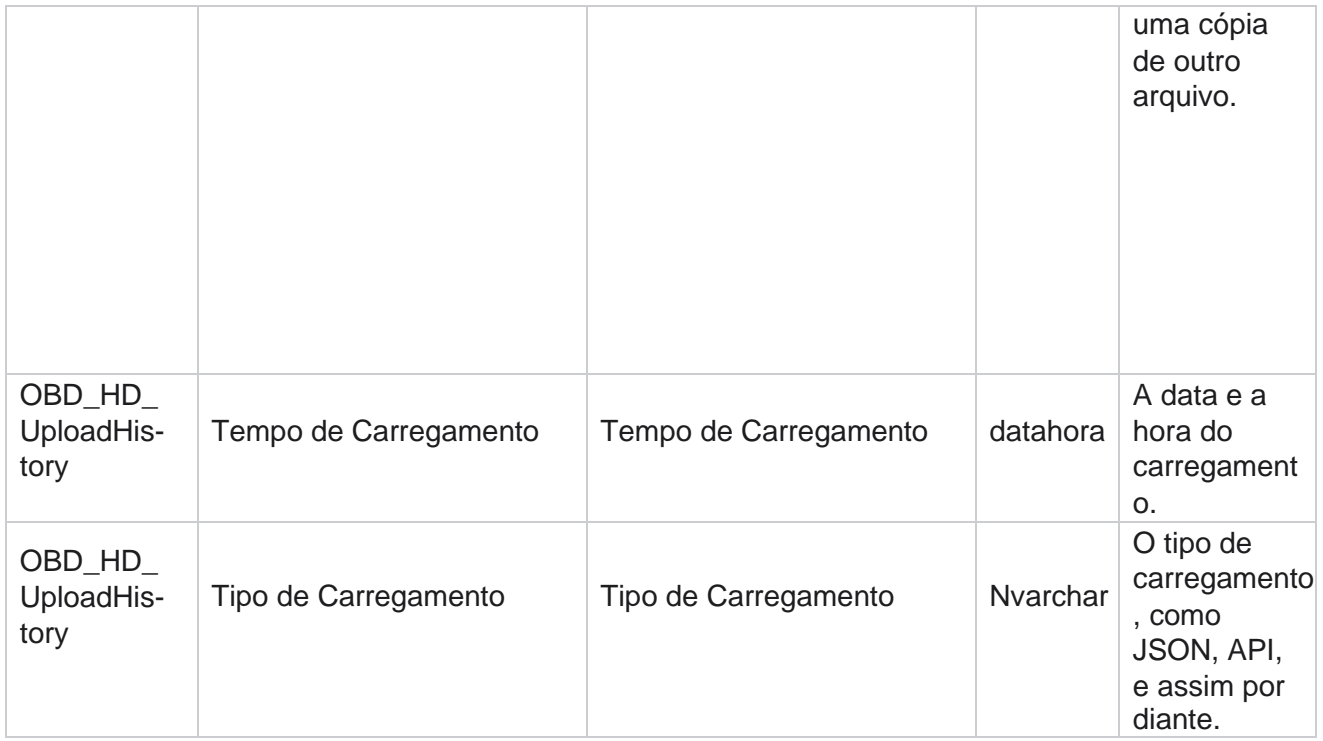

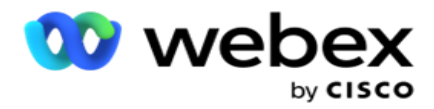

# **Informações da lista de depurar**

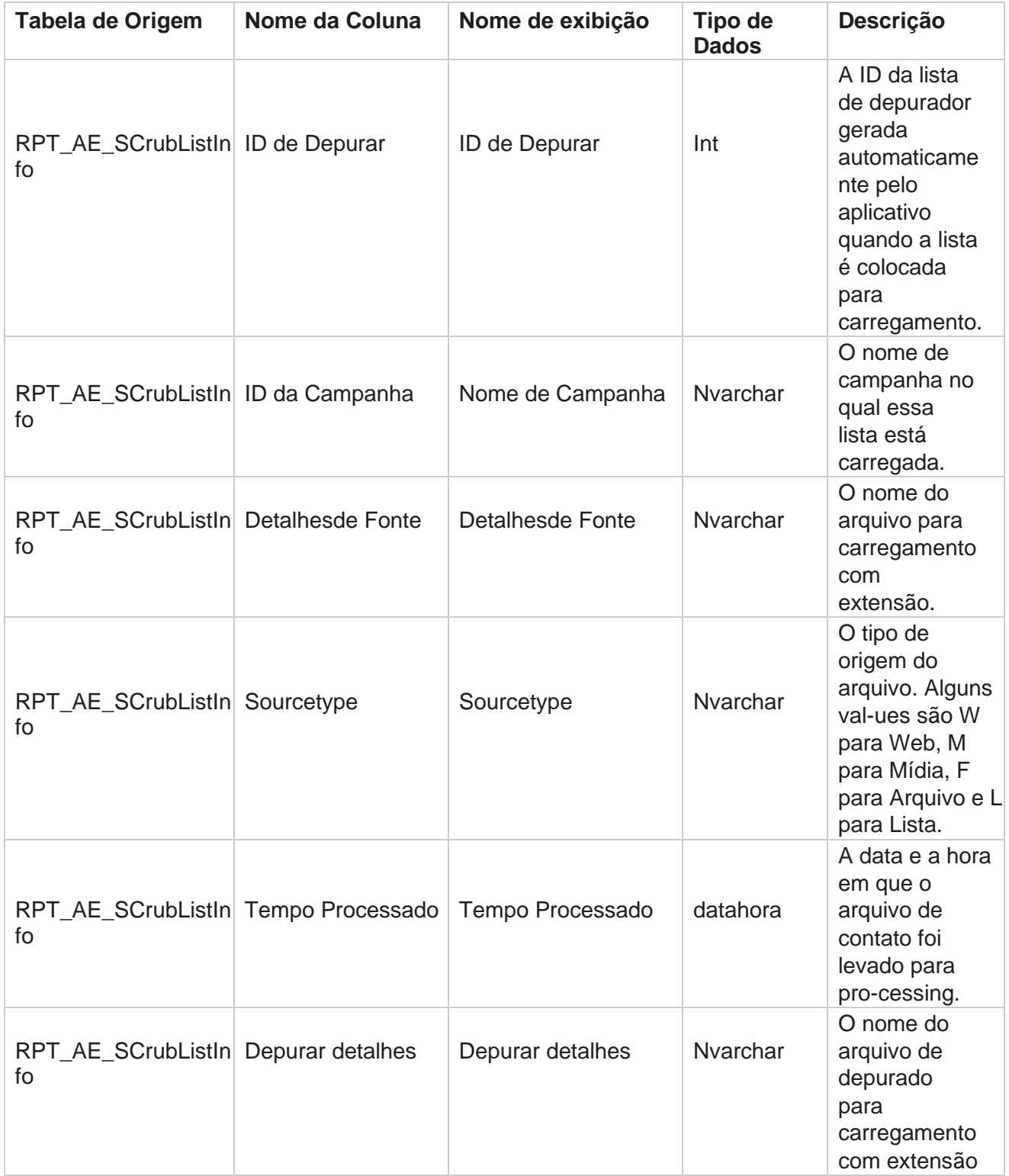

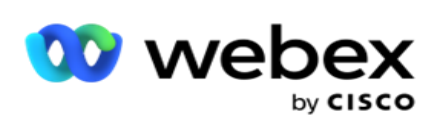

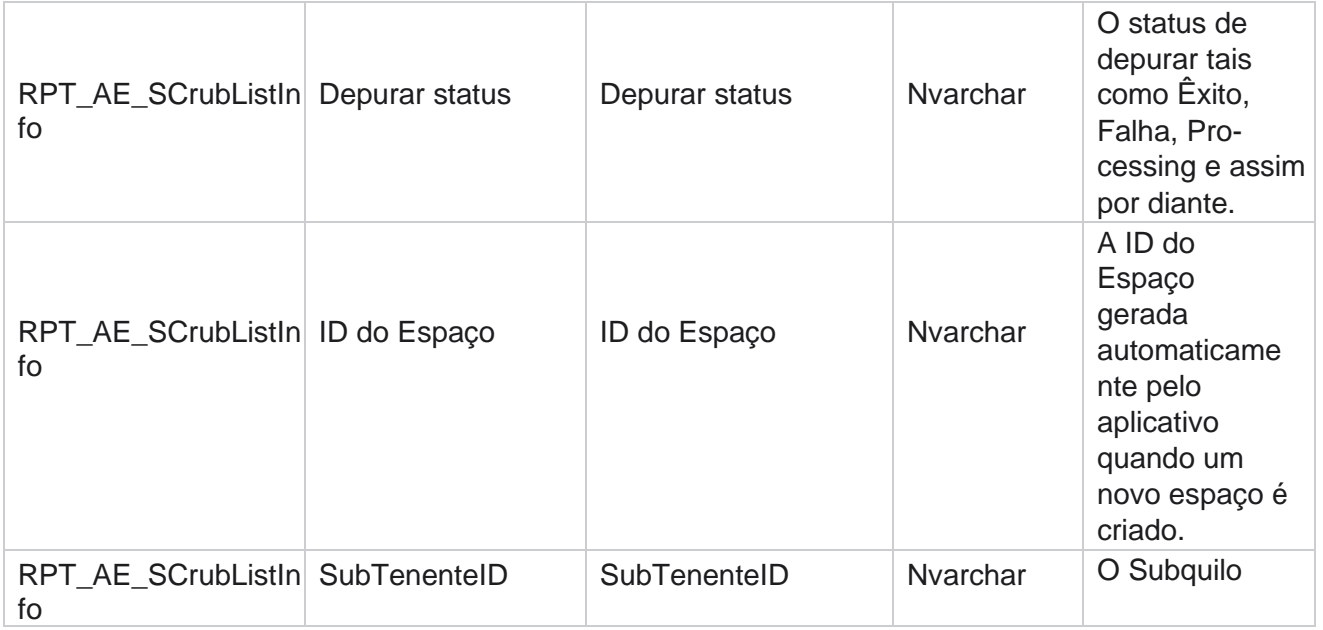

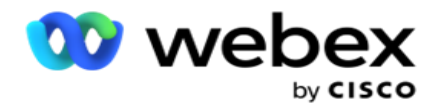

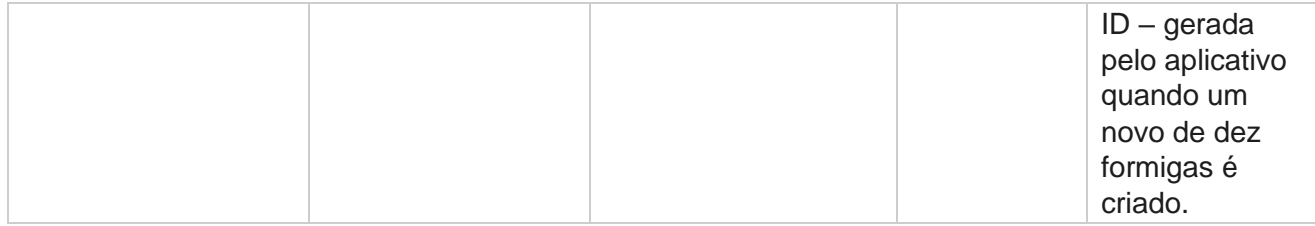

#### **Atividades de não chamada**

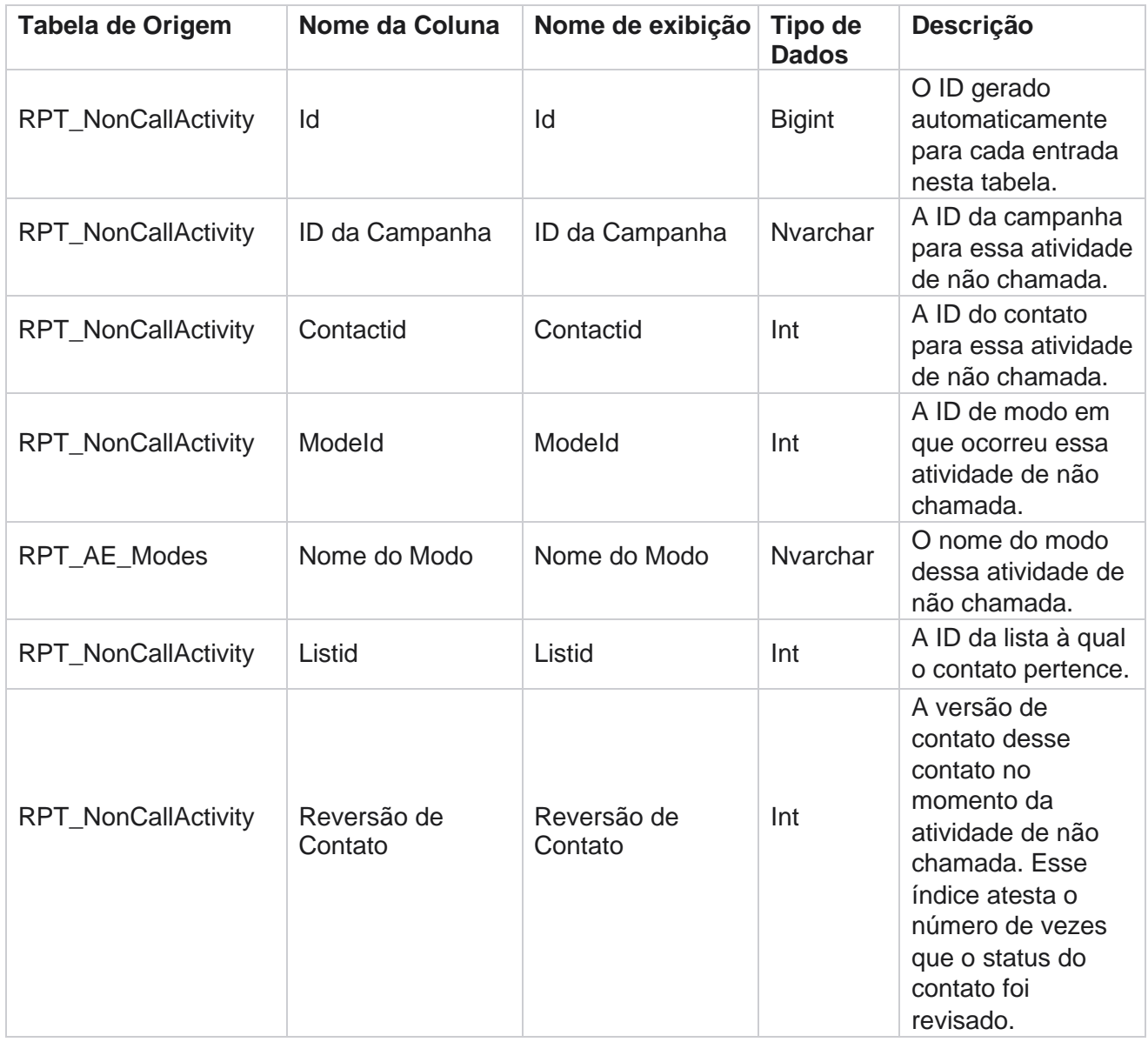

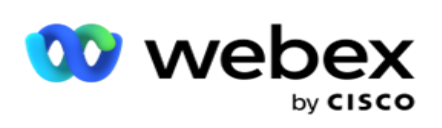

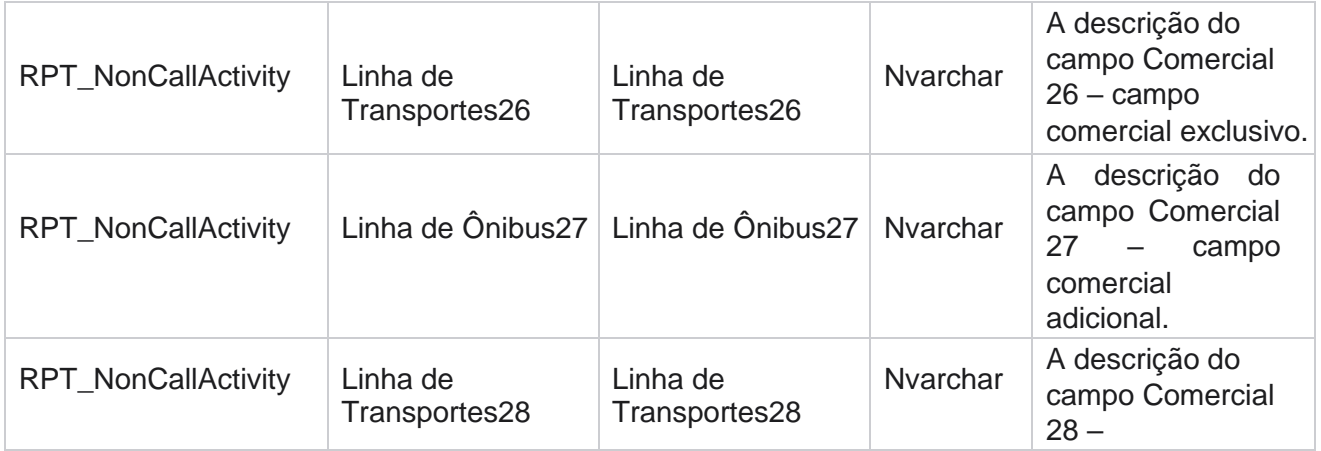

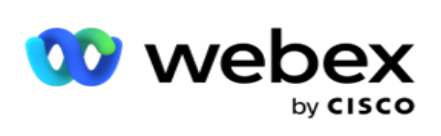

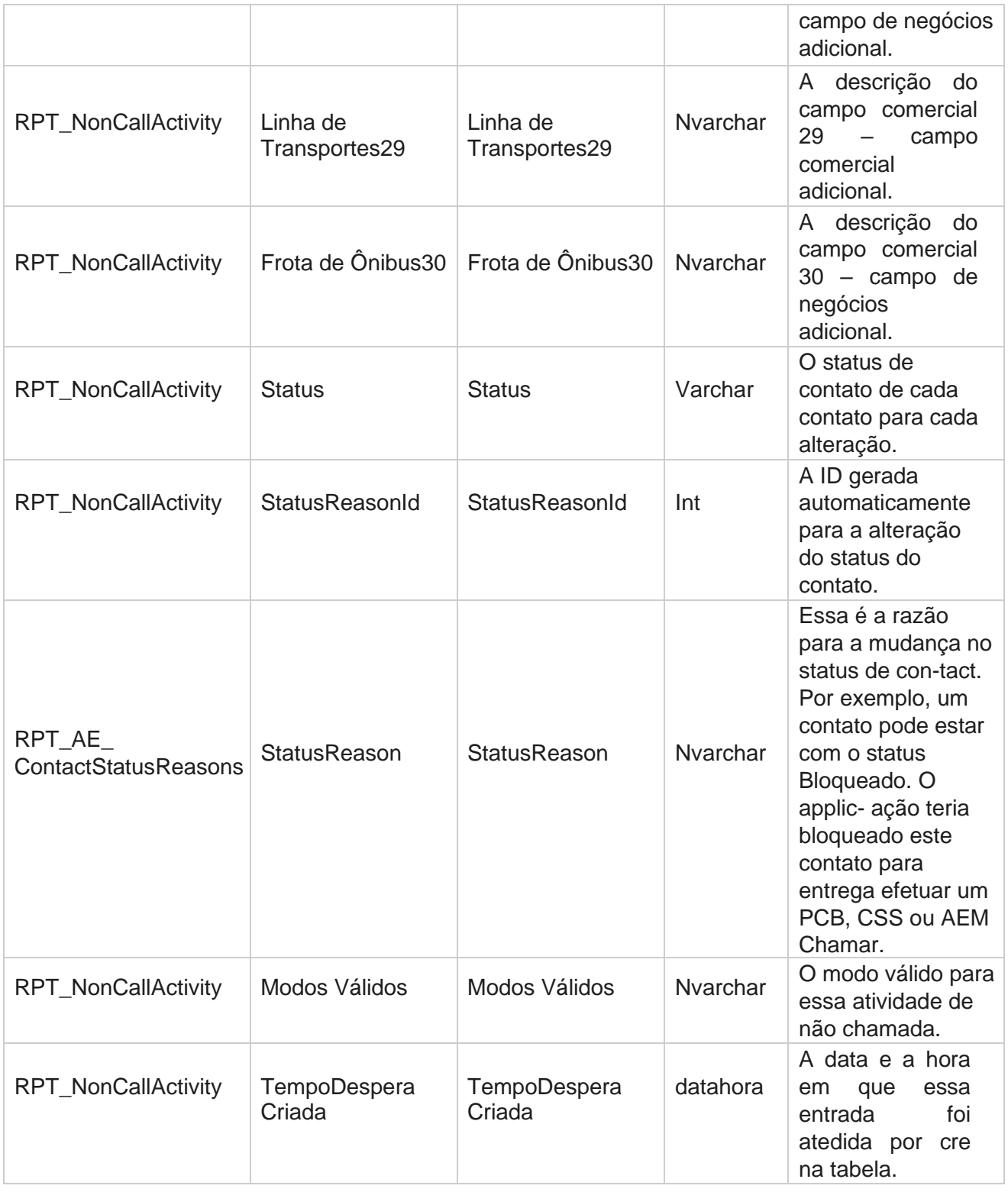

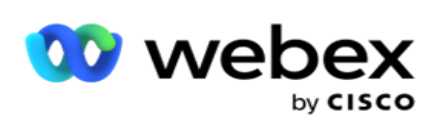

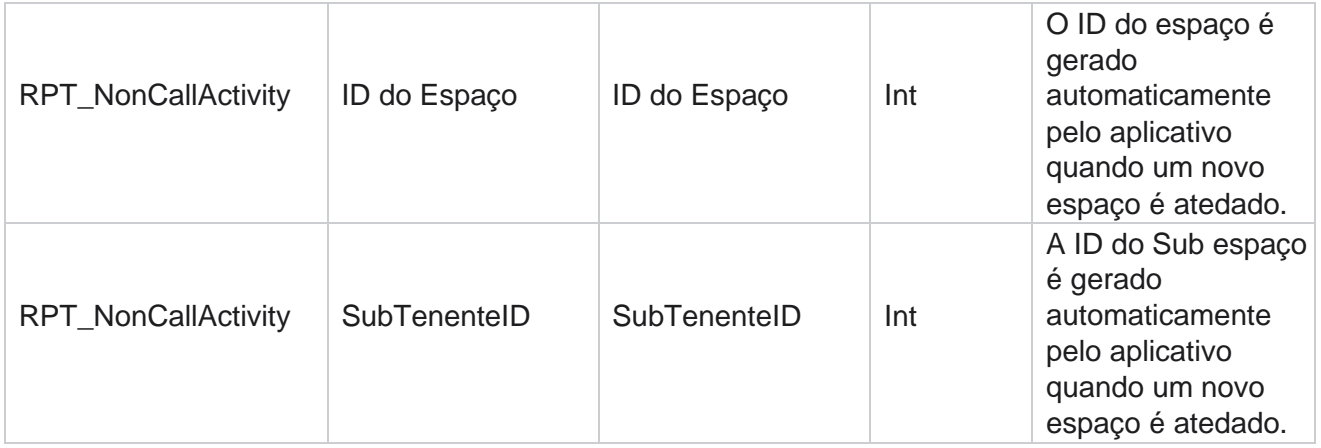

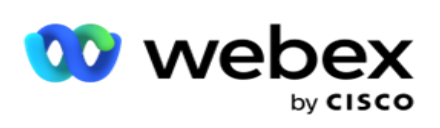

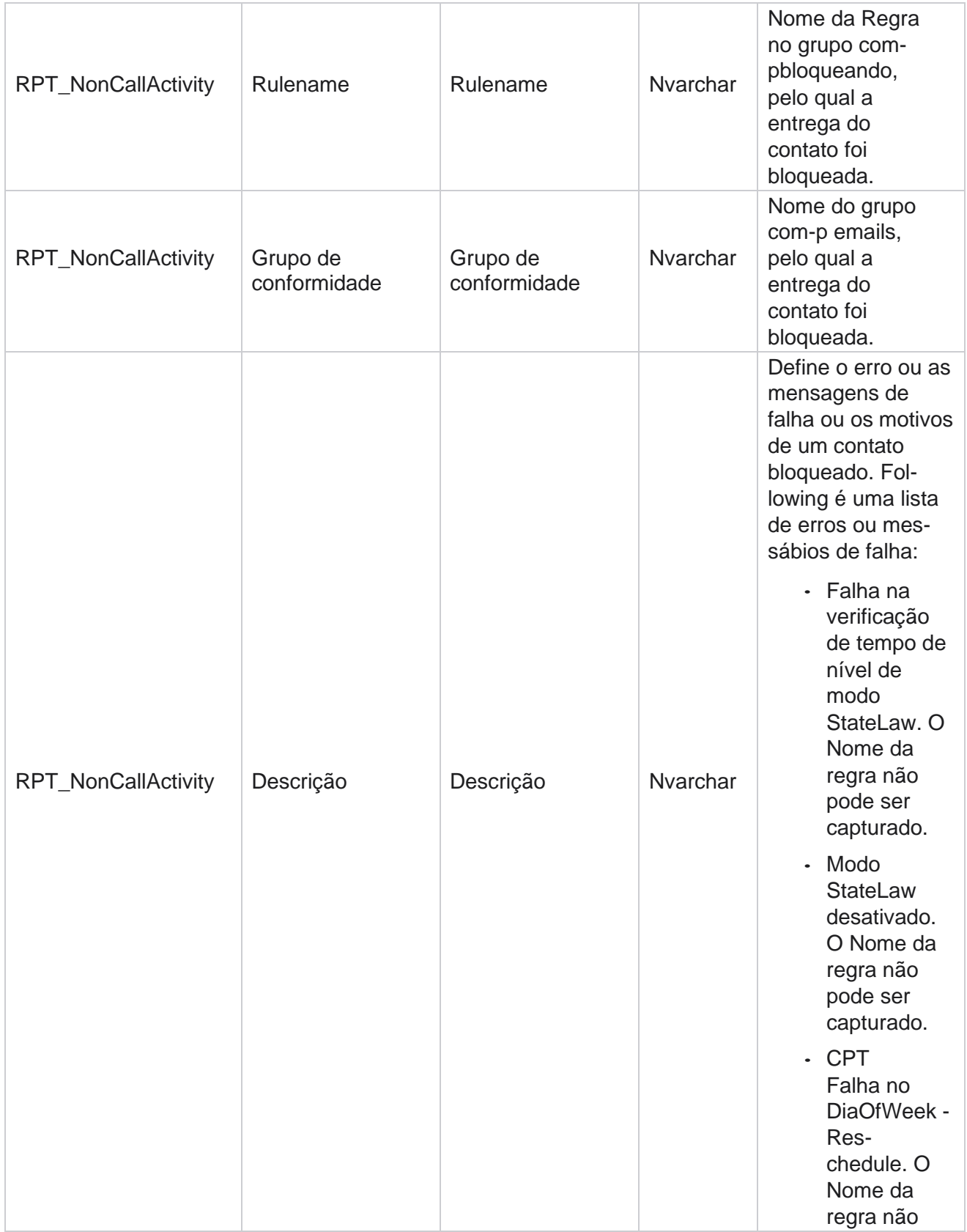

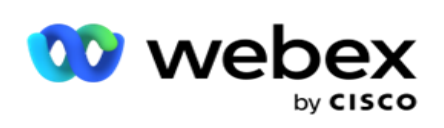

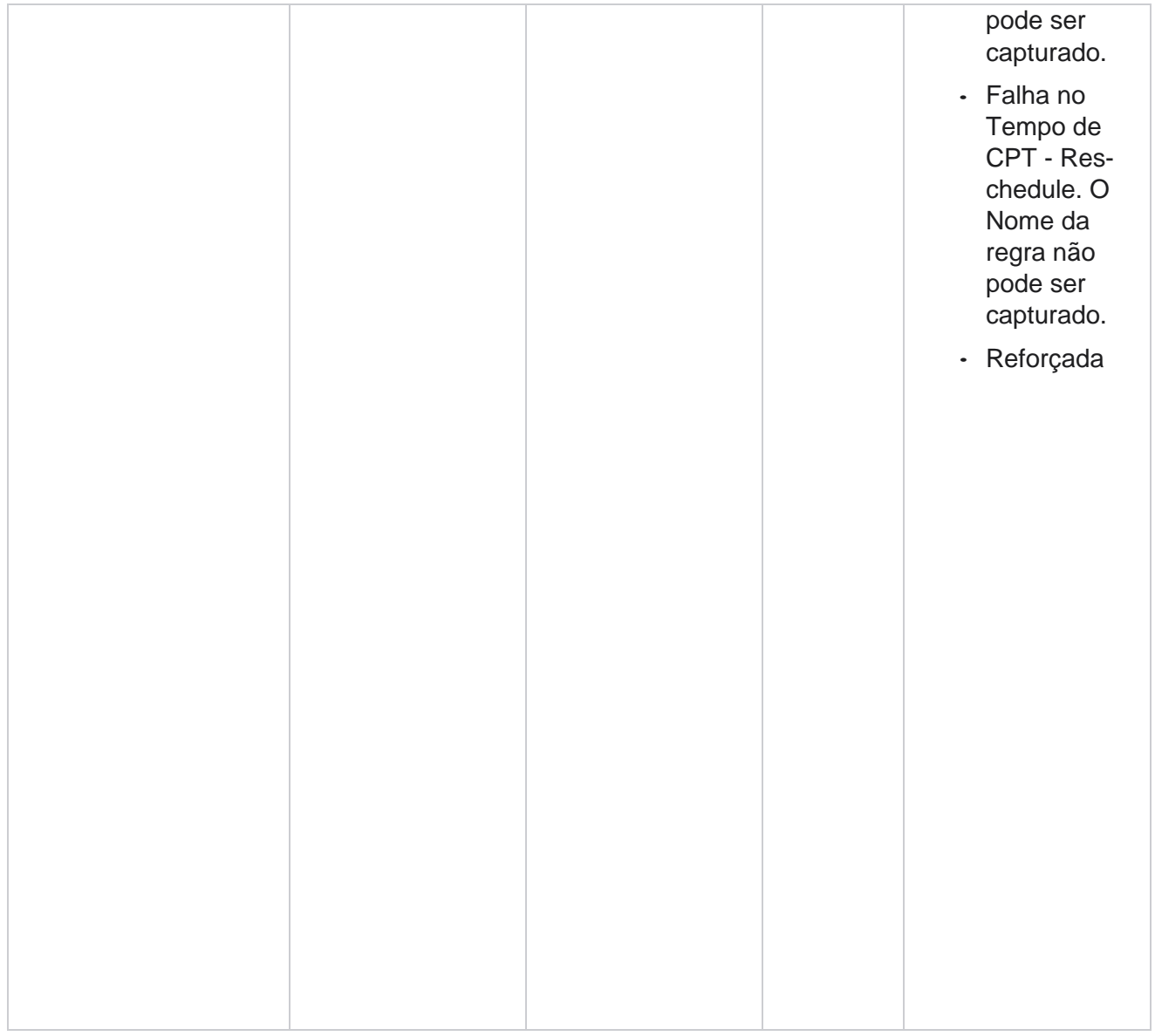

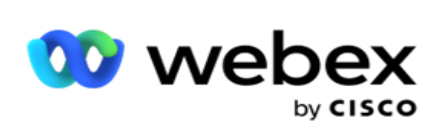

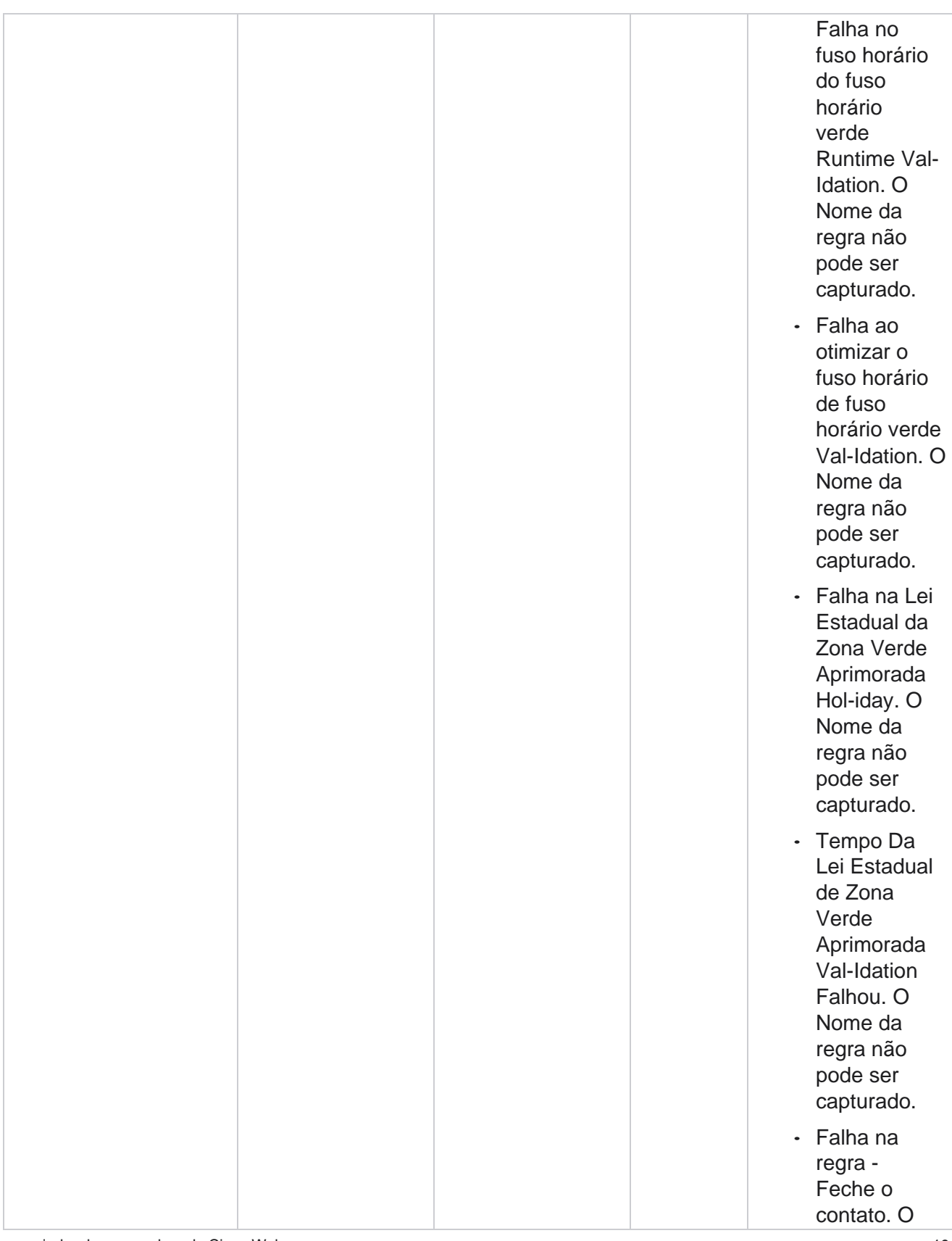

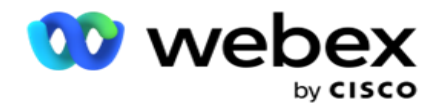

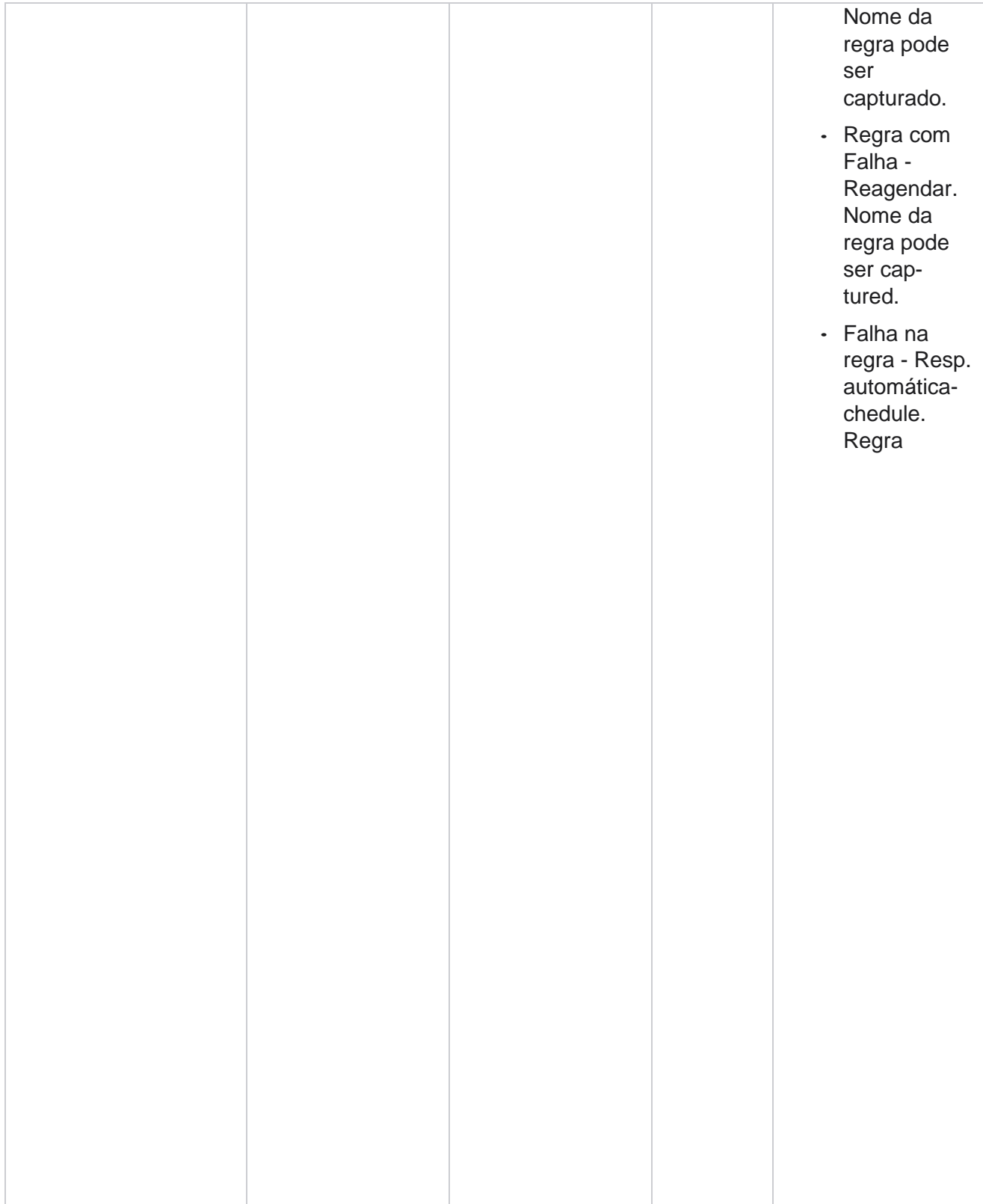

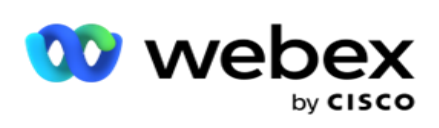

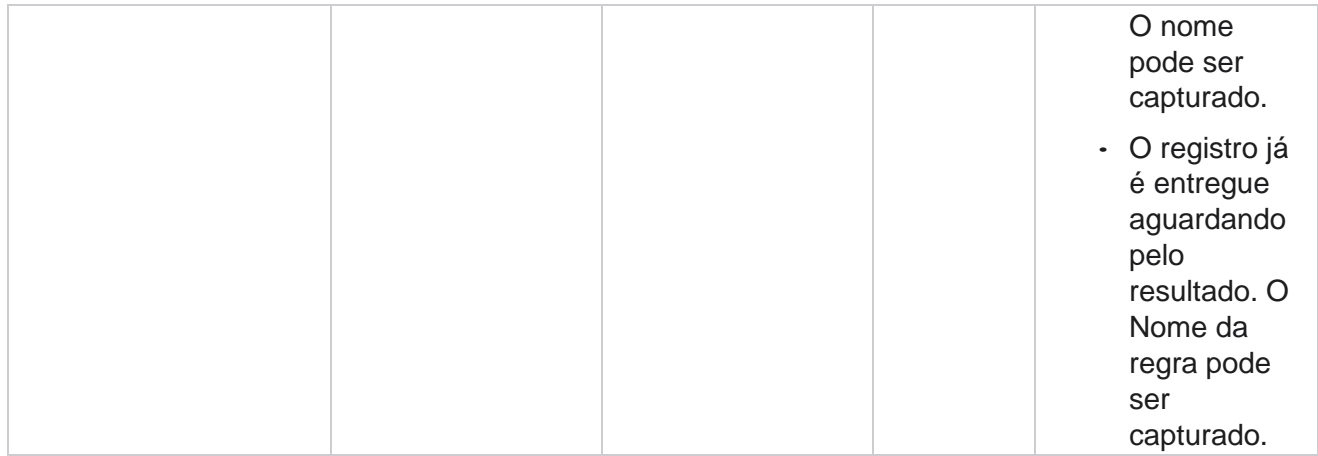

#### **Dados do Contact Business**

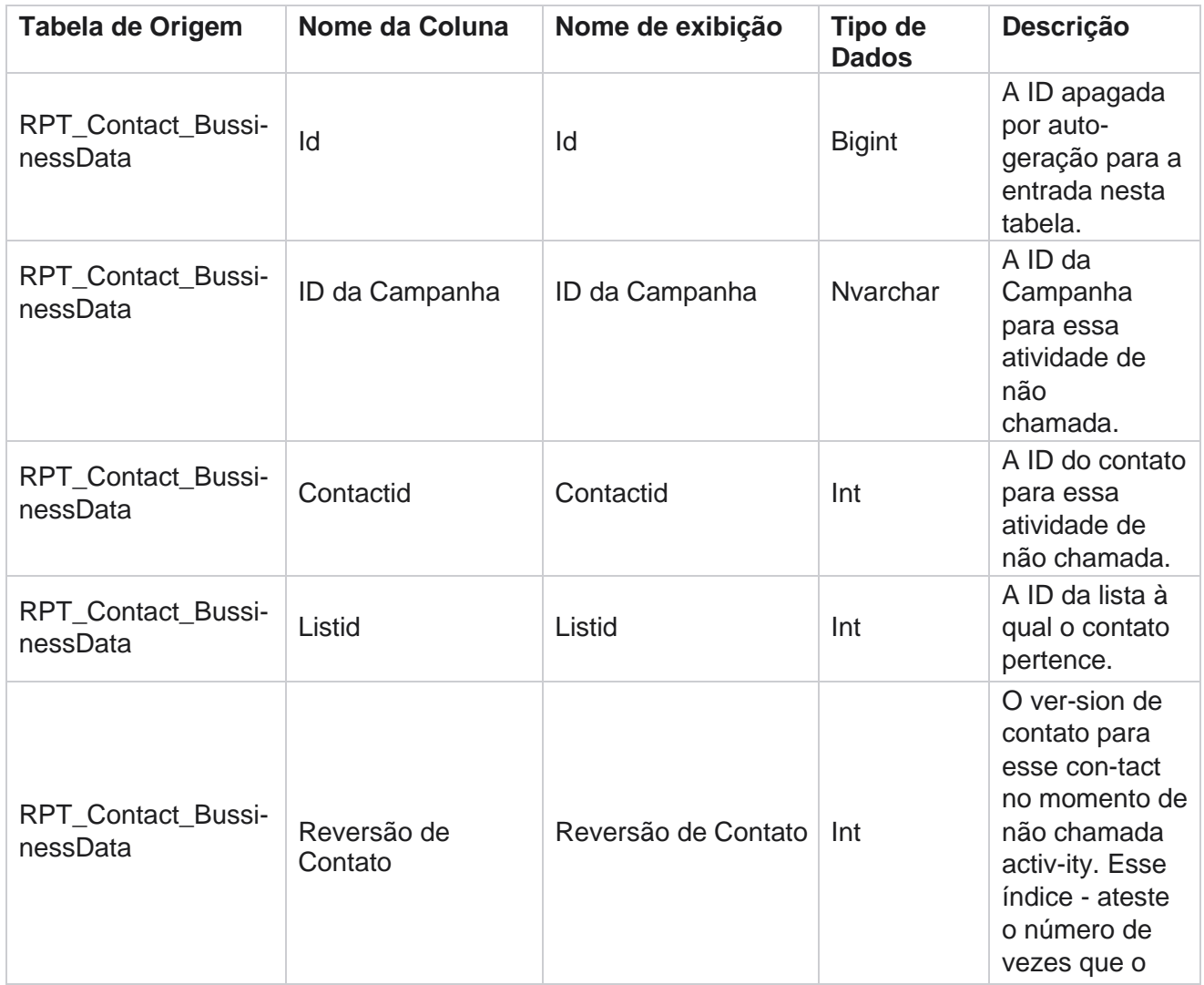

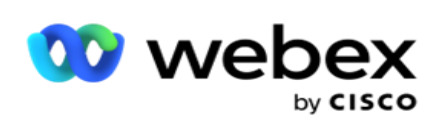

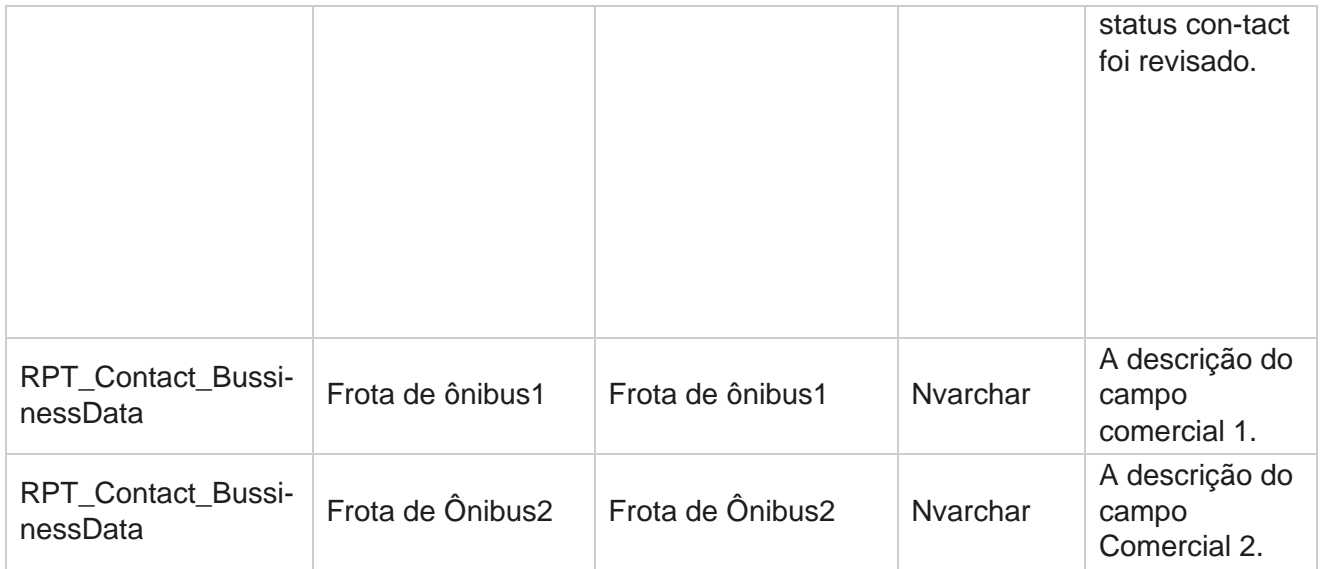

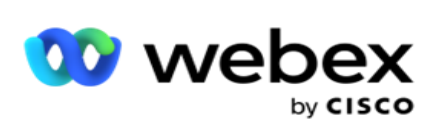

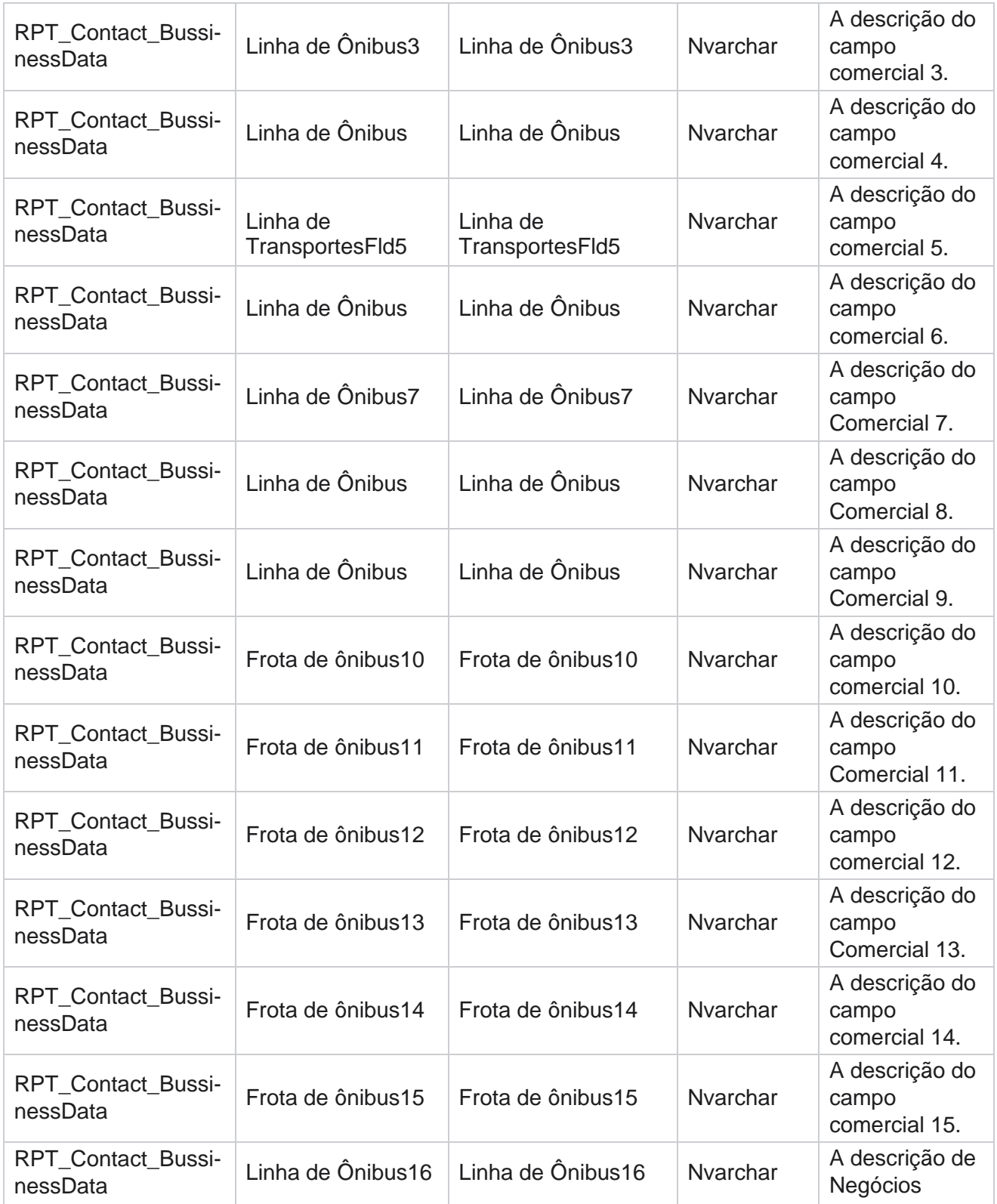

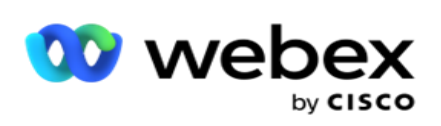

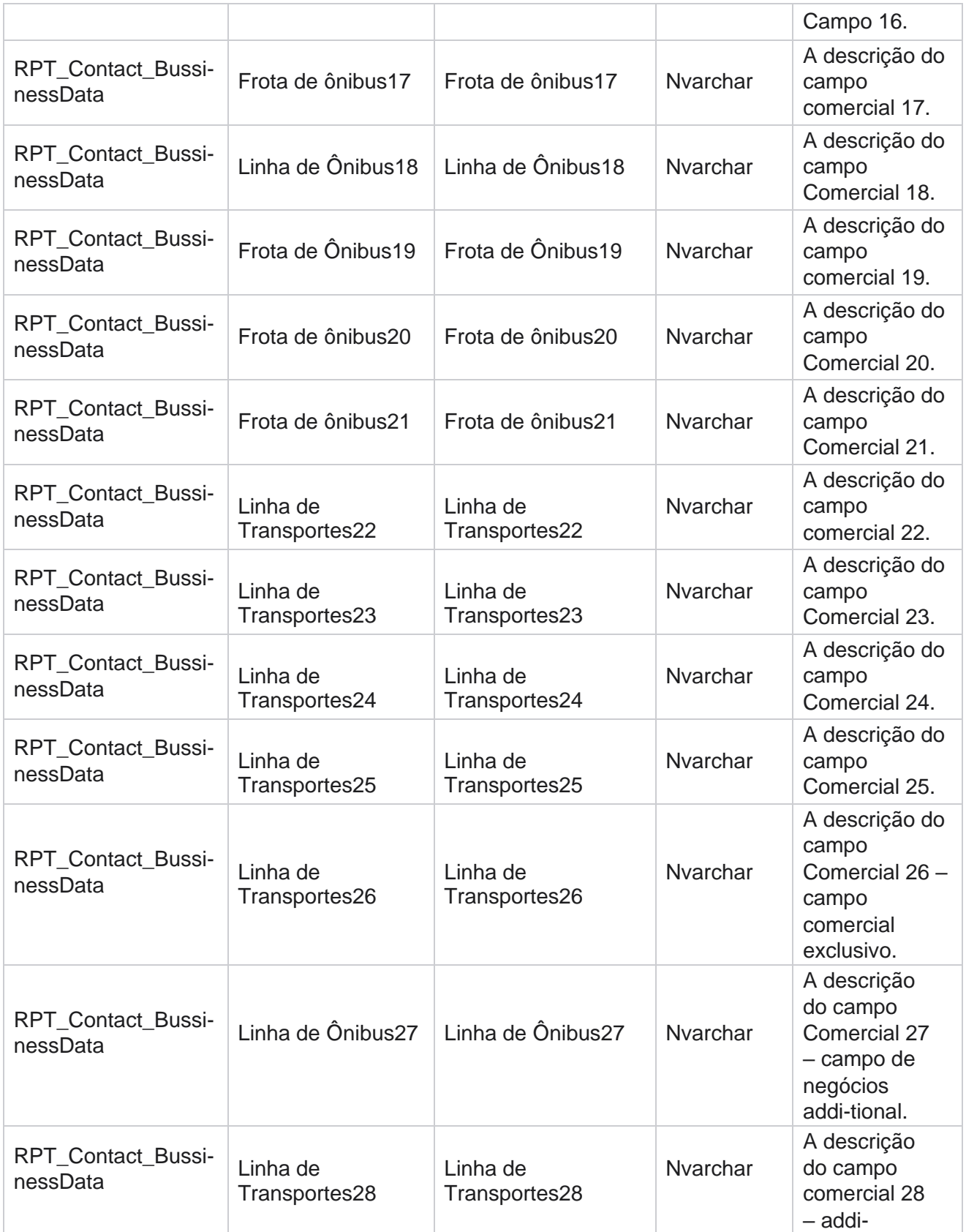

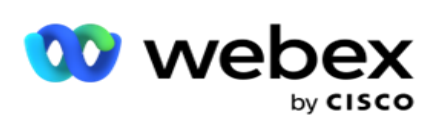

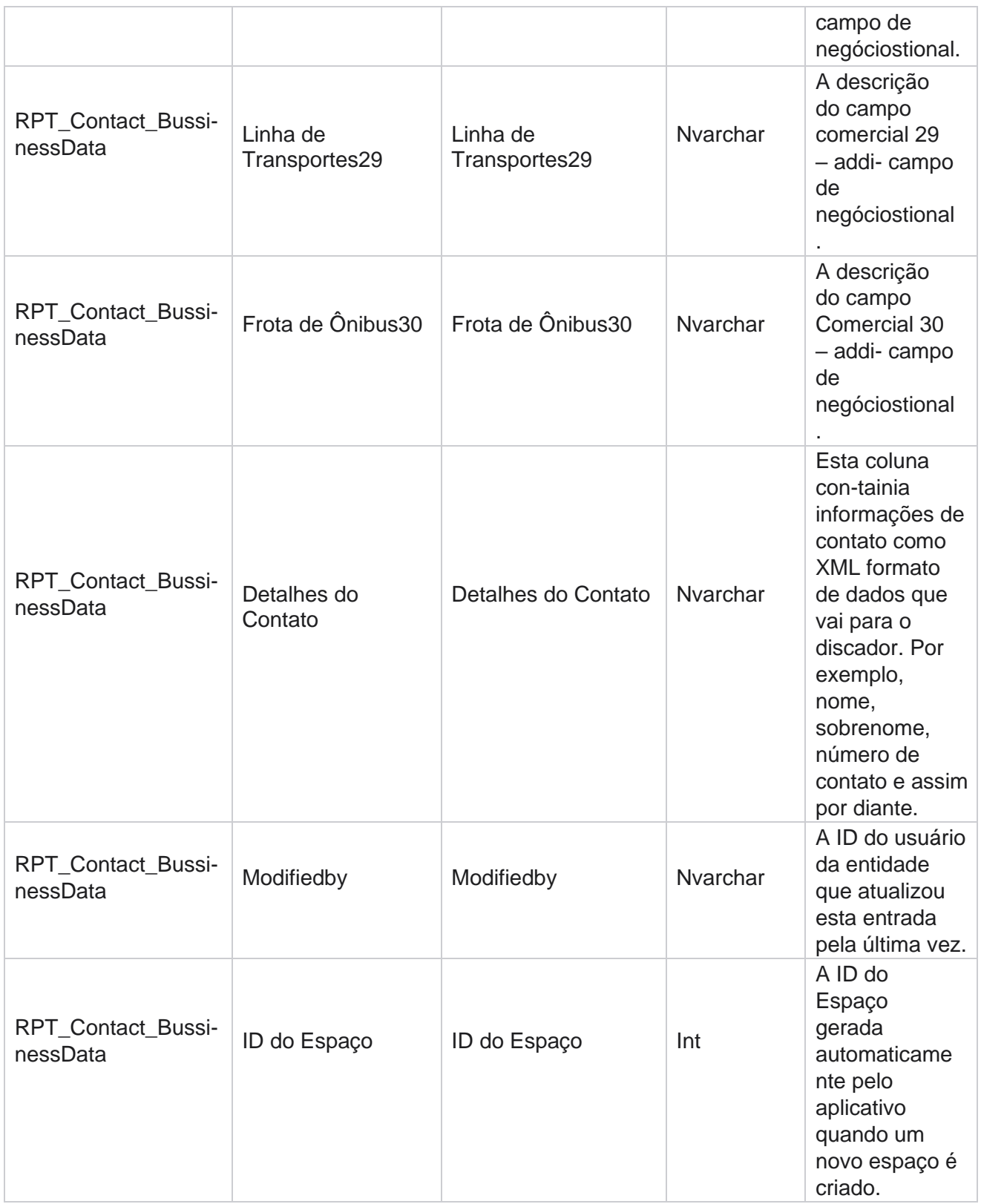

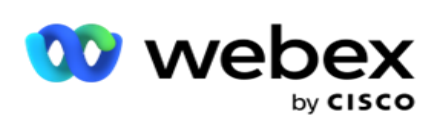

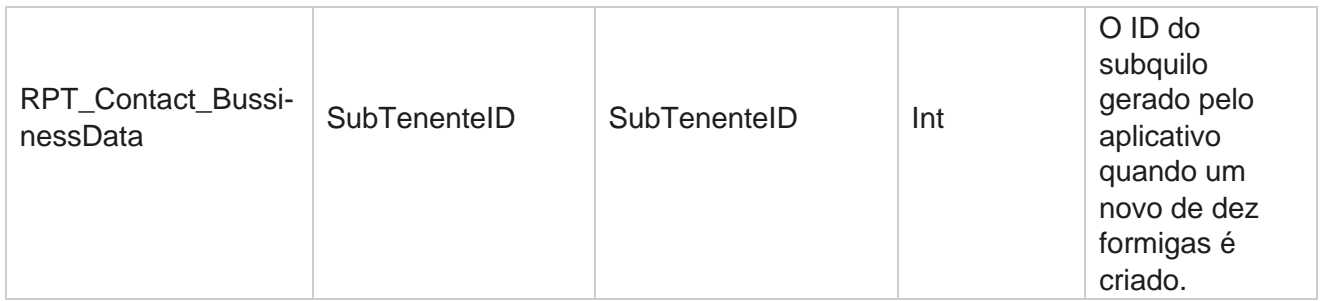

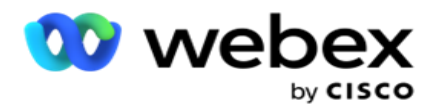

# **Carregamento da lista**

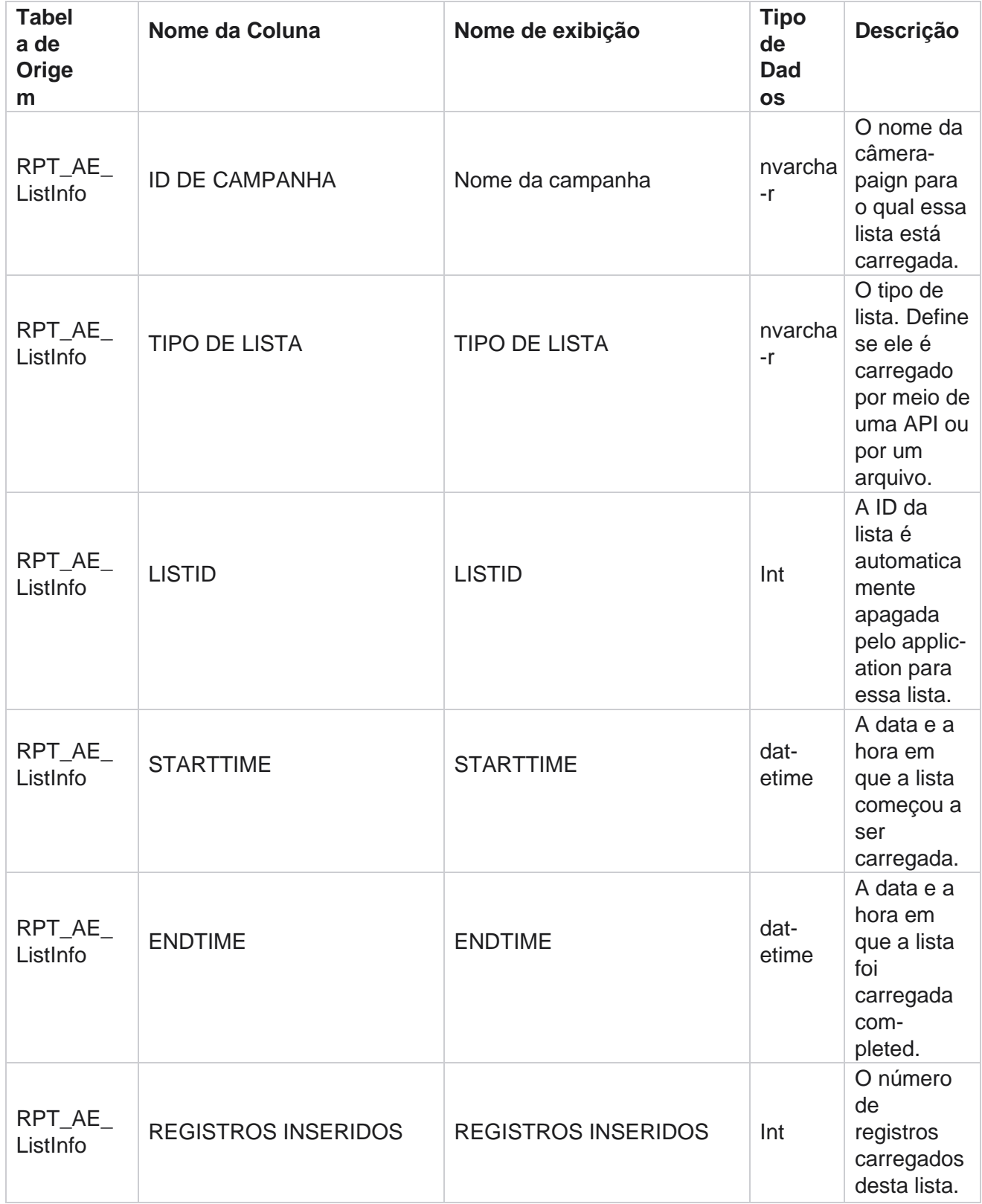
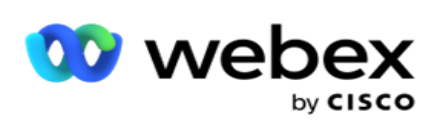

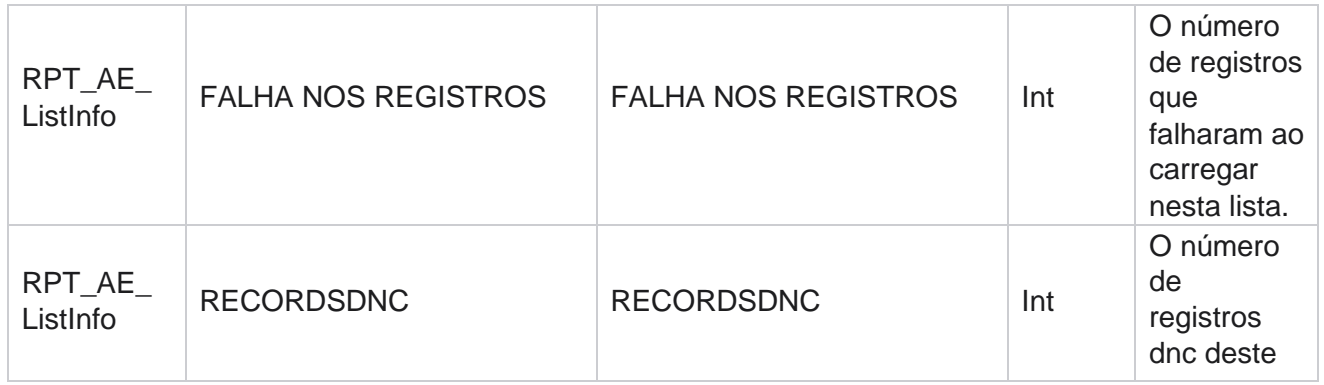

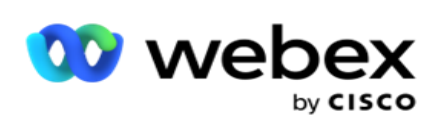

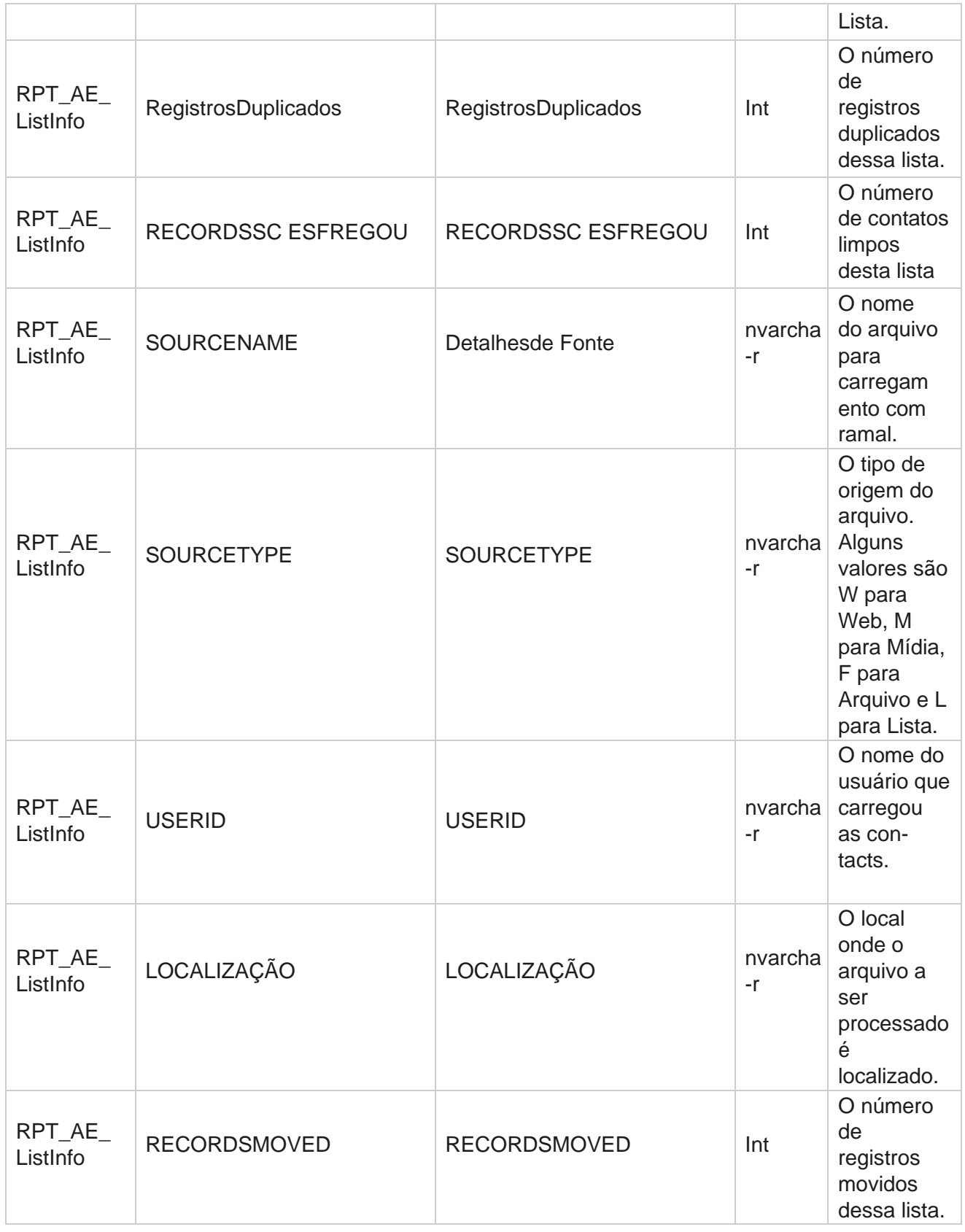

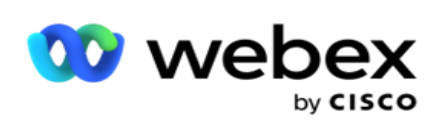

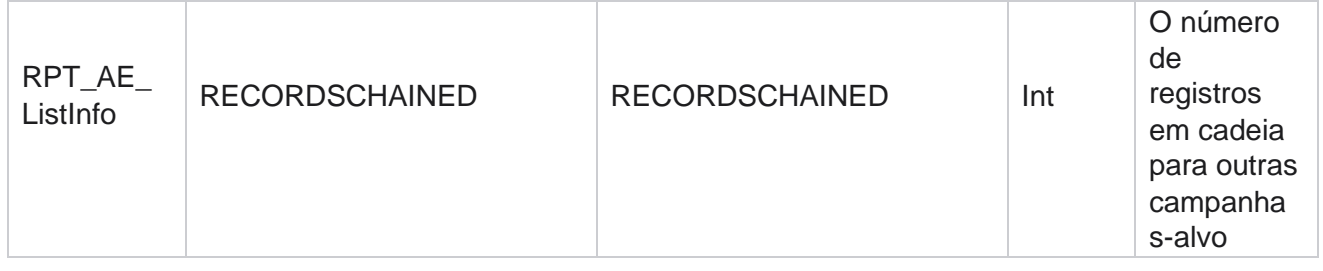

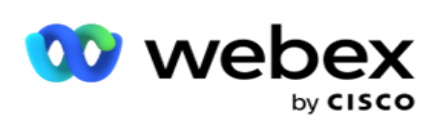

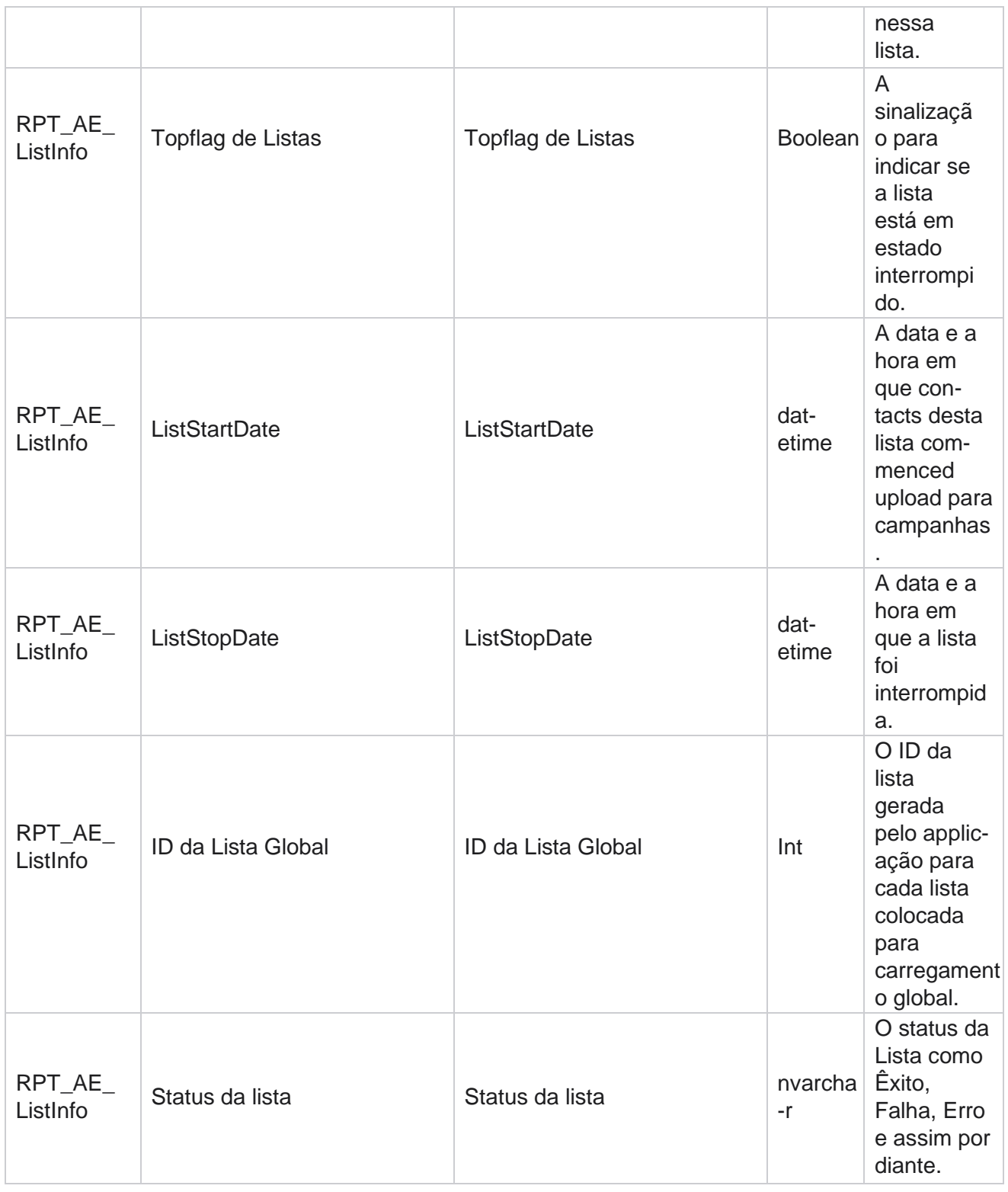

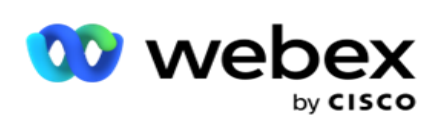

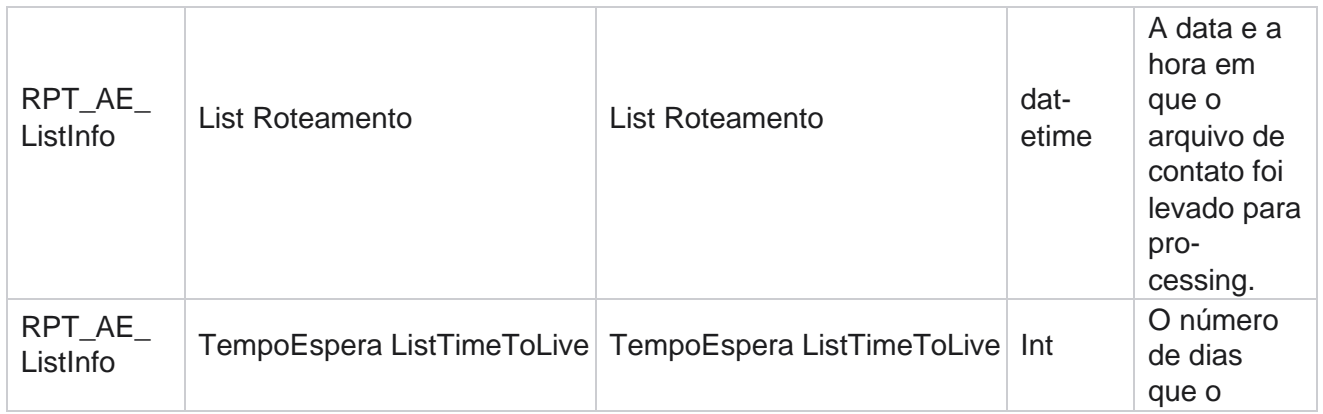

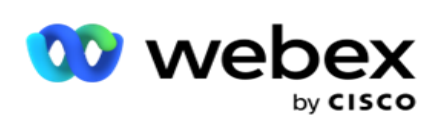

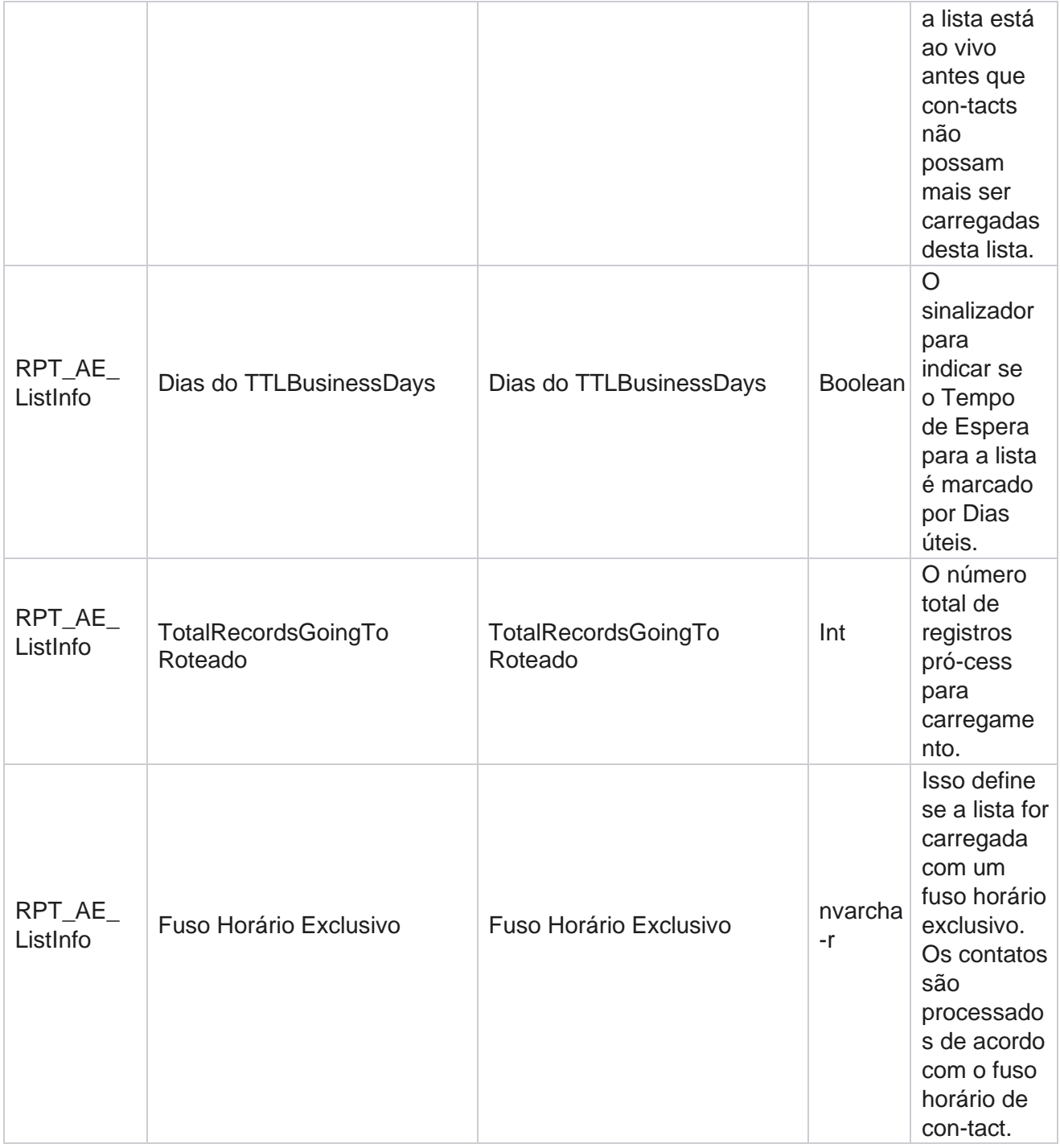

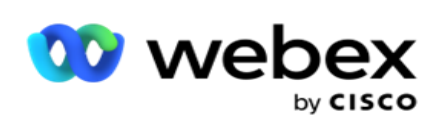

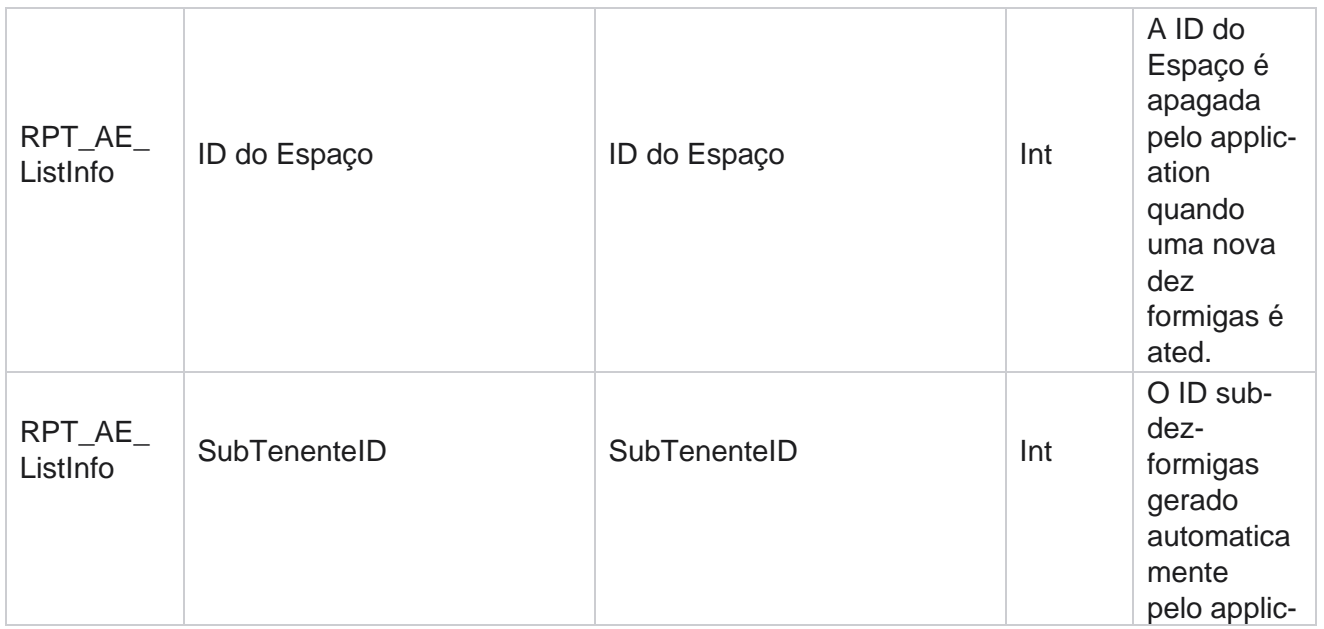

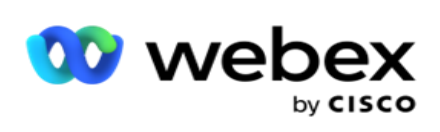

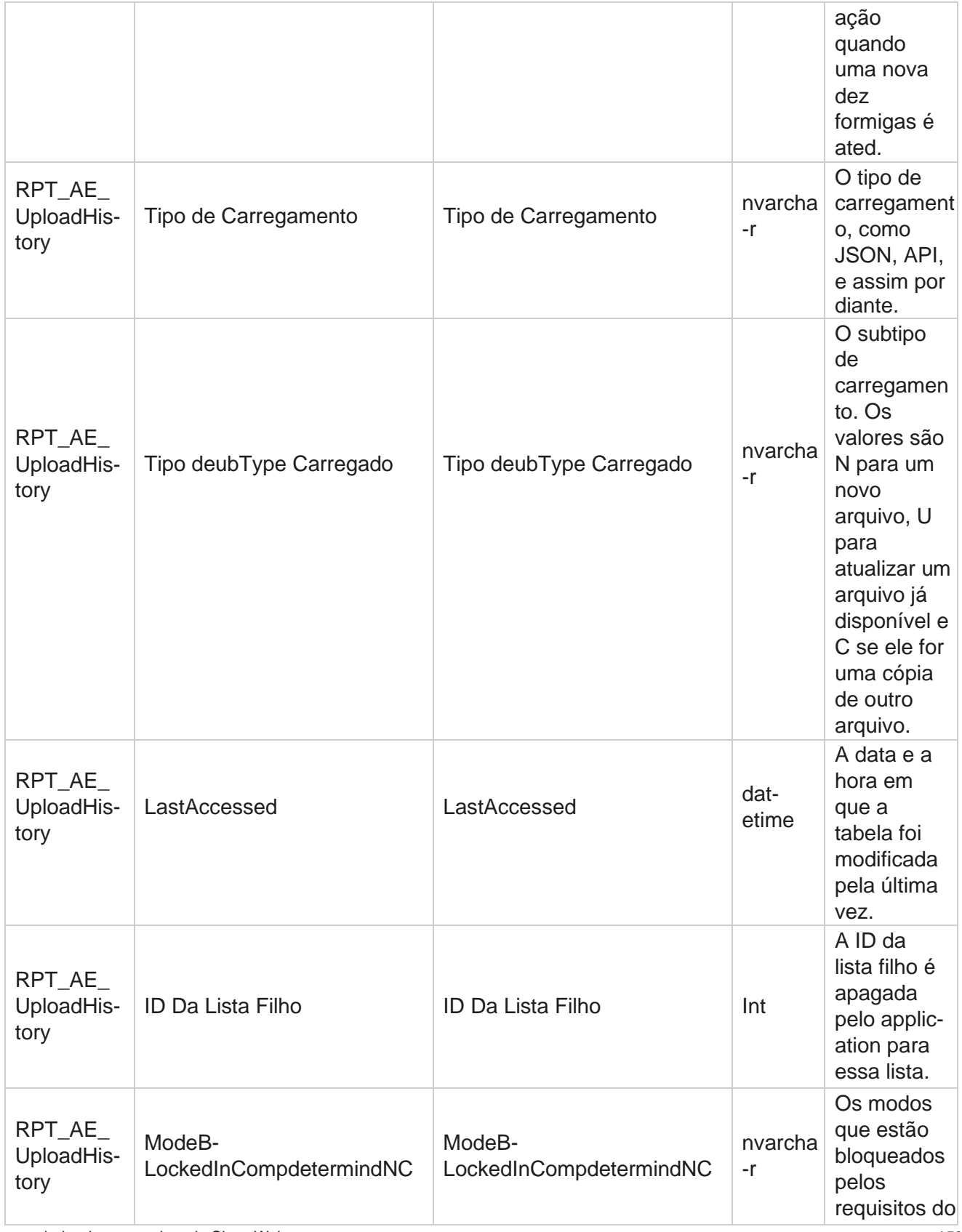

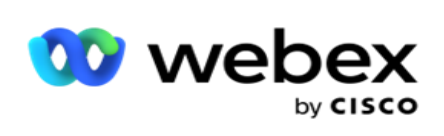

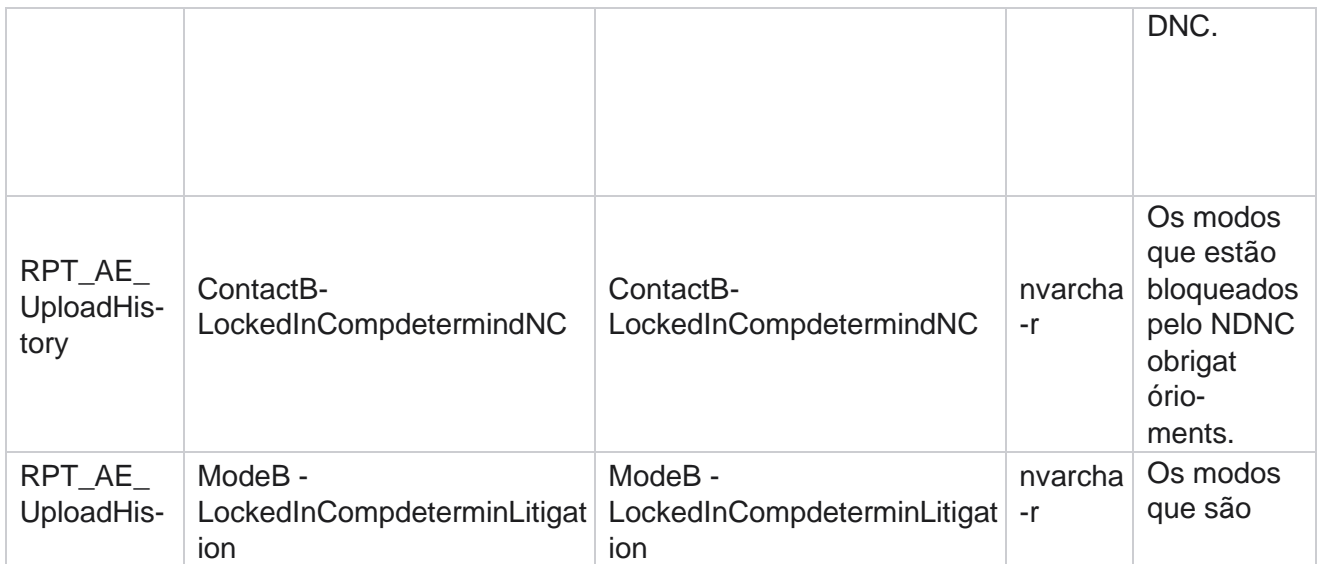

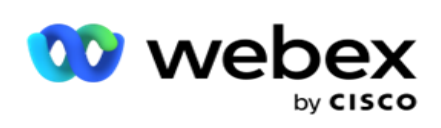

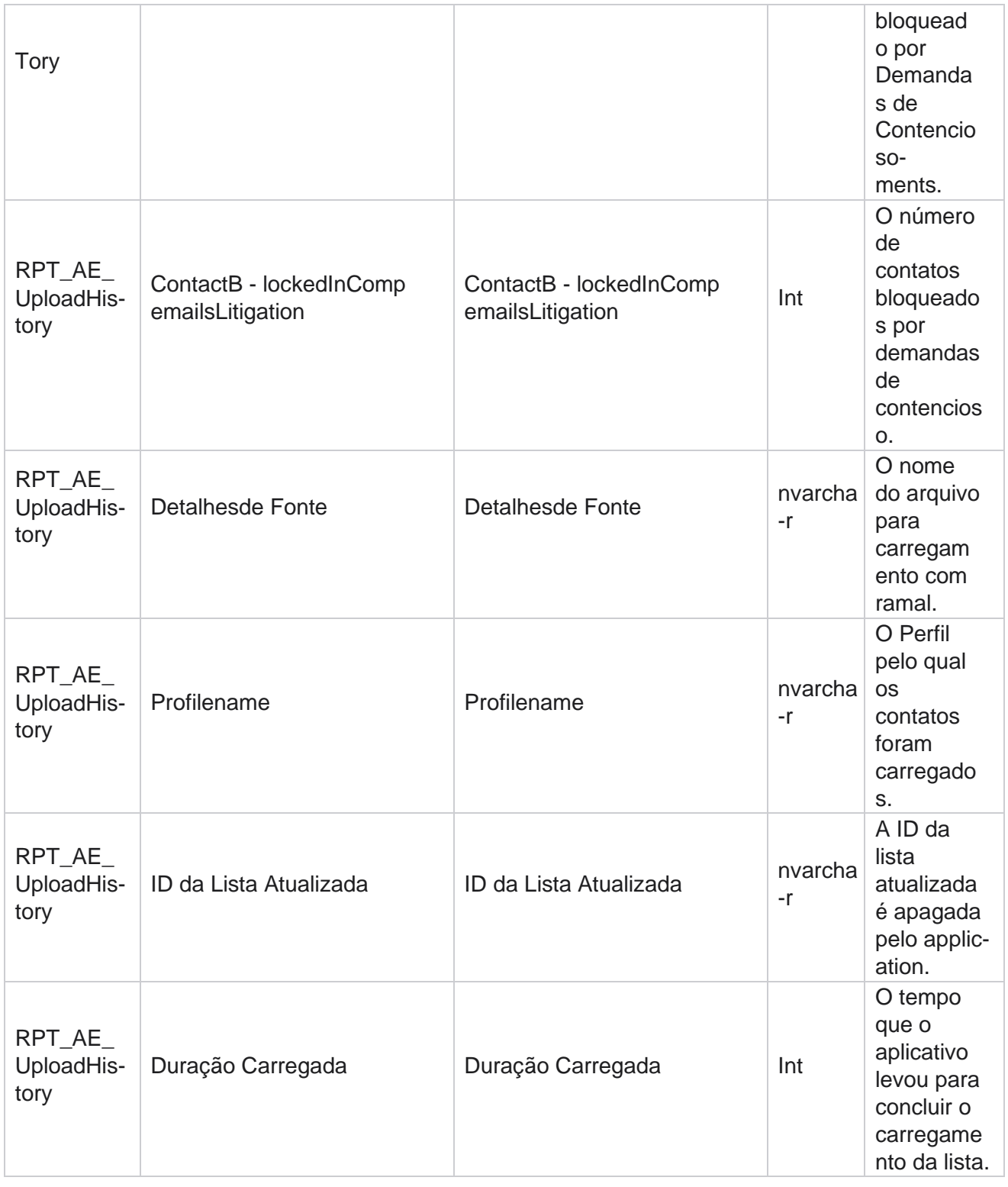

### **Informações da lista**

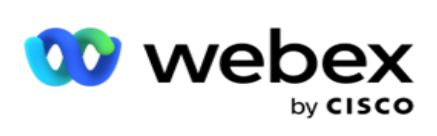

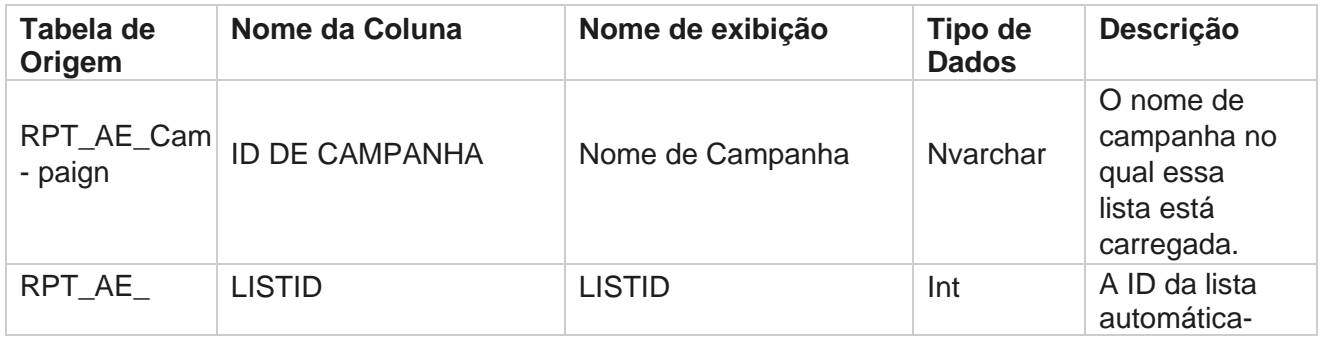

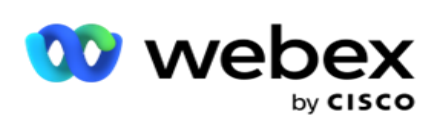

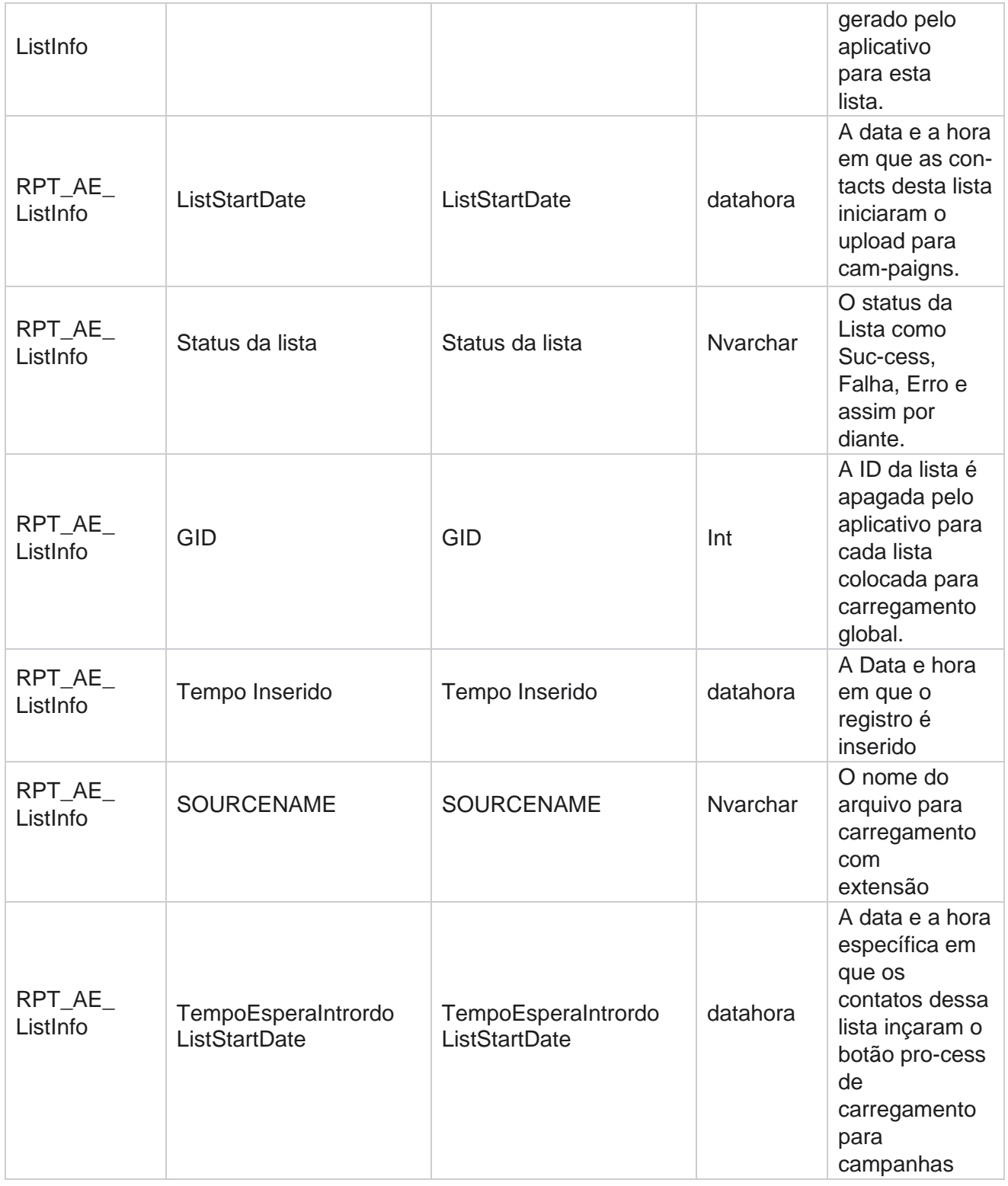

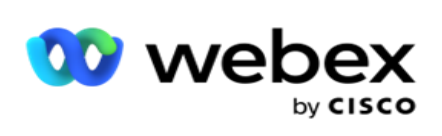

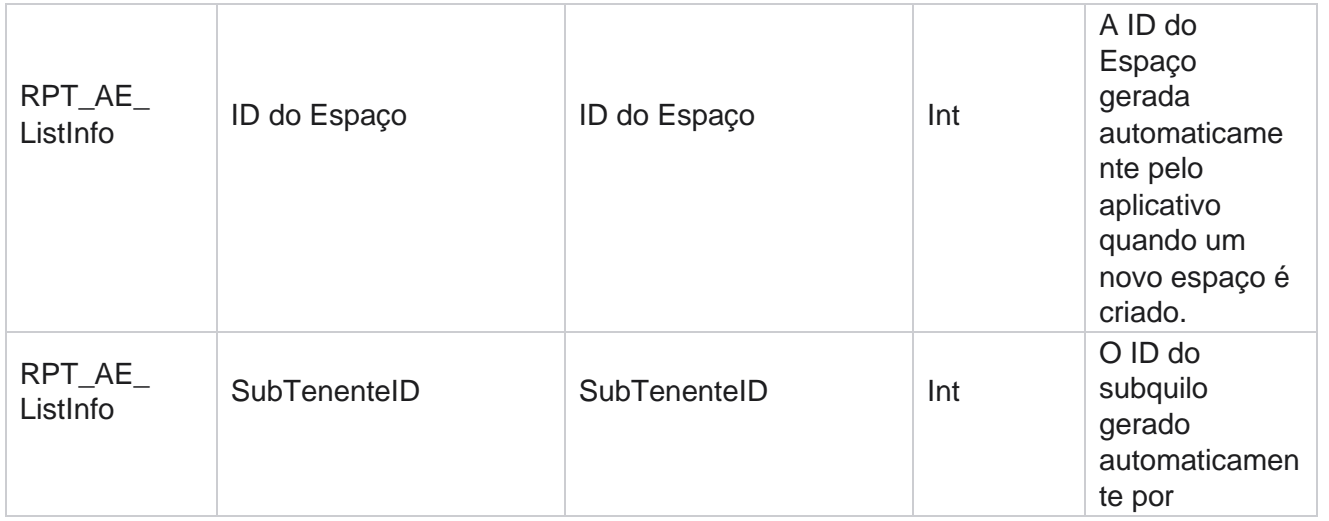

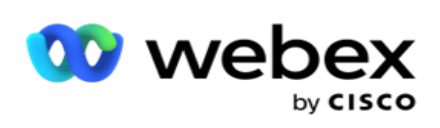

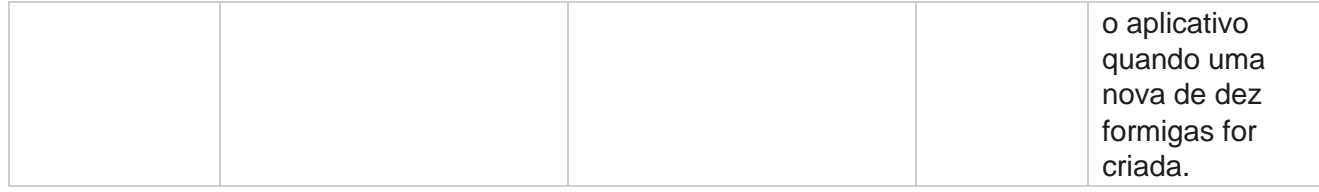

## **Carregamento Global**

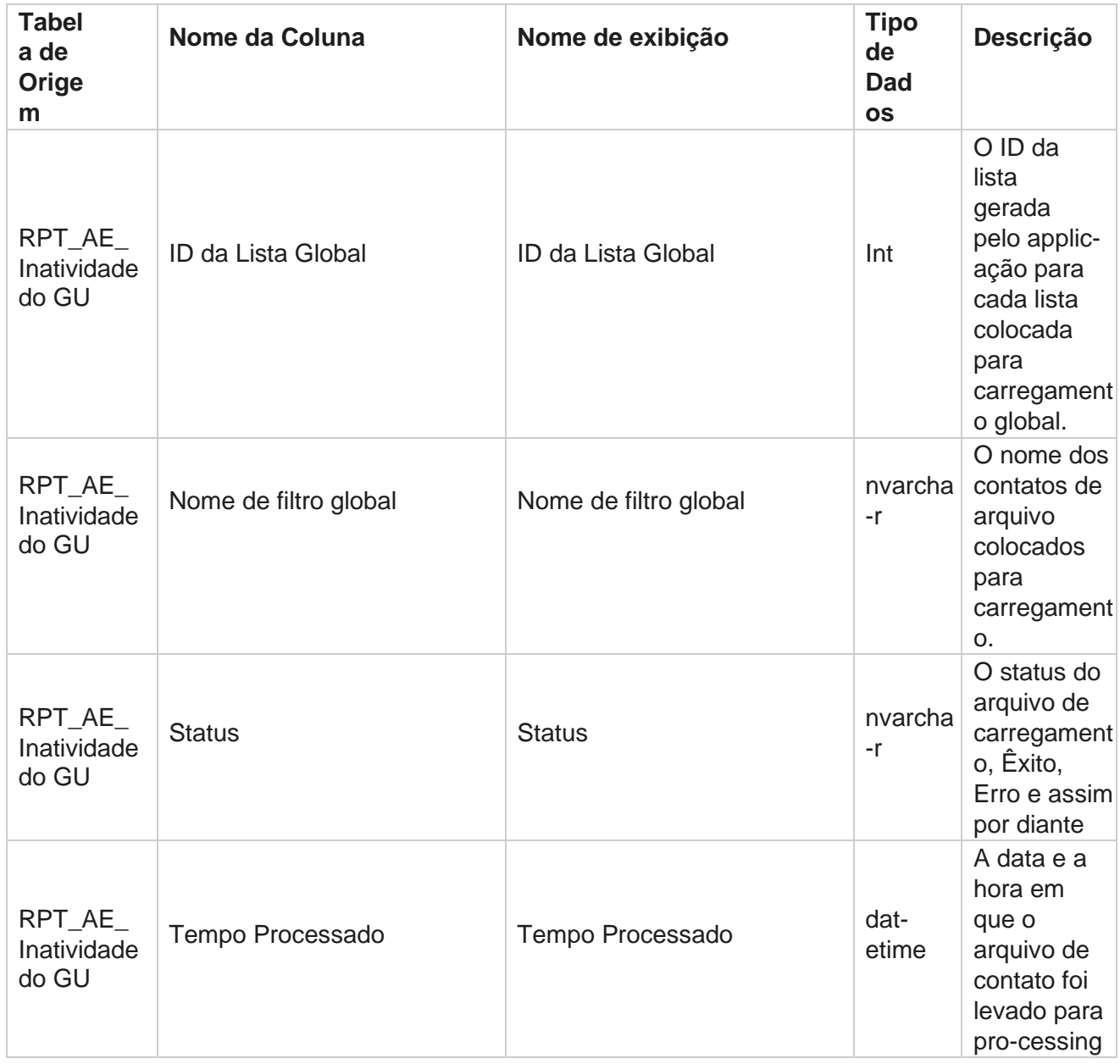

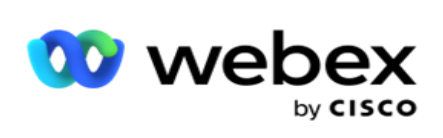

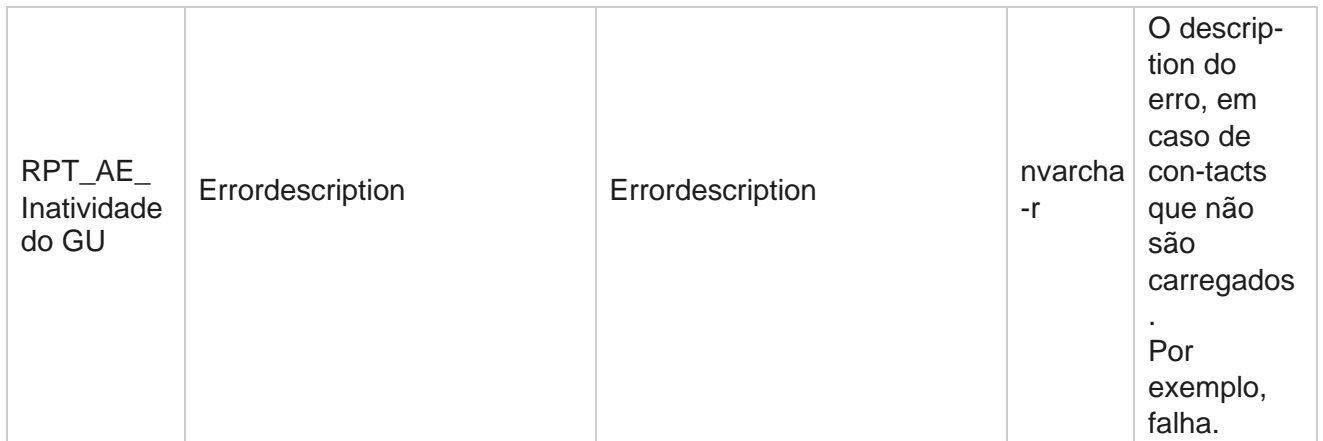

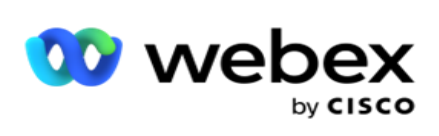

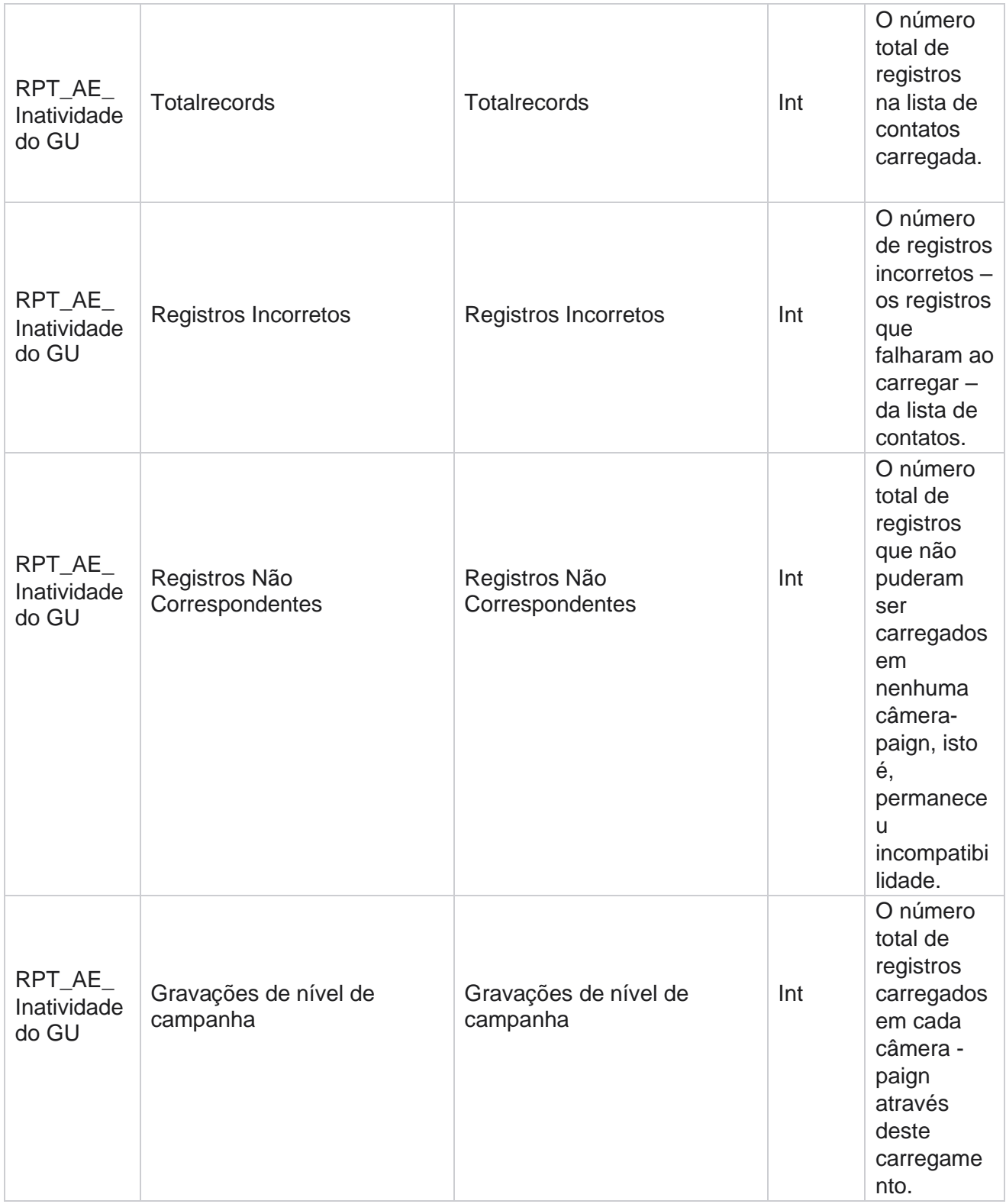

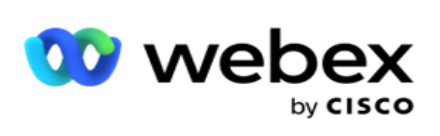

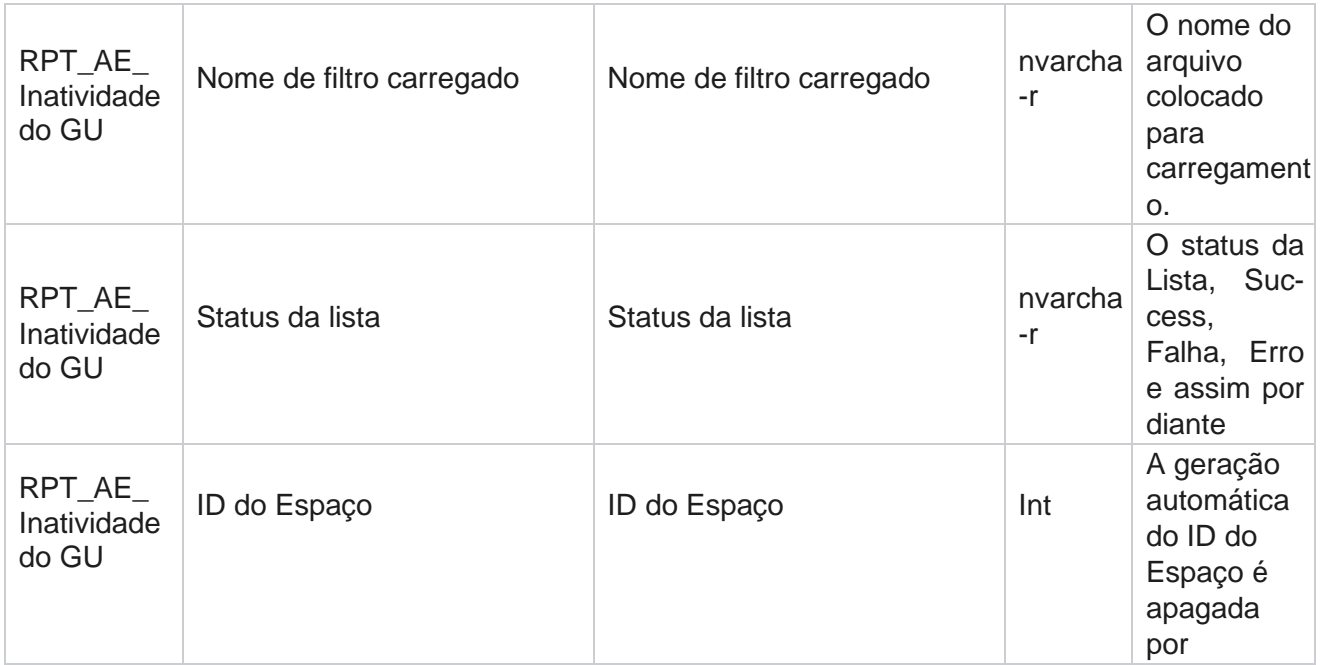

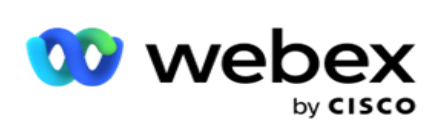

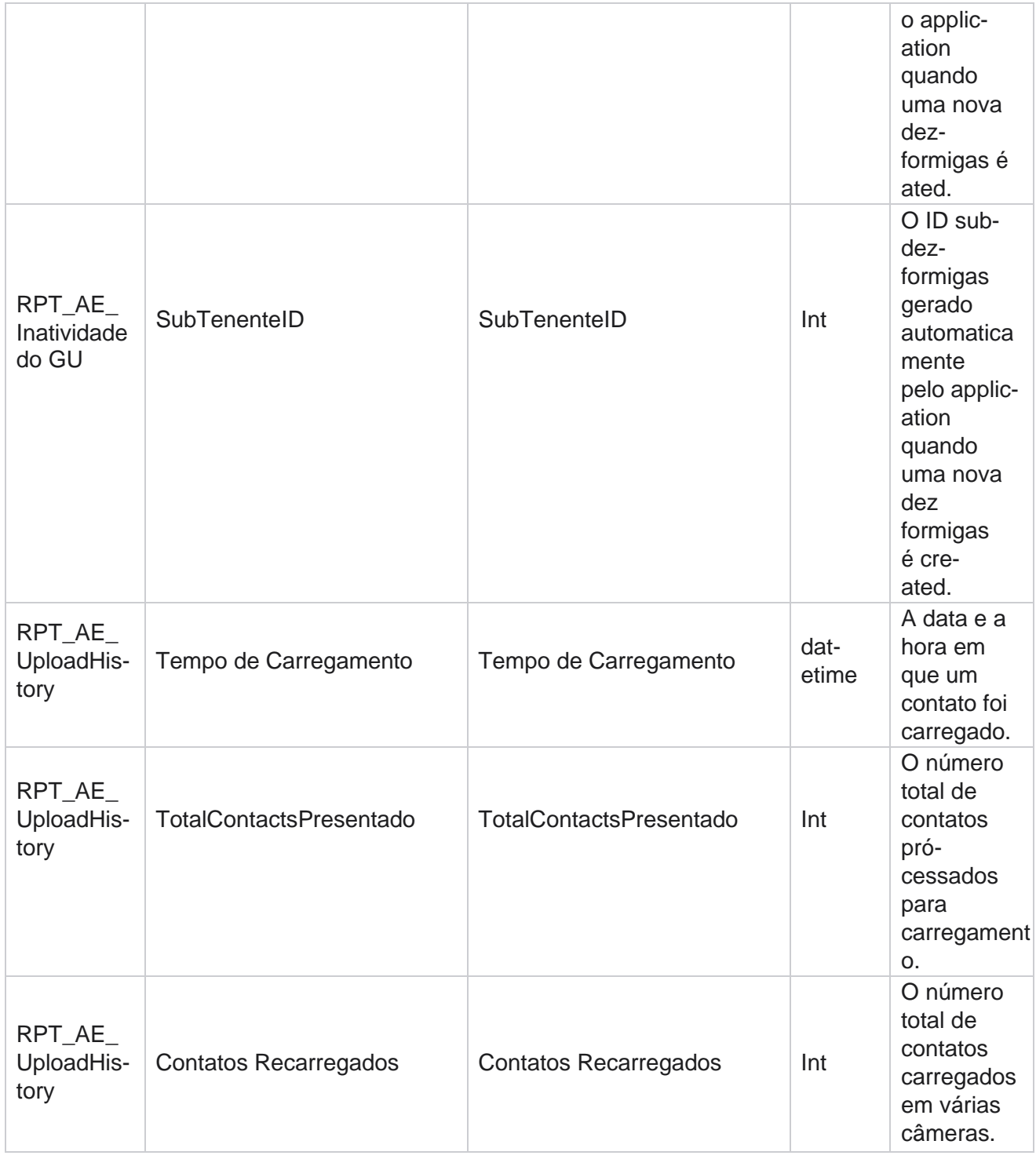

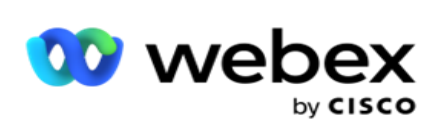

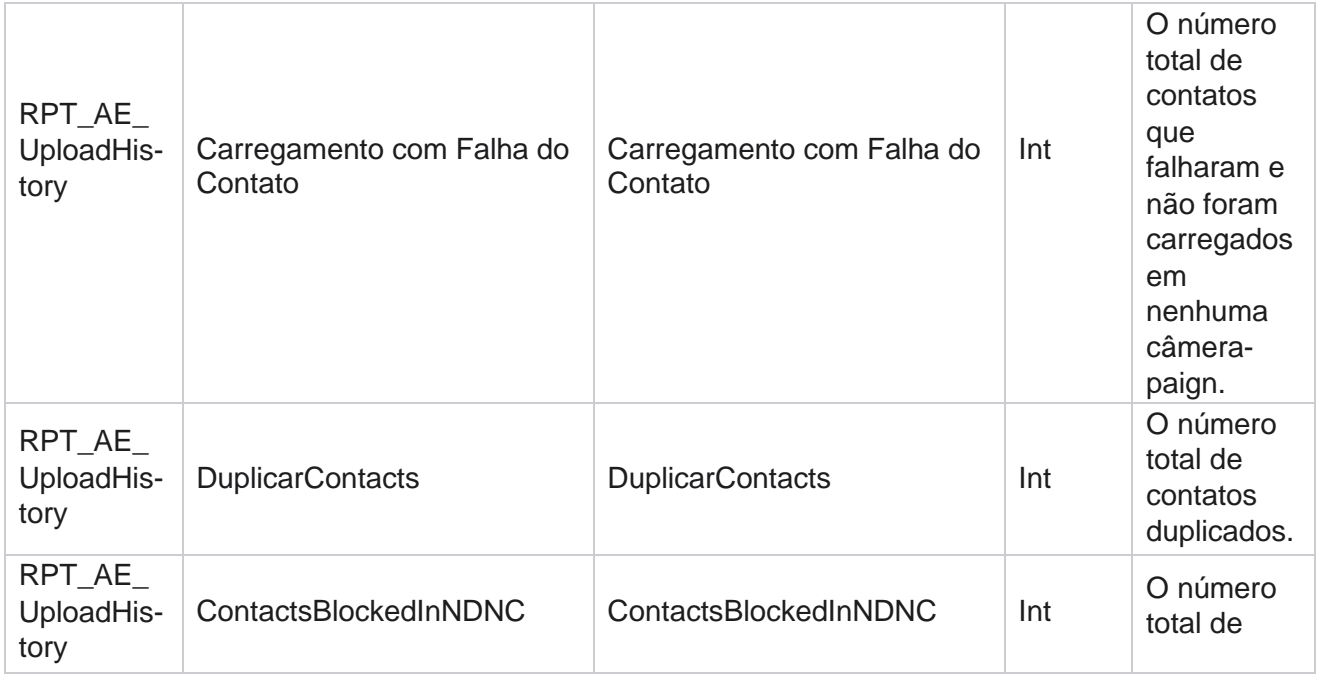

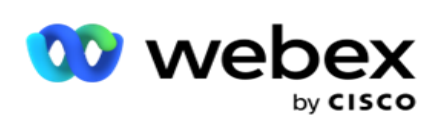

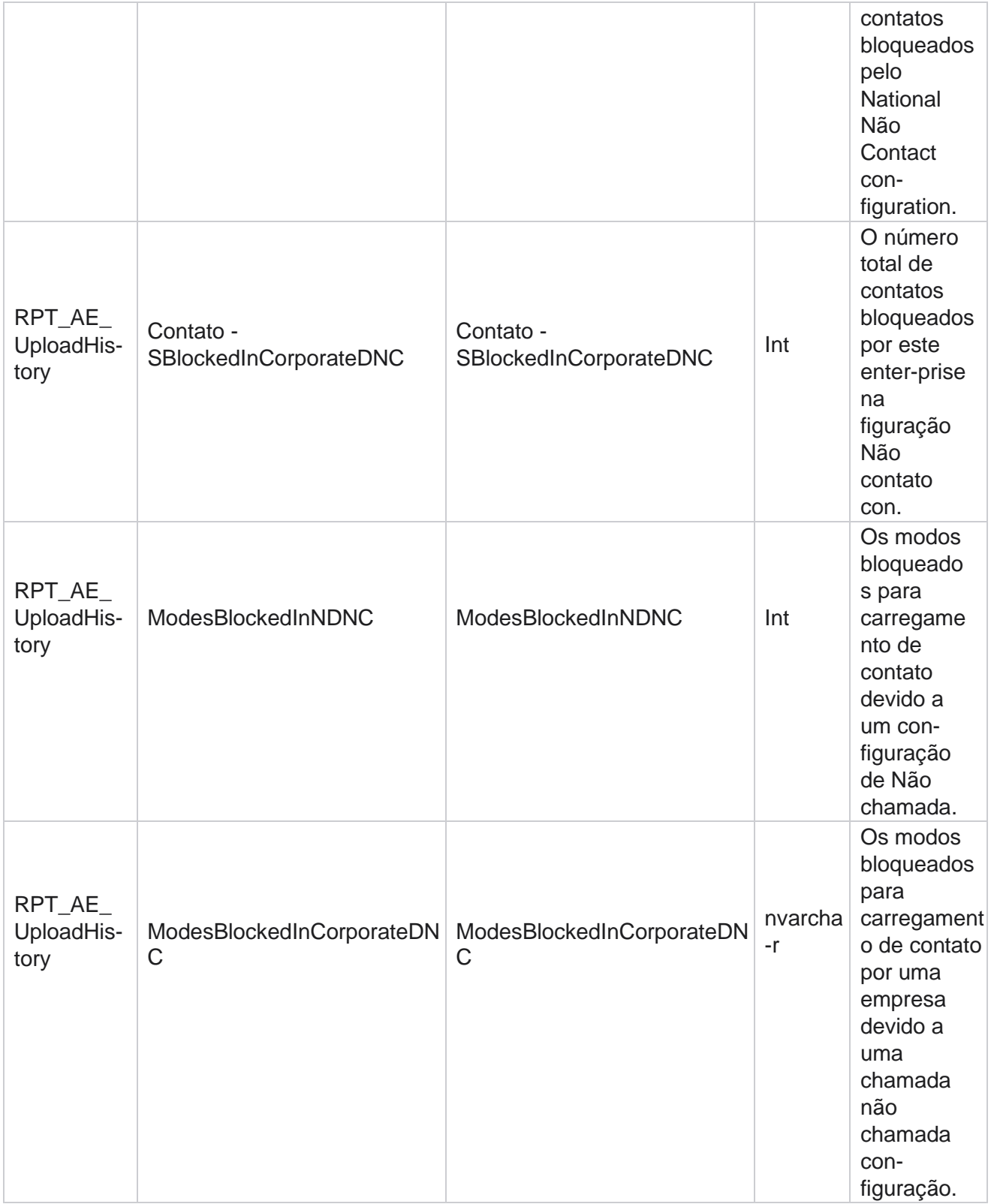

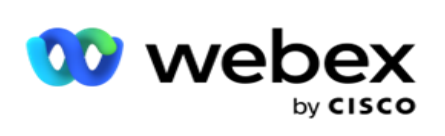

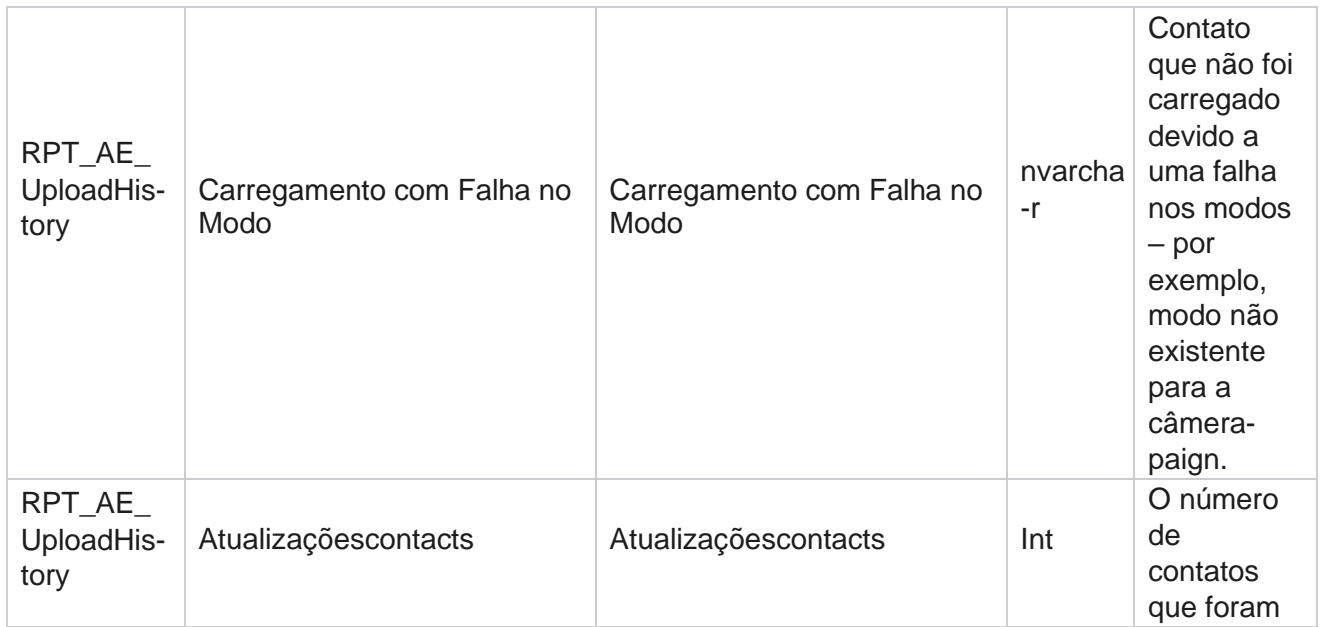

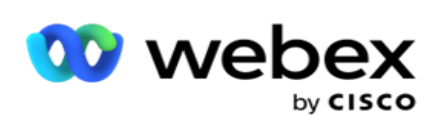

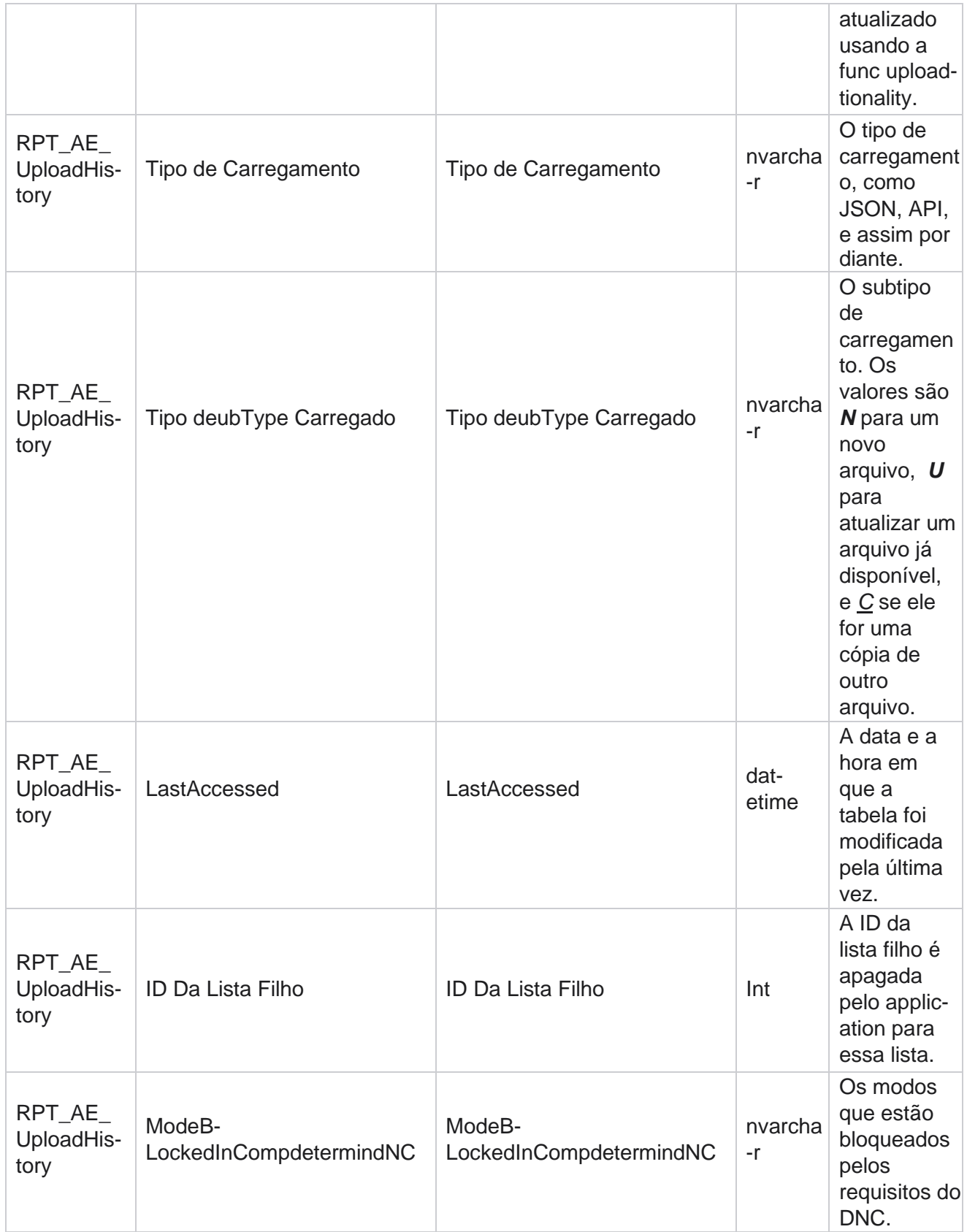

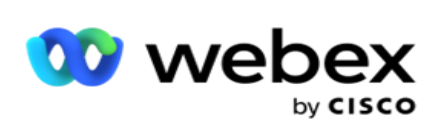

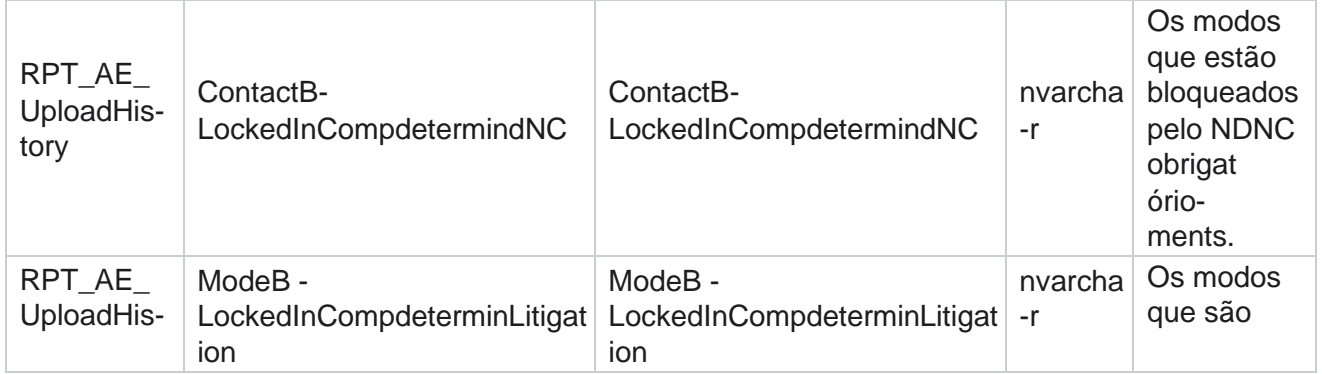

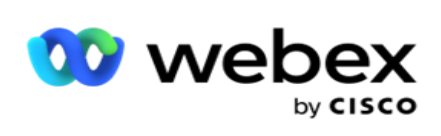

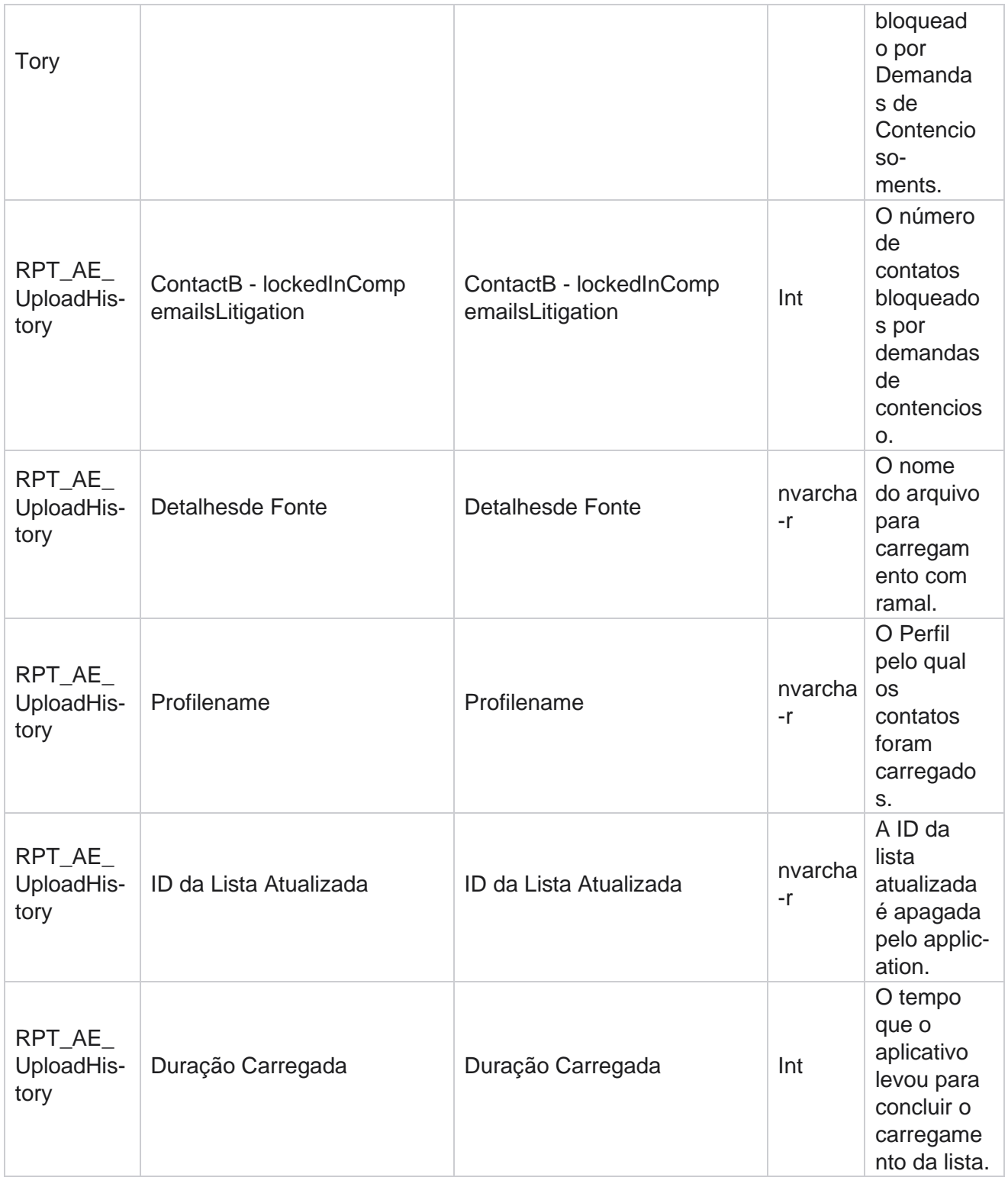

### **Erro de Carregamento Global**

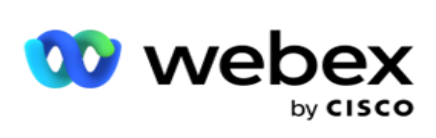

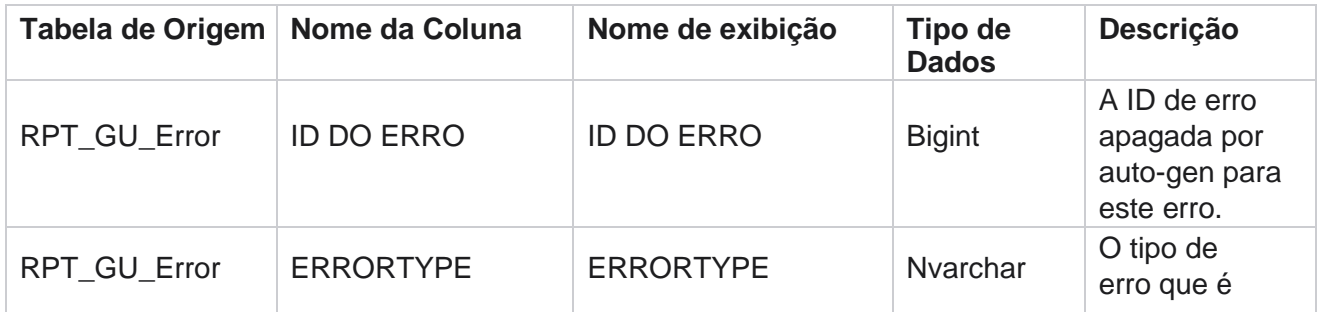

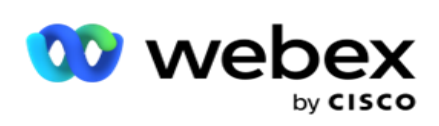

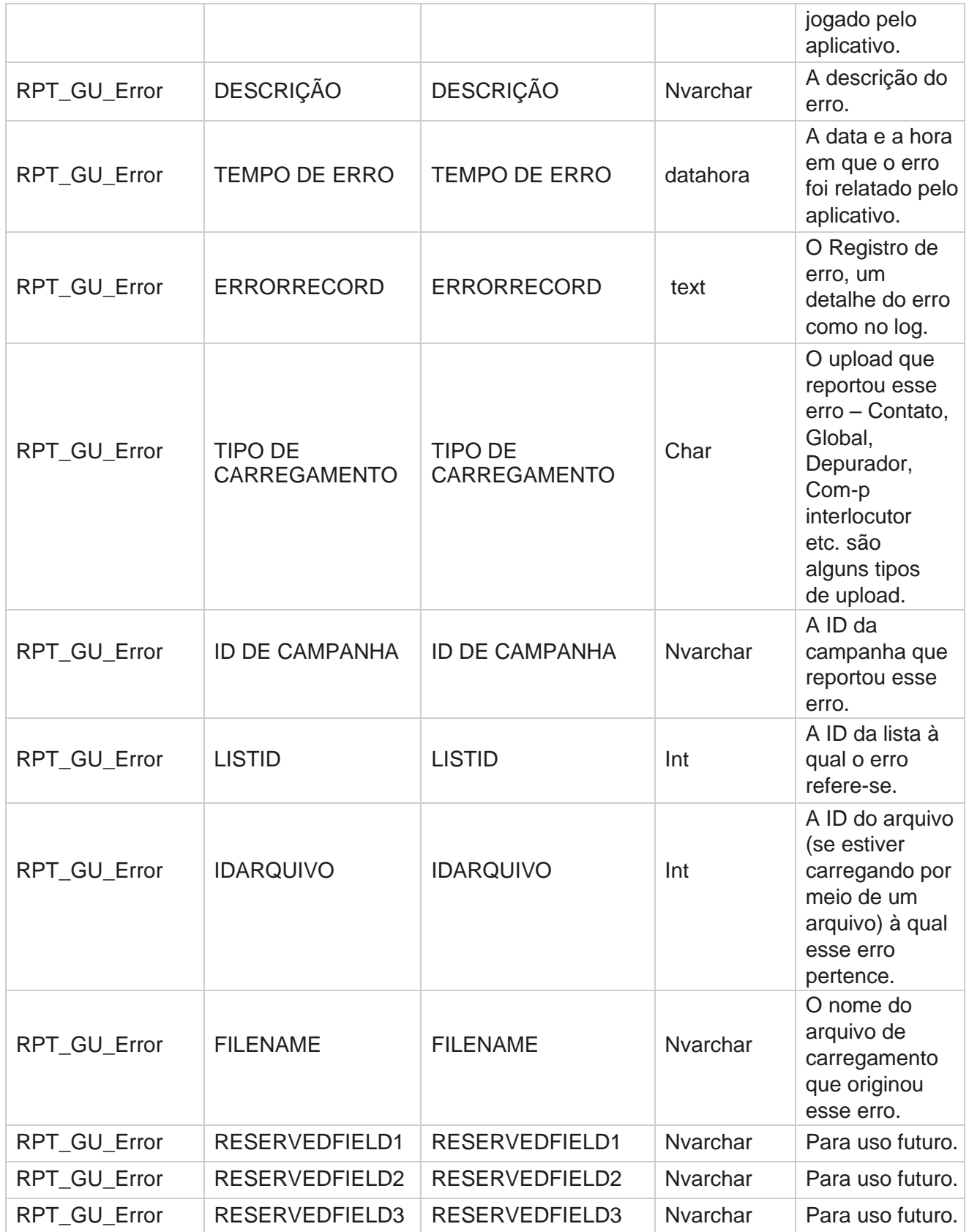

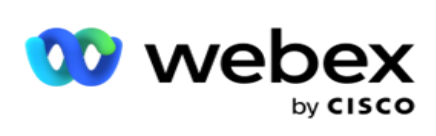

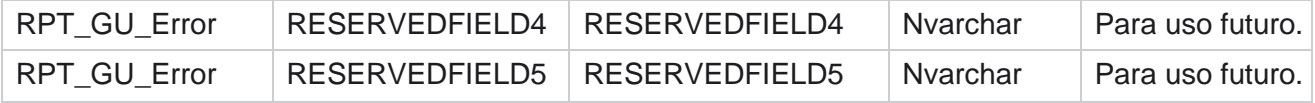

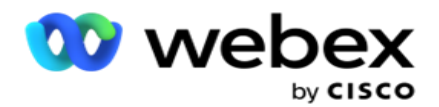

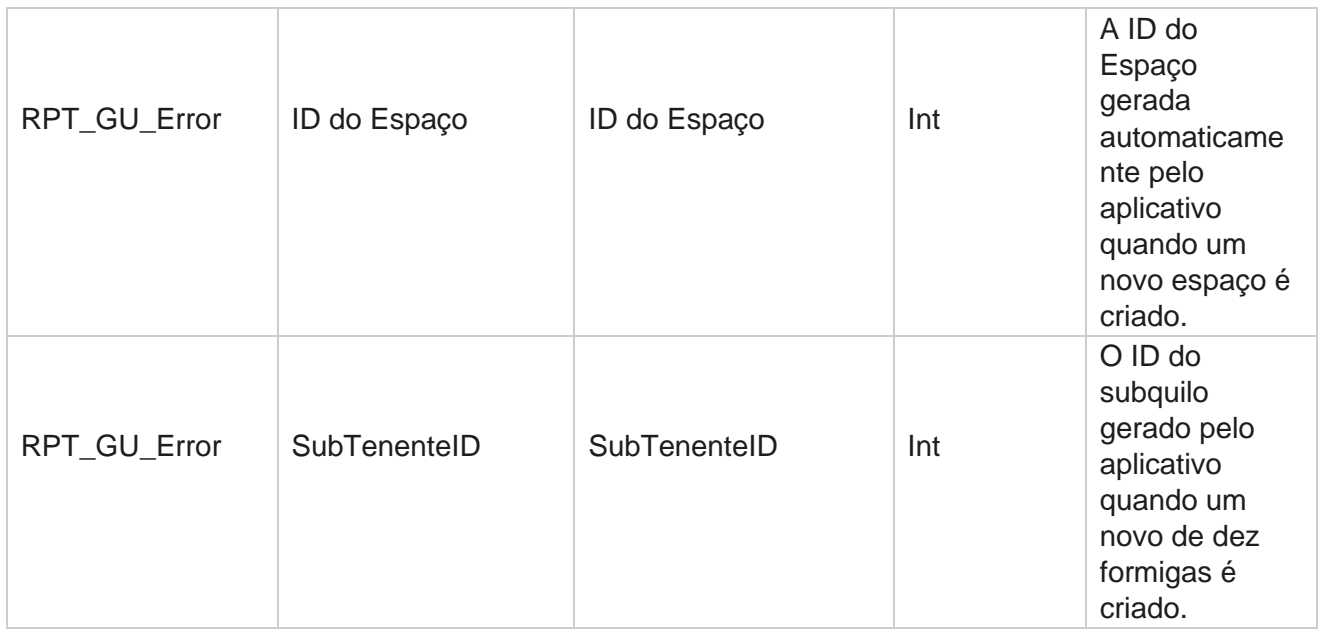

# **Detalhes do campo mestre**

## **Agentes**

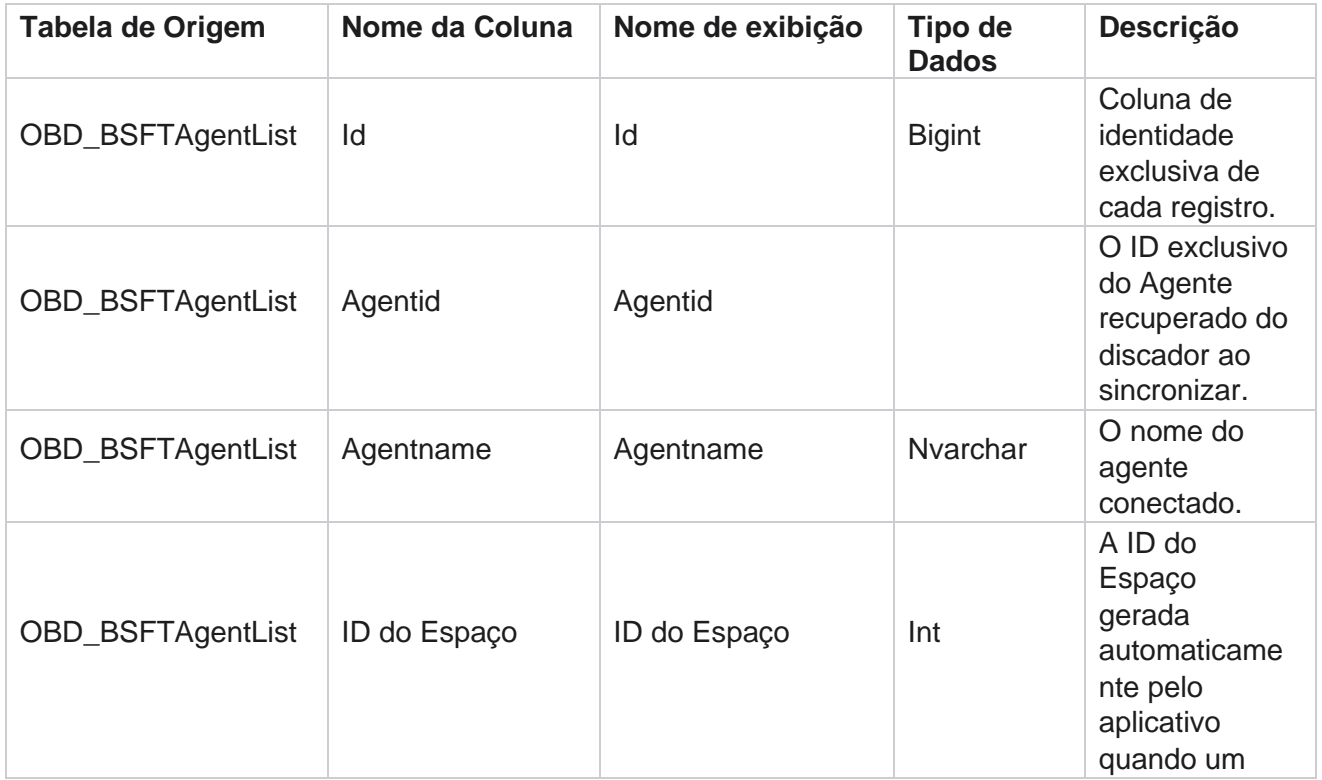

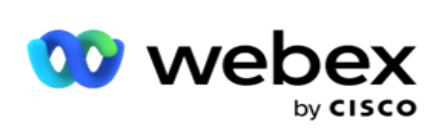

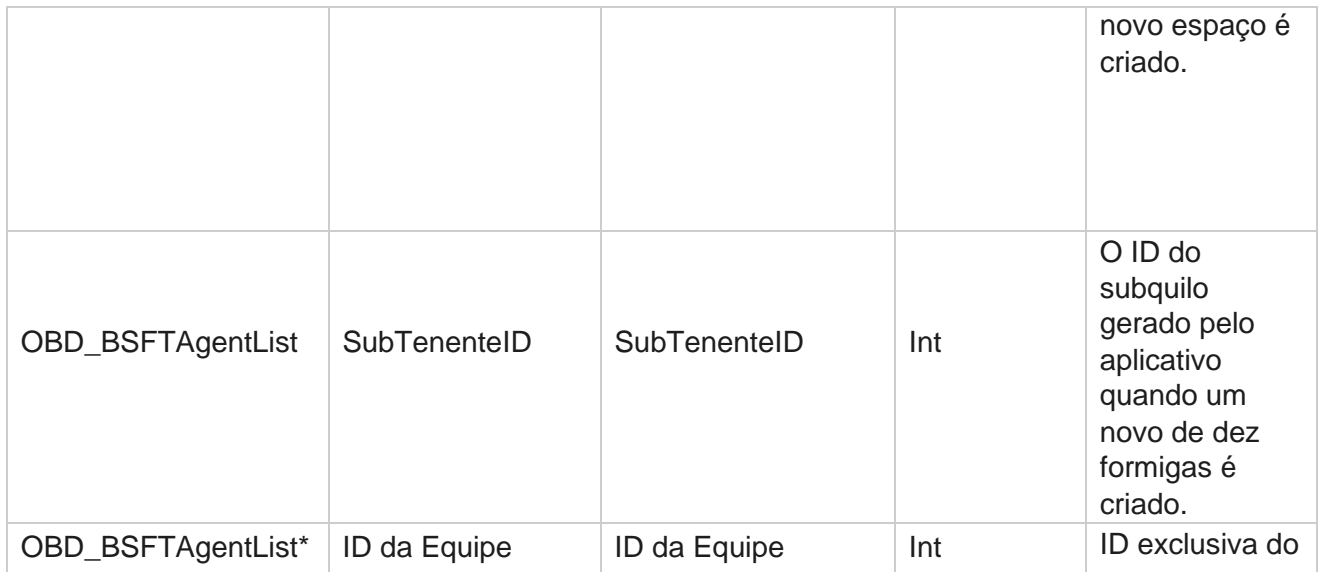

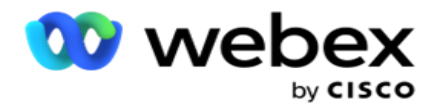

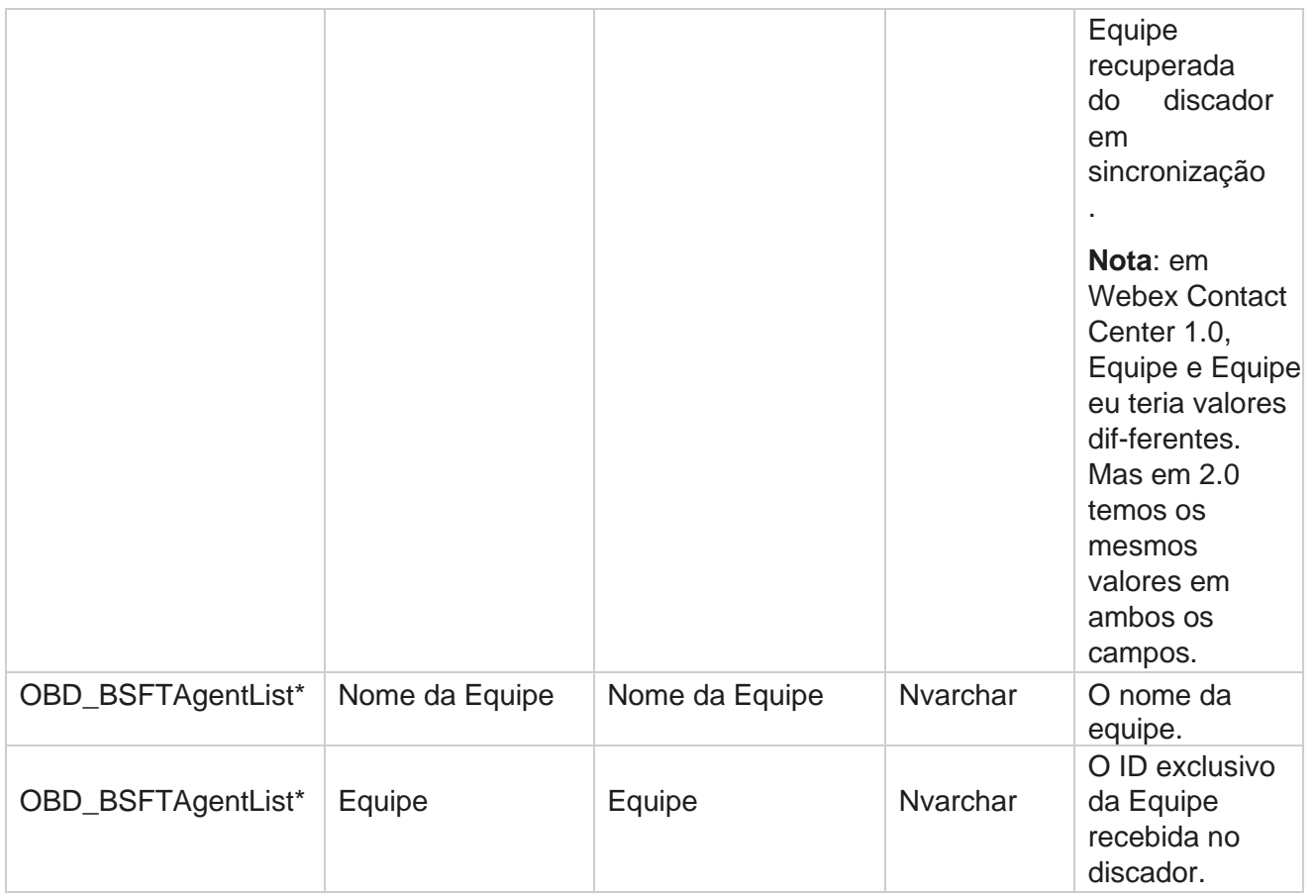

\* Todos os campos da tabela OBD\_BSFTTeamList são preenchidos como valores de XML em uma coluna de Equipes.

### **Campanha**

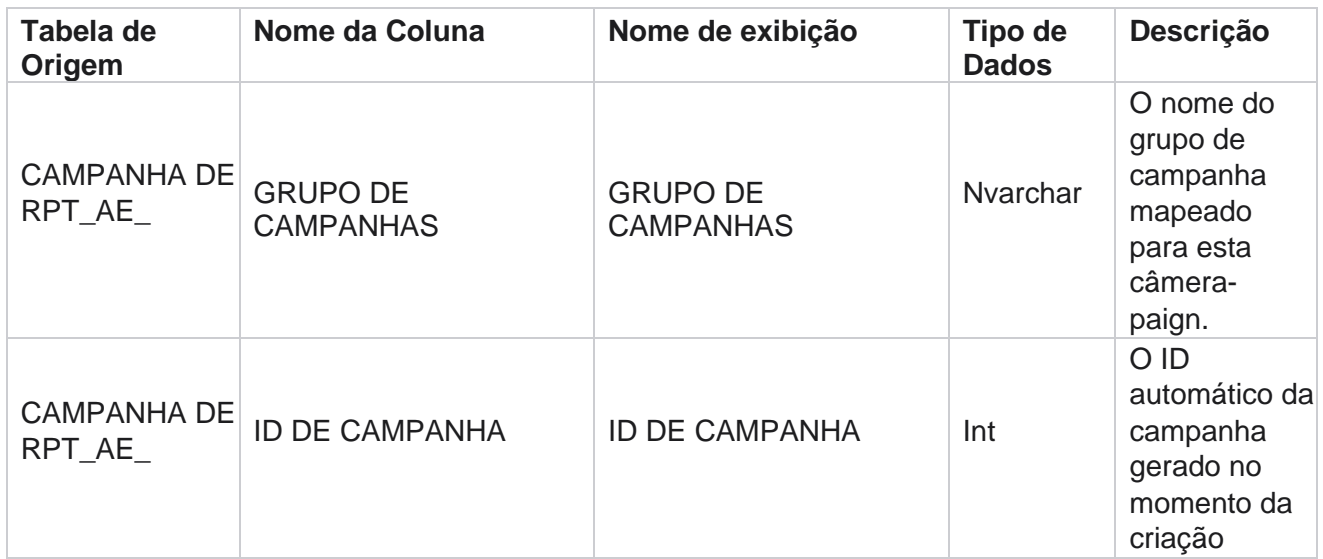

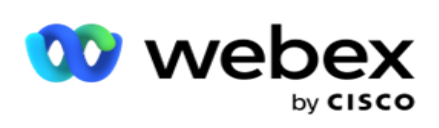

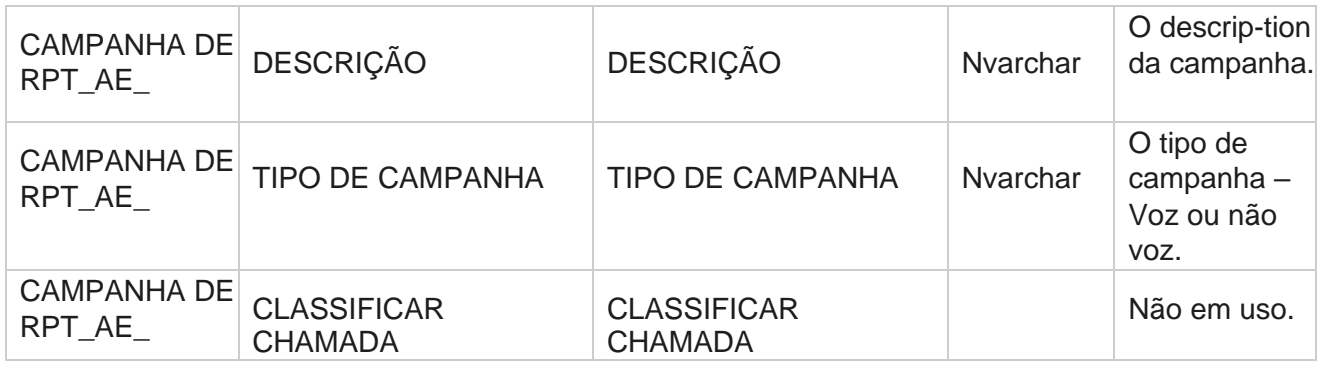

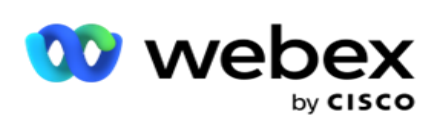

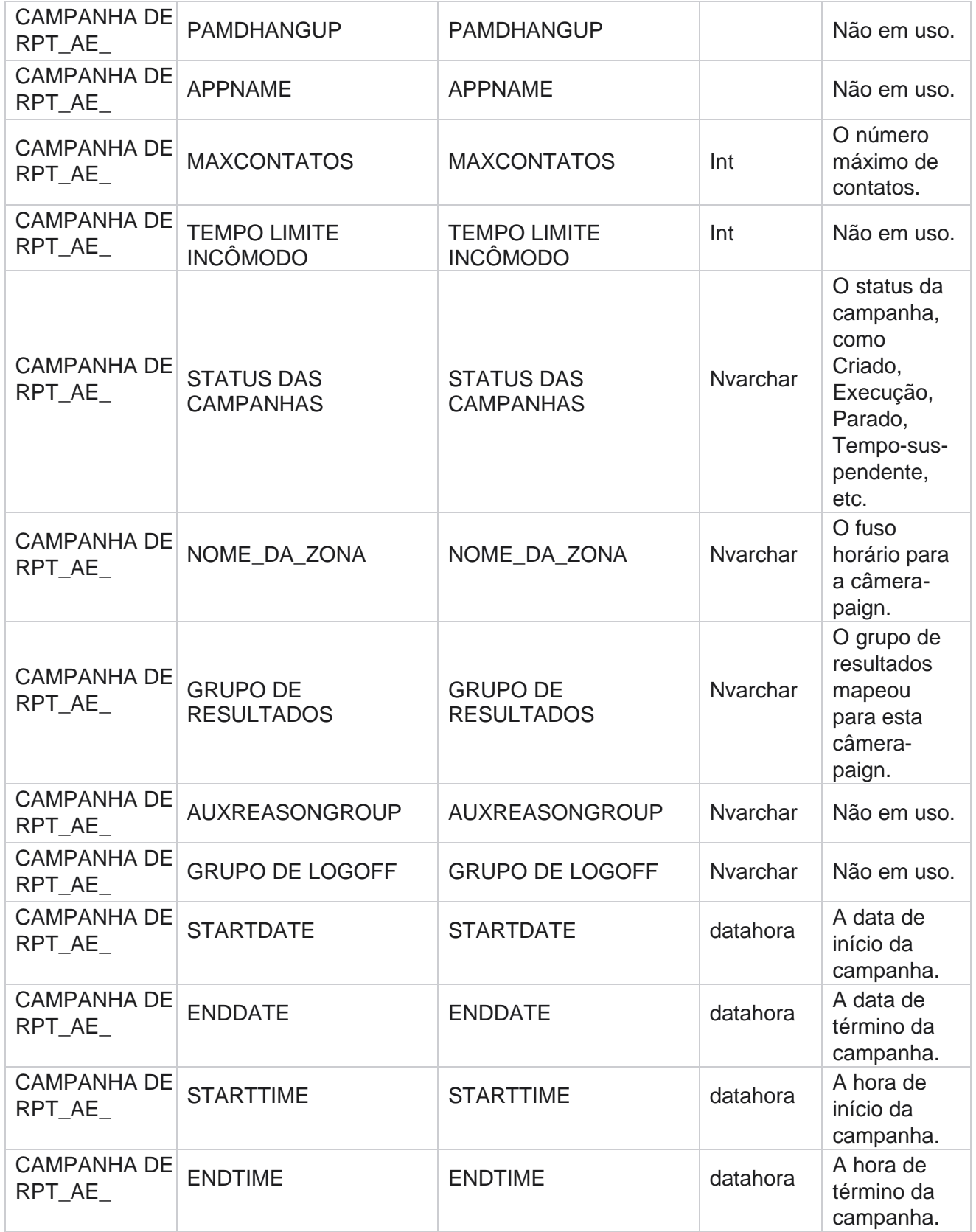

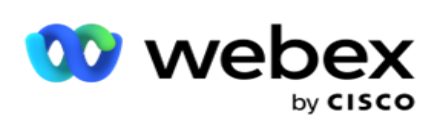

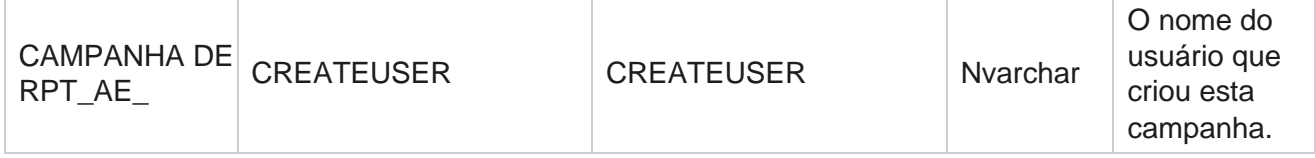

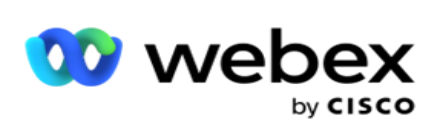

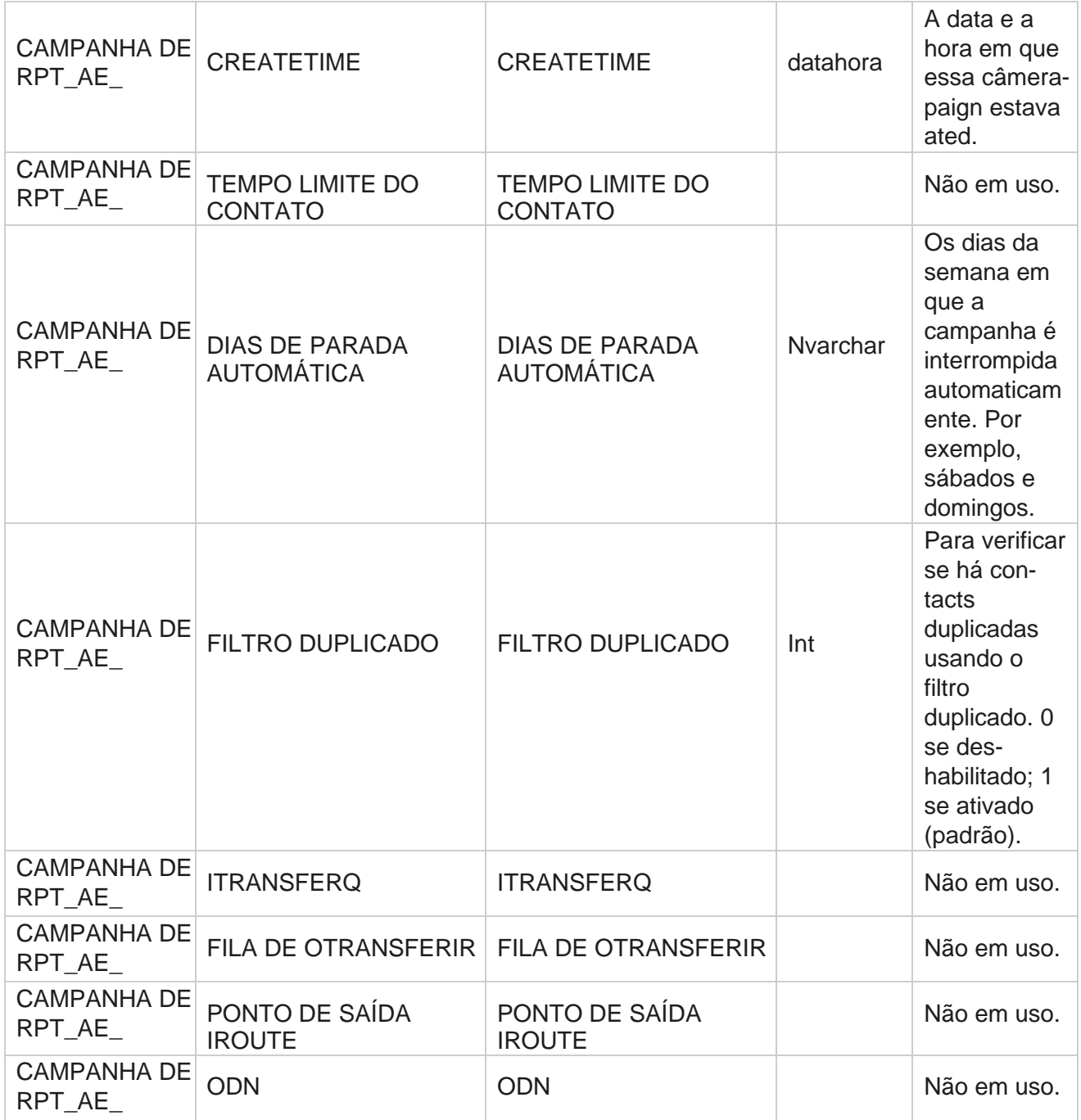

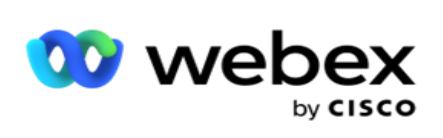

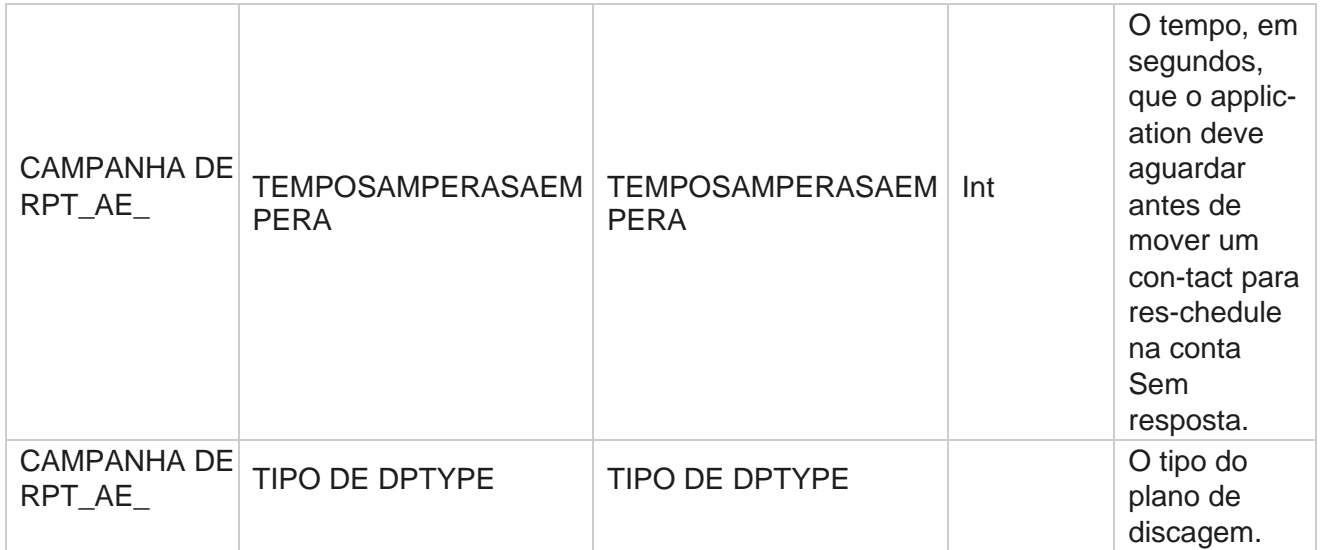

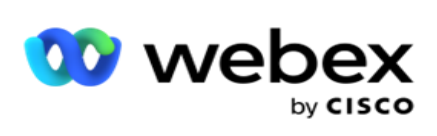

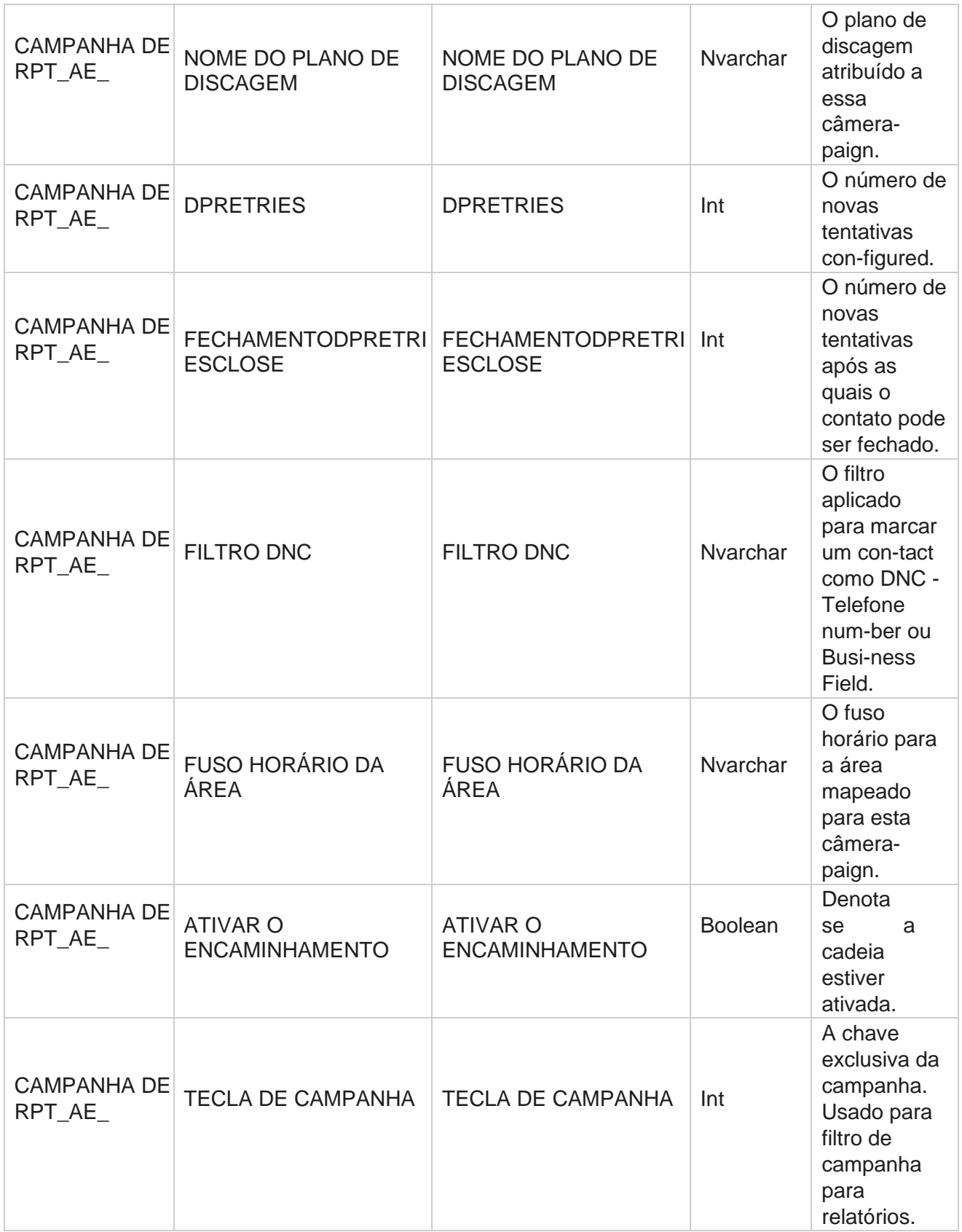
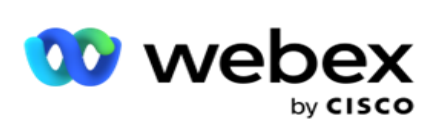

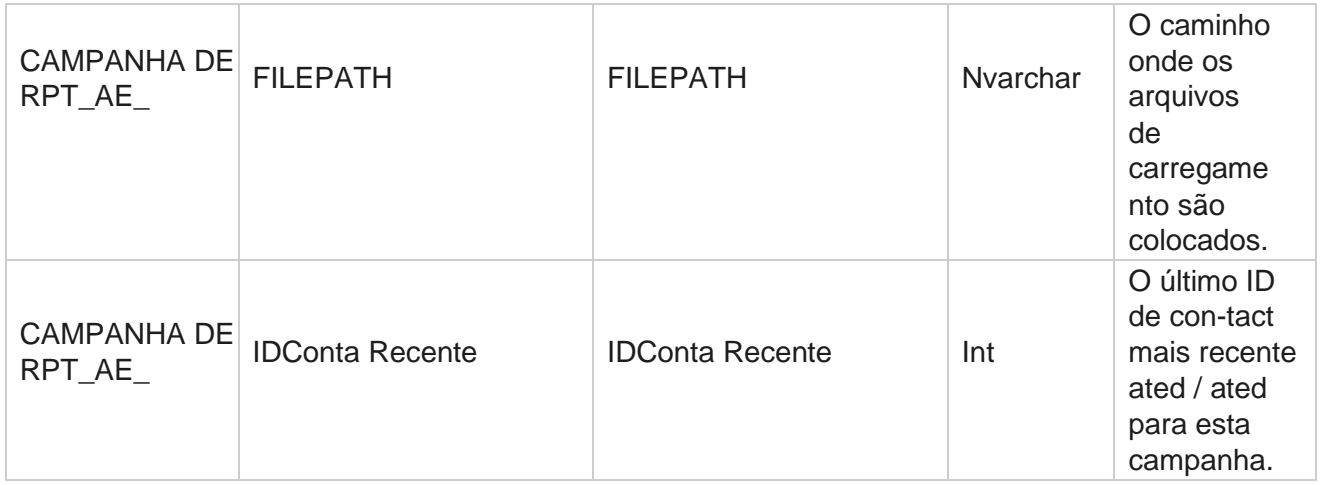

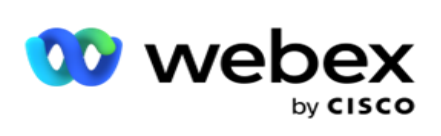

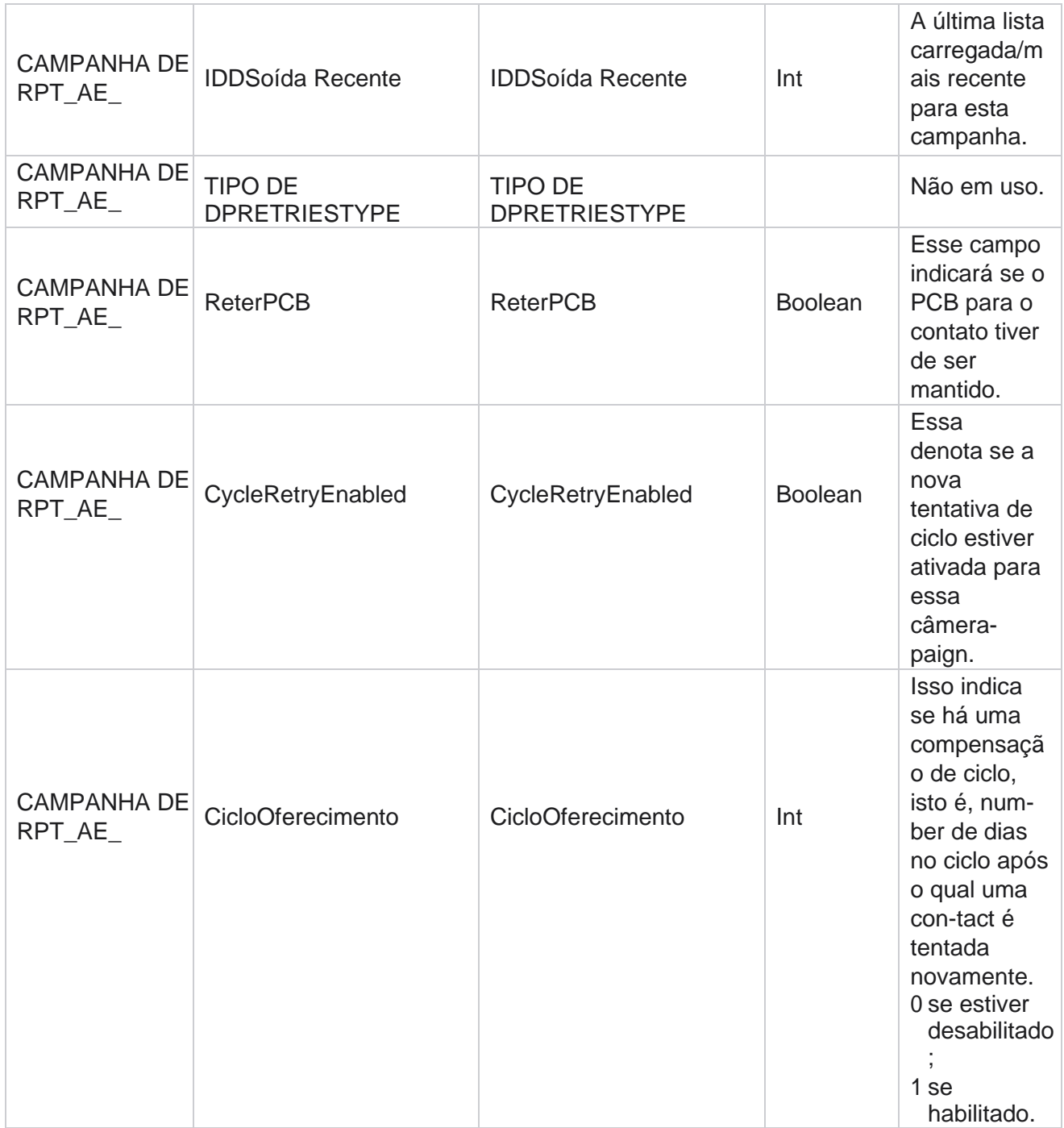

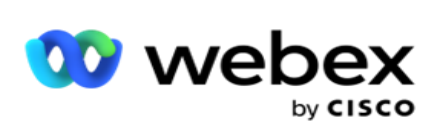

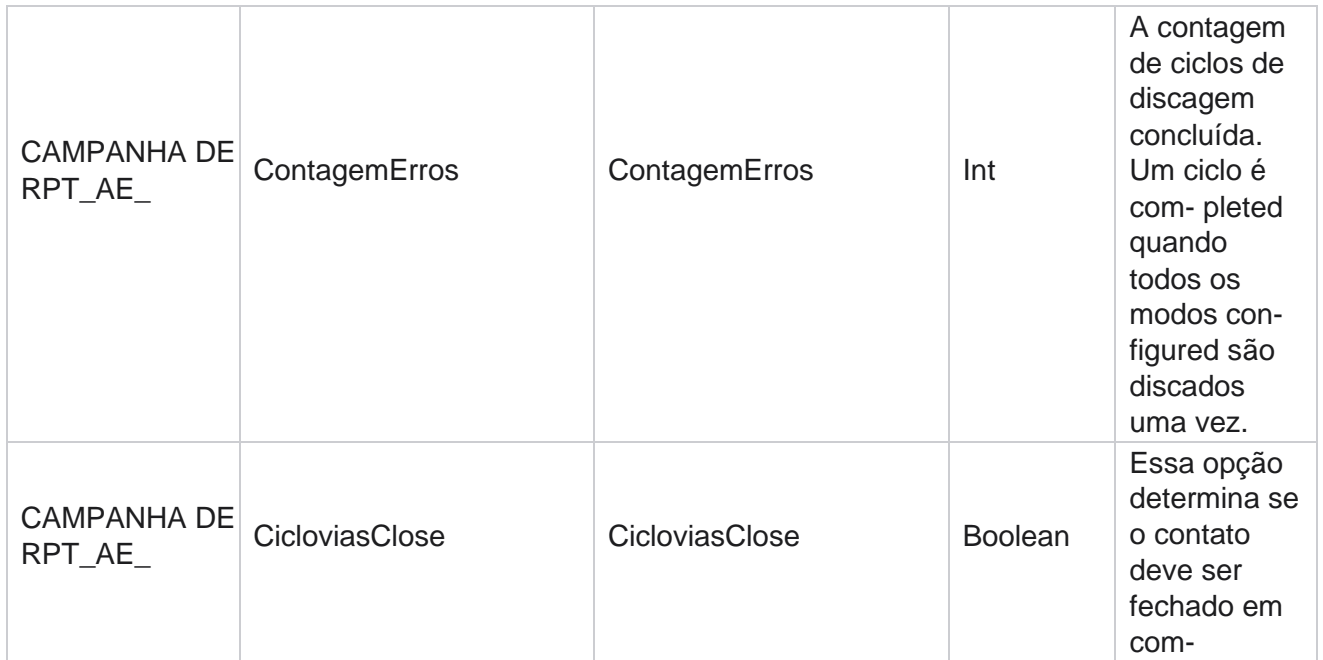

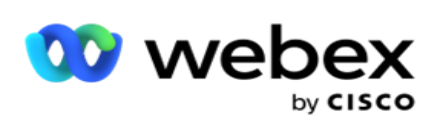

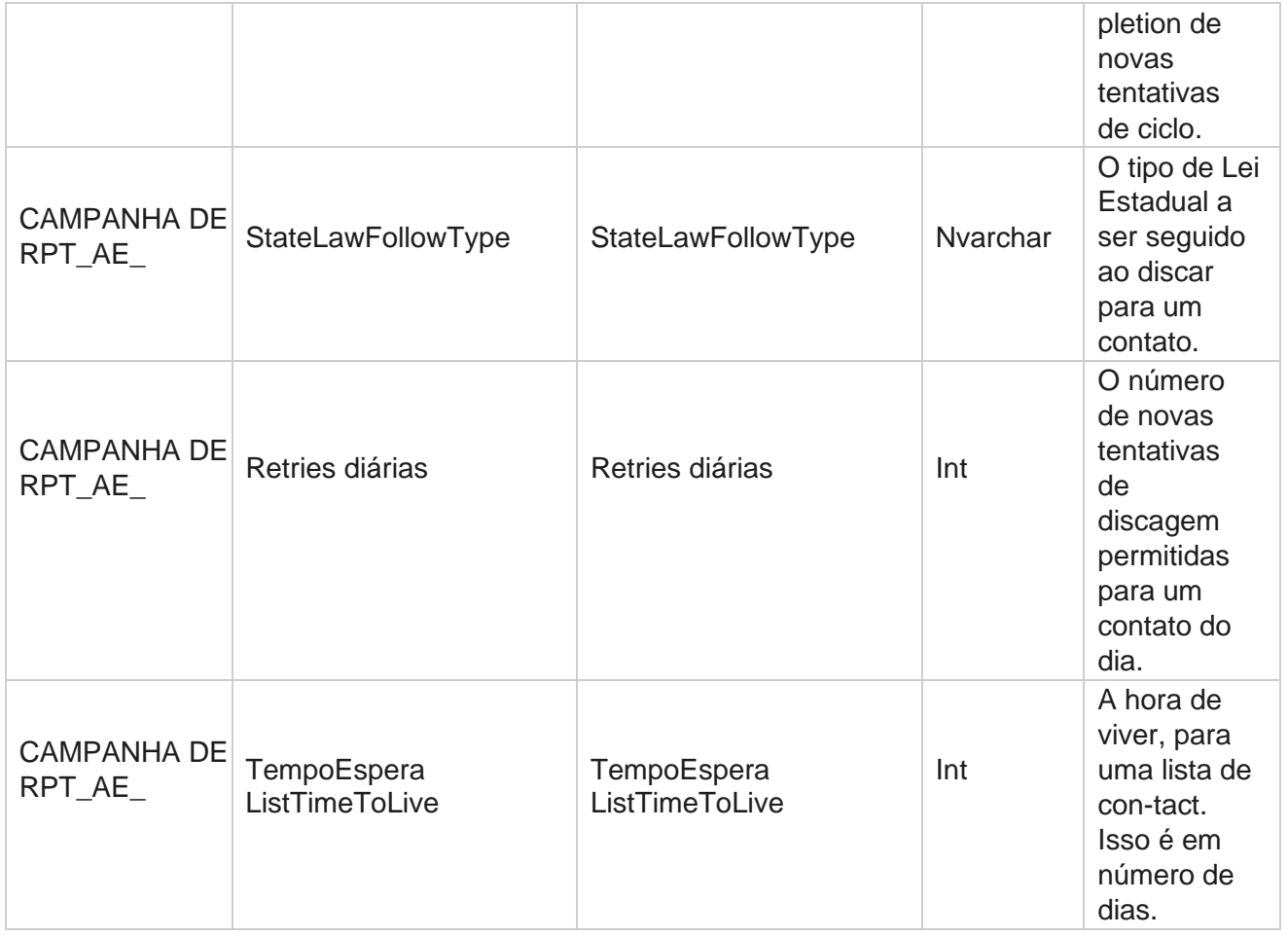

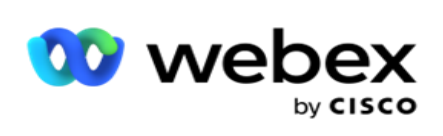

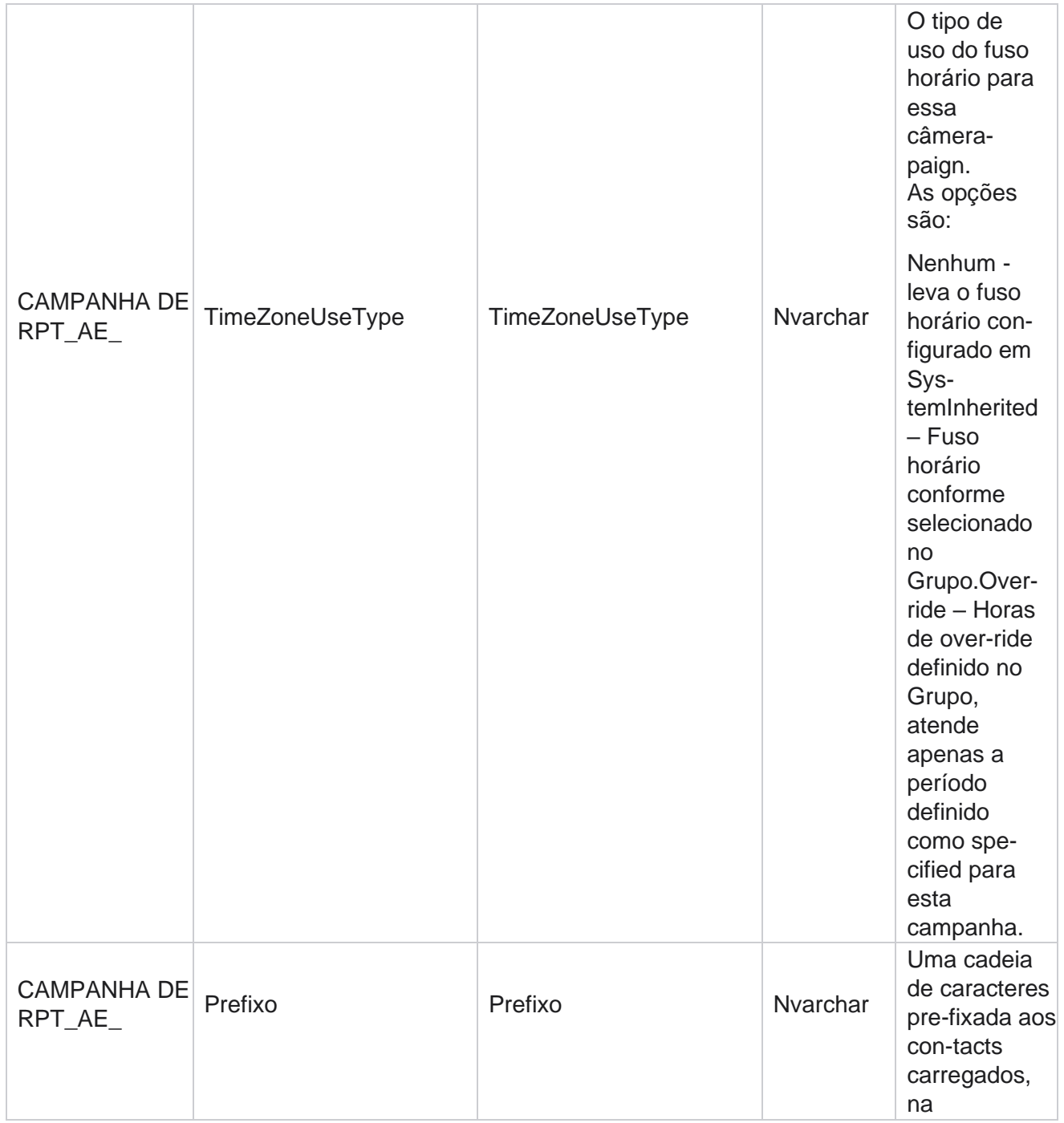

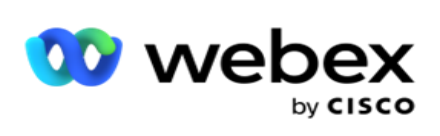

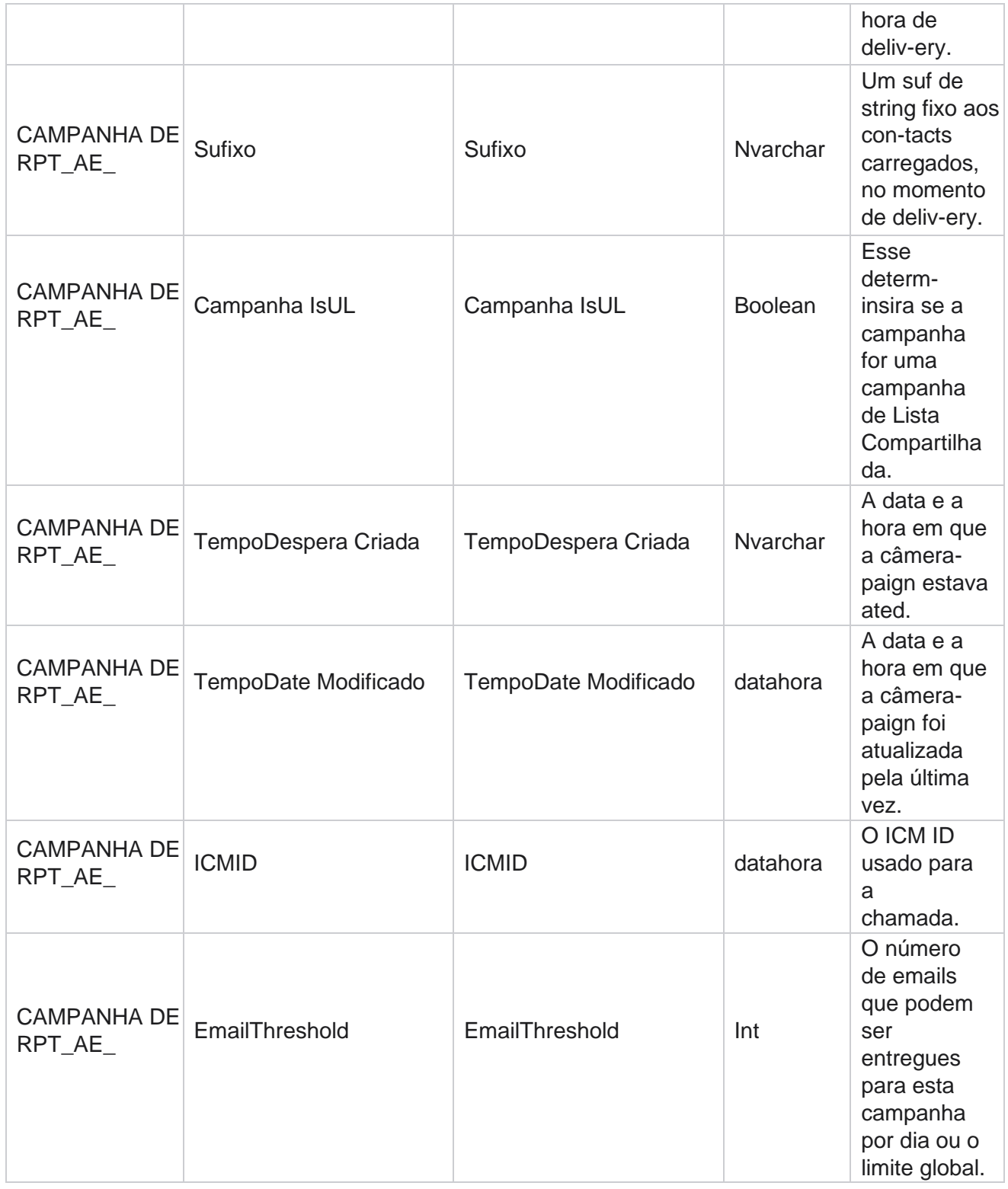

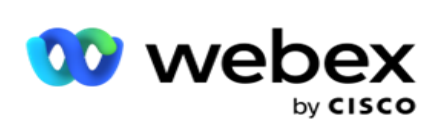

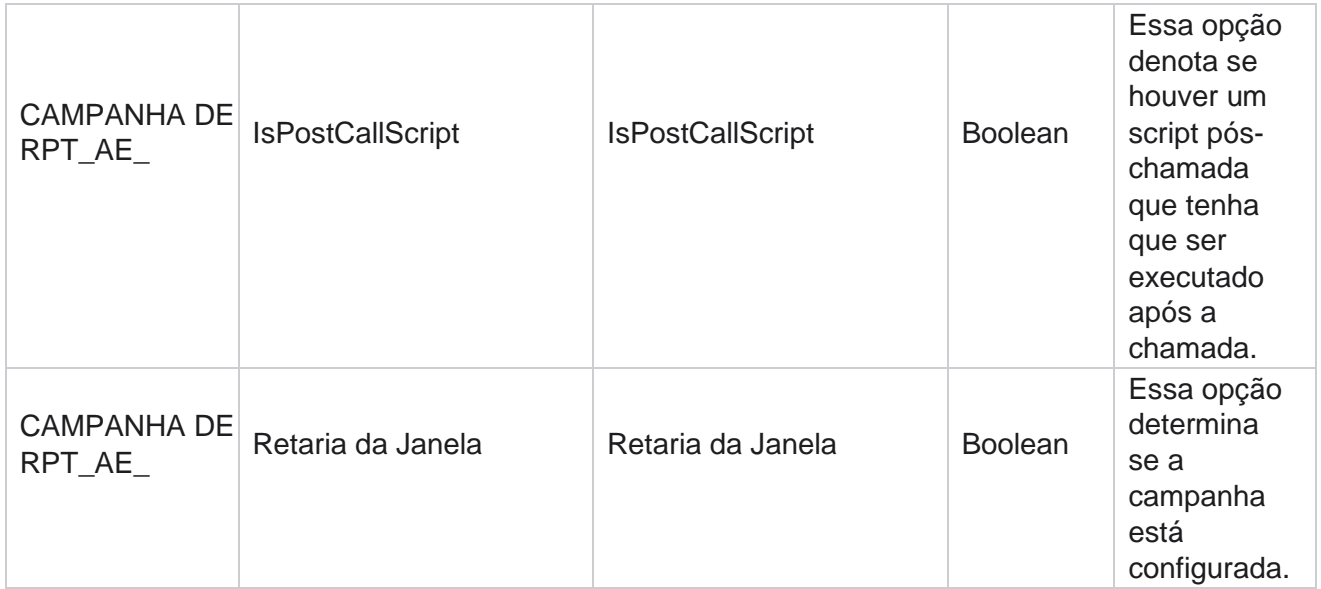

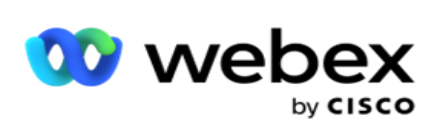

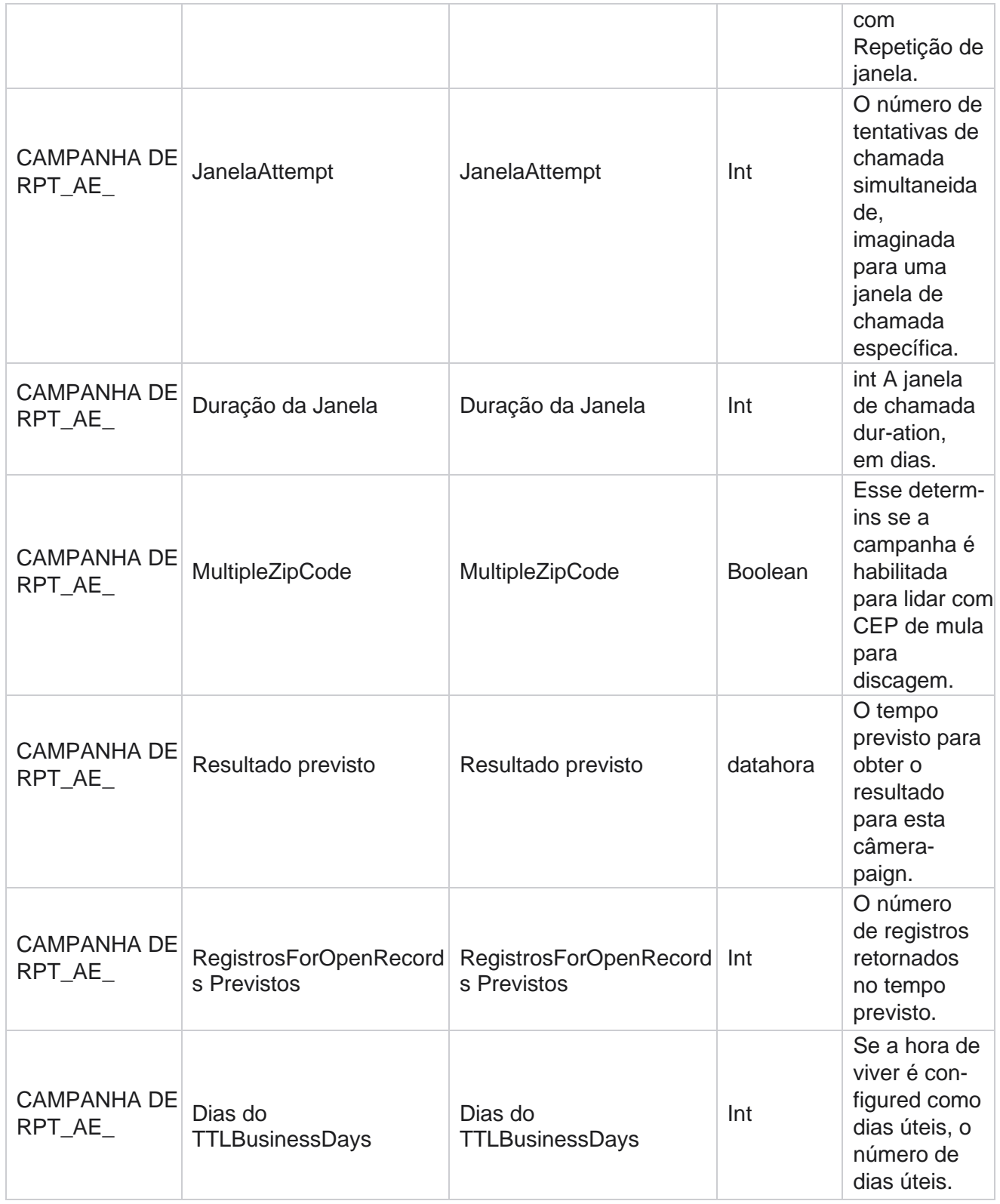

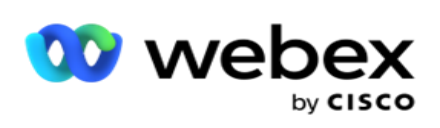

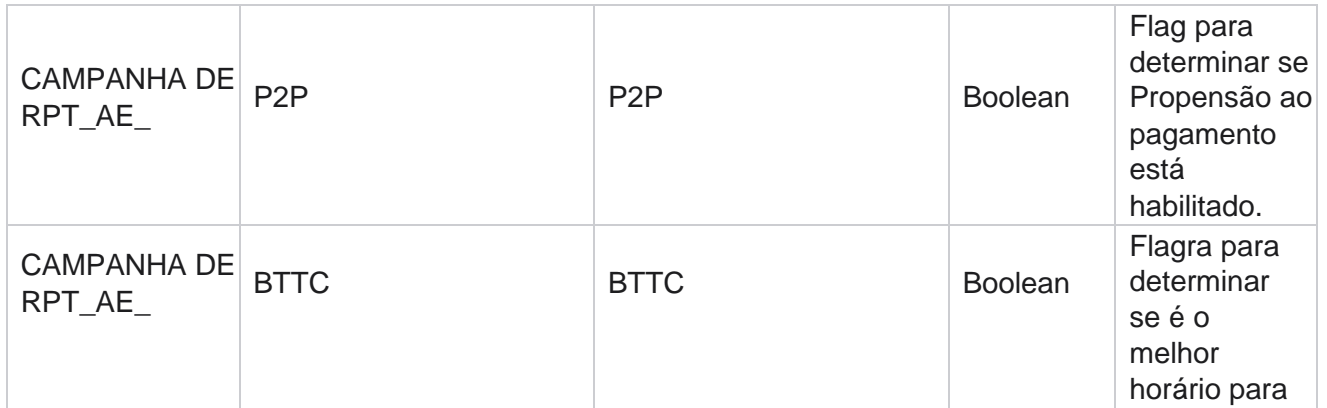

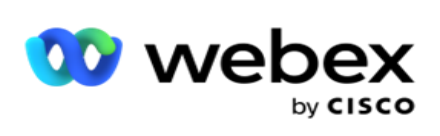

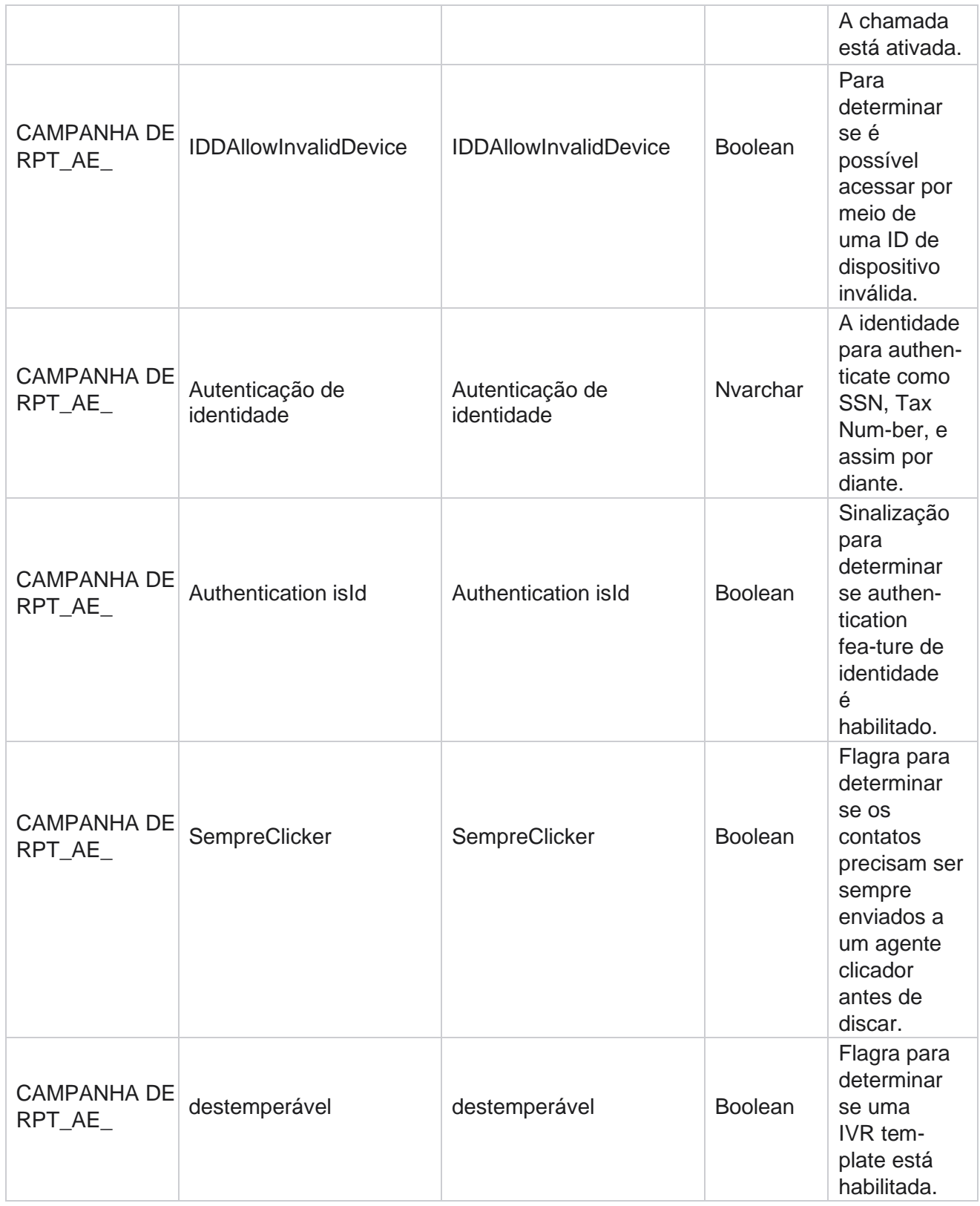

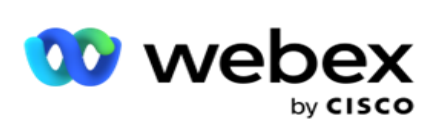

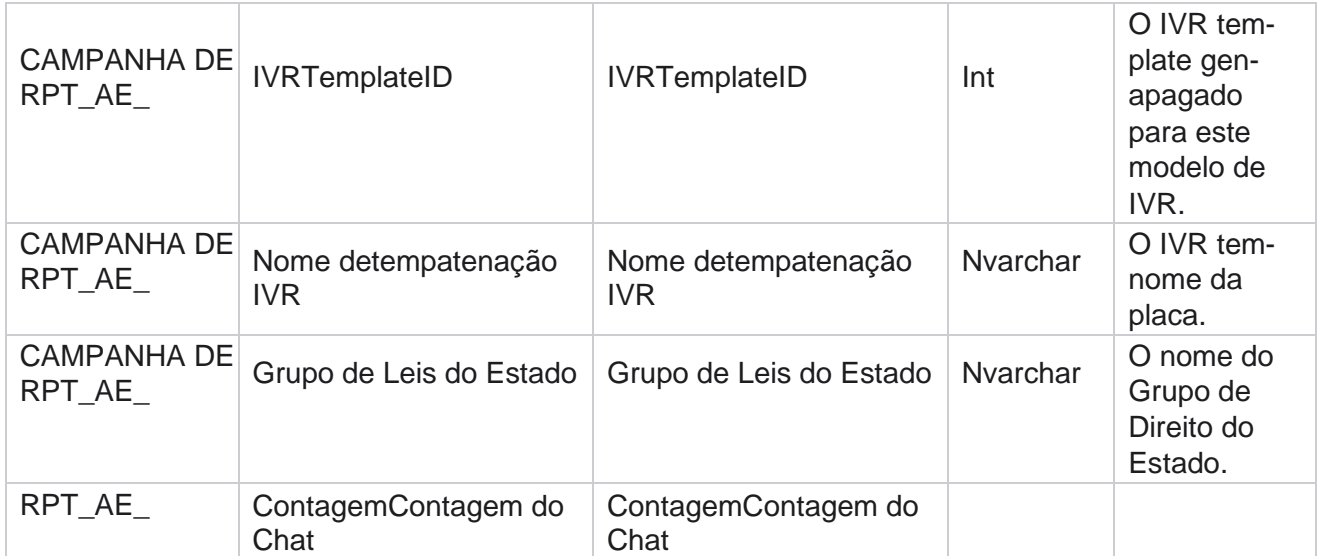

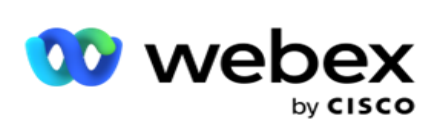

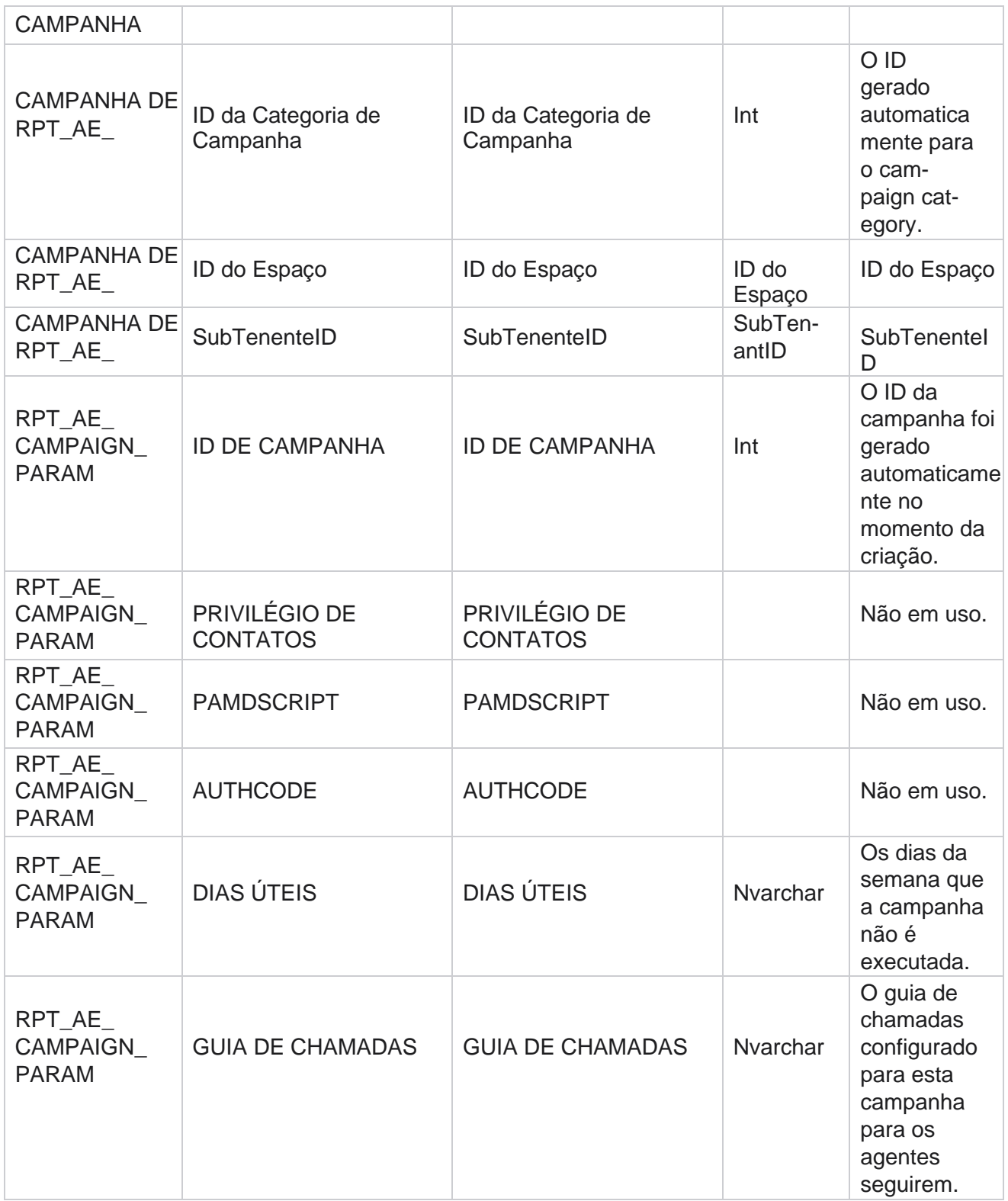

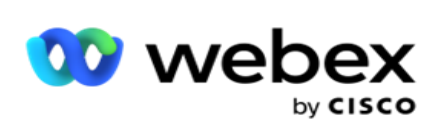

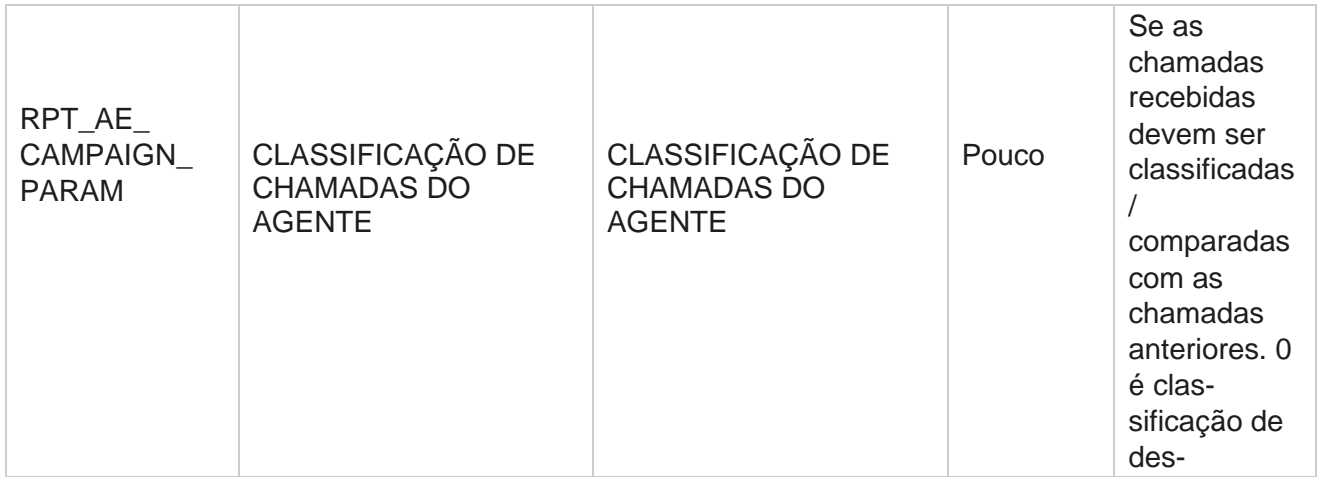

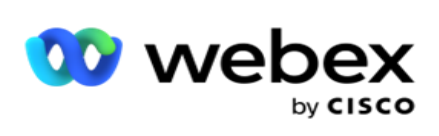

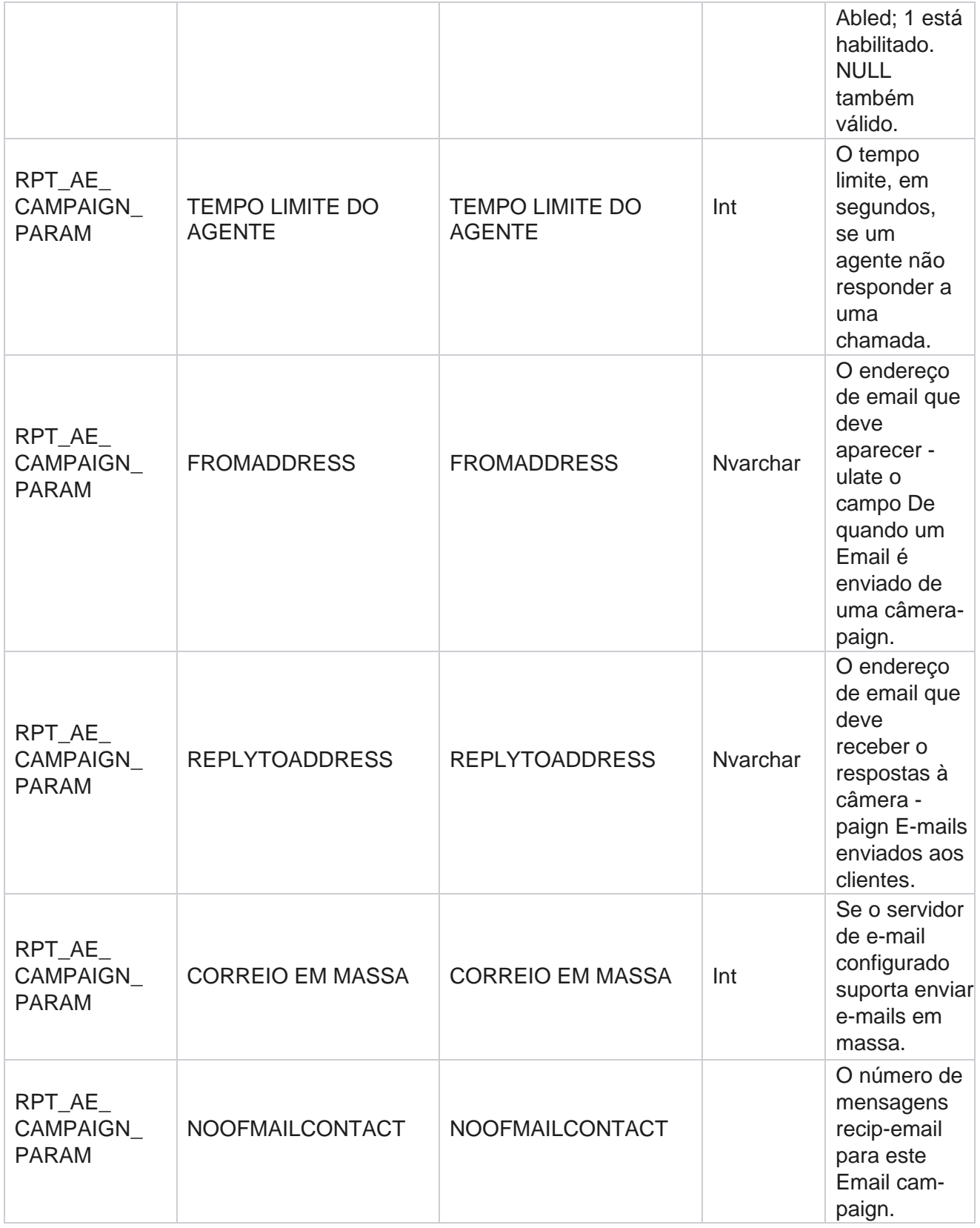

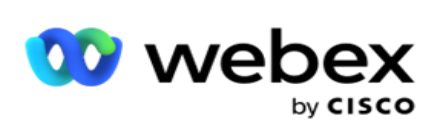

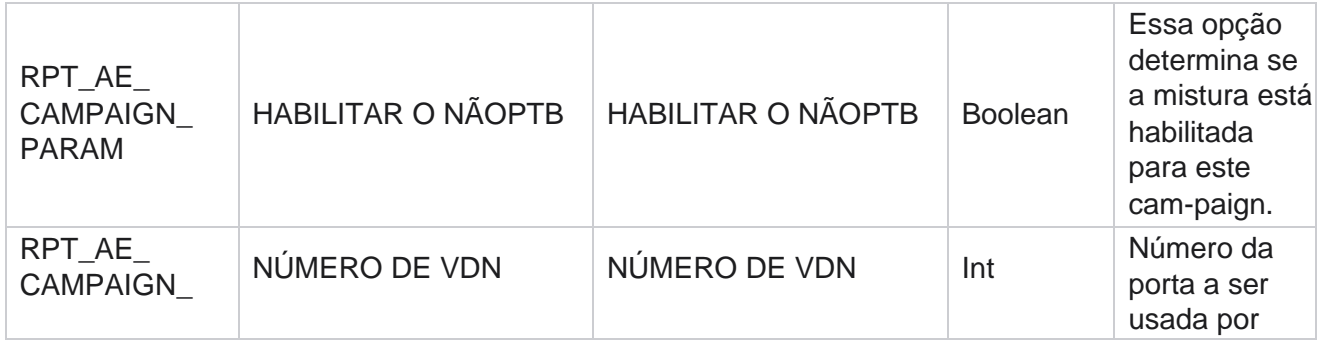

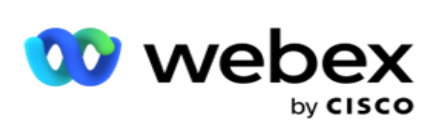

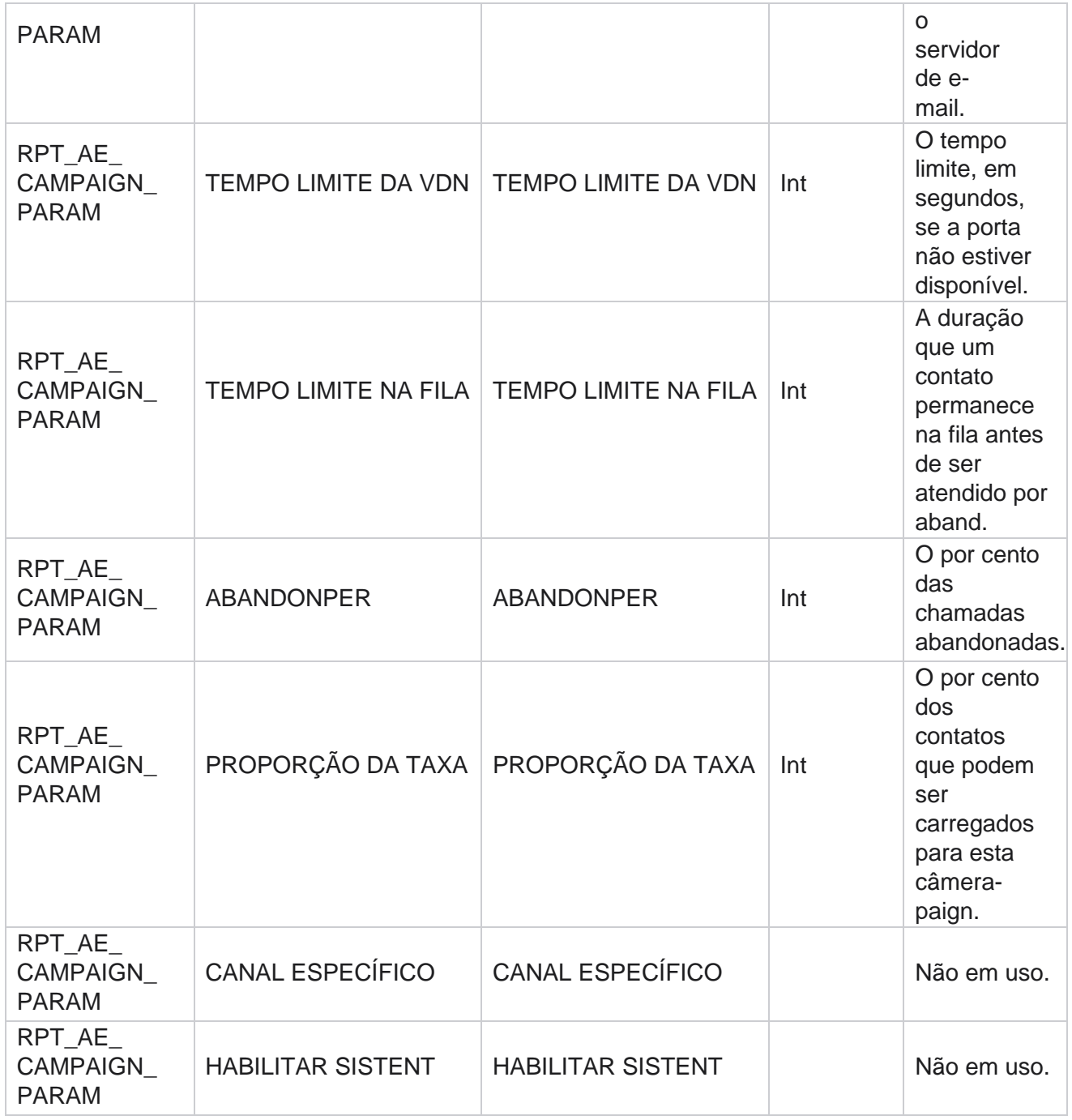

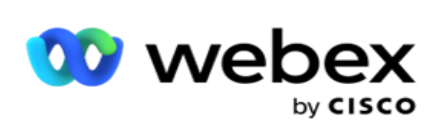

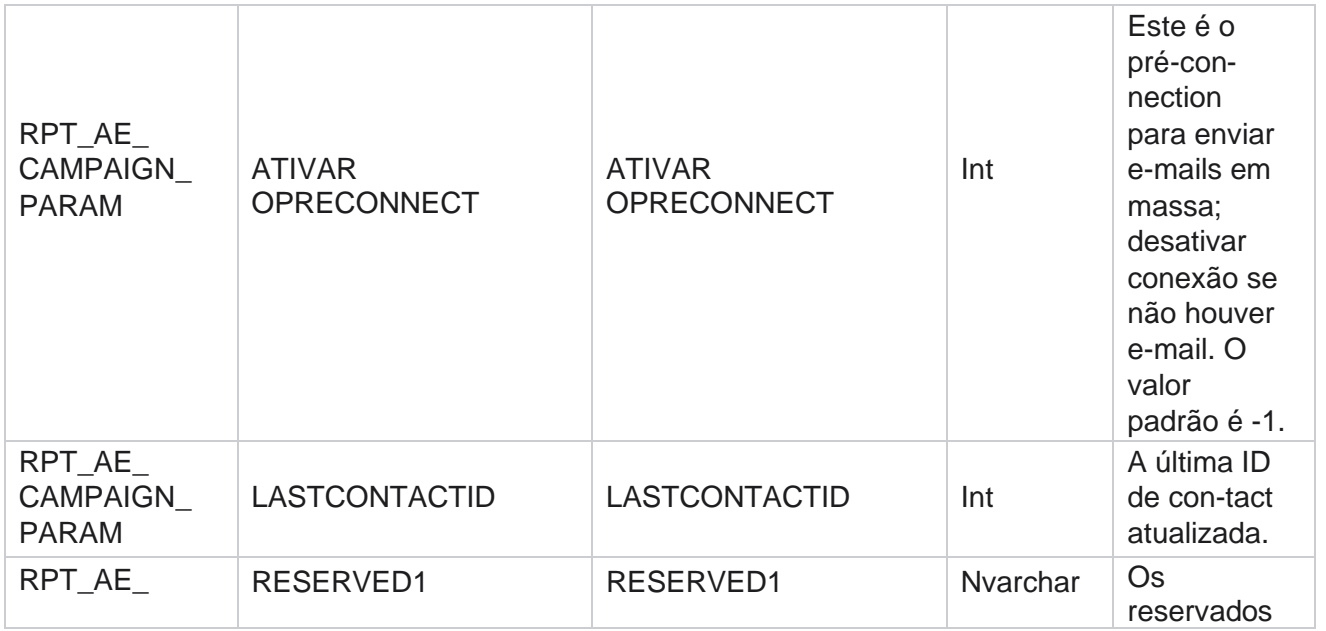

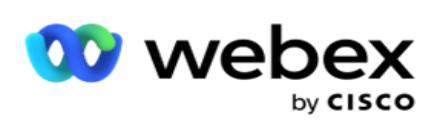

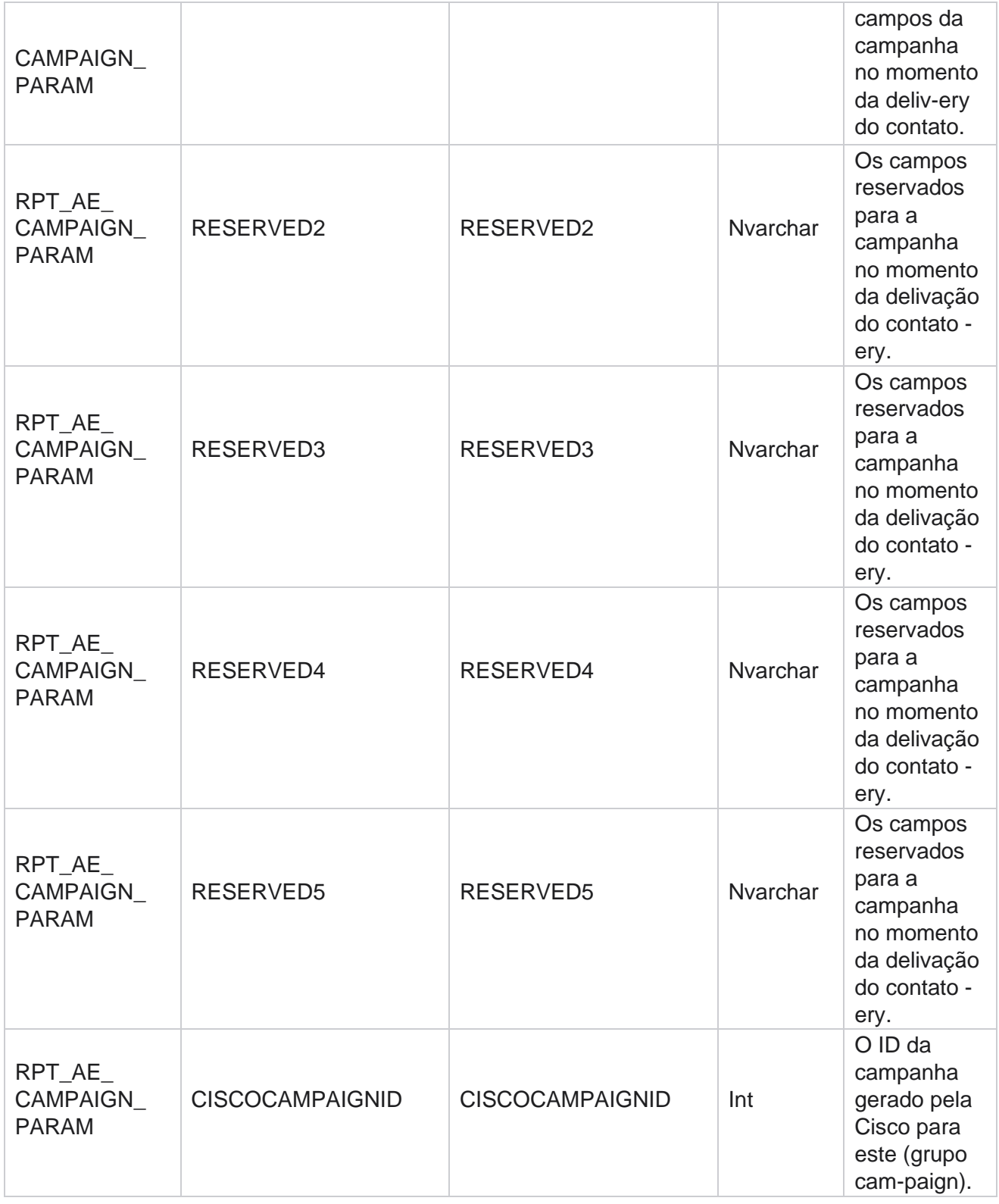

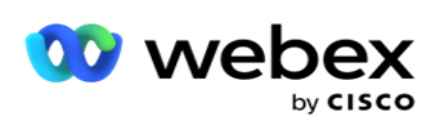

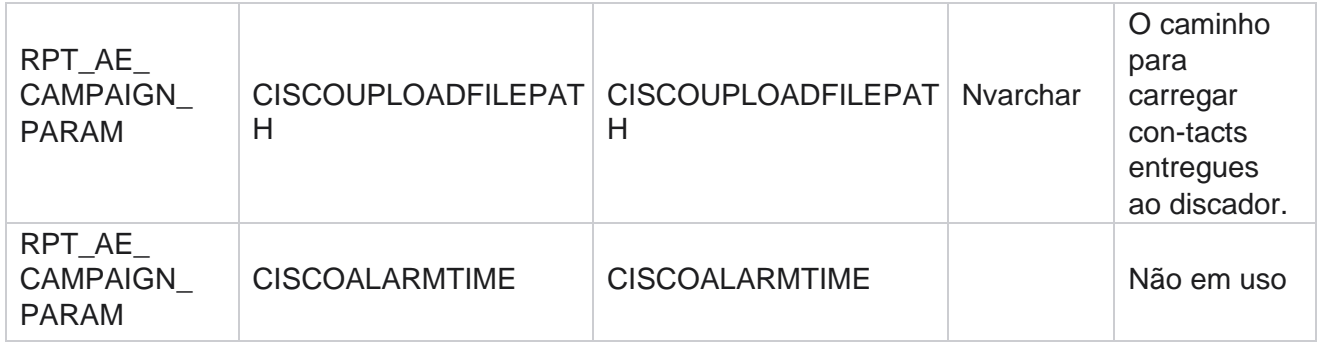

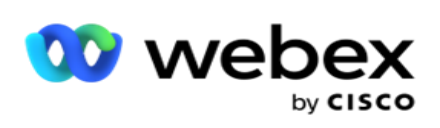

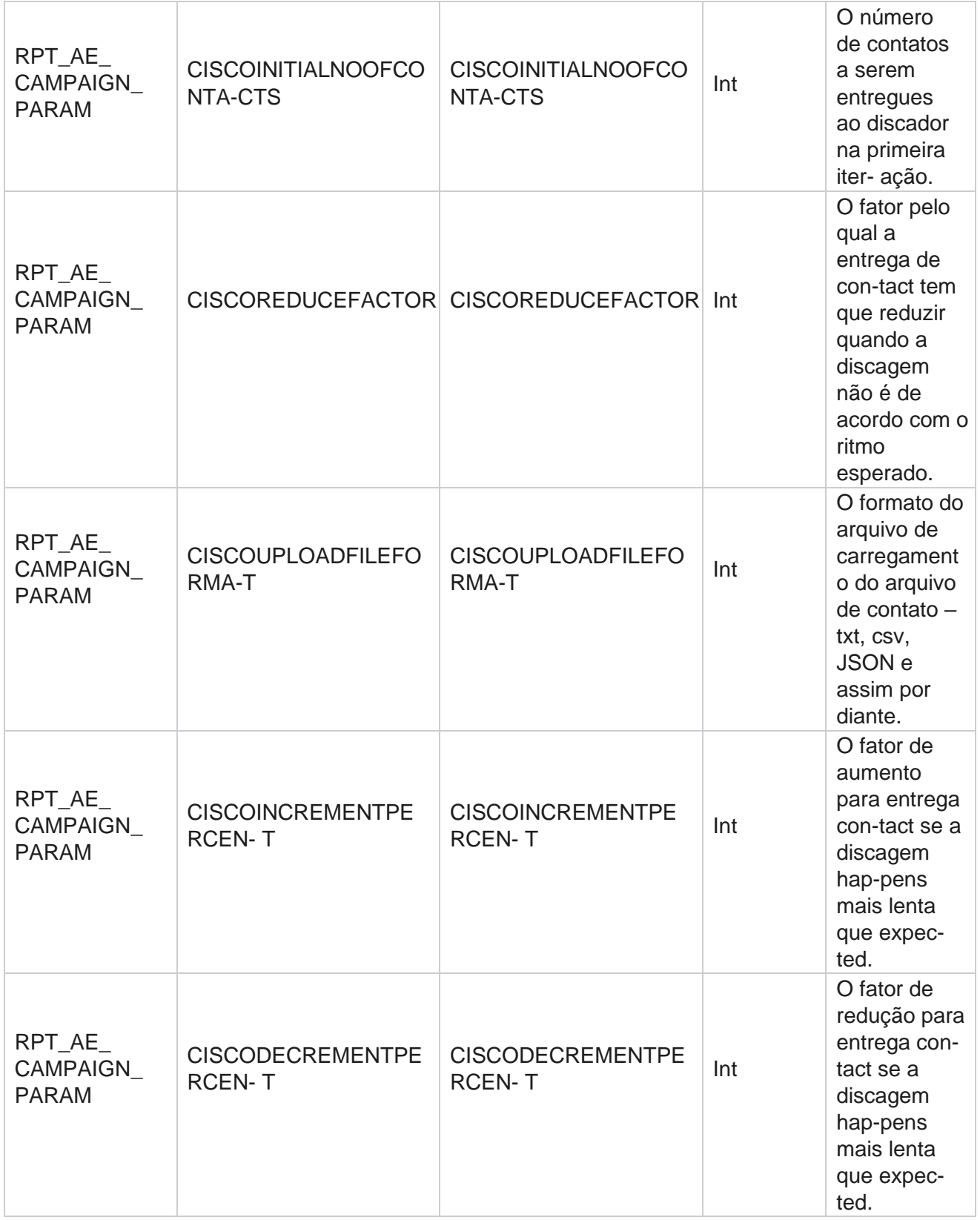

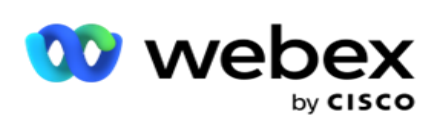

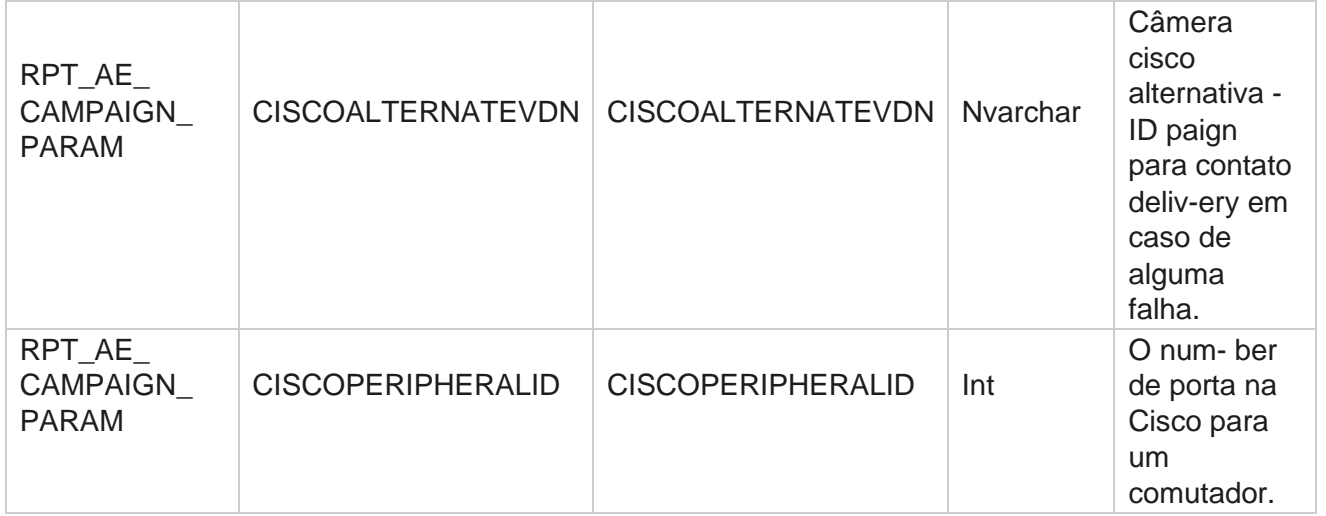

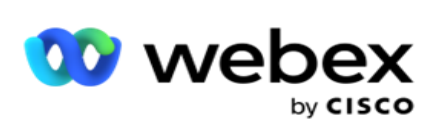

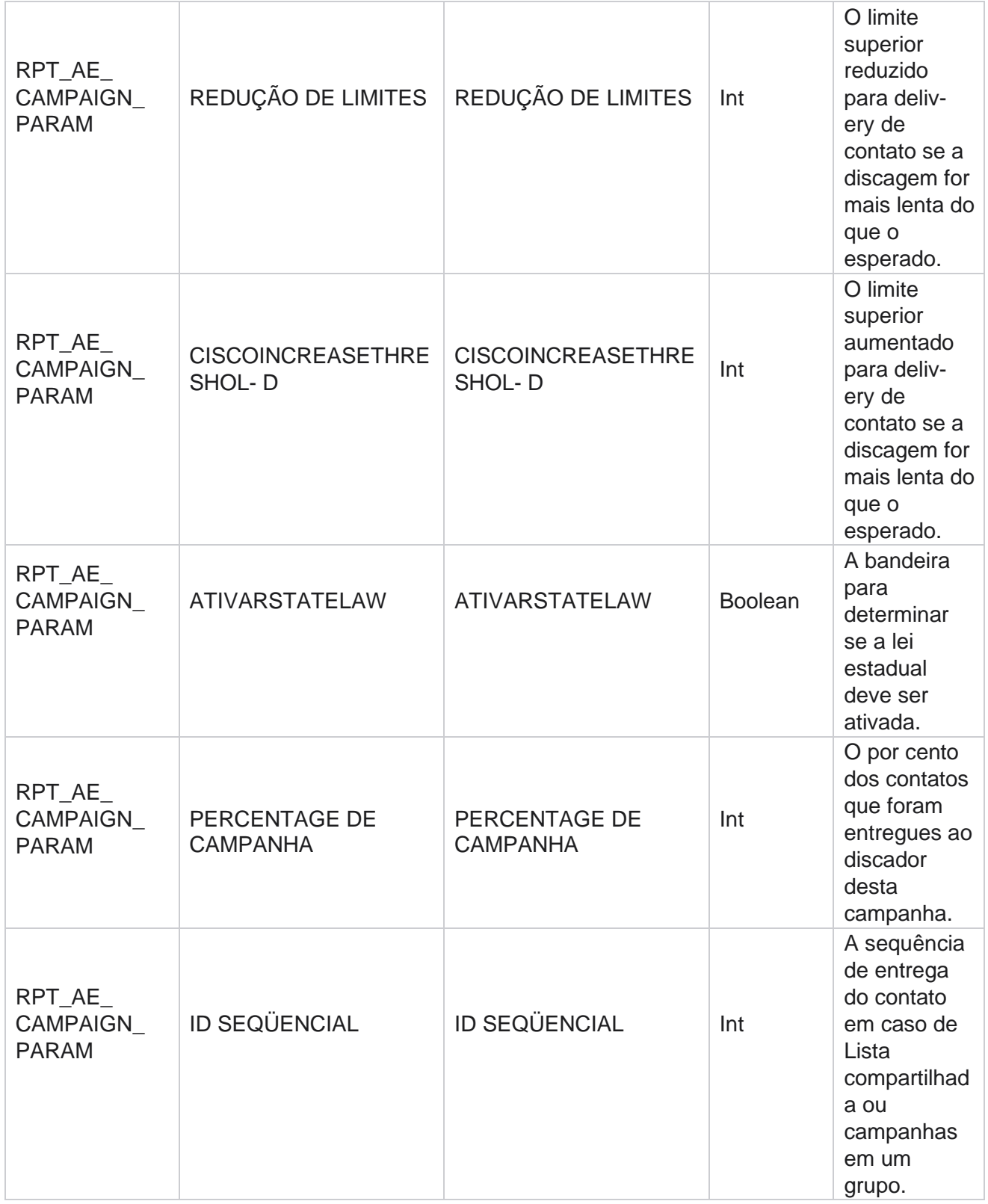

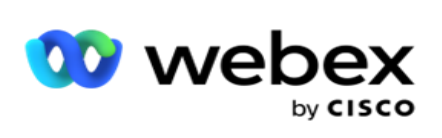

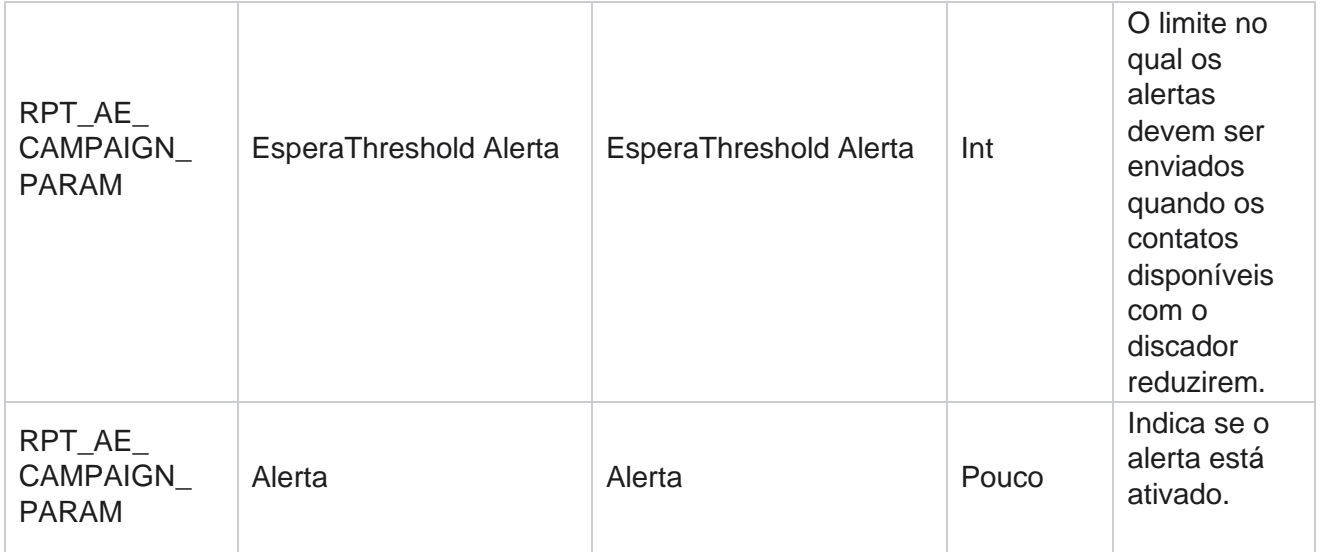

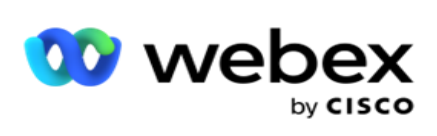

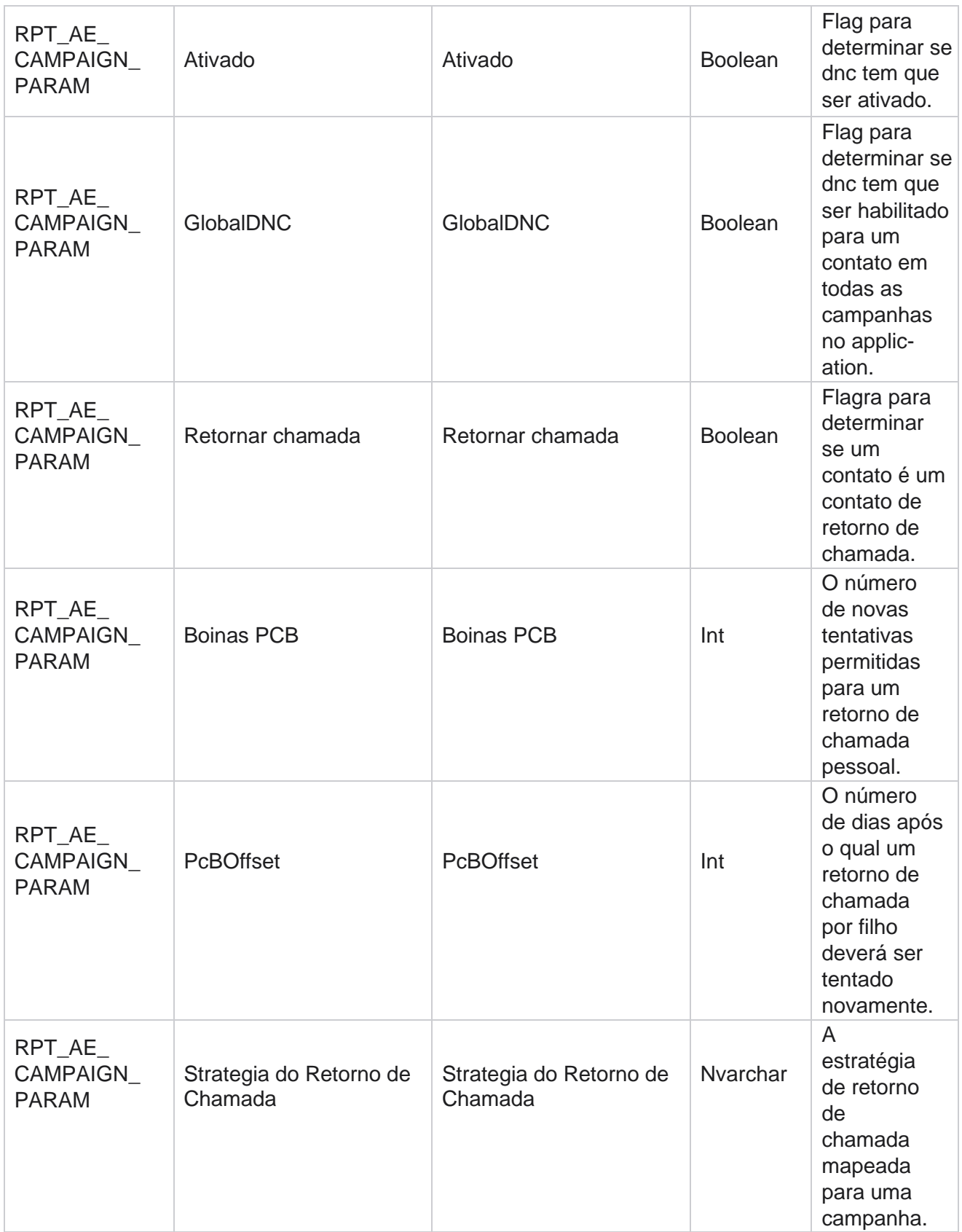

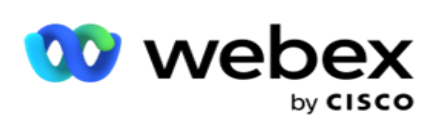

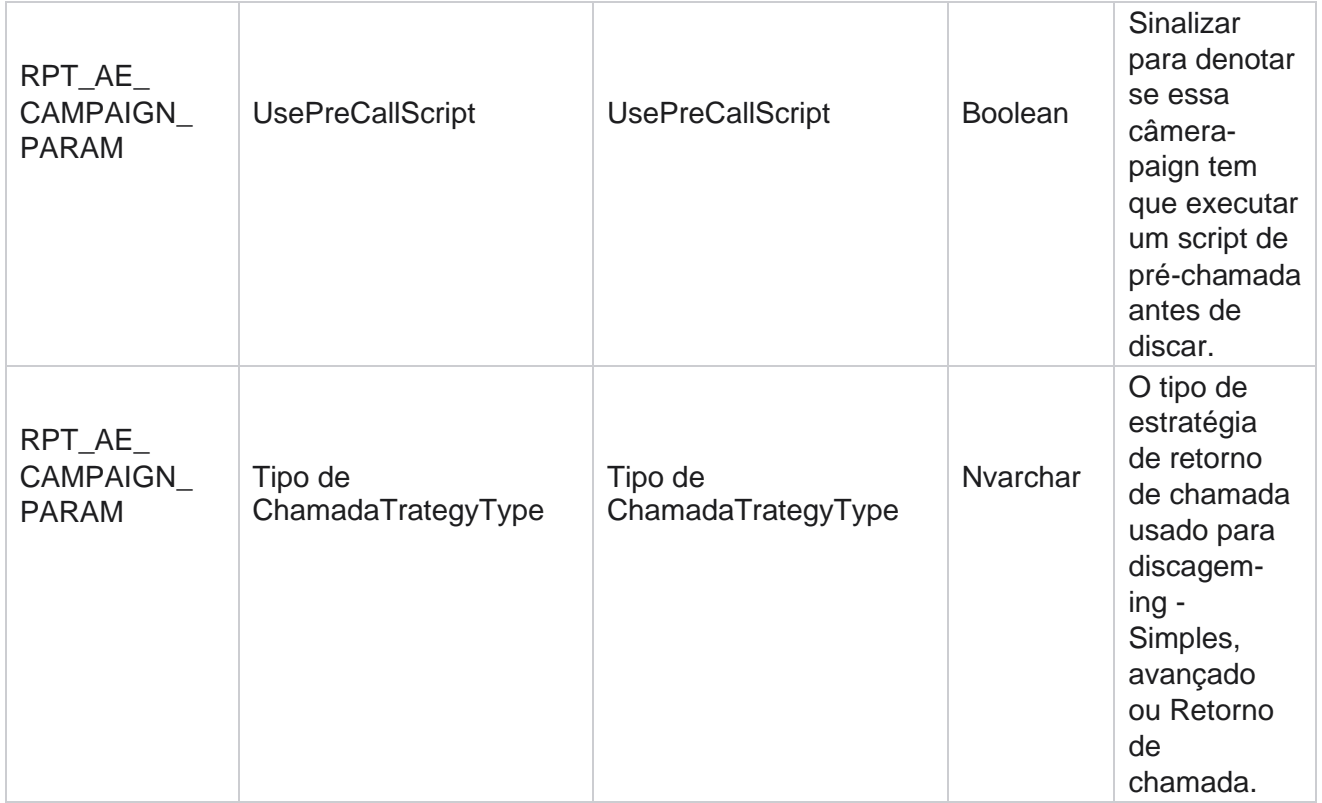

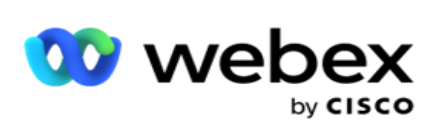

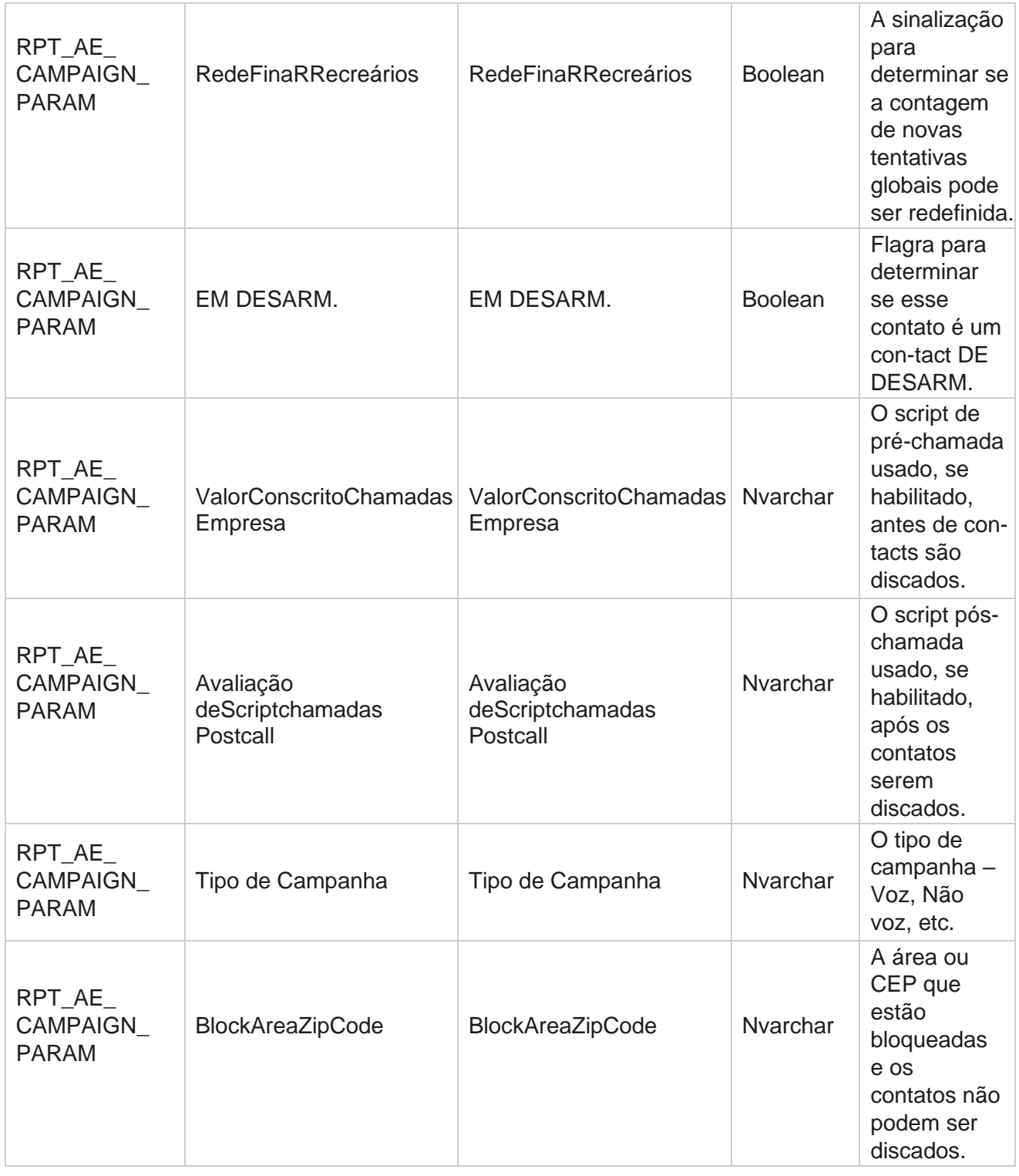

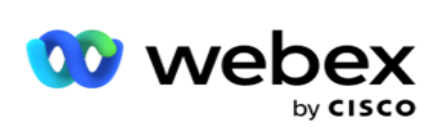

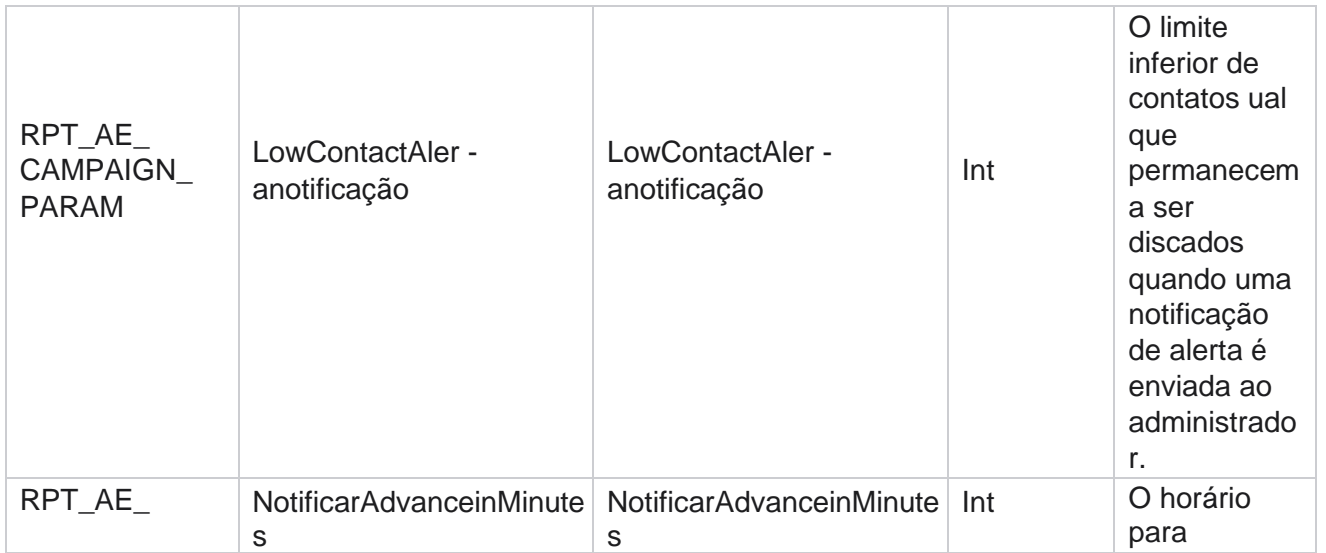

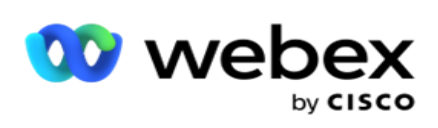

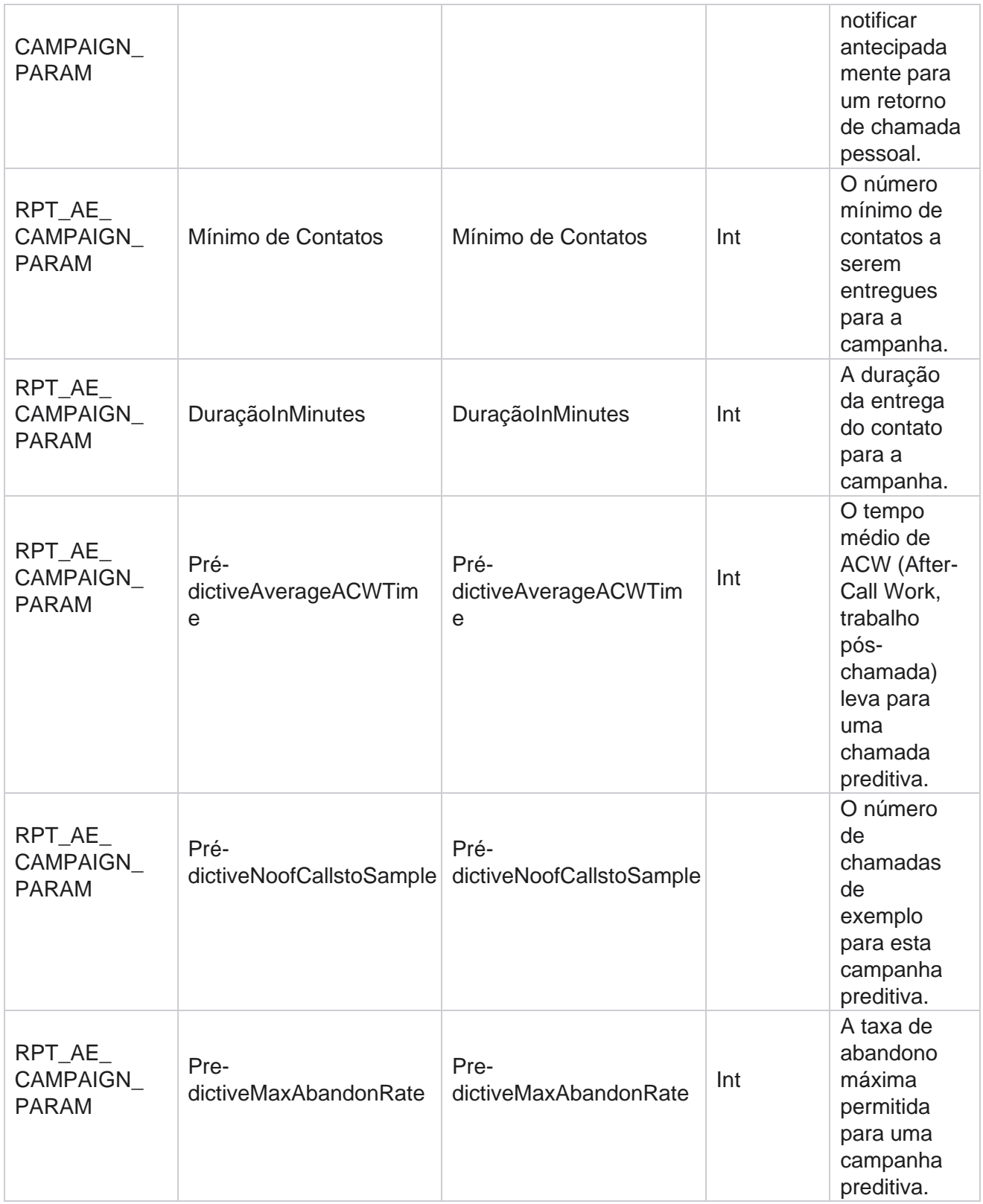

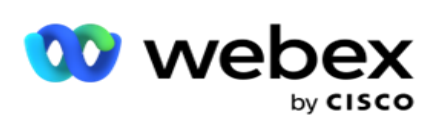

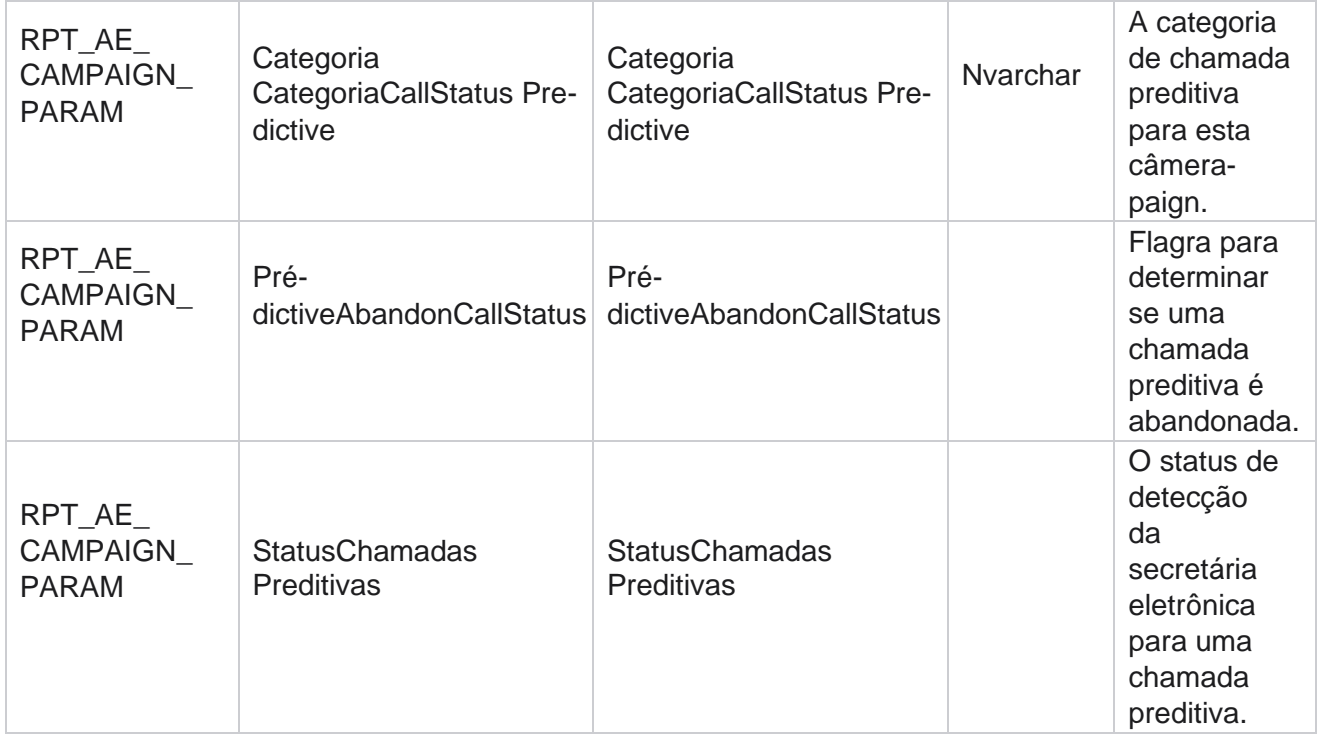

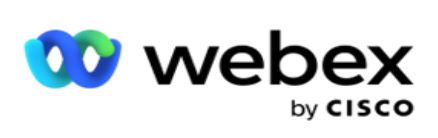

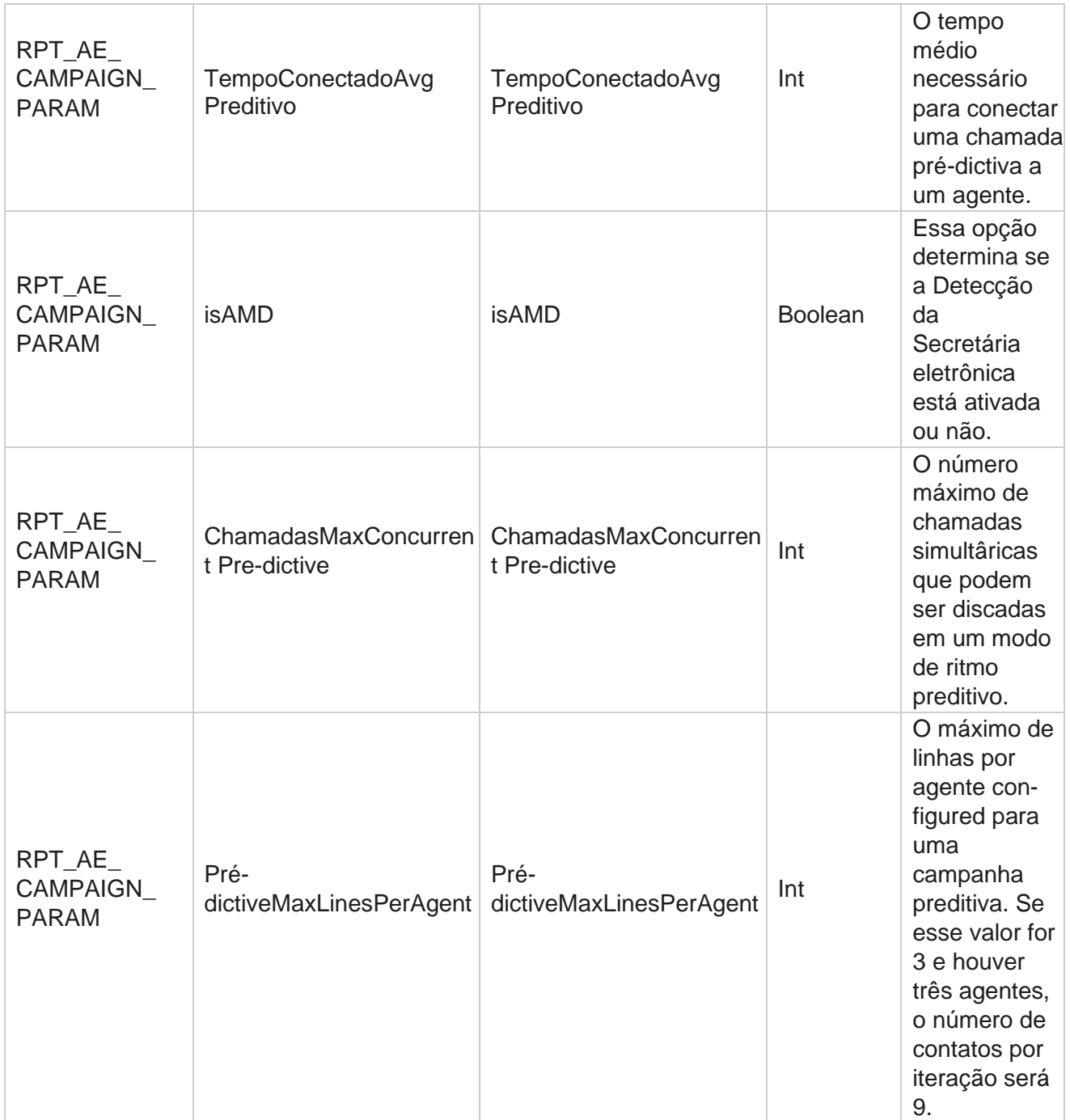

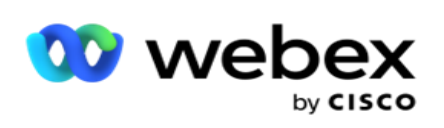

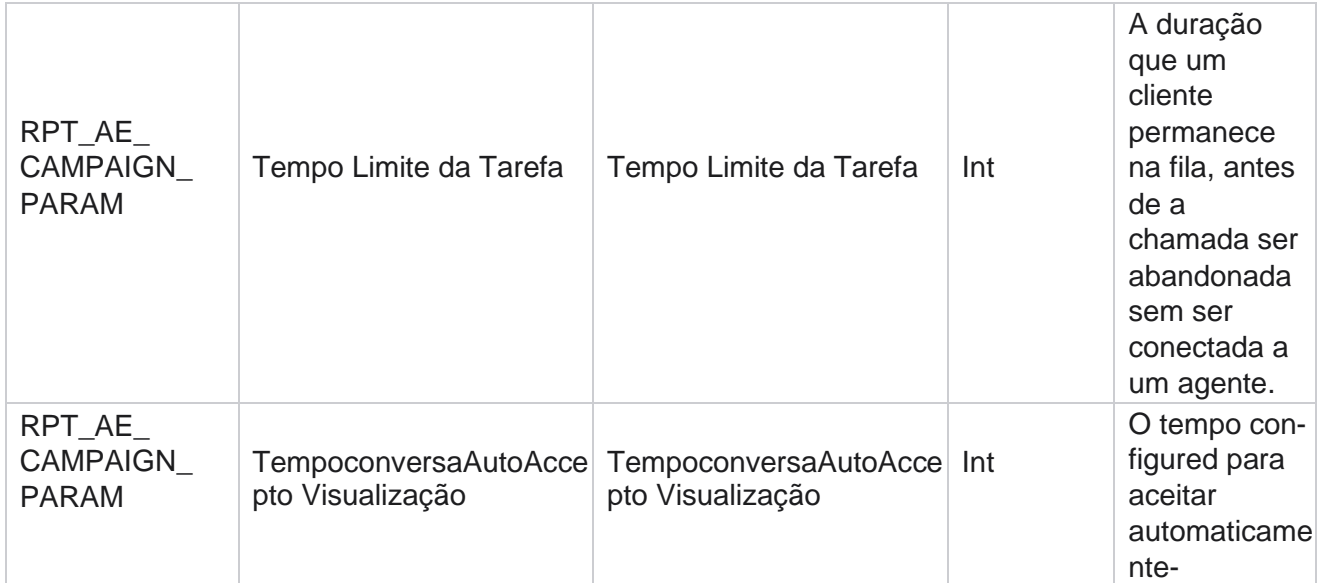

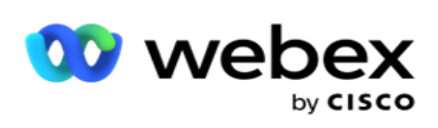

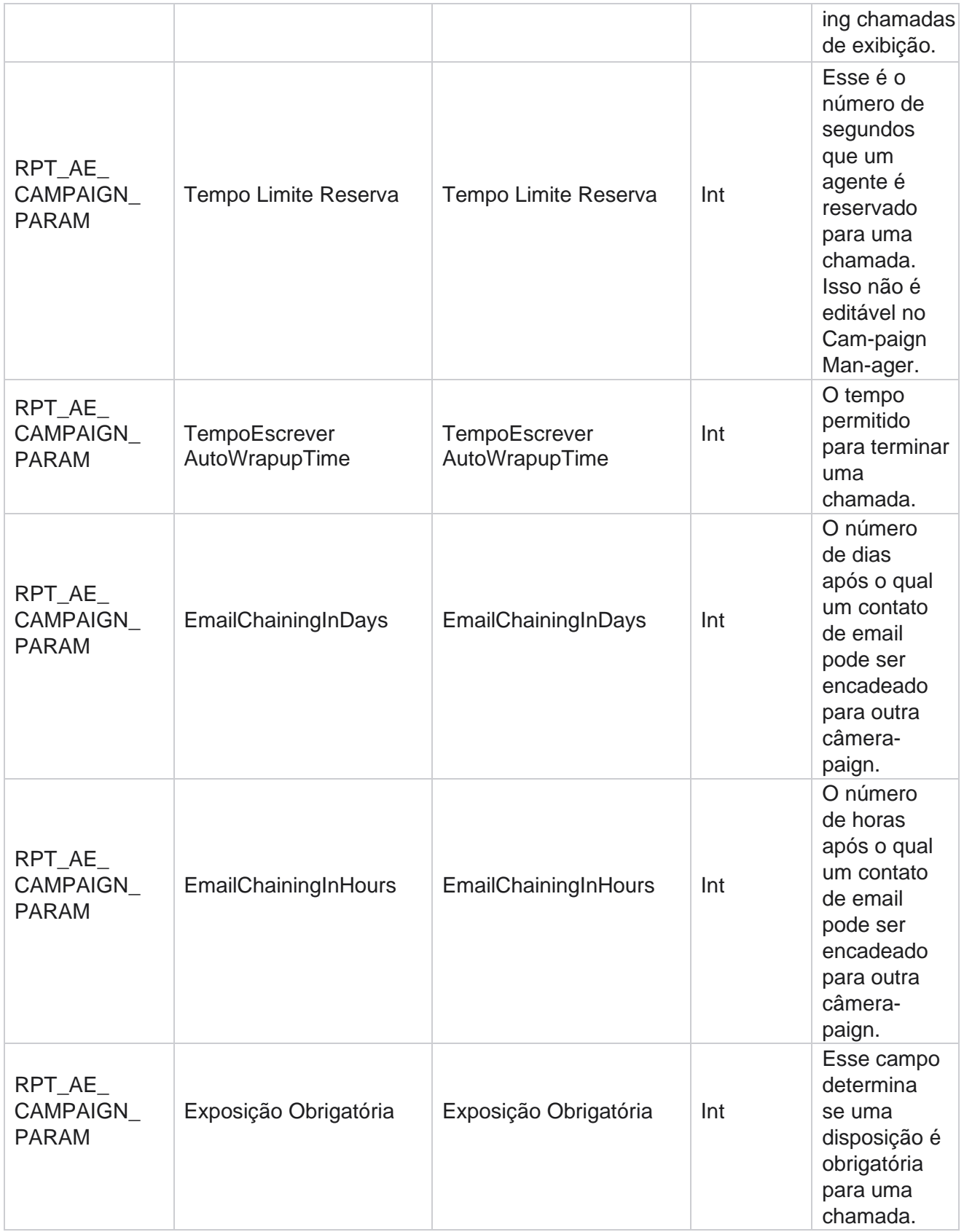

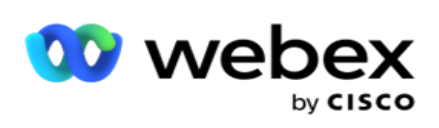

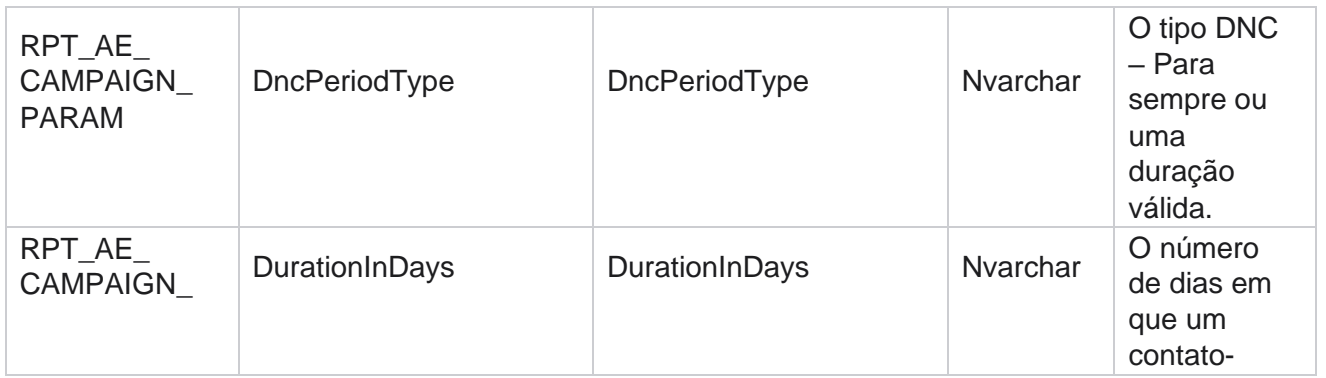

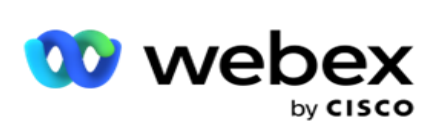

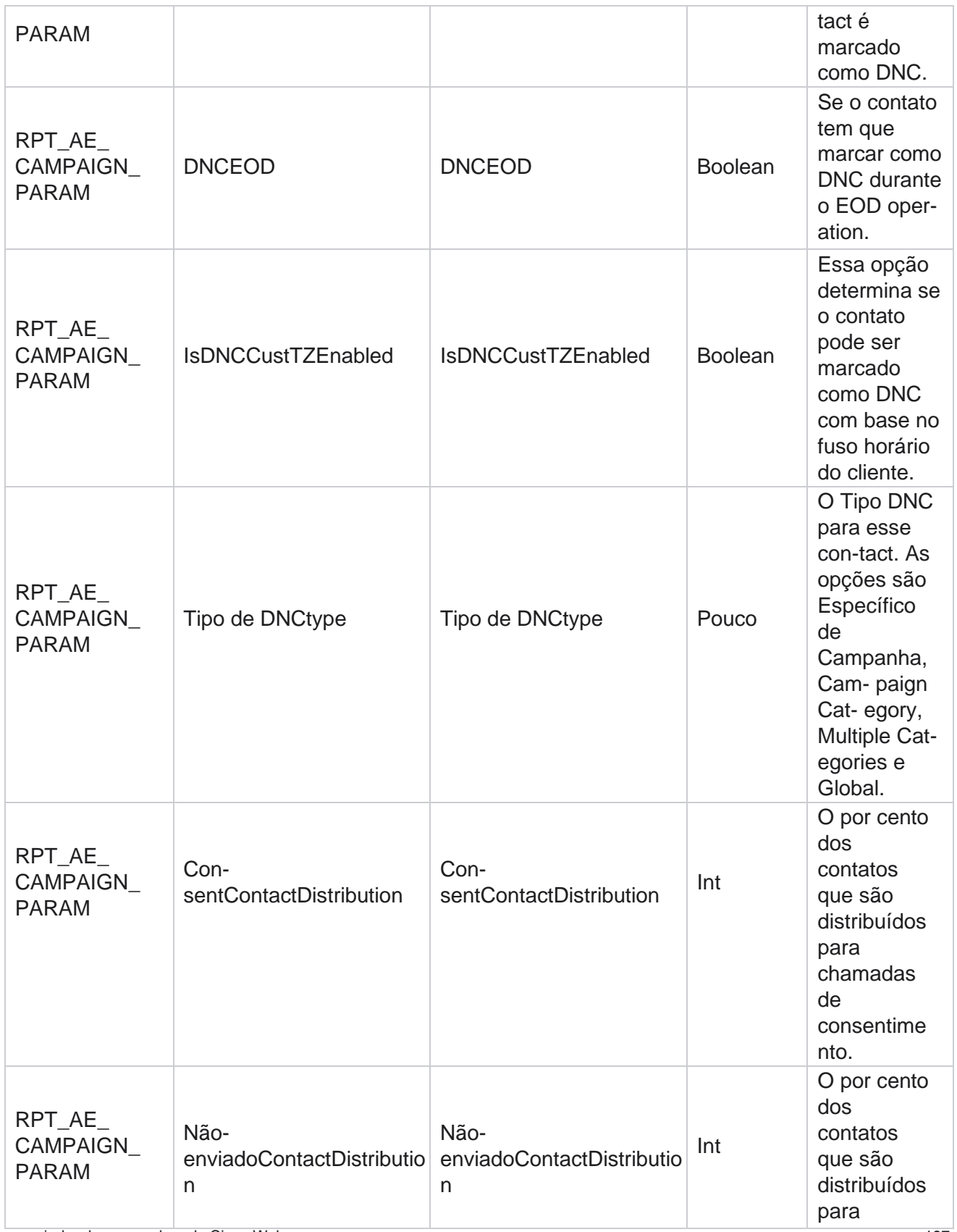

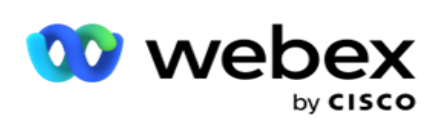

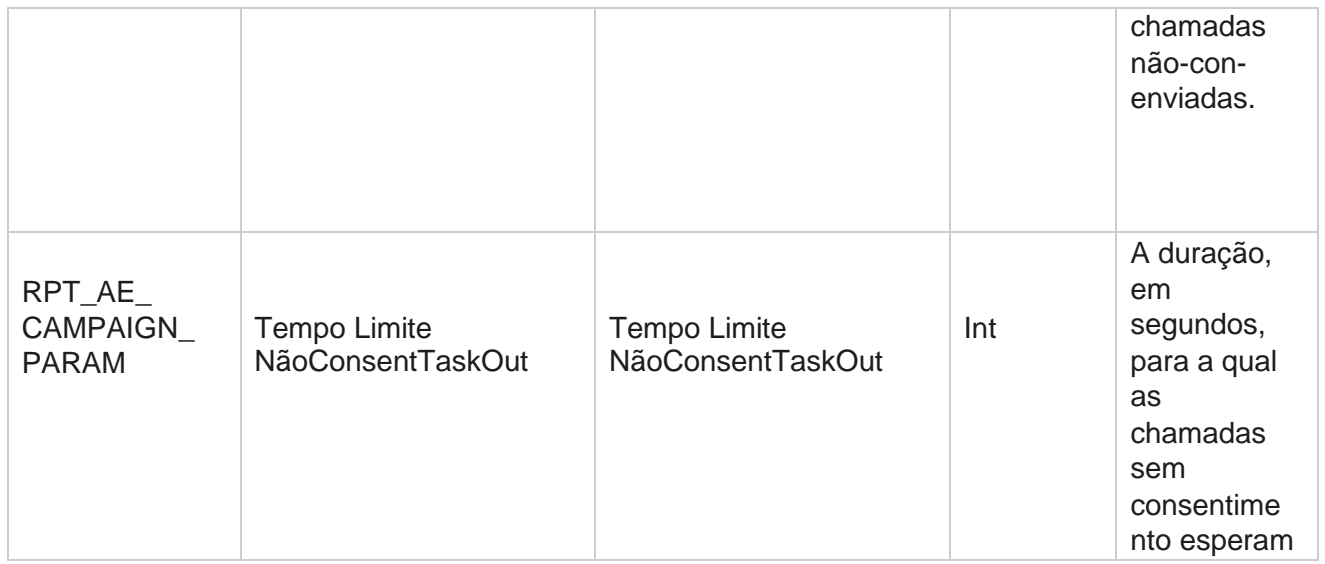

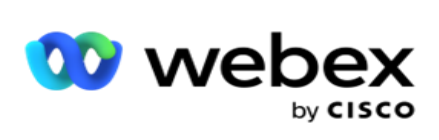

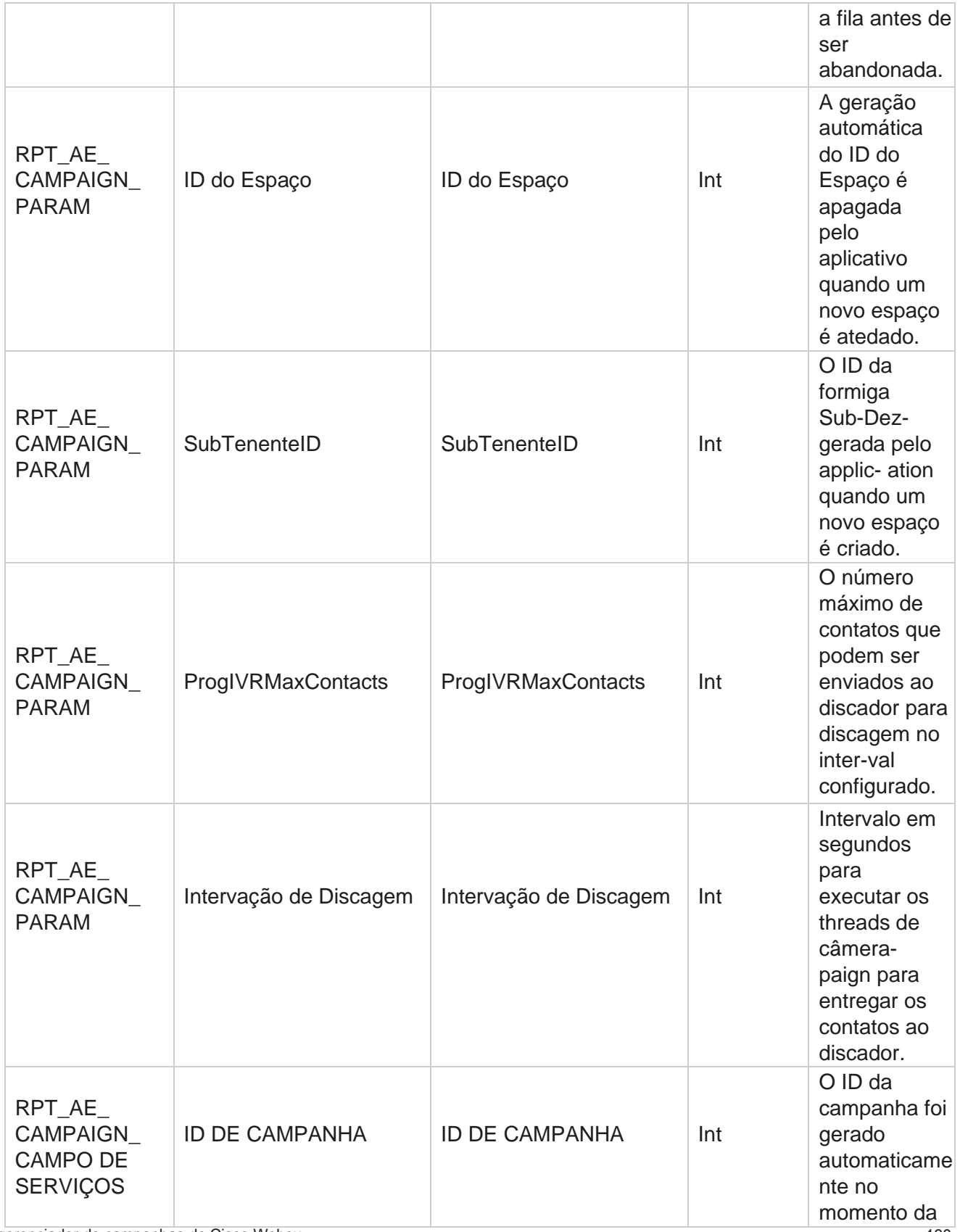
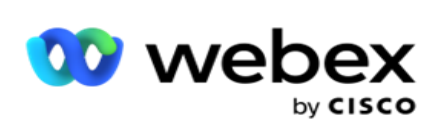

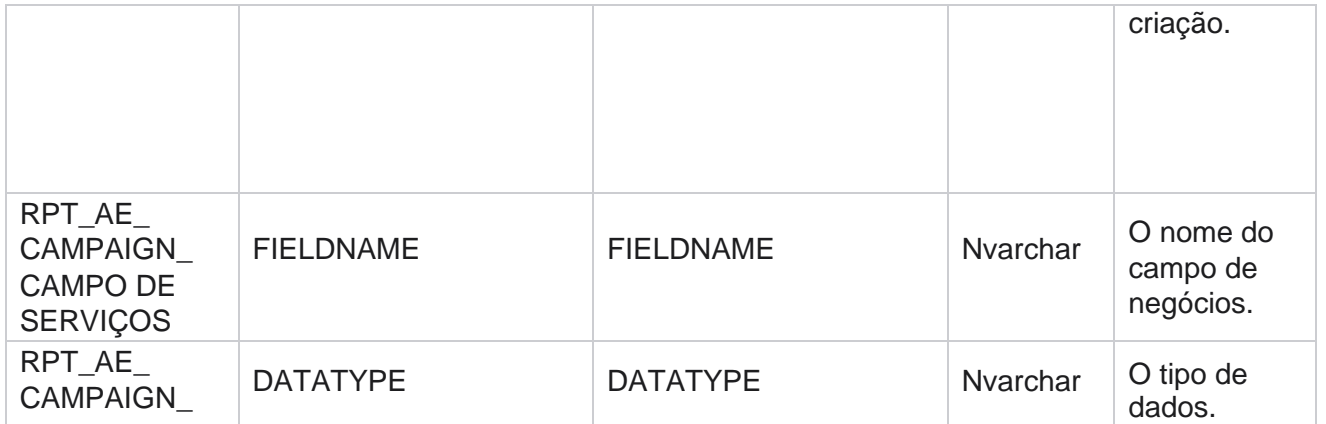

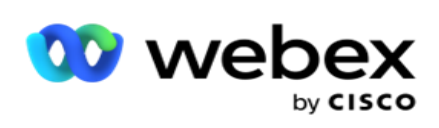

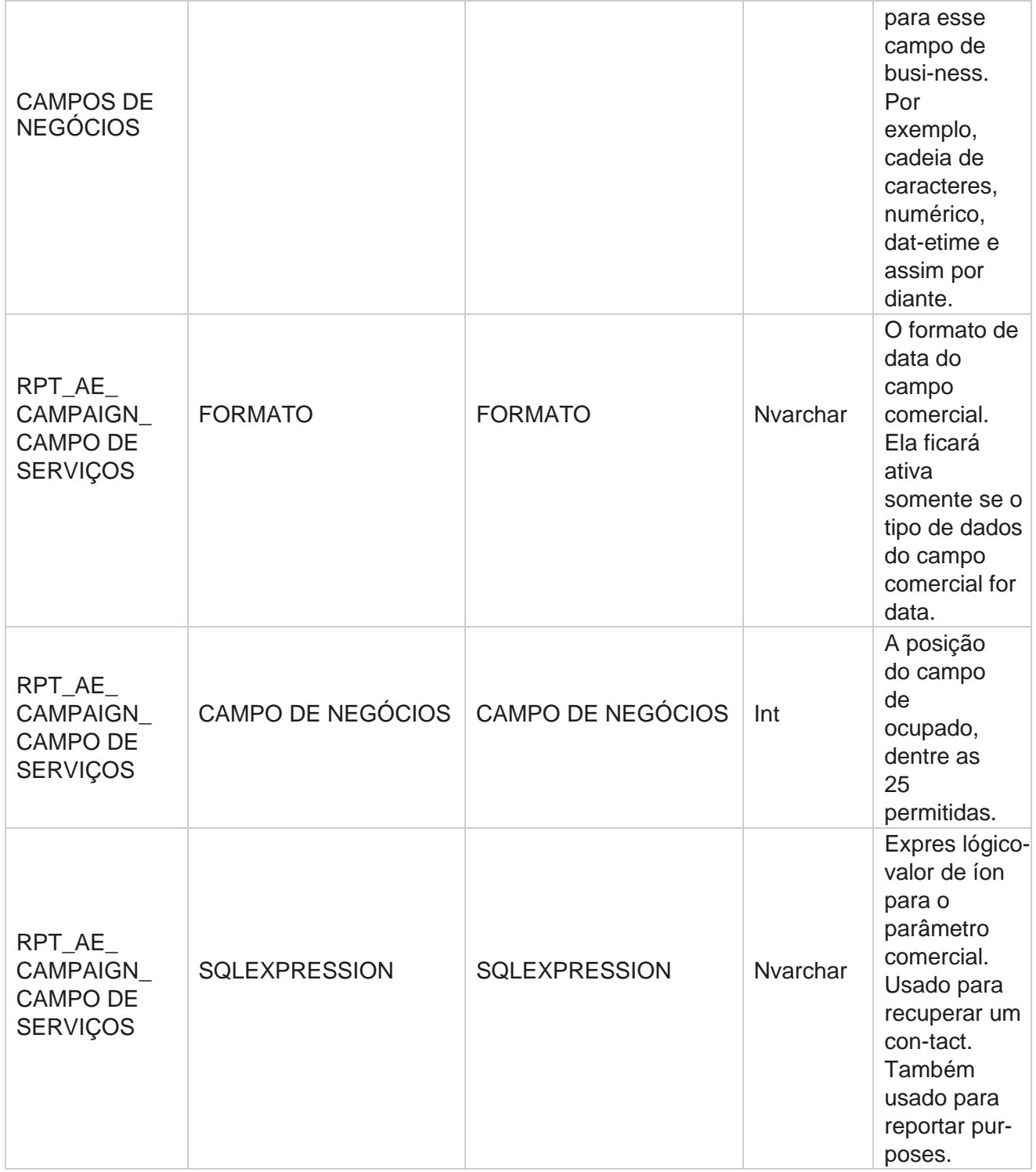

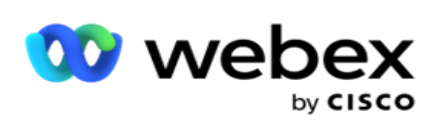

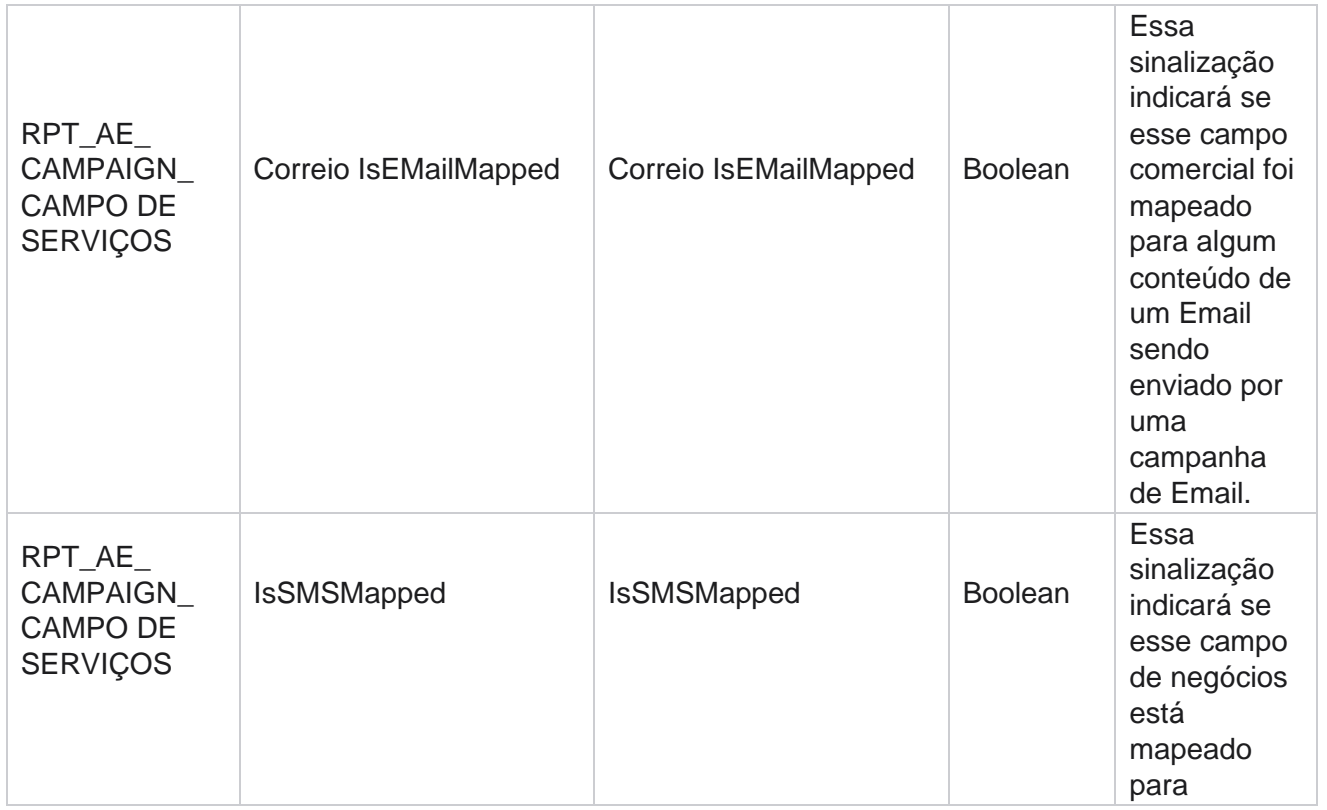

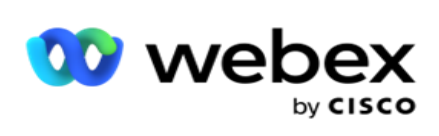

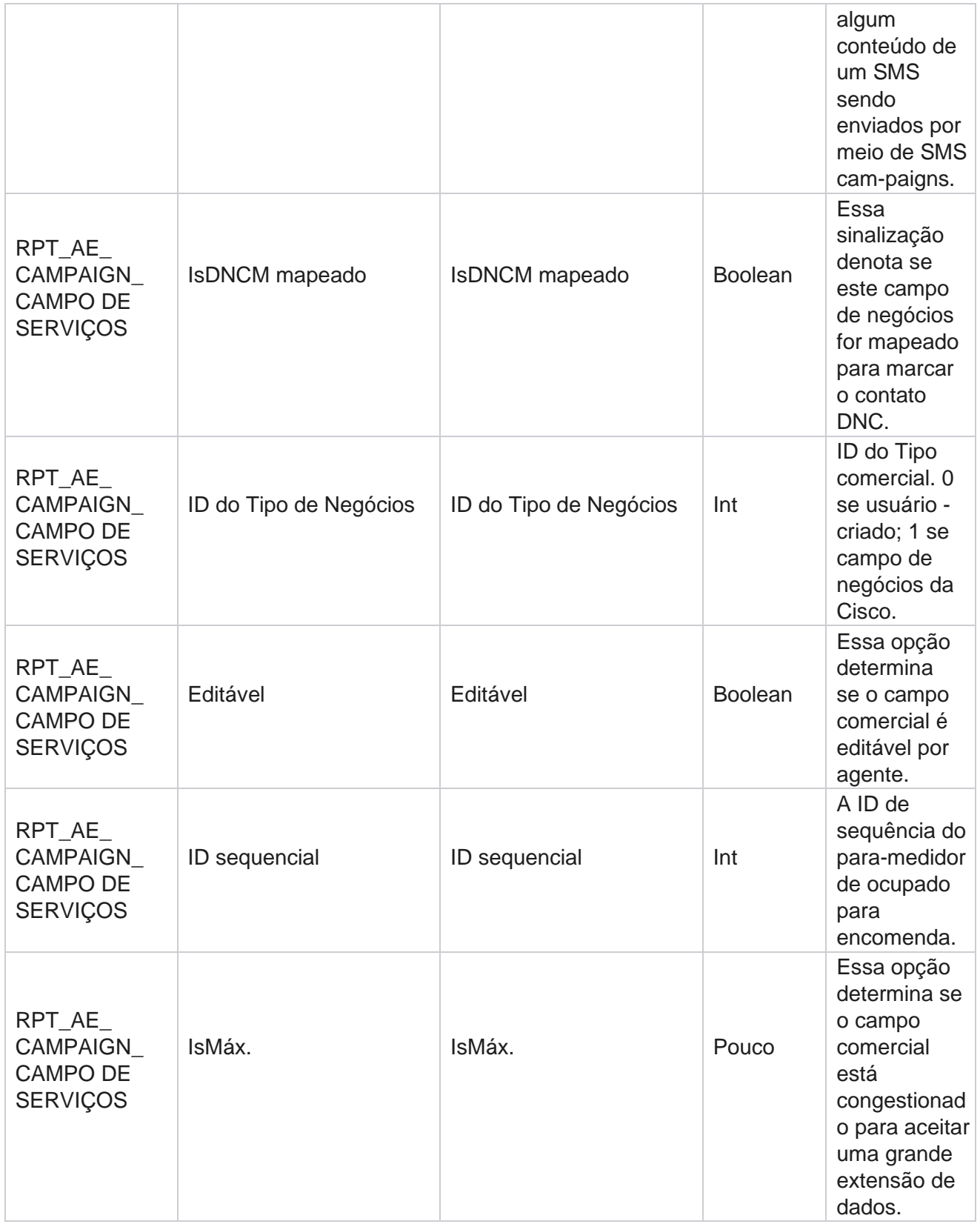

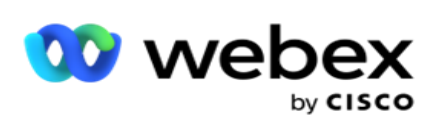

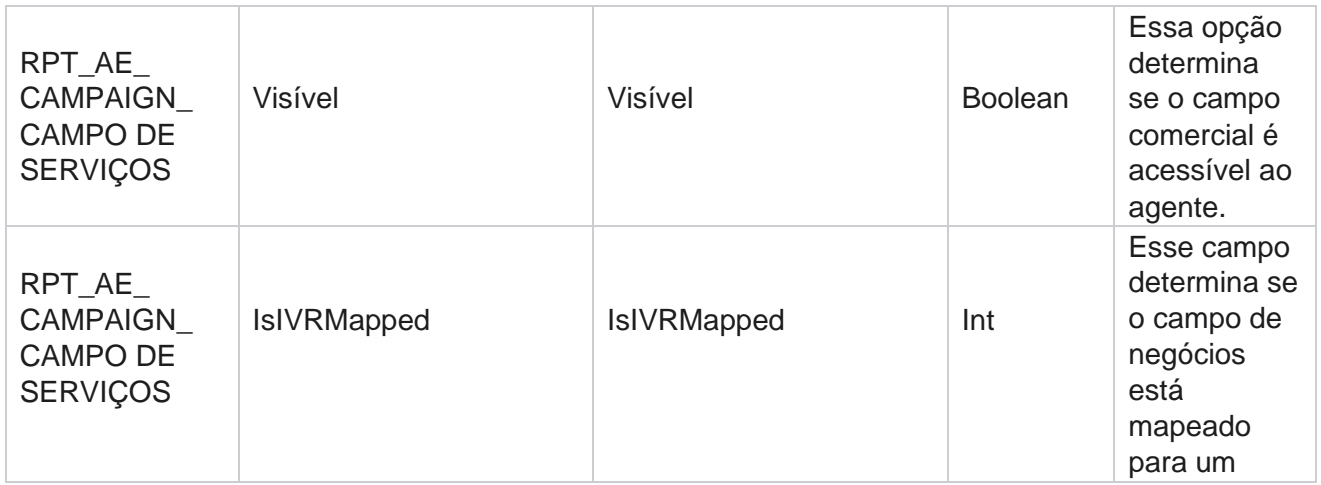

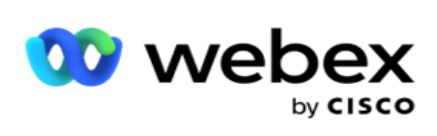

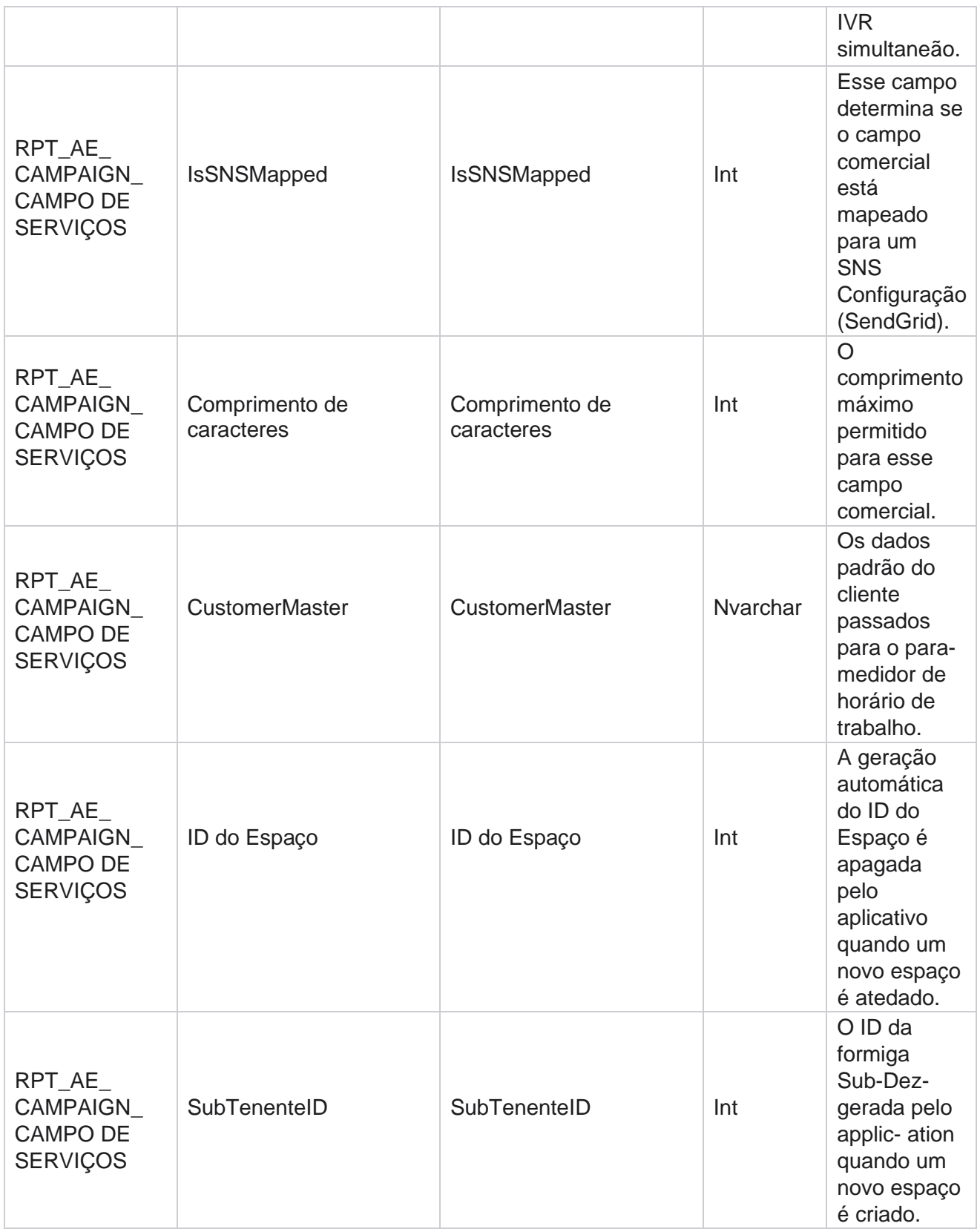

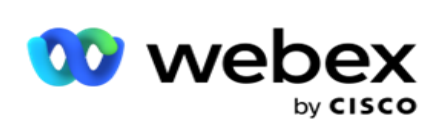

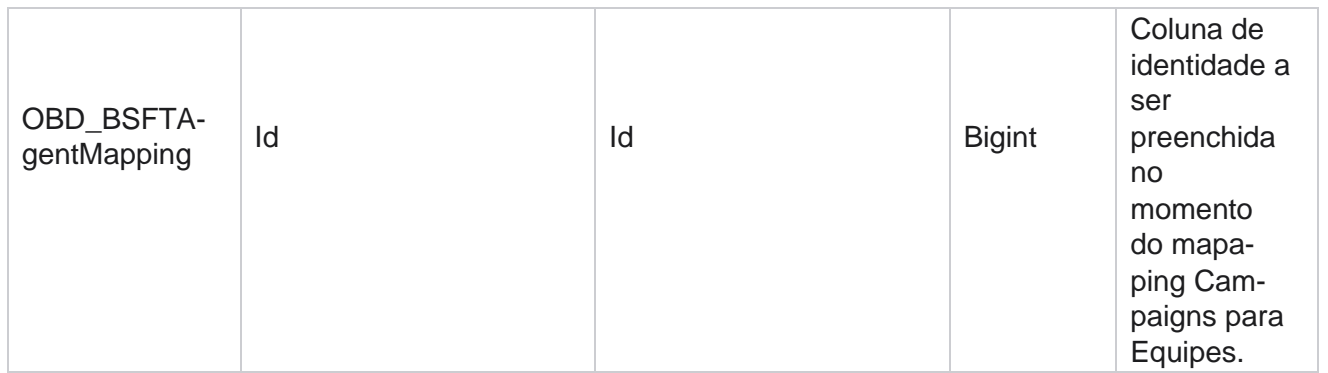

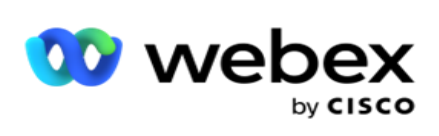

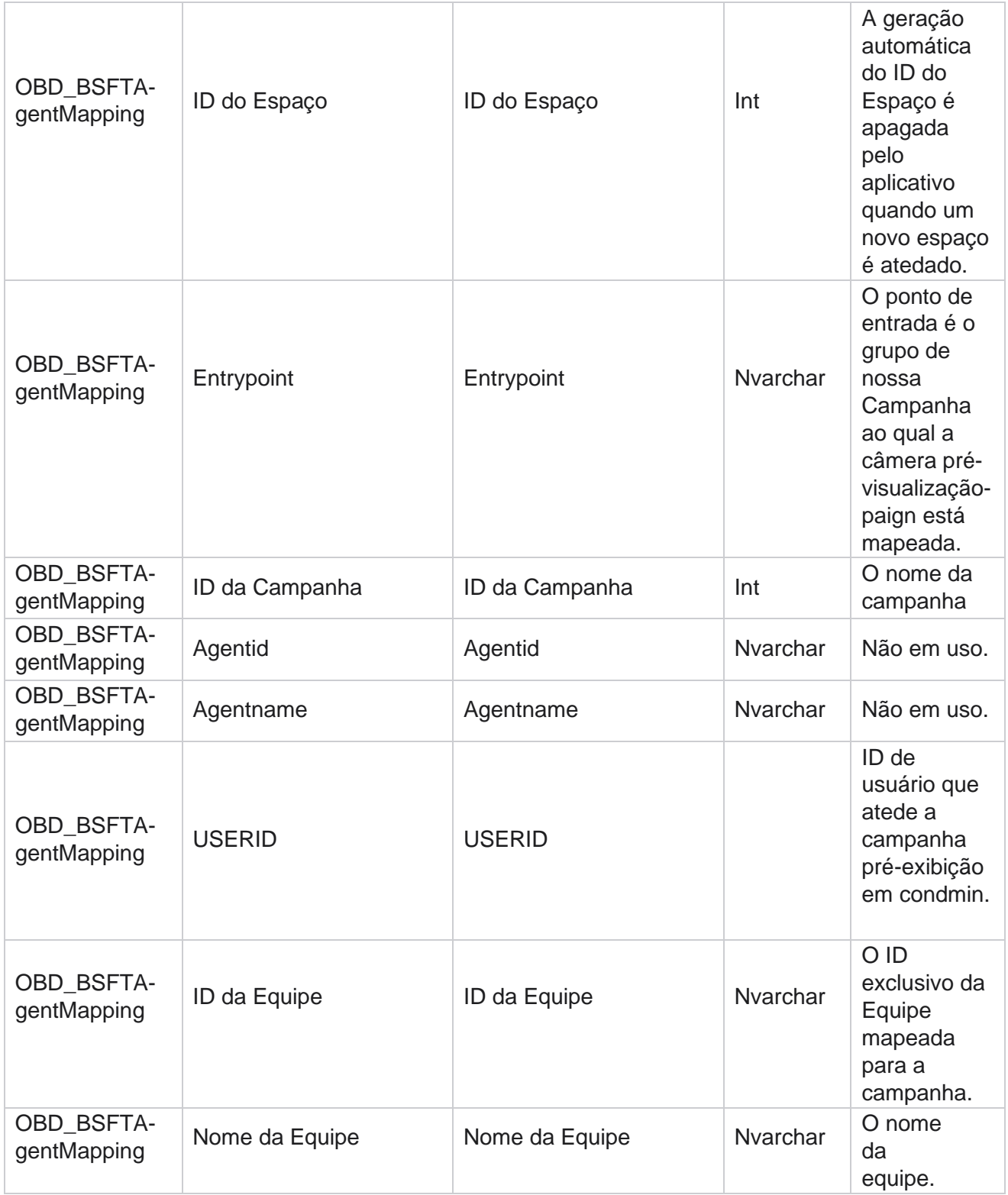

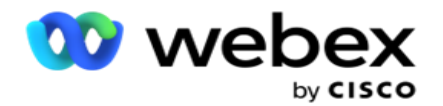

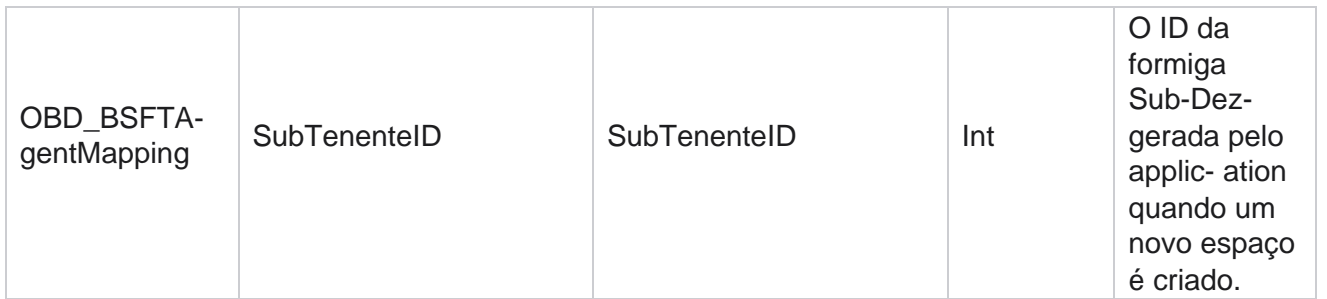

\*Todos os campos da tabela OBD\_CampaignBusinessFields são preenchidos como valores de XML em uma coluna - Cam-paignBusinessParameter. Isto é para todos os discadores.

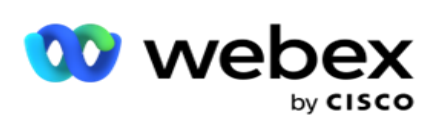

# **Grupos de campanhas**

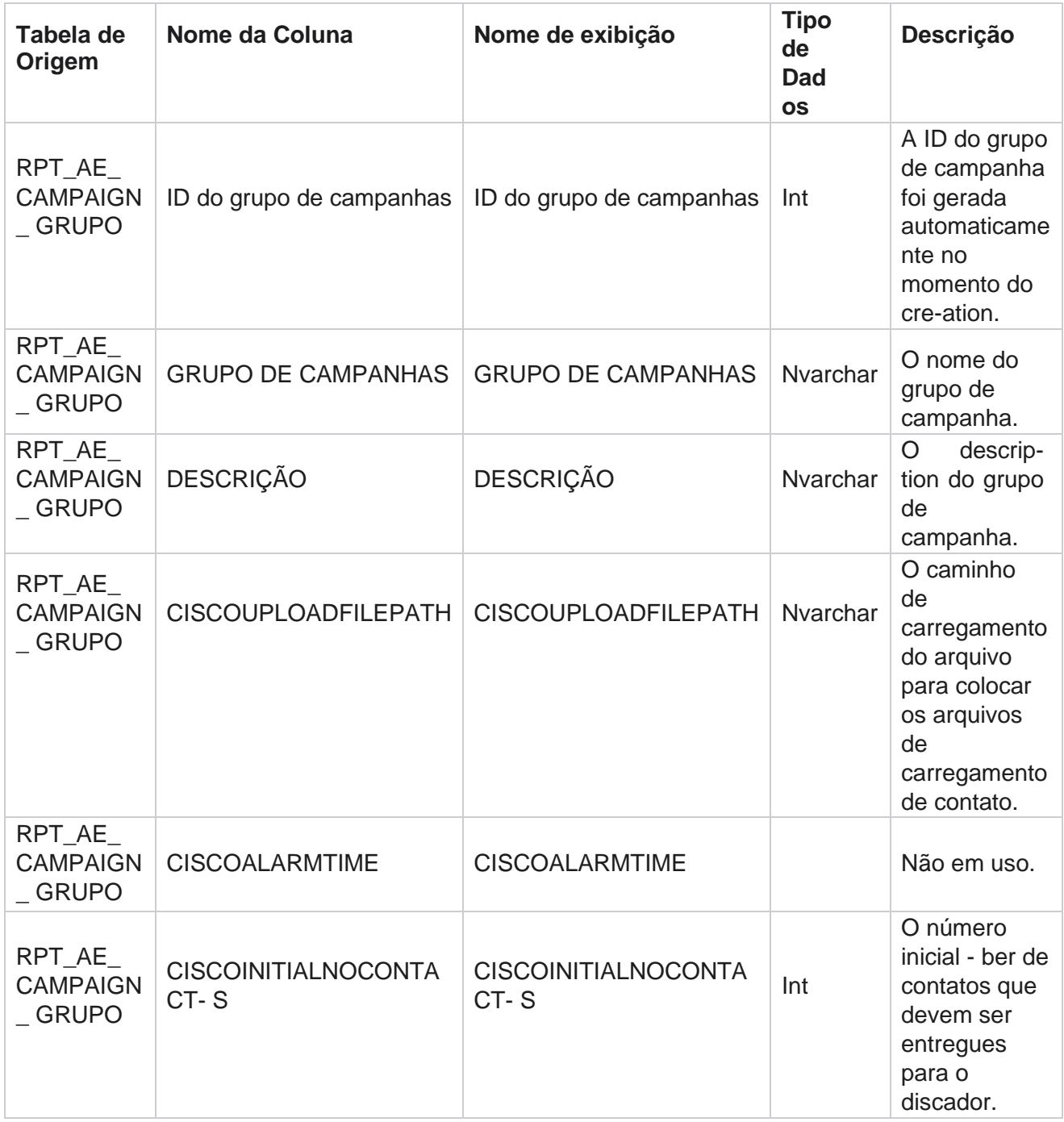

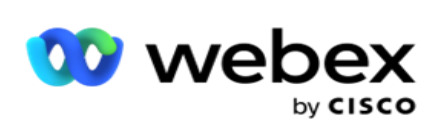

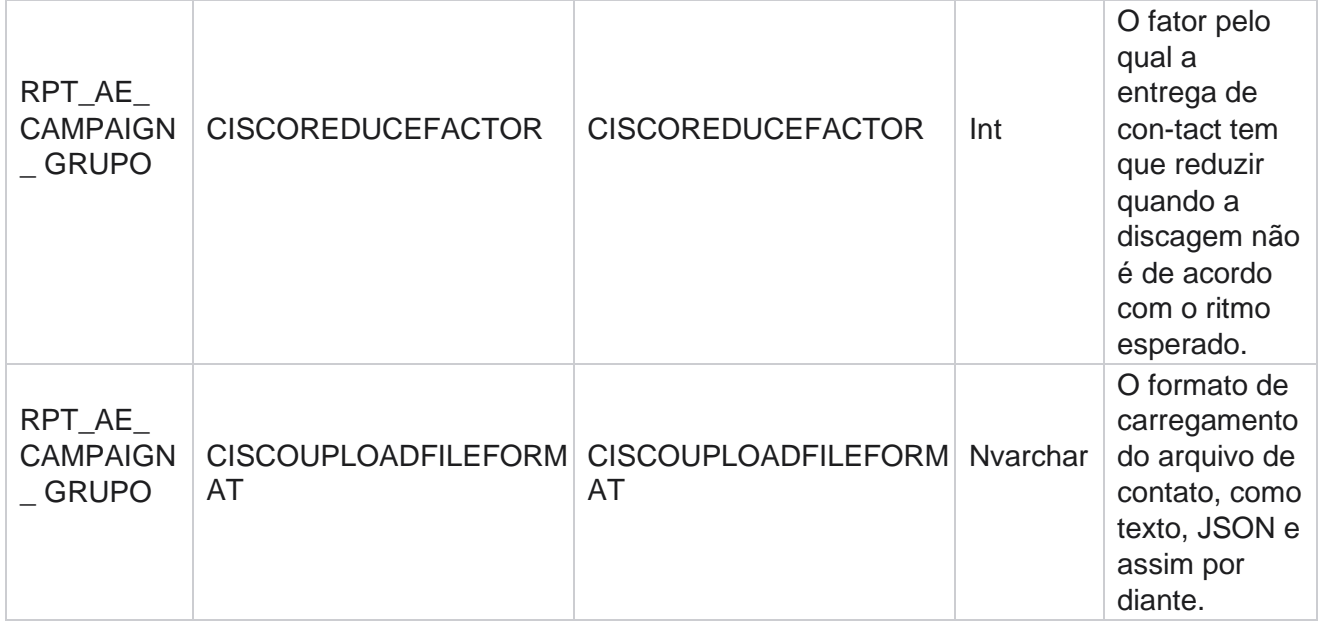

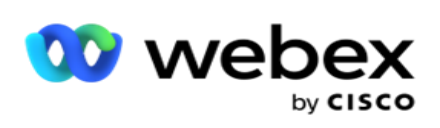

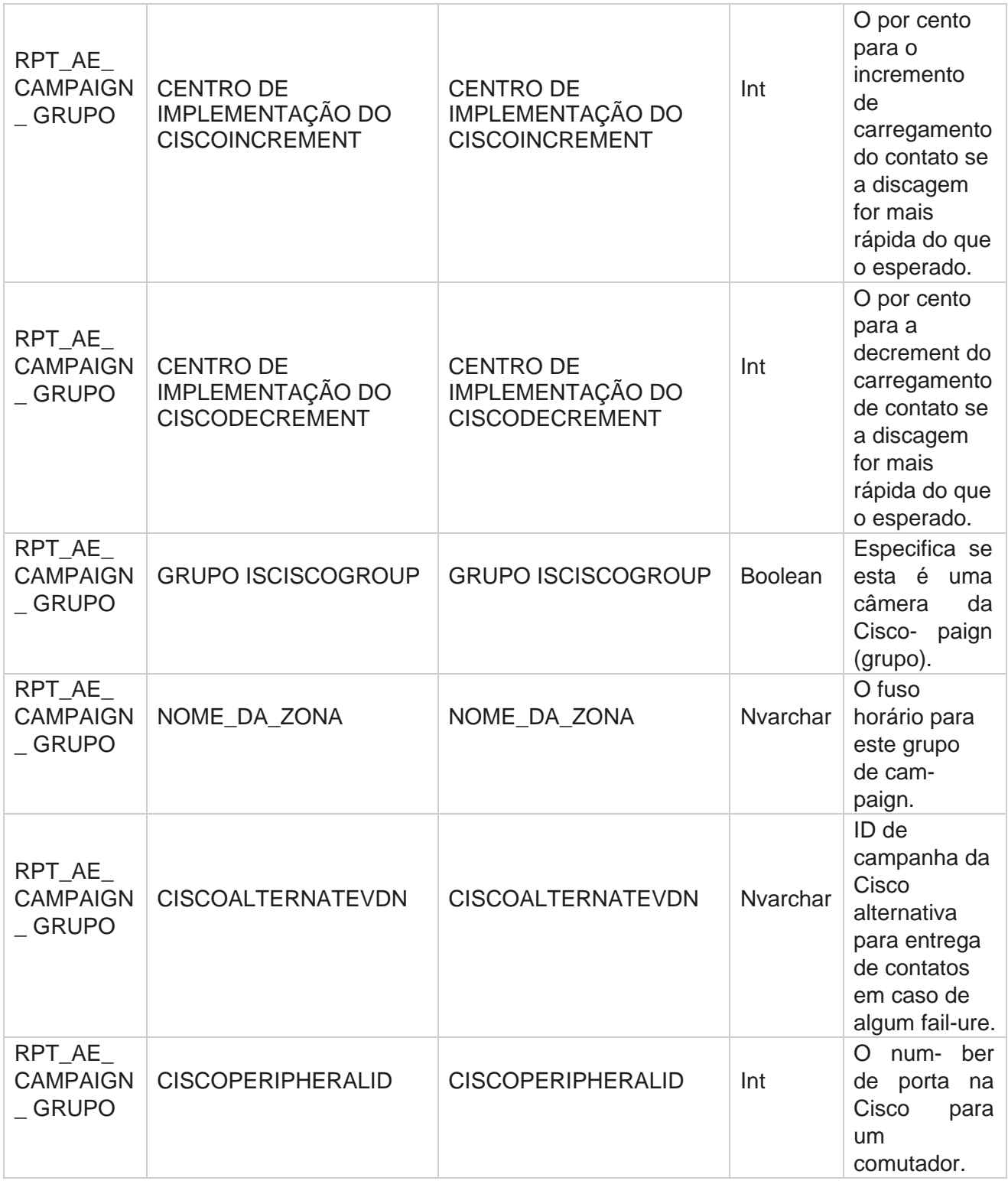

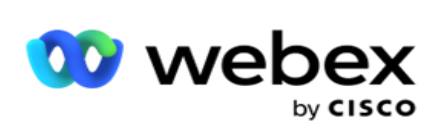

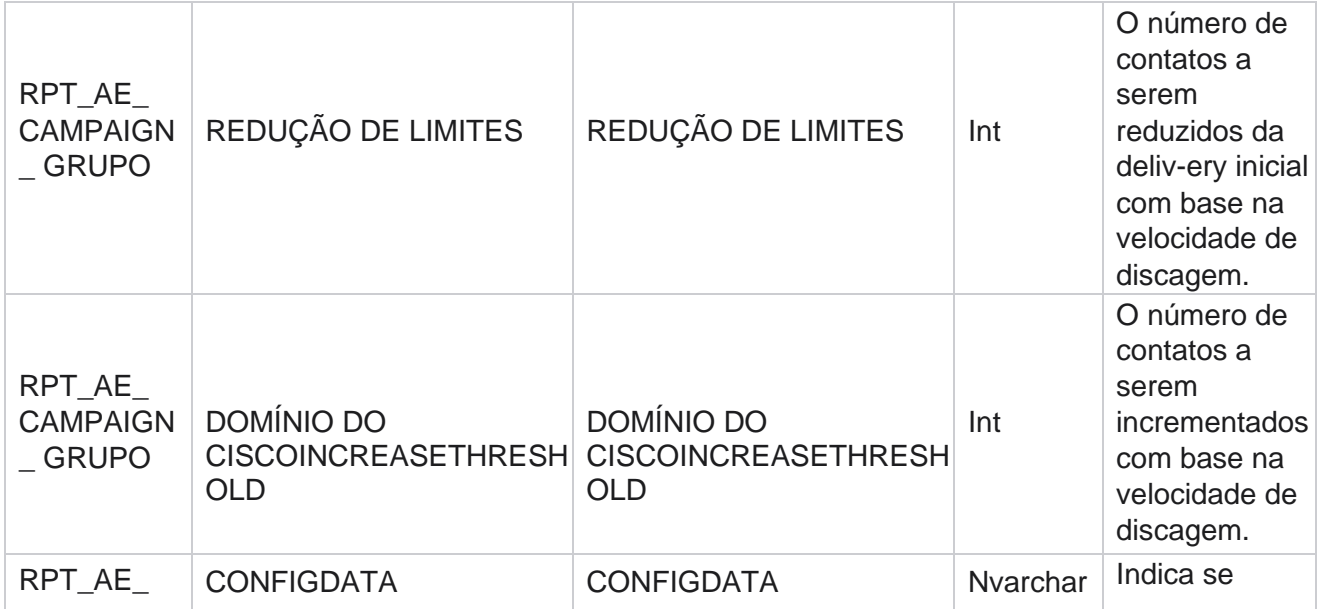

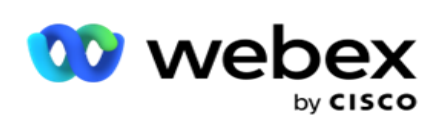

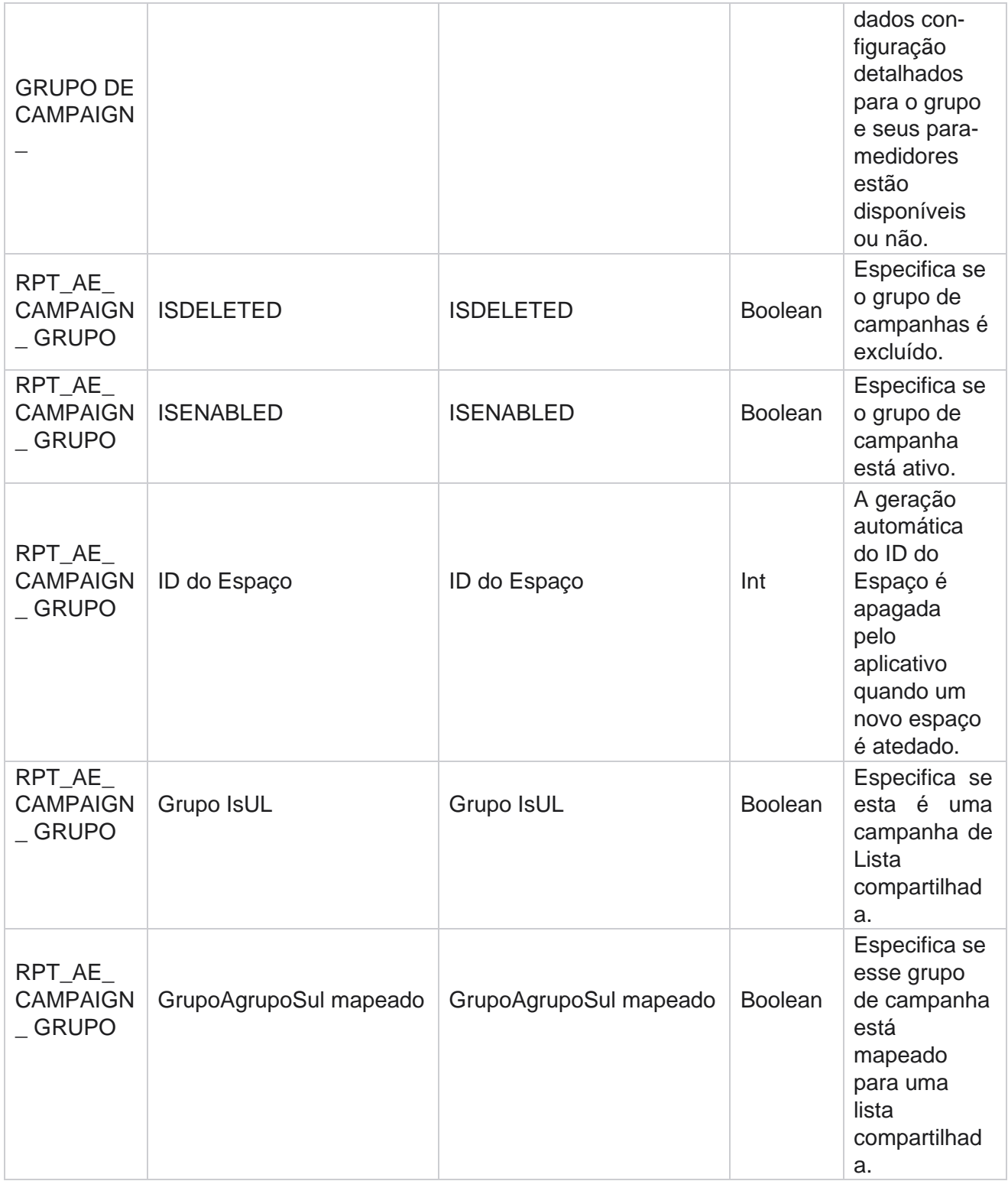

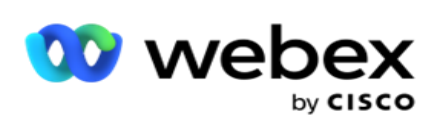

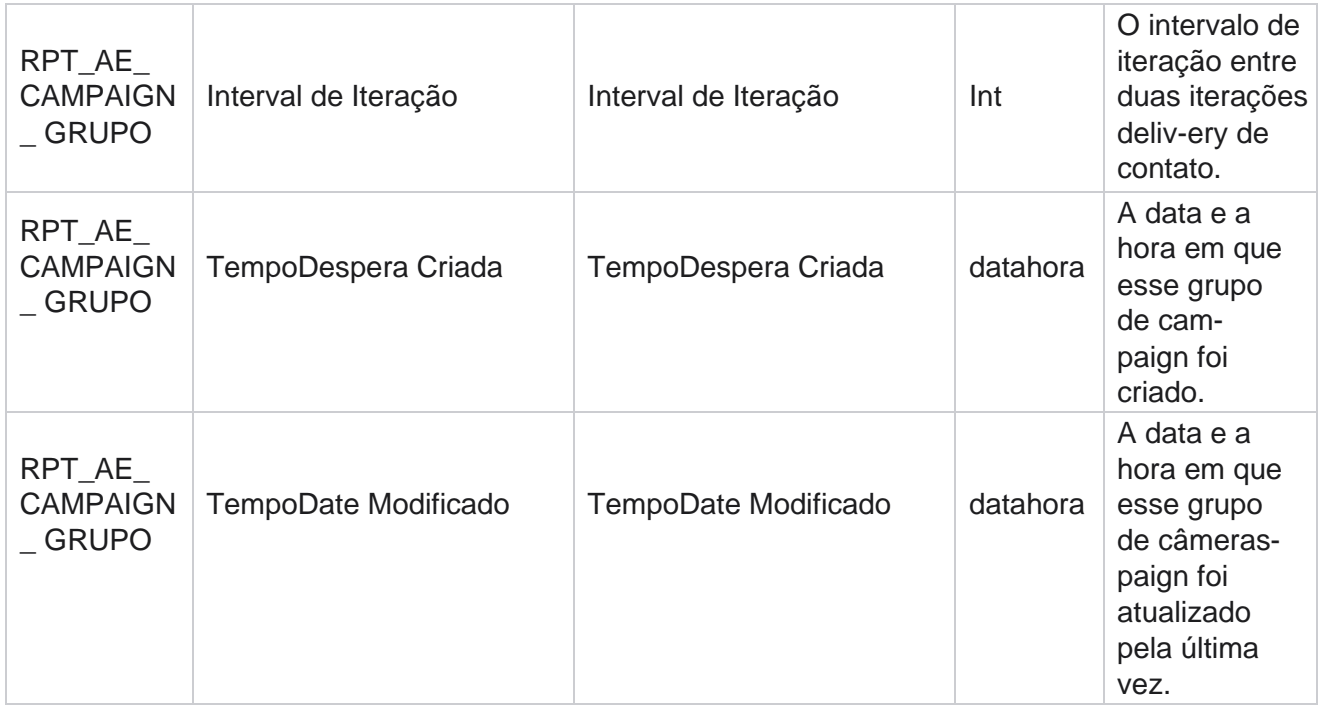

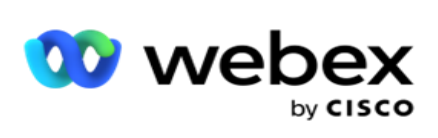

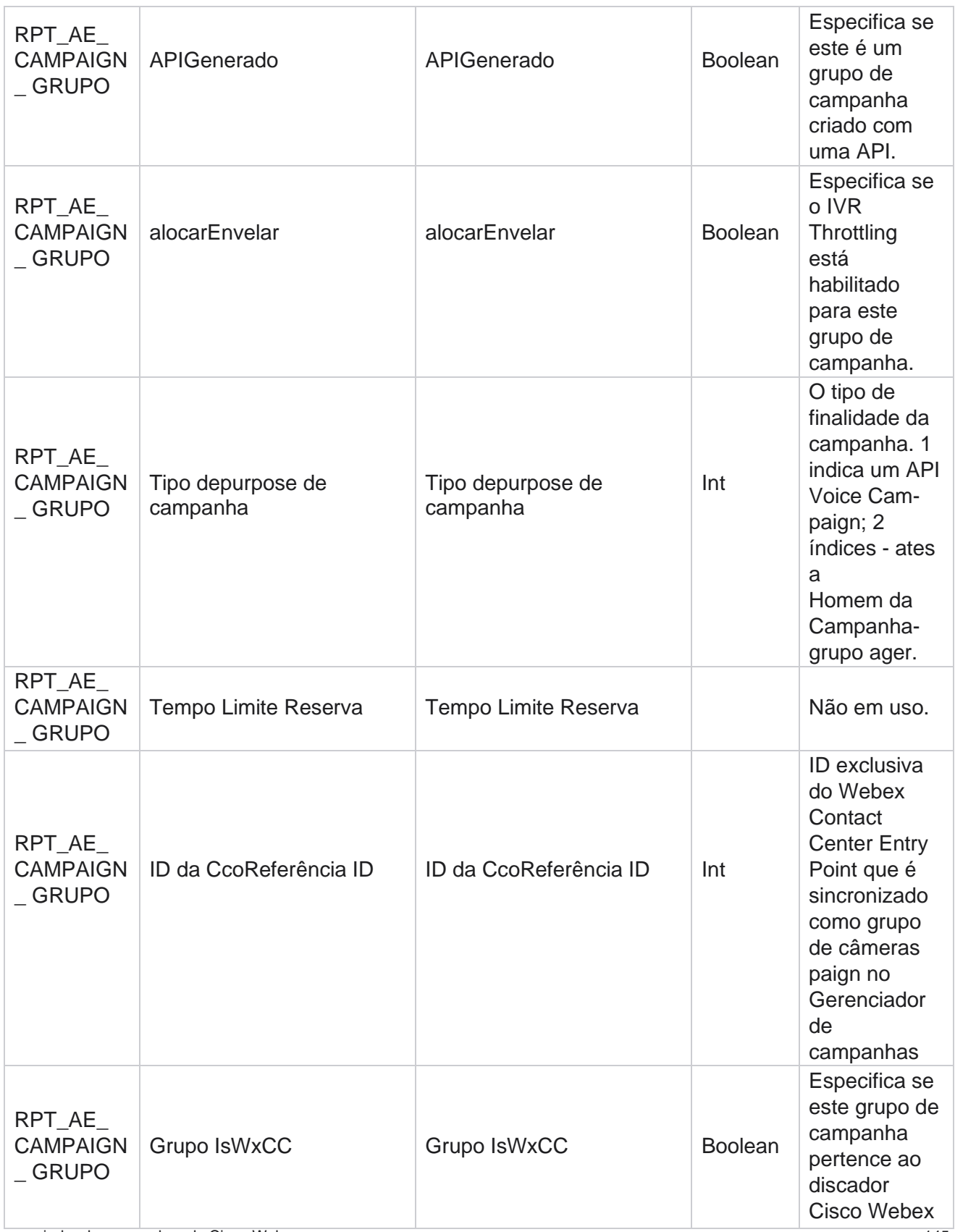

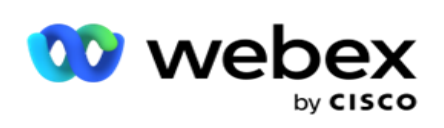

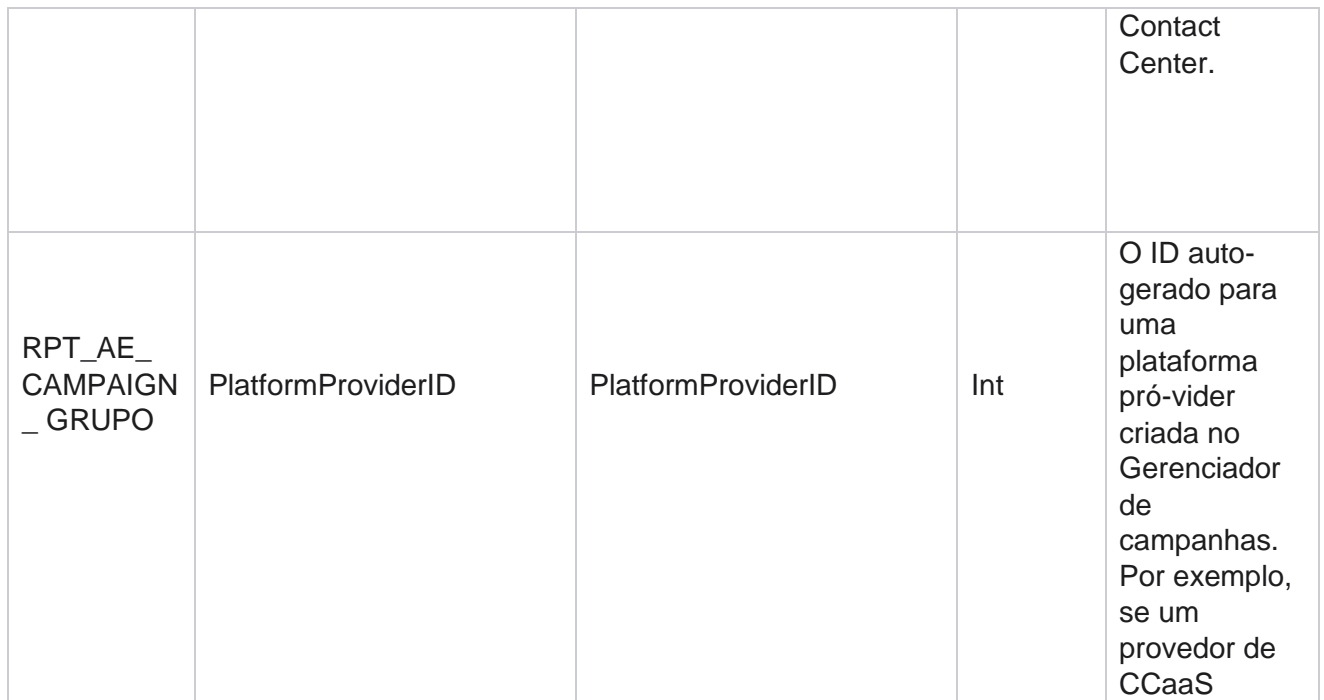

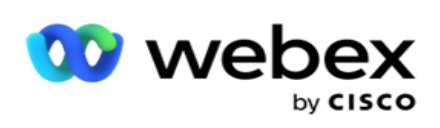

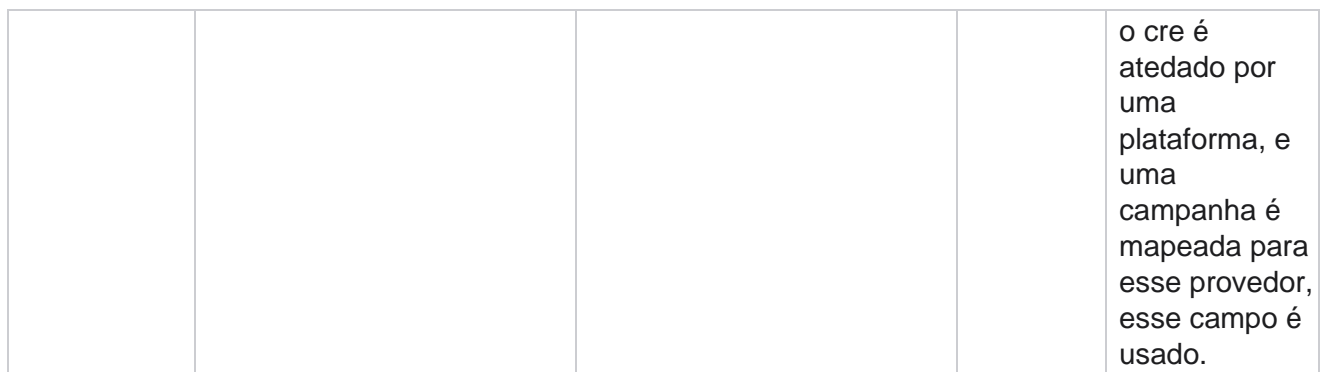

# **Grupos de filtros de campanha**

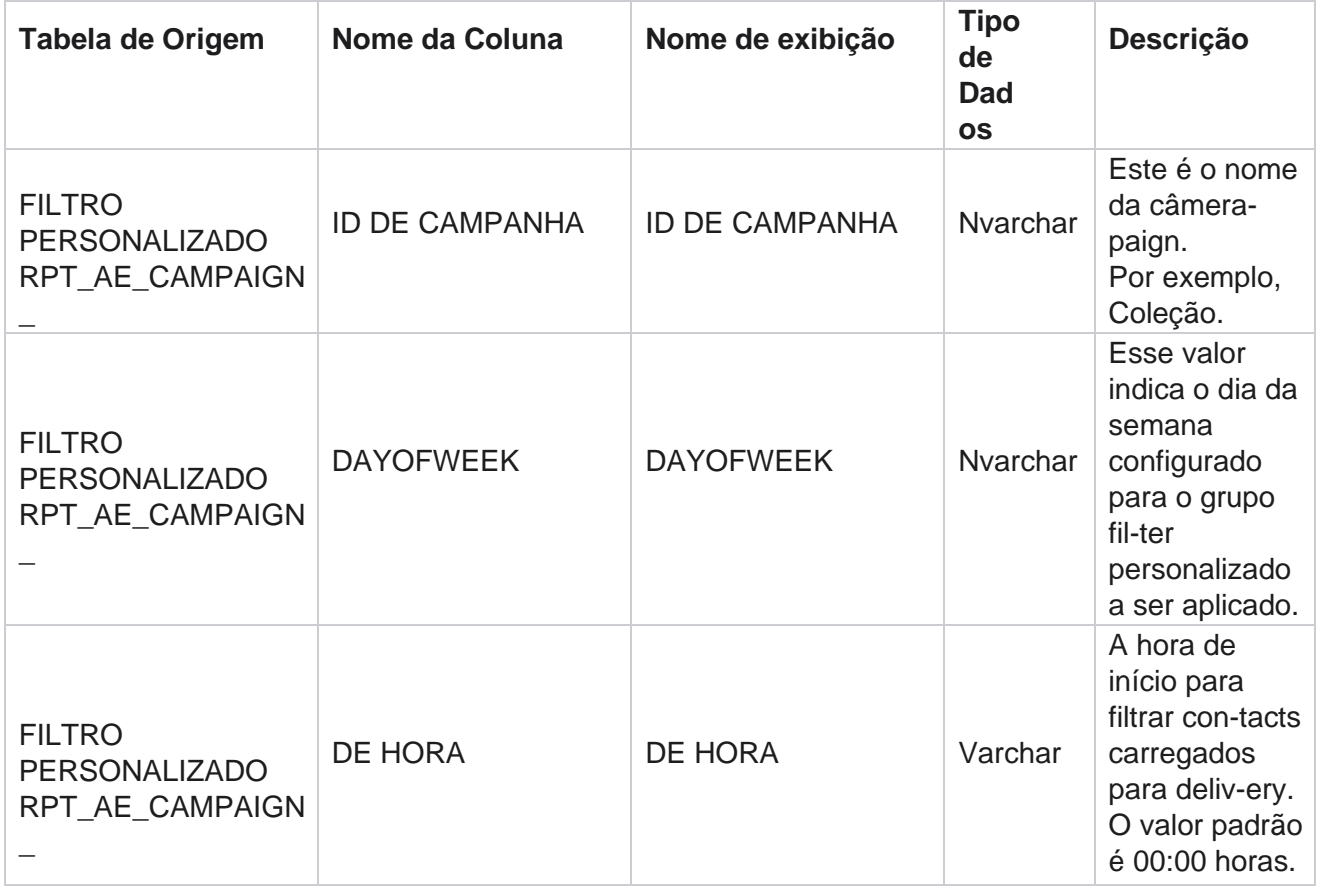

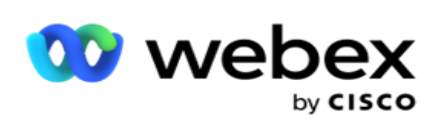

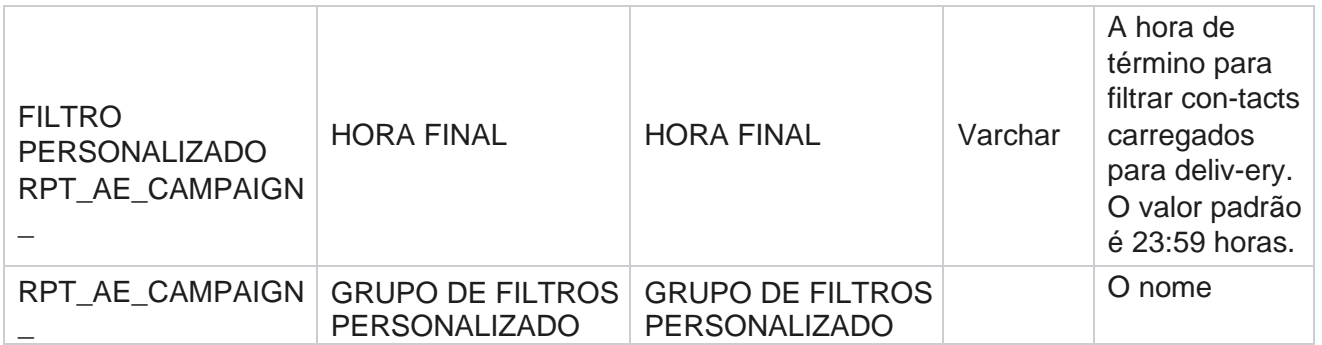

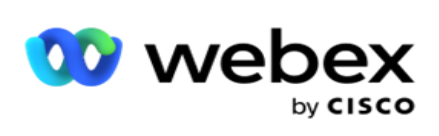

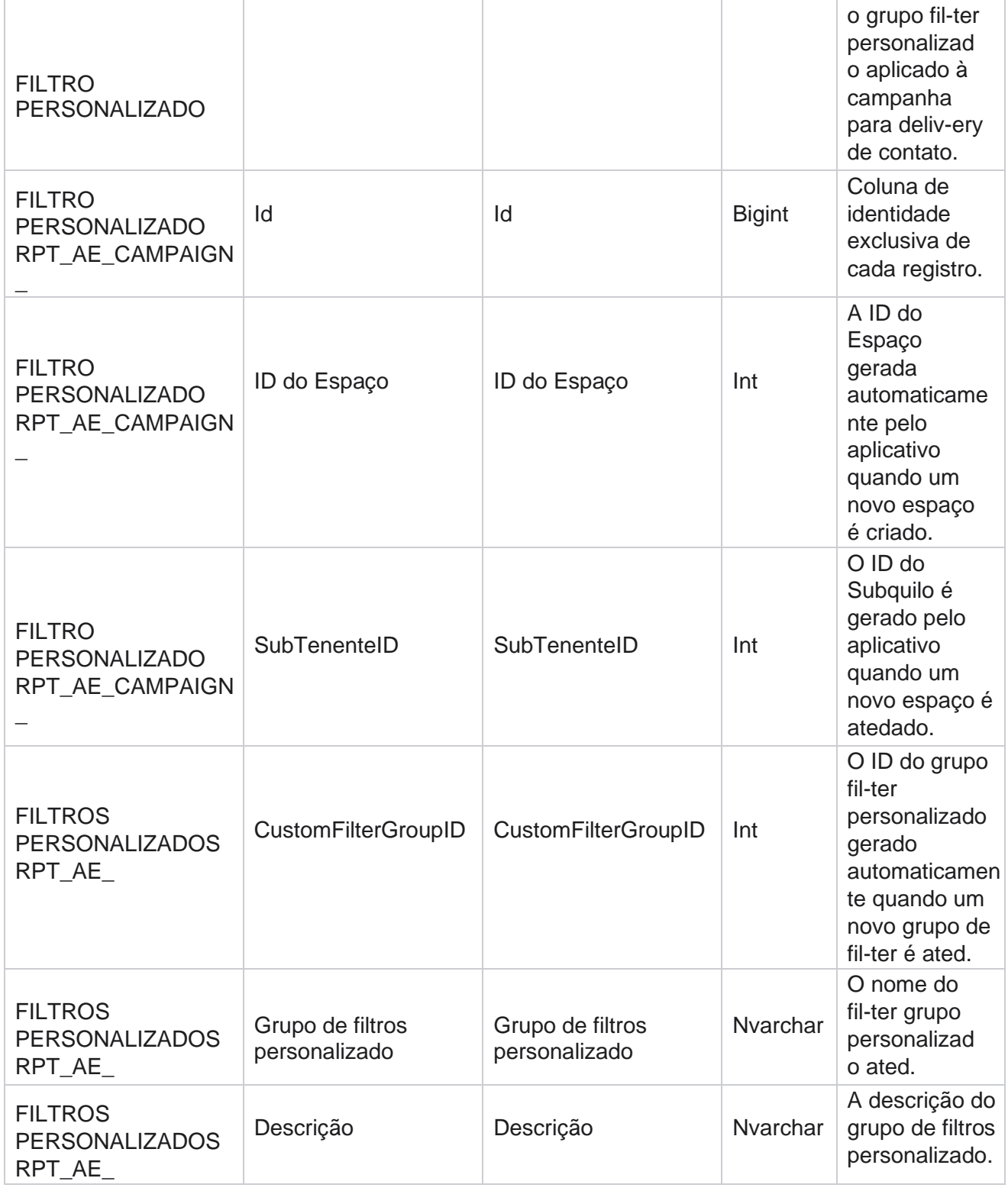

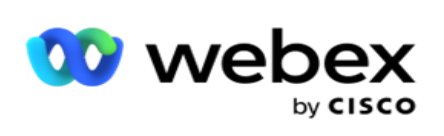

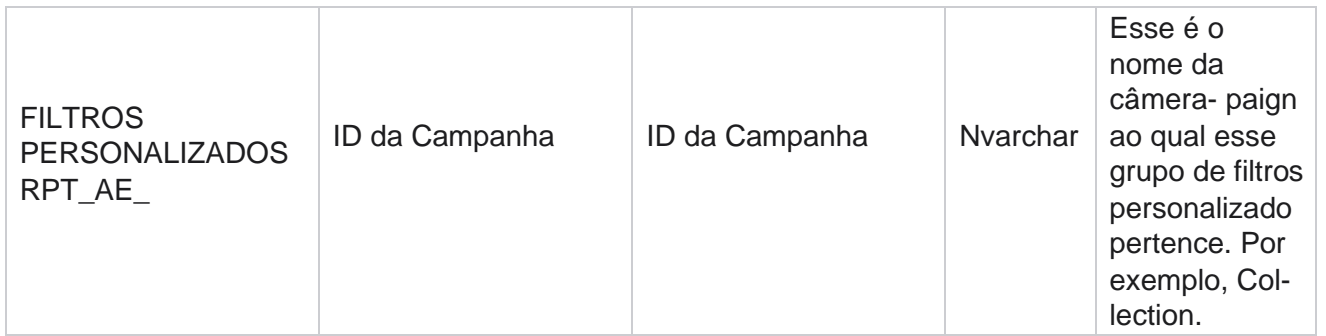

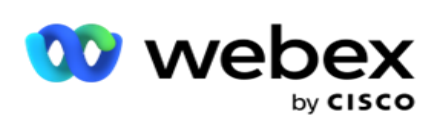

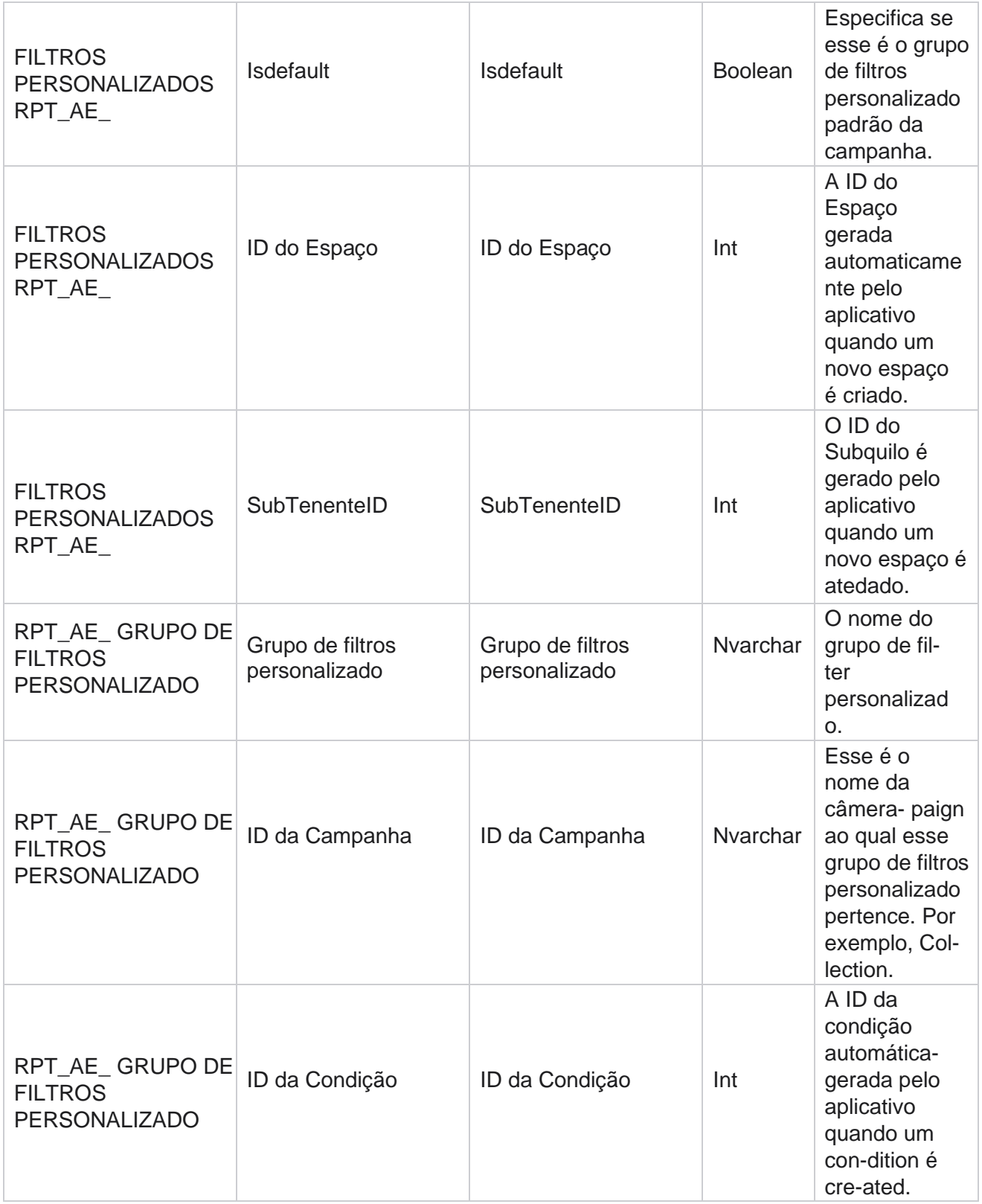

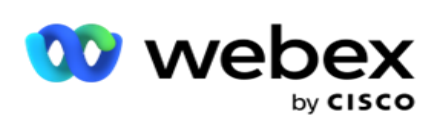

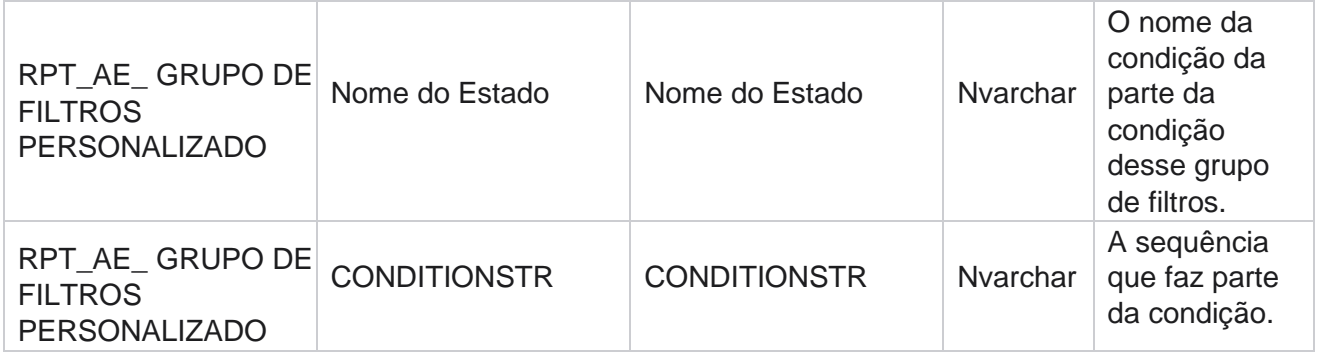

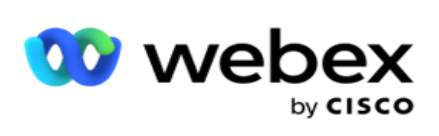

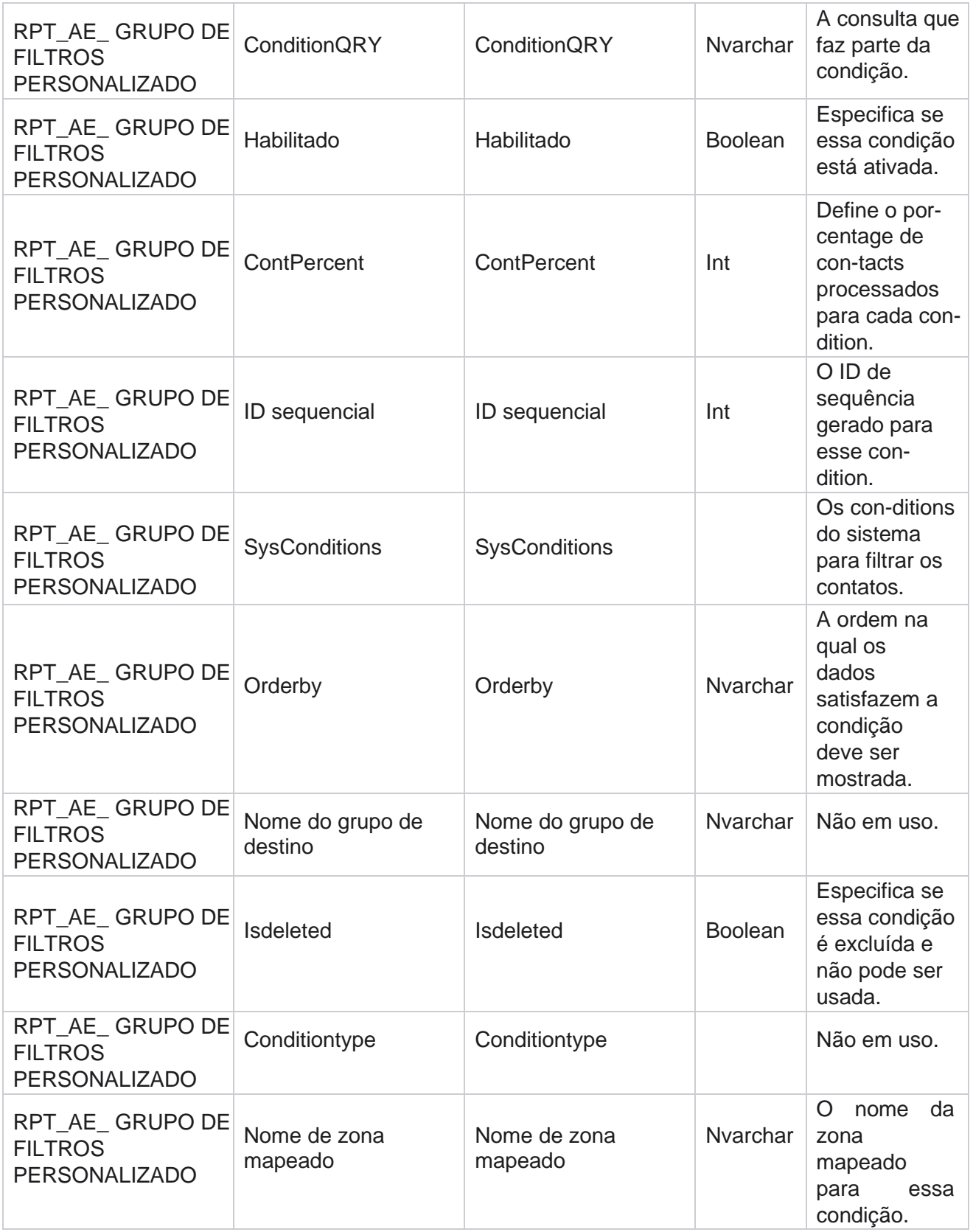

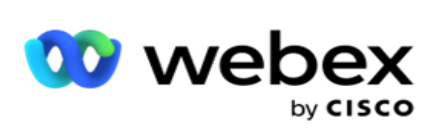

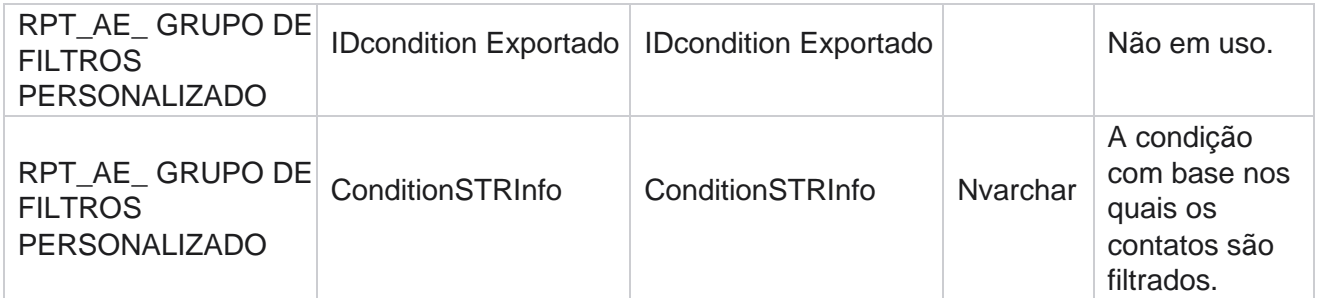

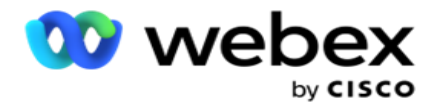

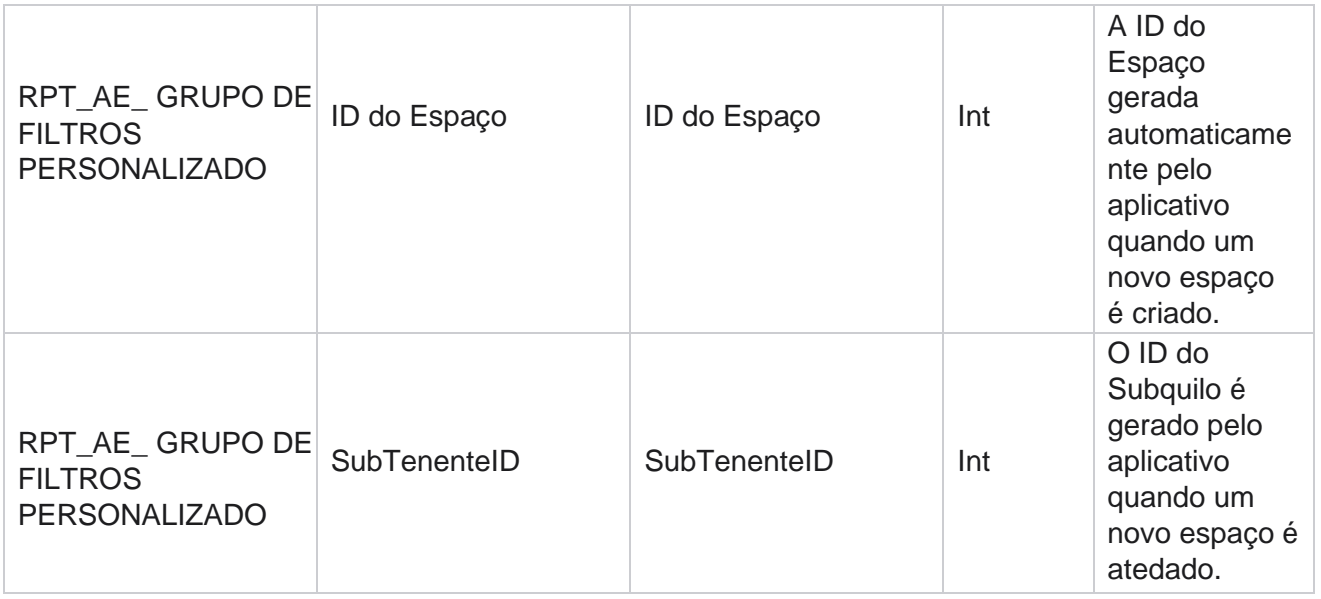

\*Todos os campos da tabela OBD\_CustomFilters são preenchidos como valores de XML em uma coluna chamada **Cus-tomFilterGroup**. Isto é para todos os discadores.

\*\*Todos os campos da tabela OBD\_CustomFilterGroup são preenchidos como valores de XML em uma coluna chamada **Cam-paignCustomFilters**. Isto é para todos os discadores.

#### **Categorias**

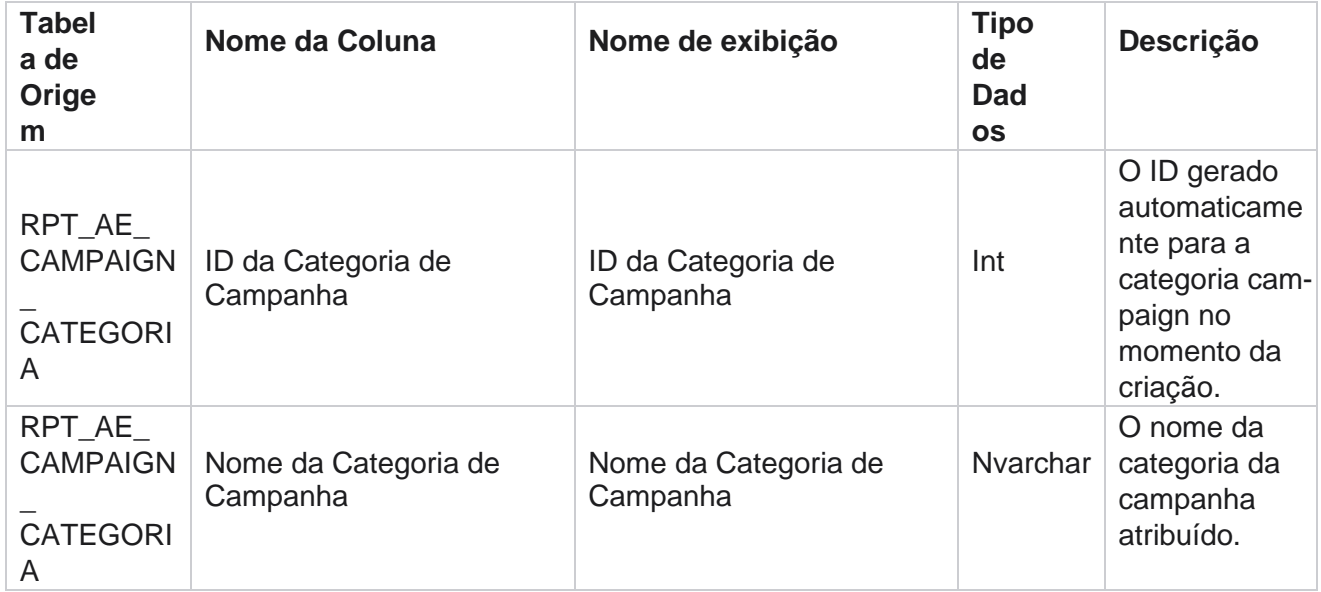

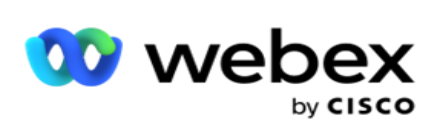

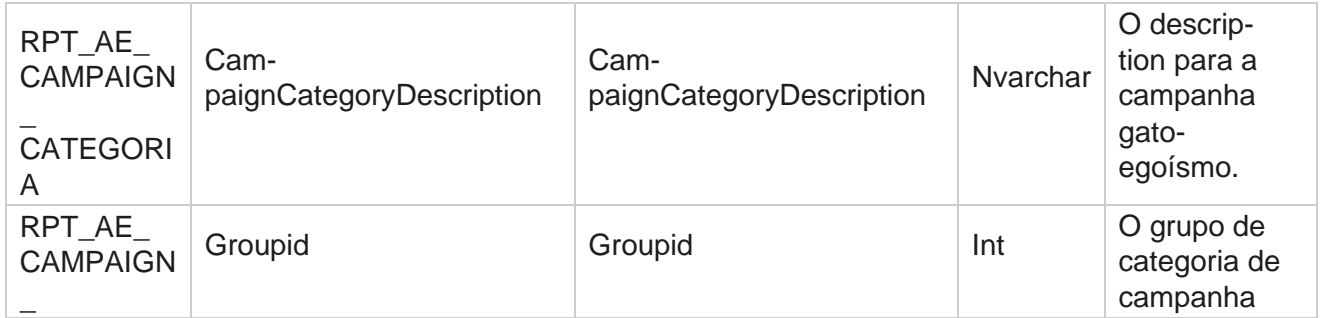

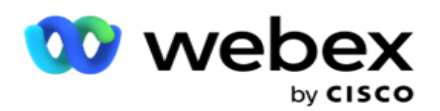

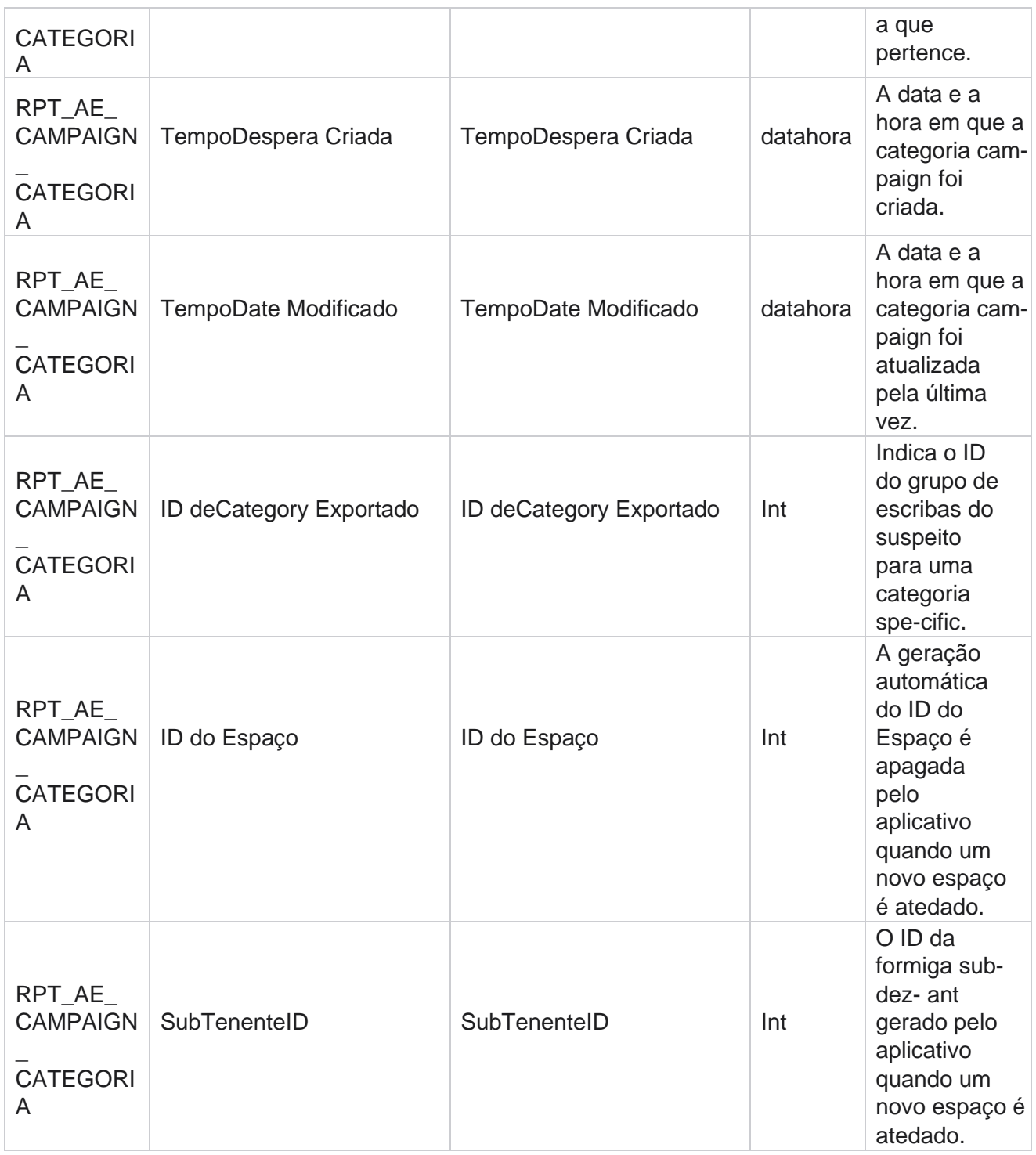

### **Canais**

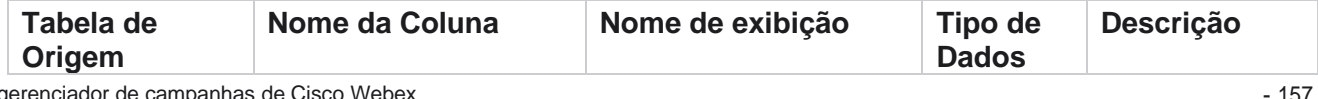

gerenciador de campanhas de Cisco Webex Contact Center

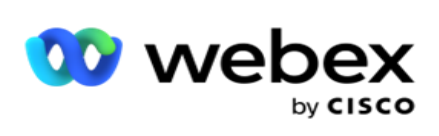

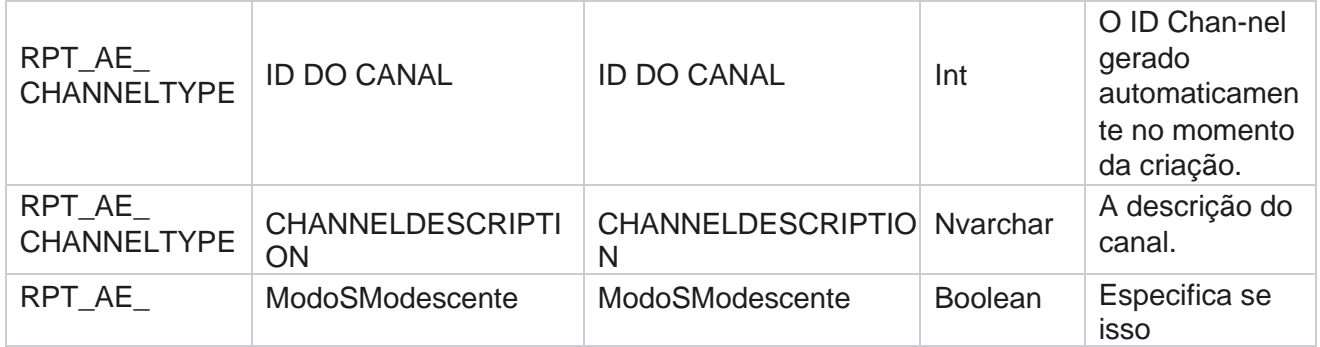

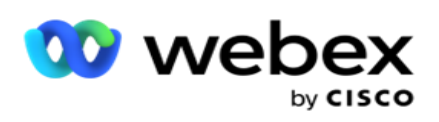

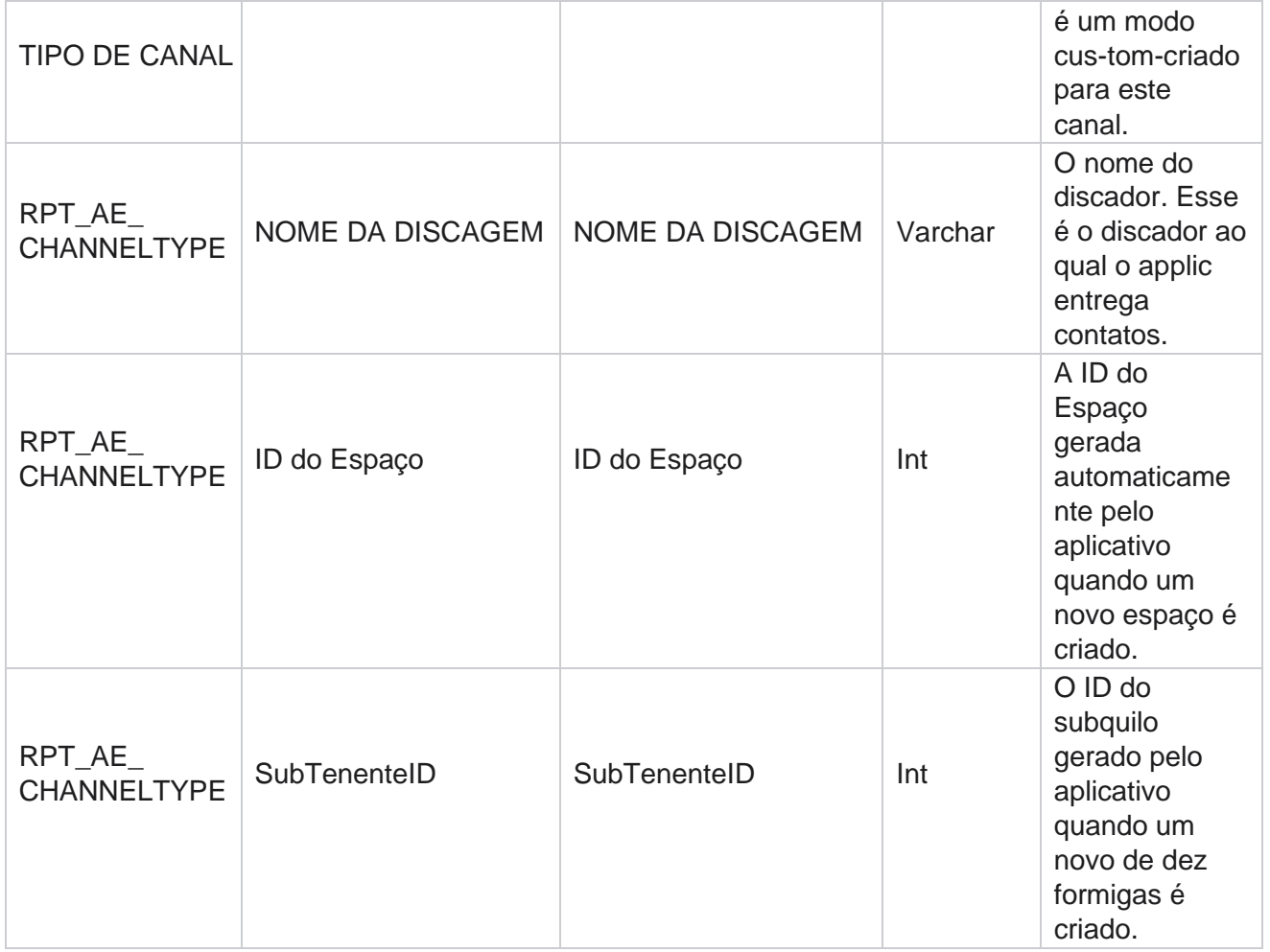

### **Status do contato**

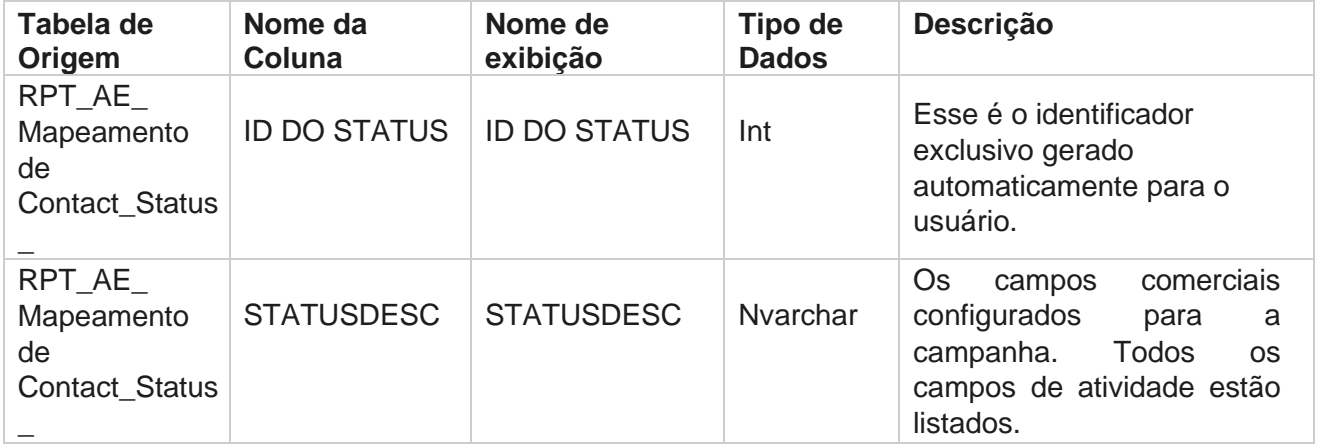

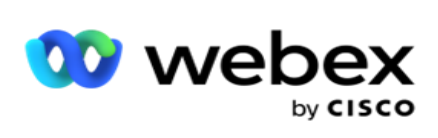

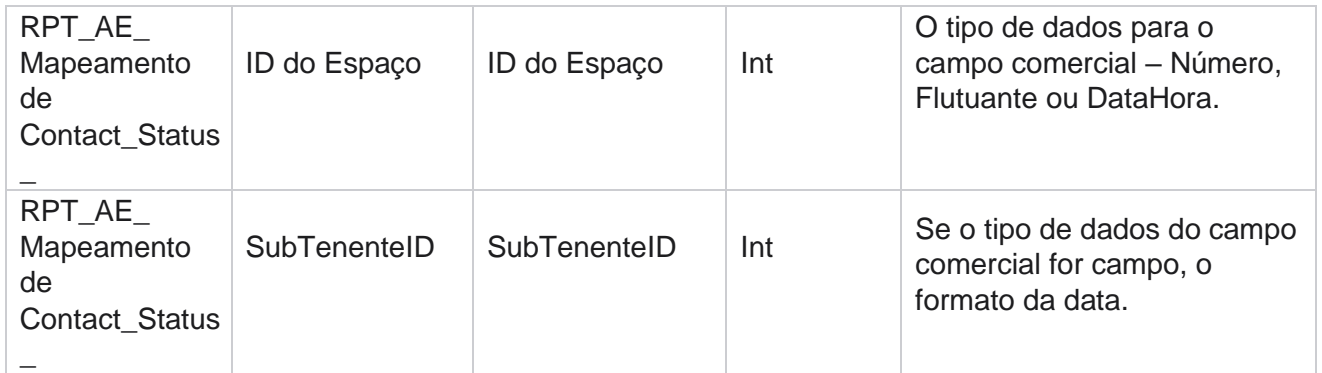

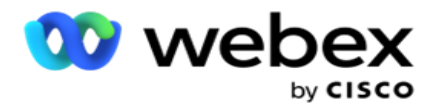

# **Detalhes do plano de discagem**

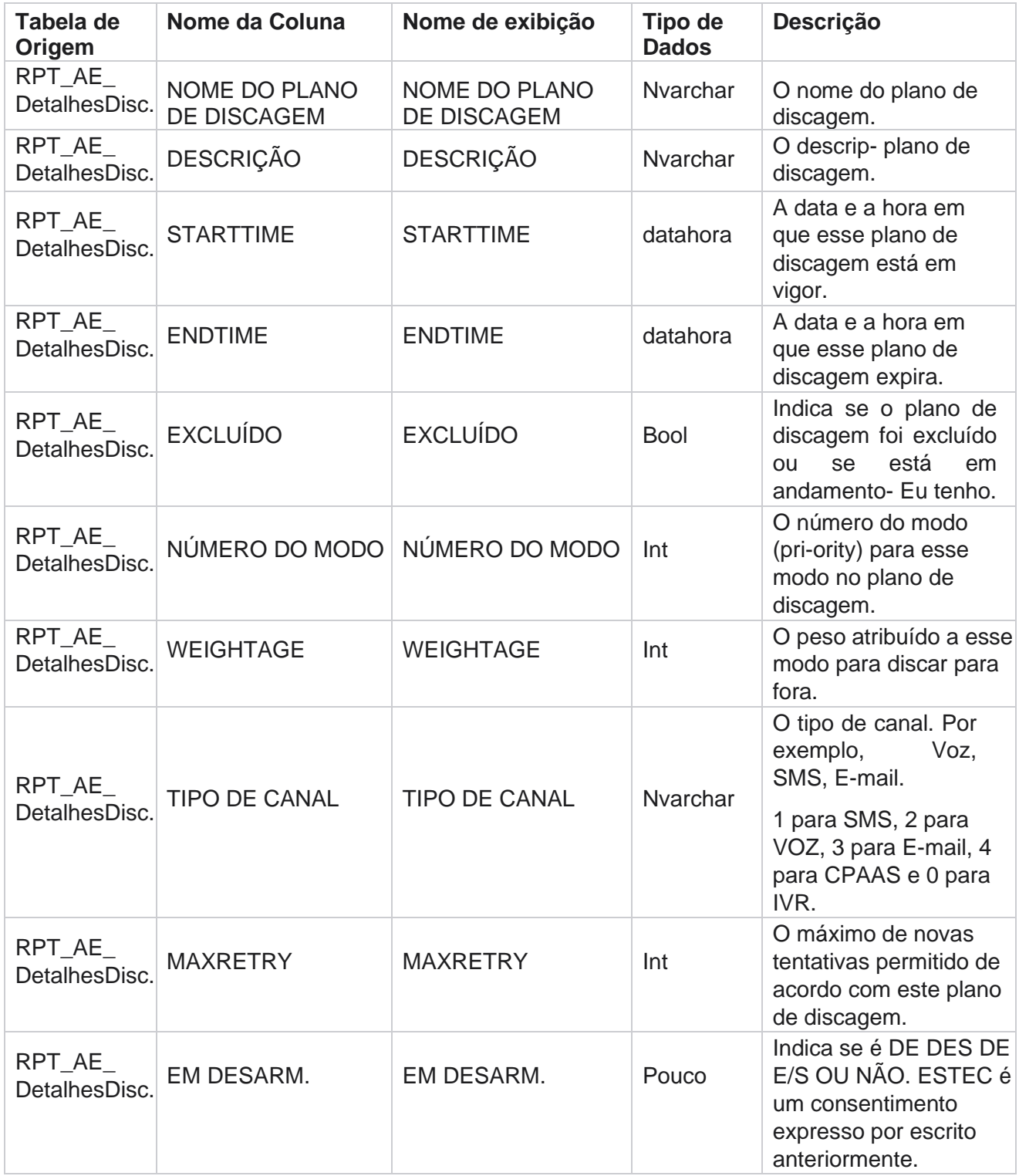

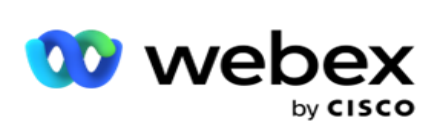

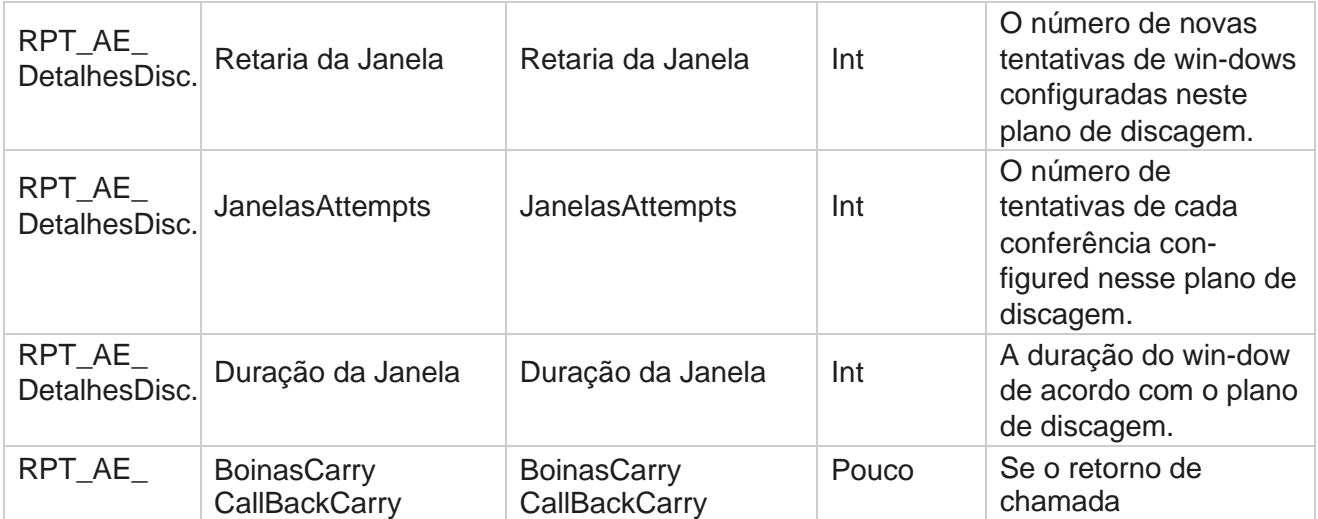

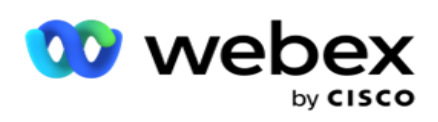

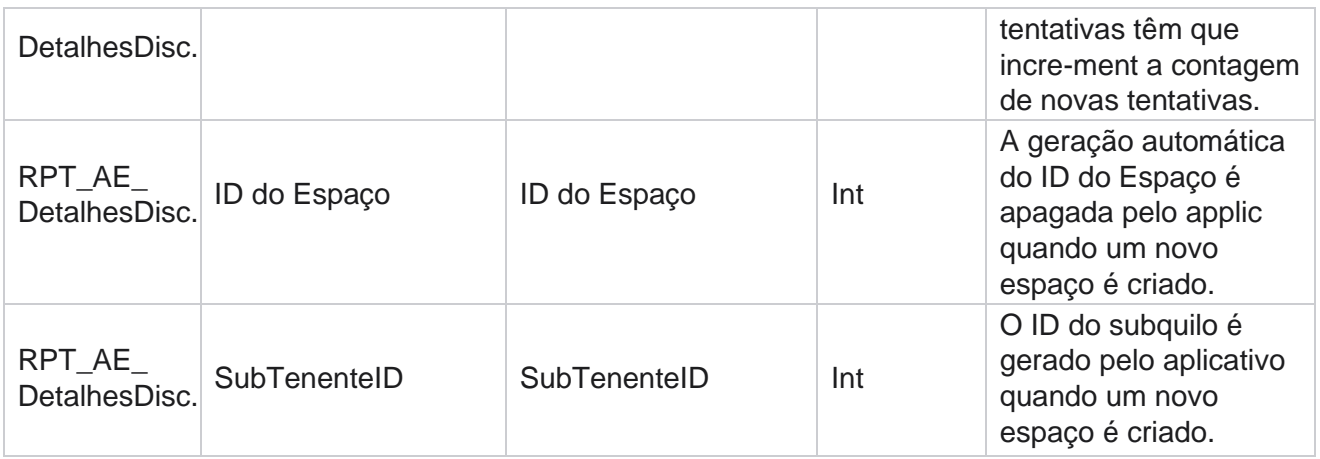

#### **Usuários**

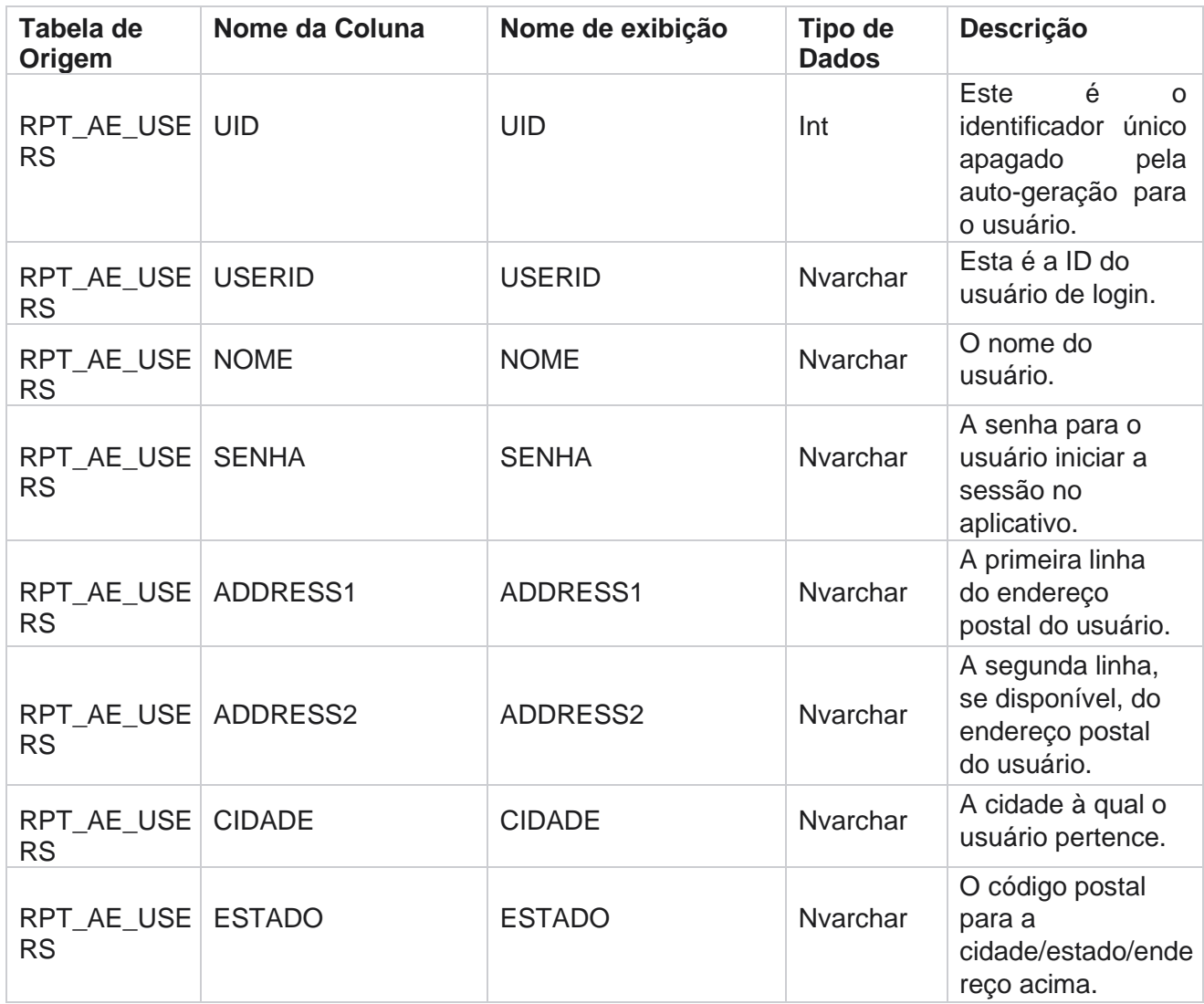

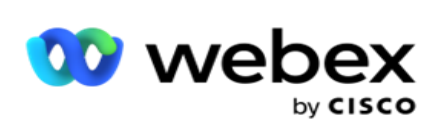

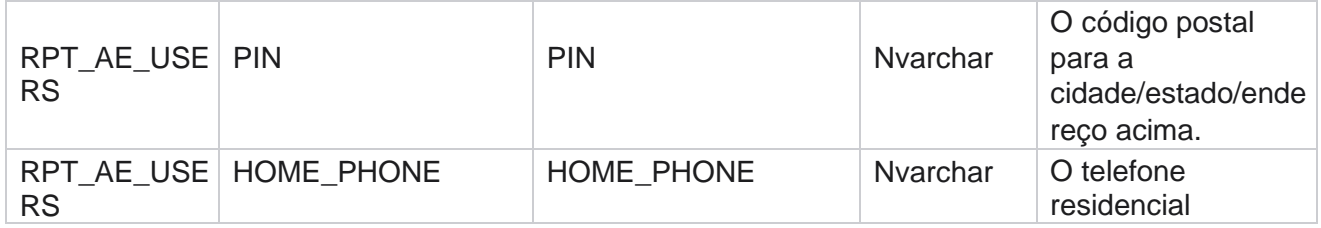

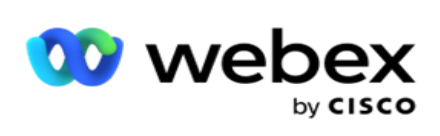

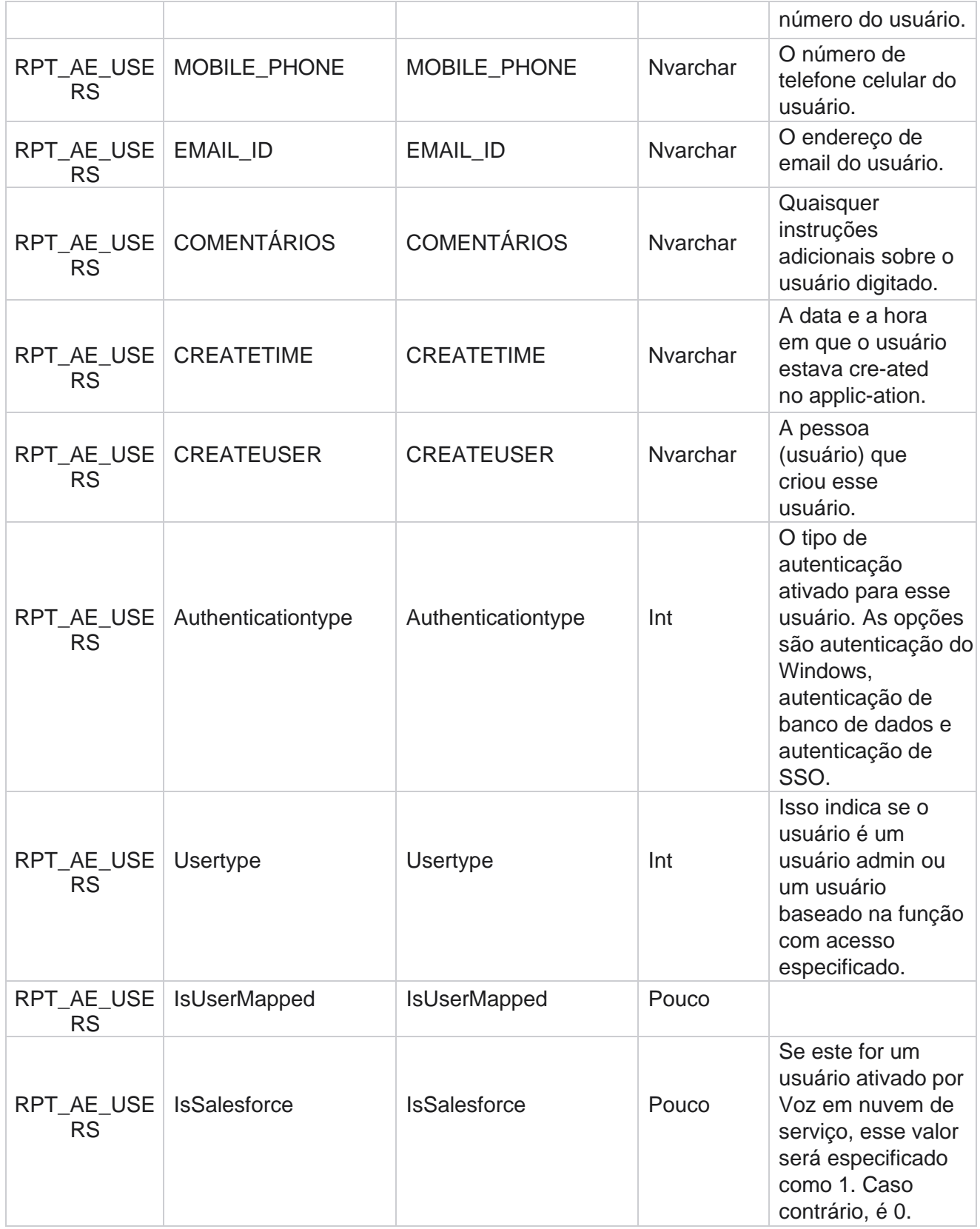
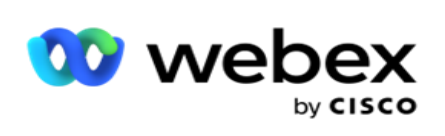

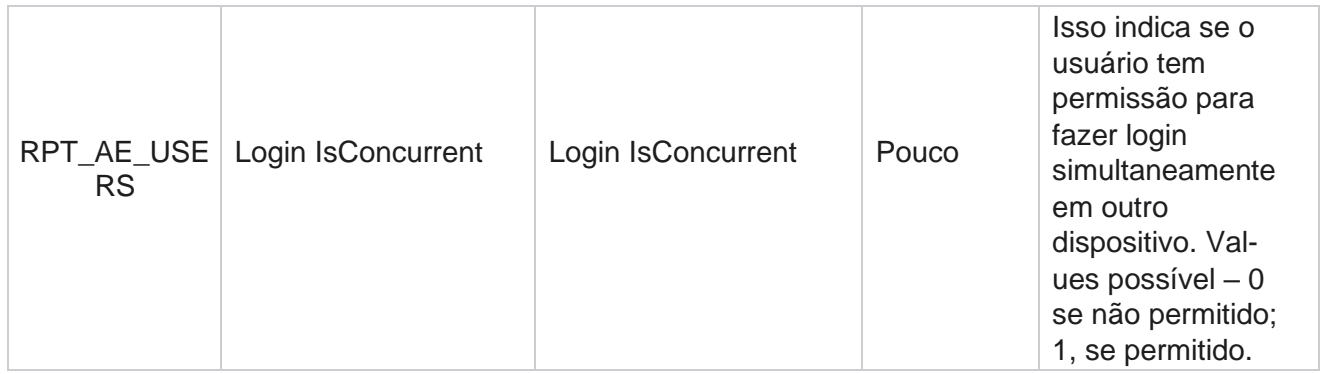

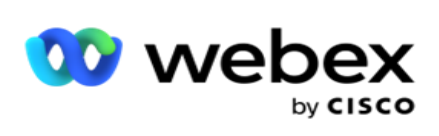

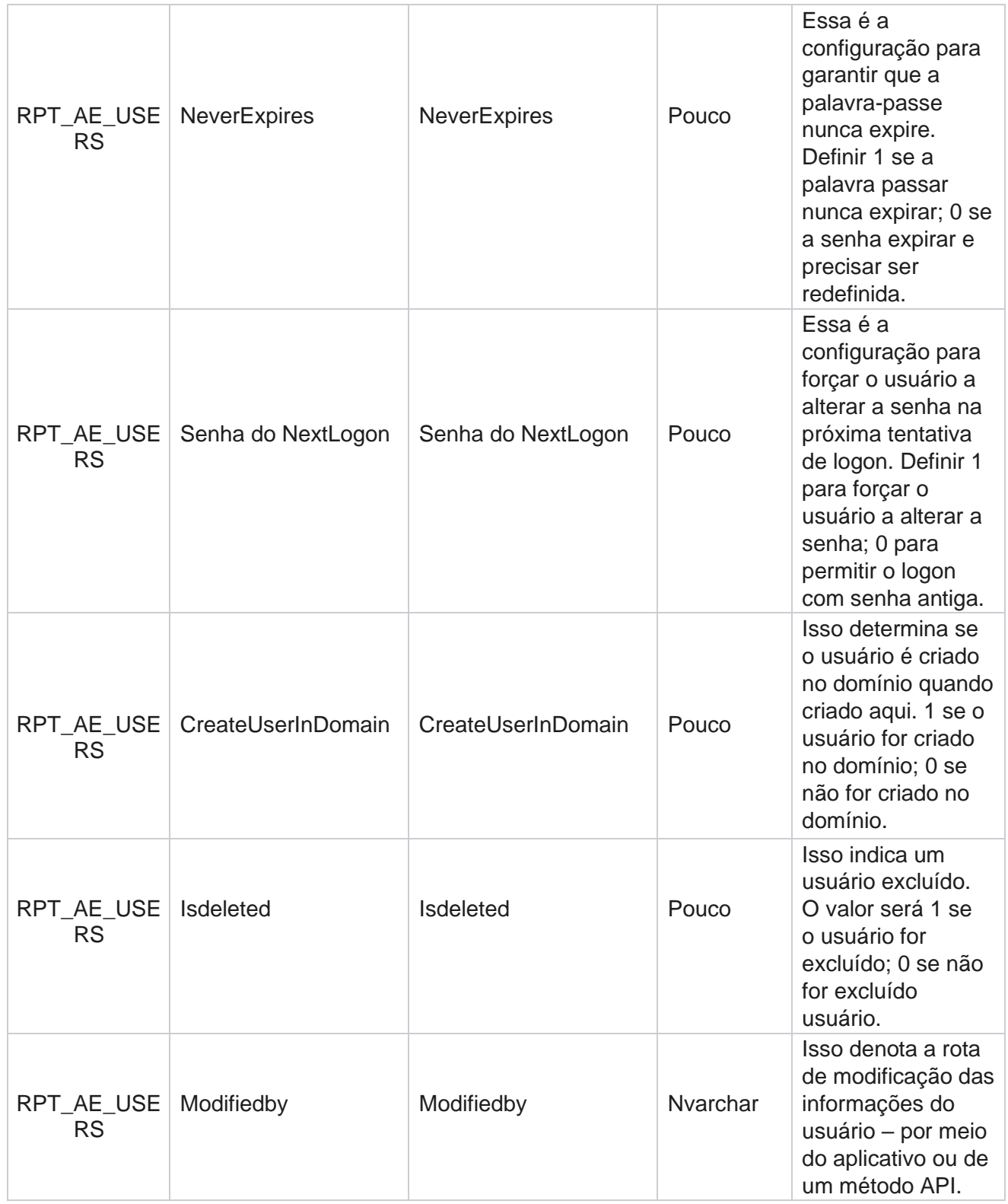

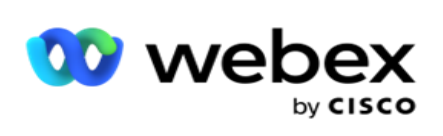

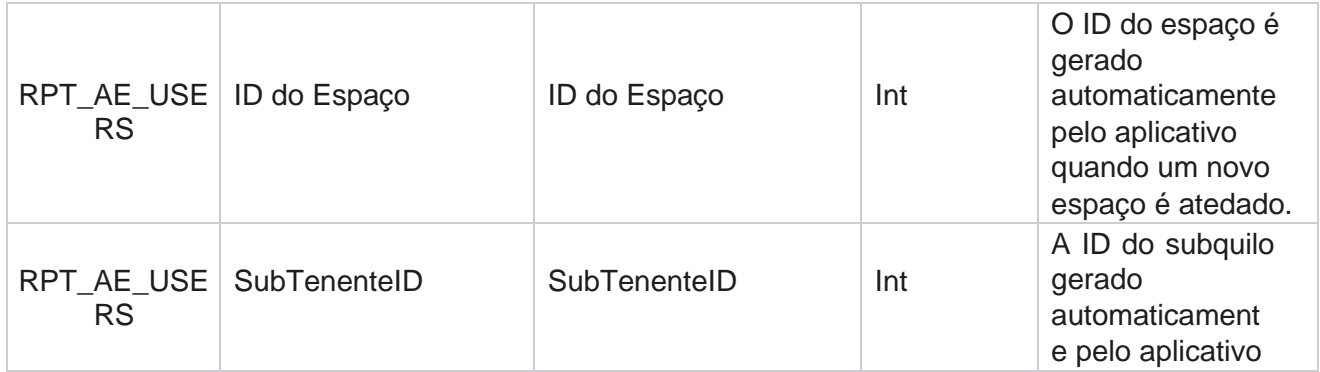

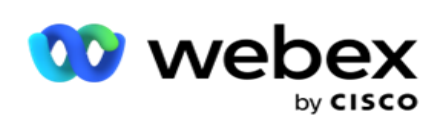

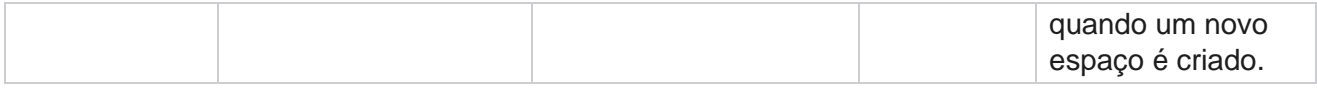

#### **Perfil**

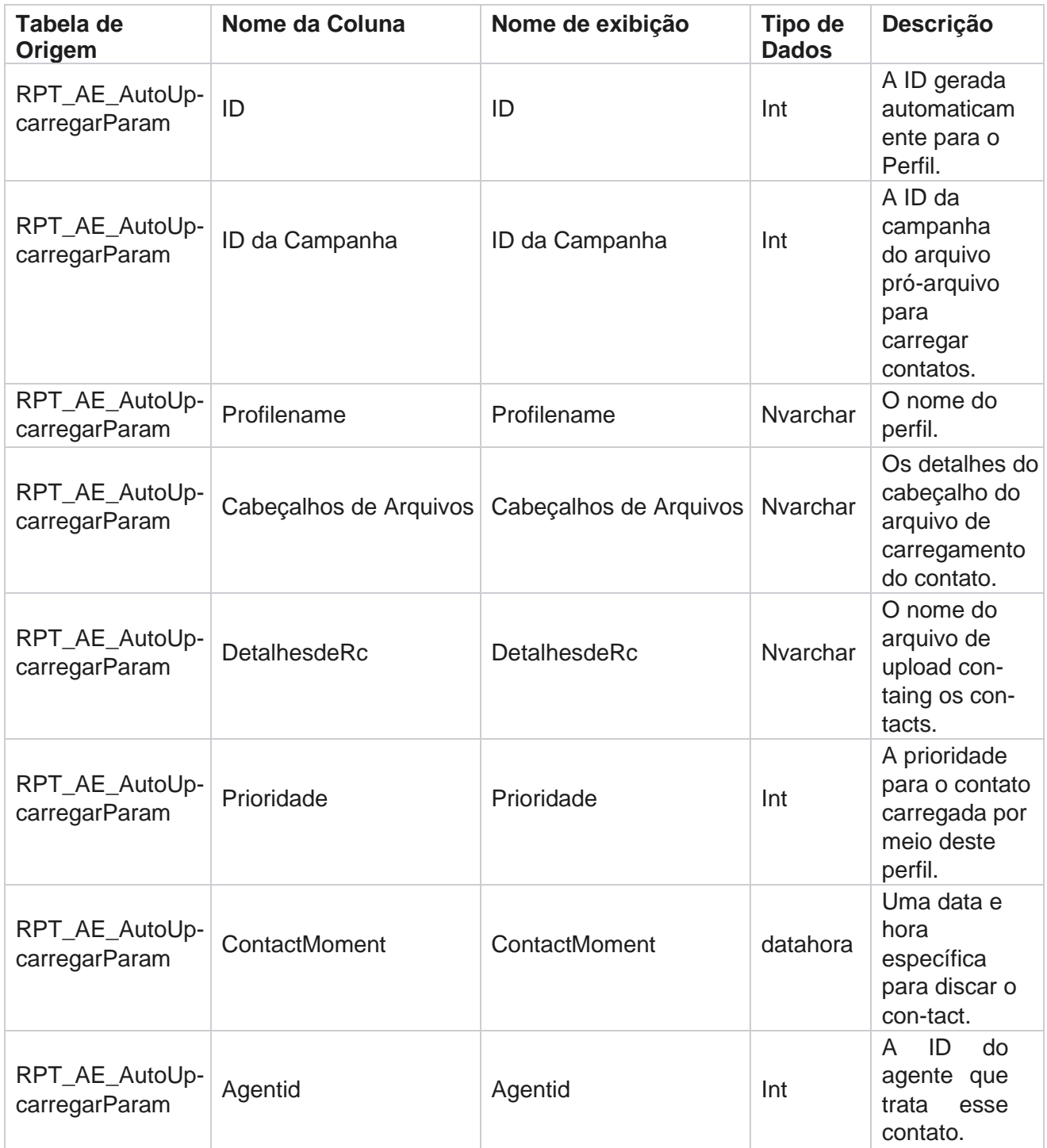

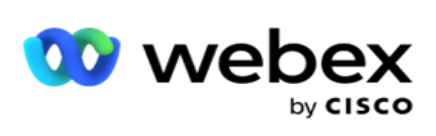

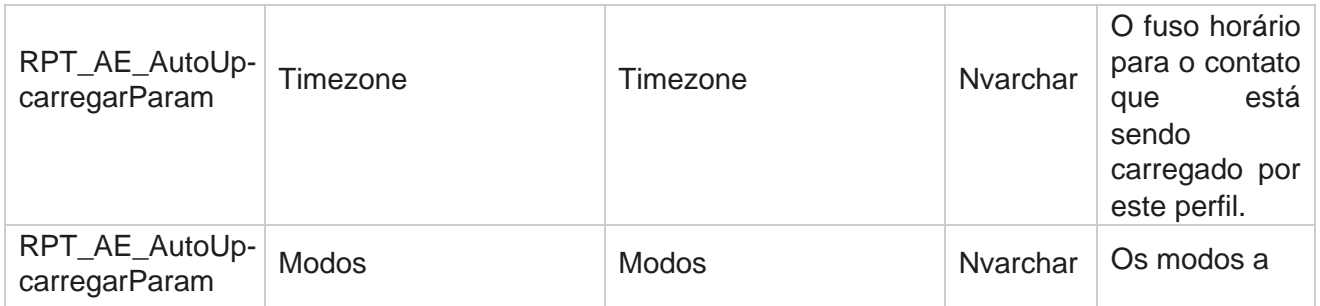

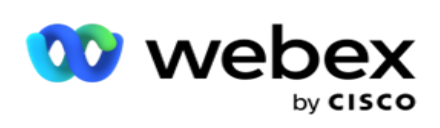

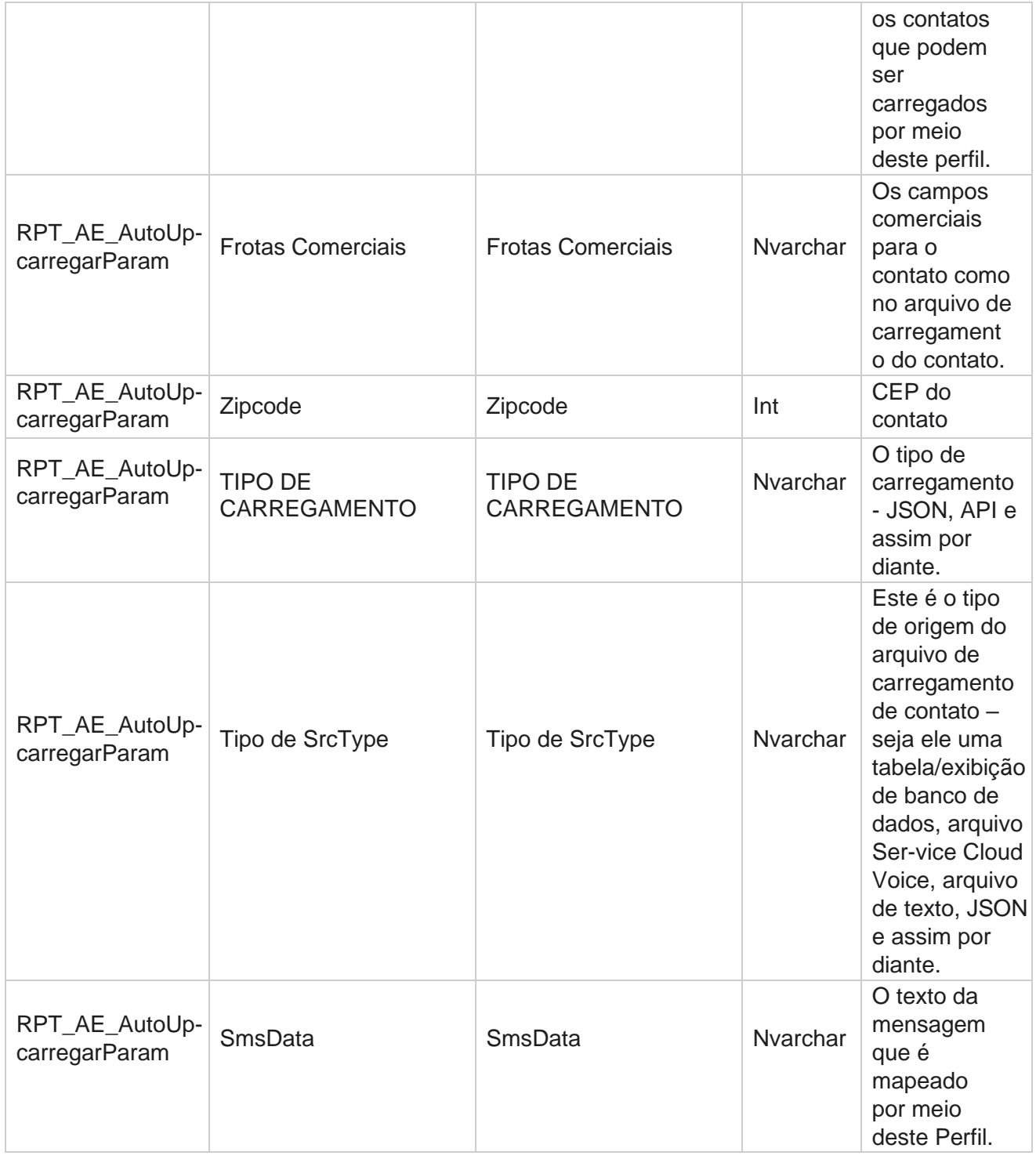

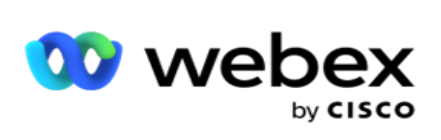

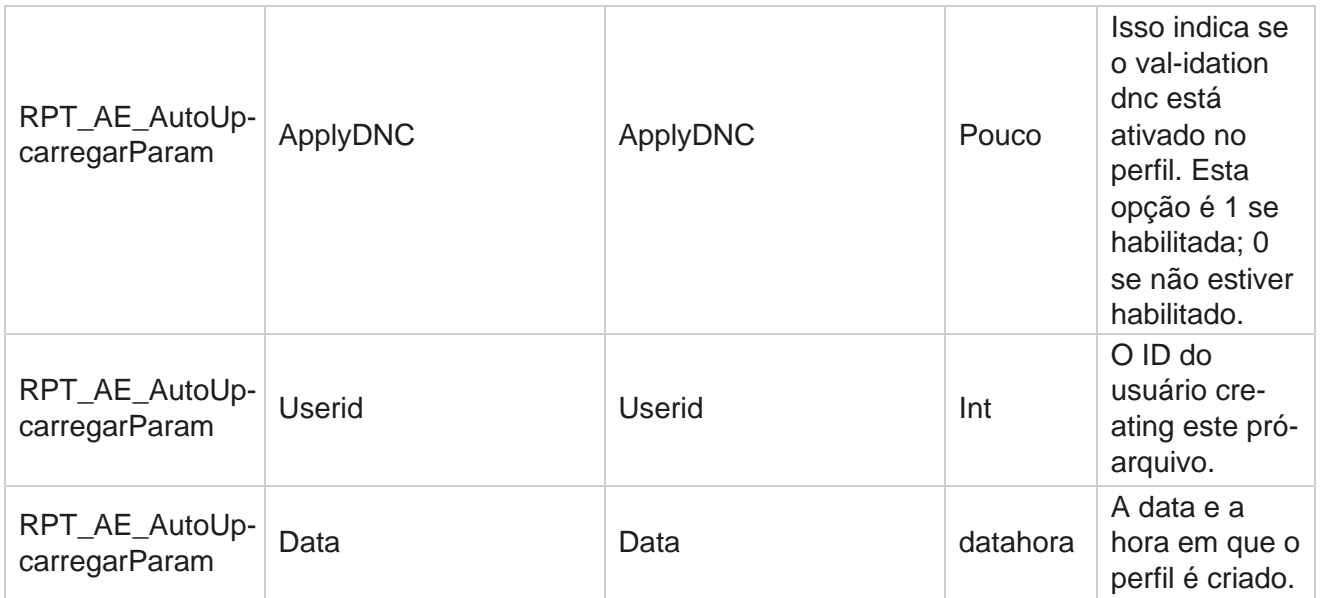

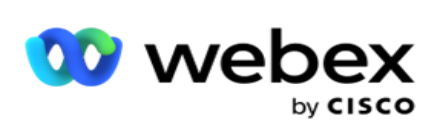

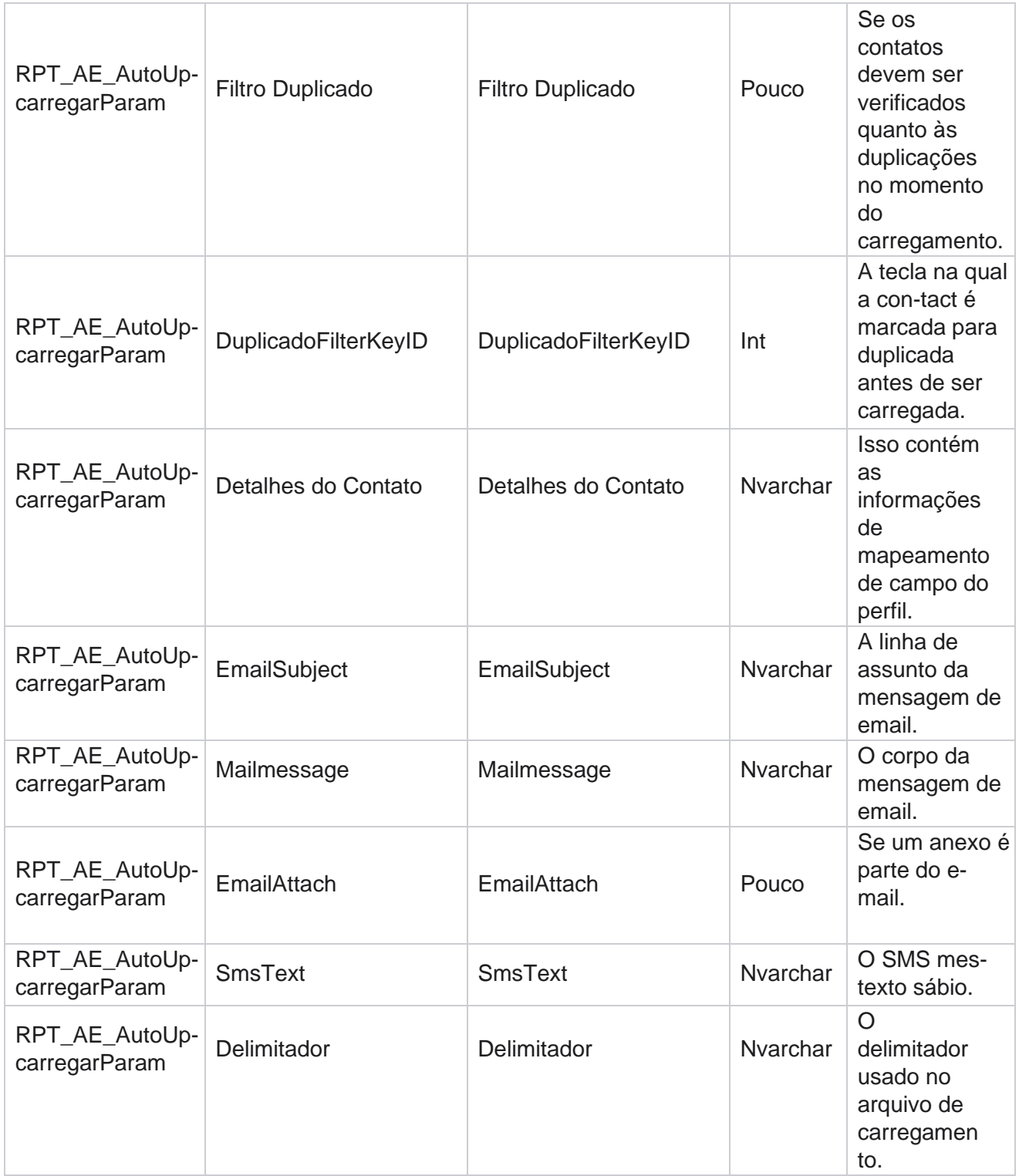

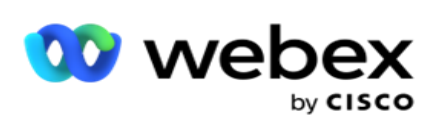

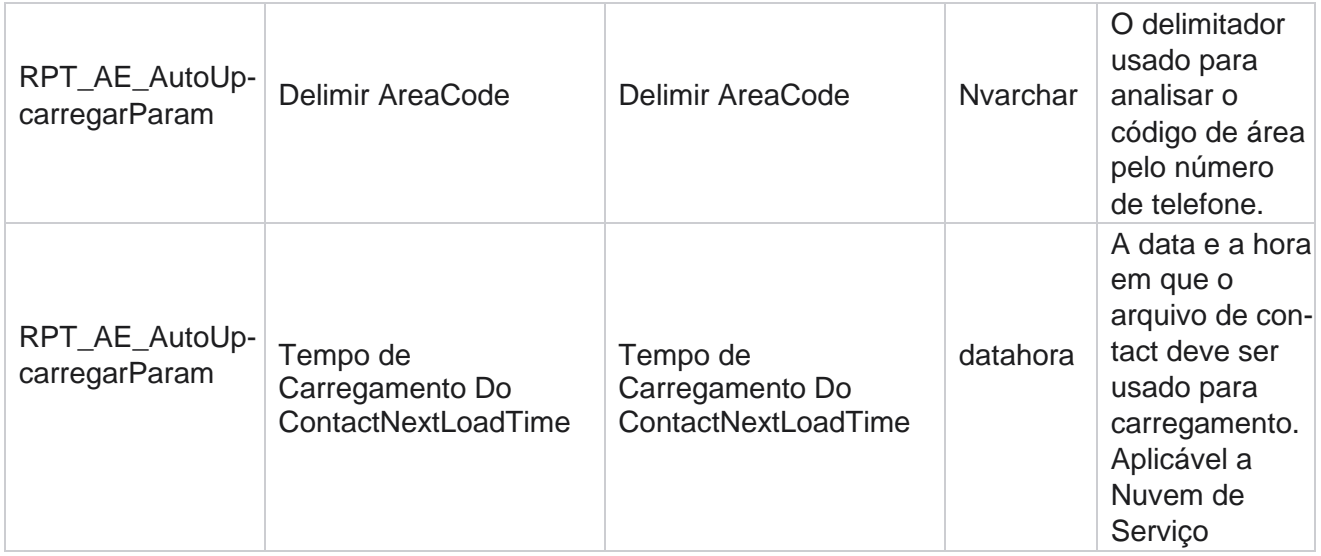

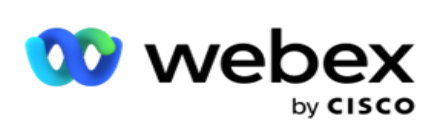

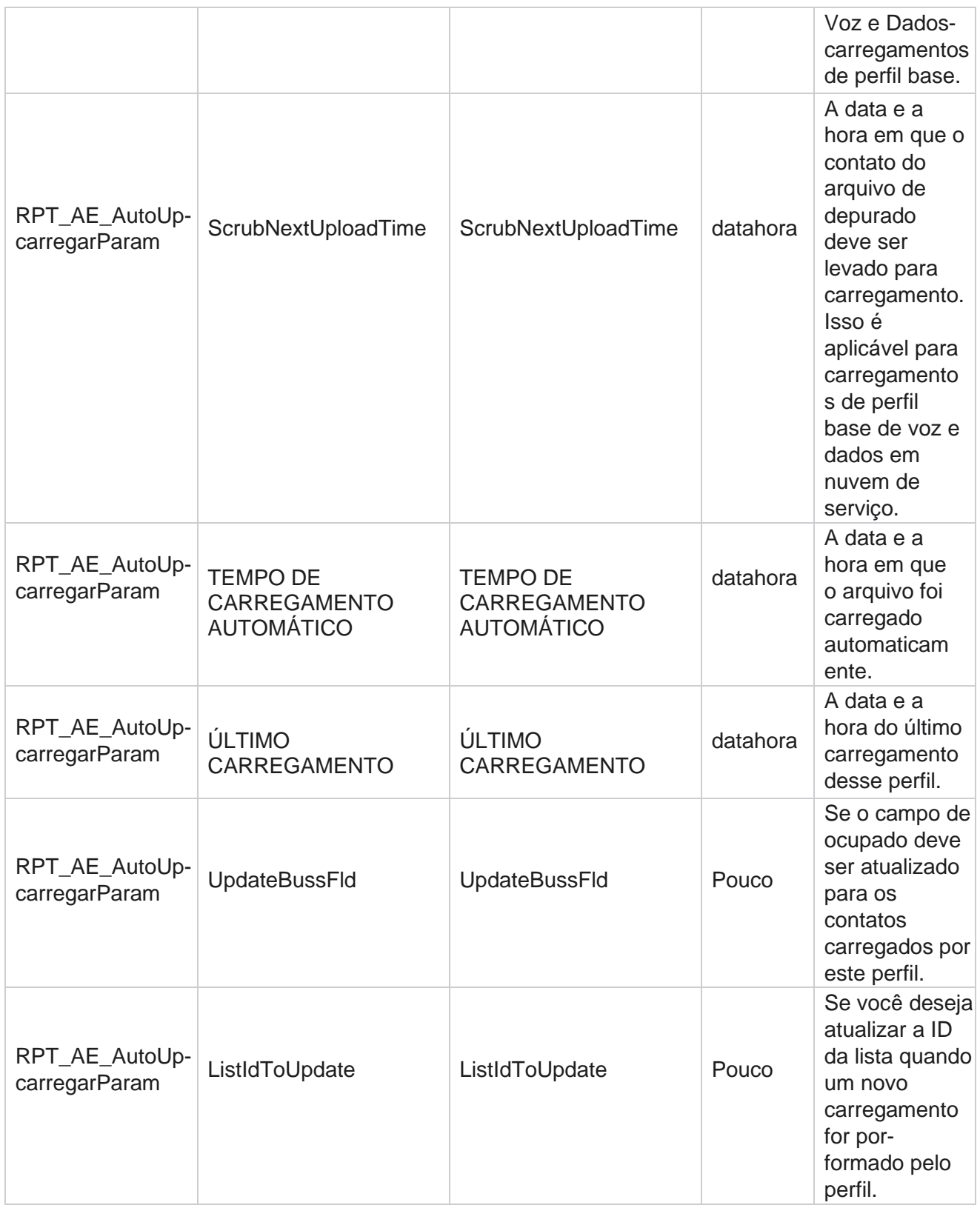

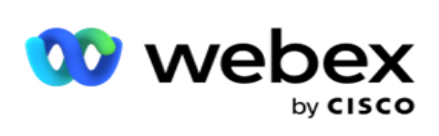

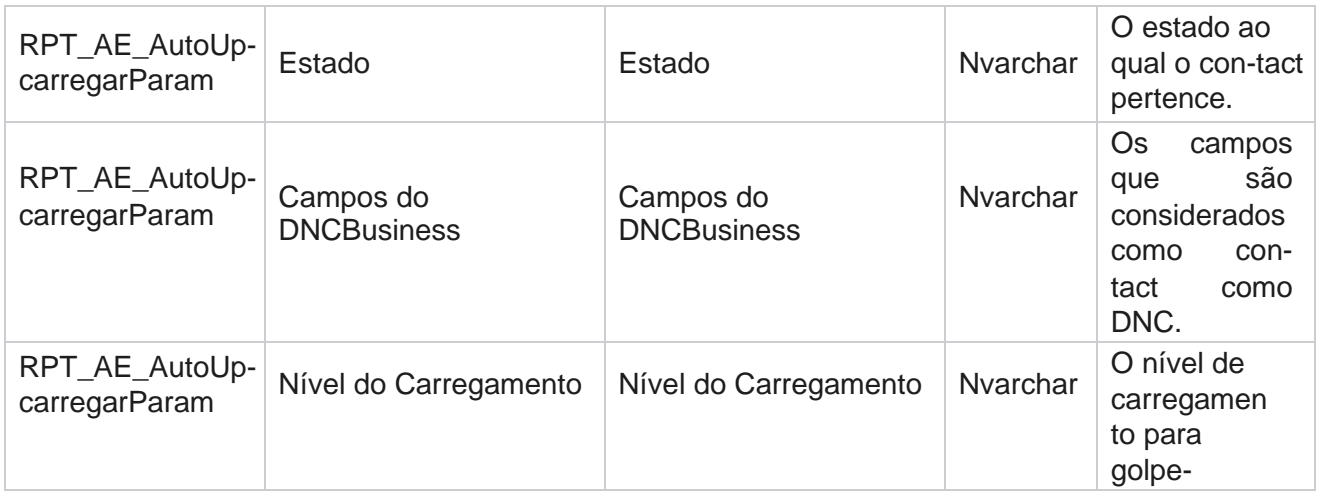

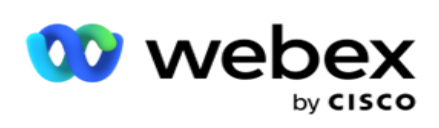

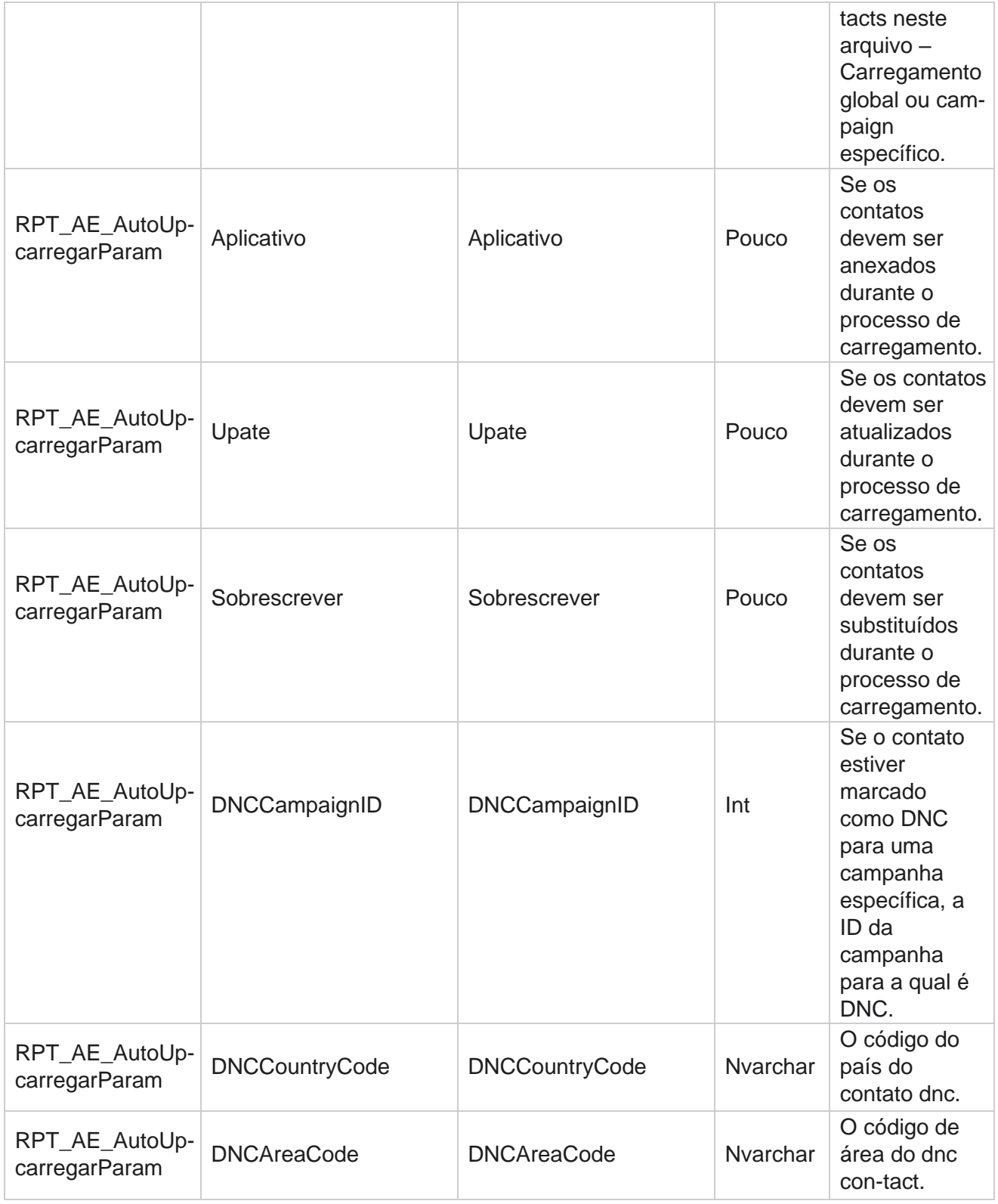

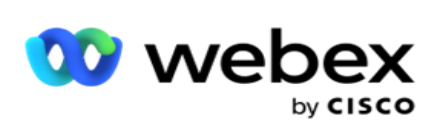

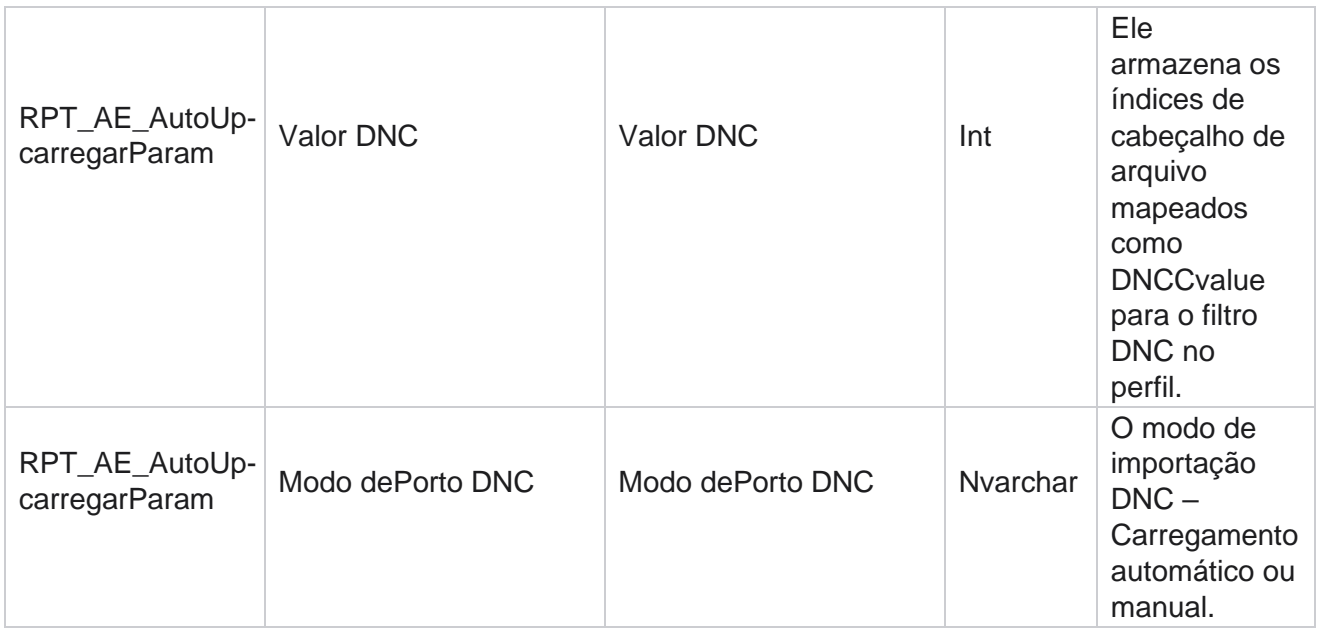

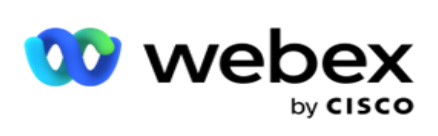

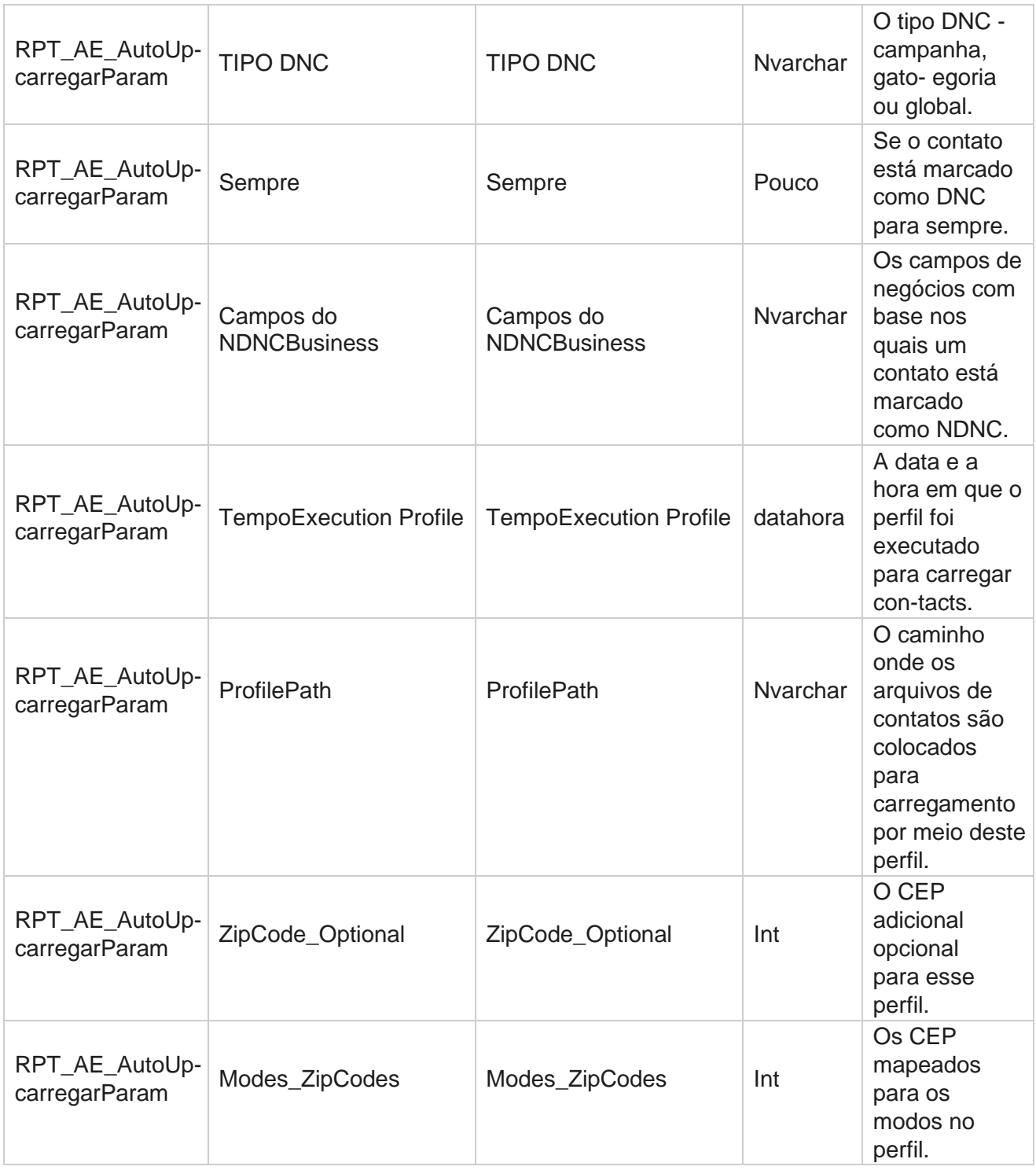

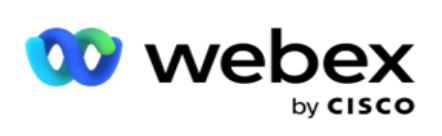

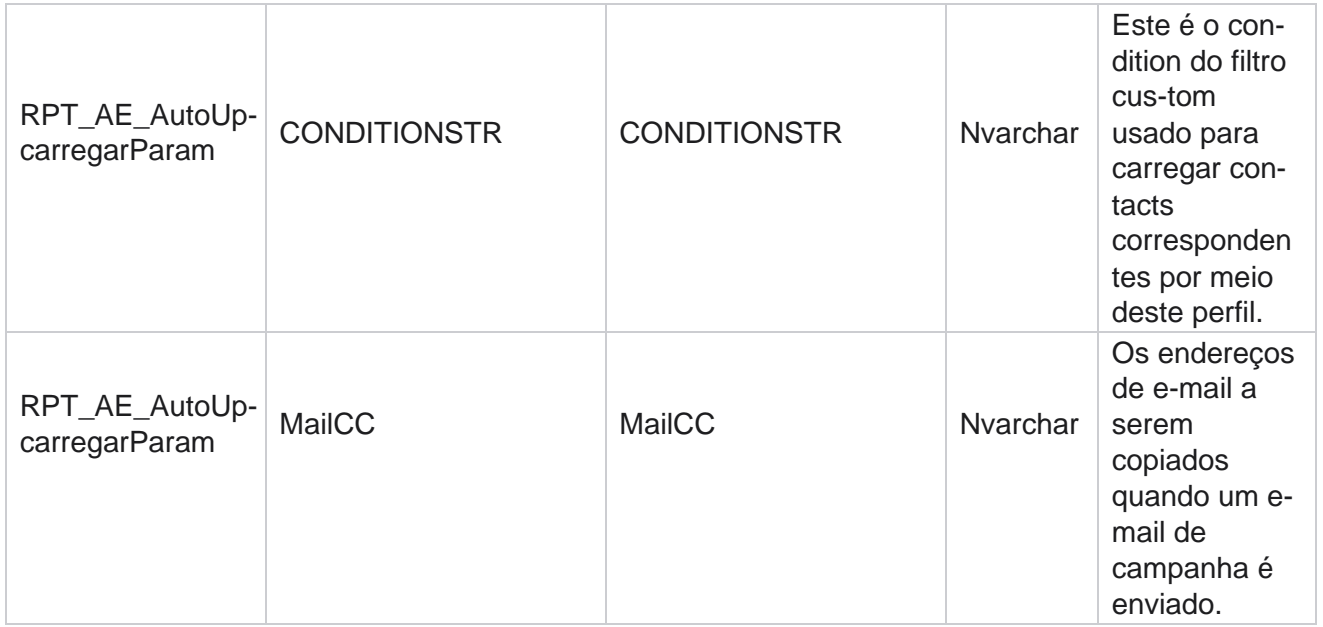

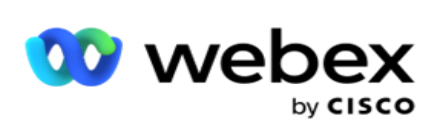

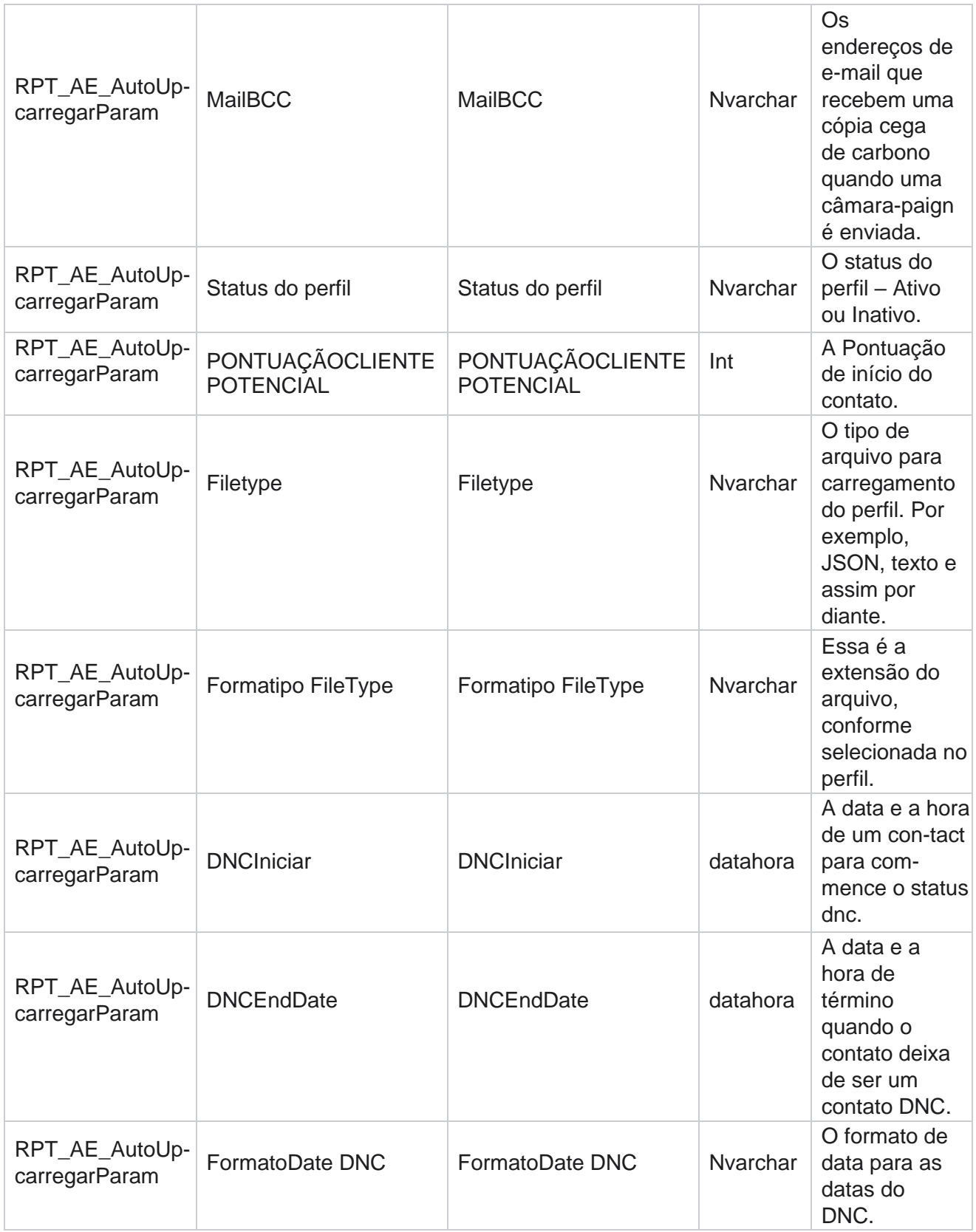

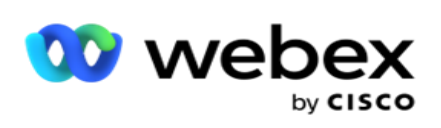

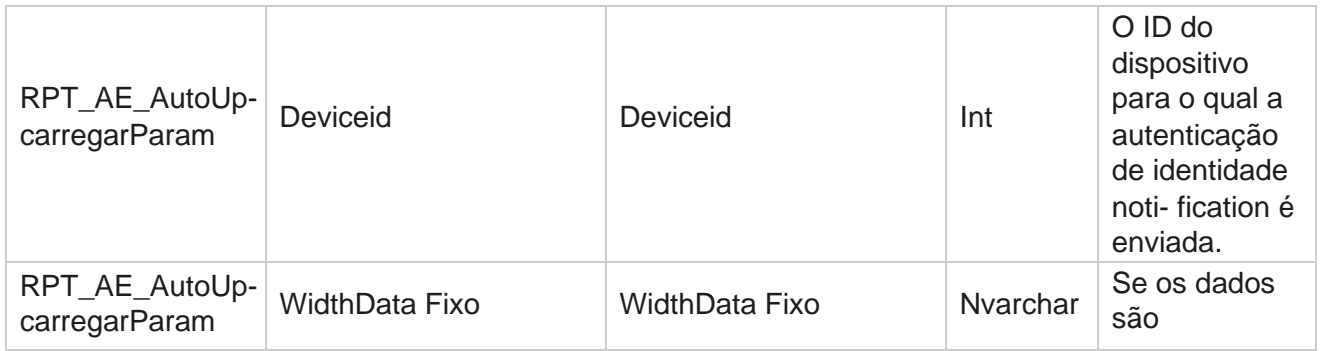

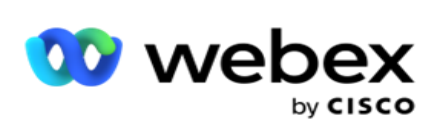

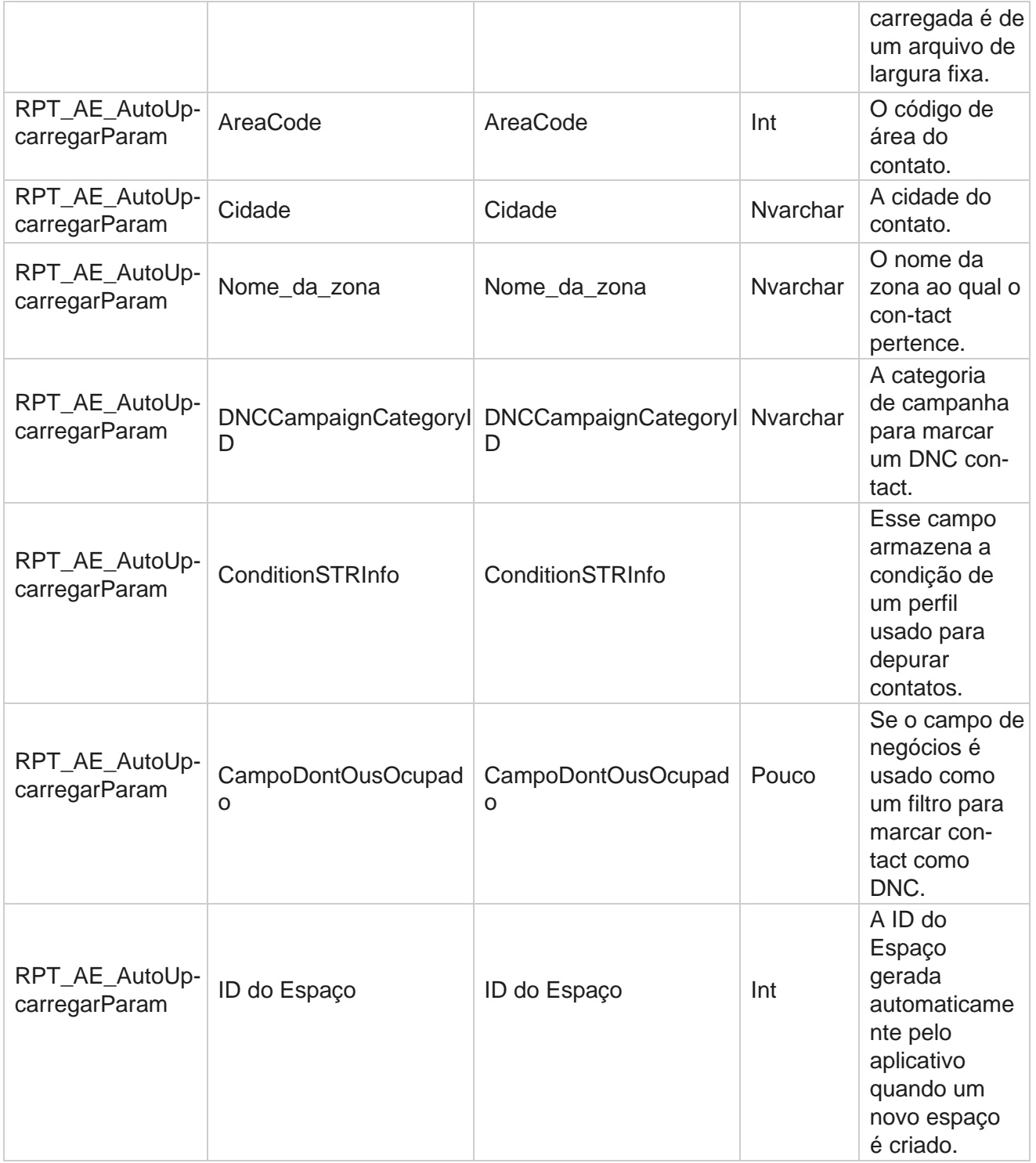

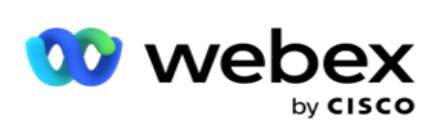

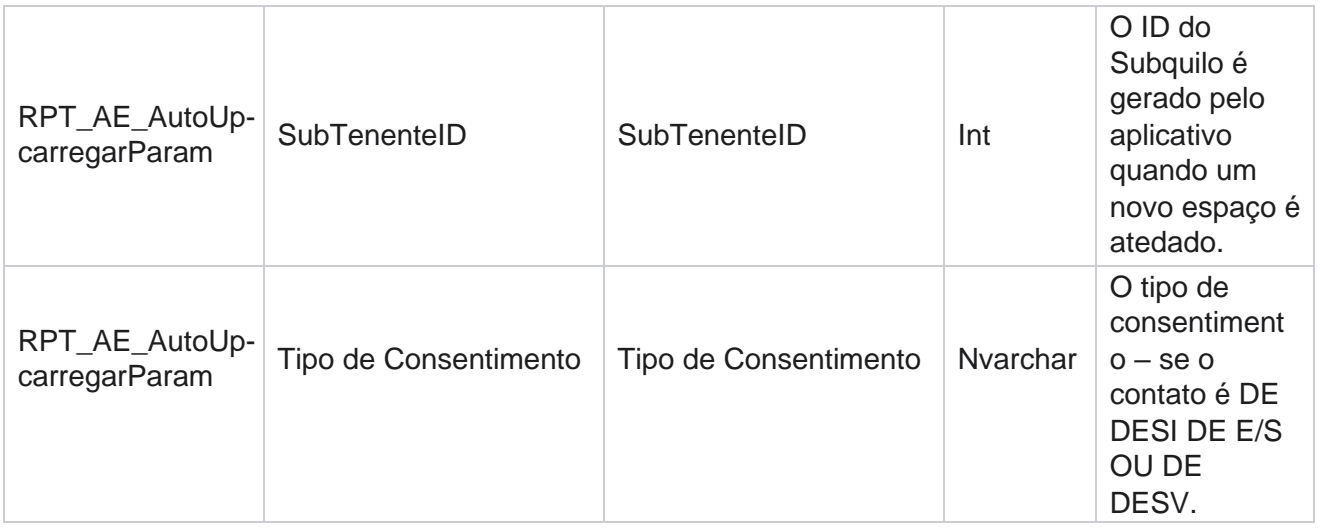

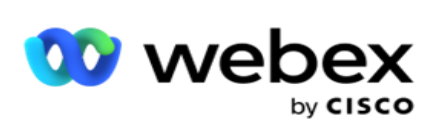

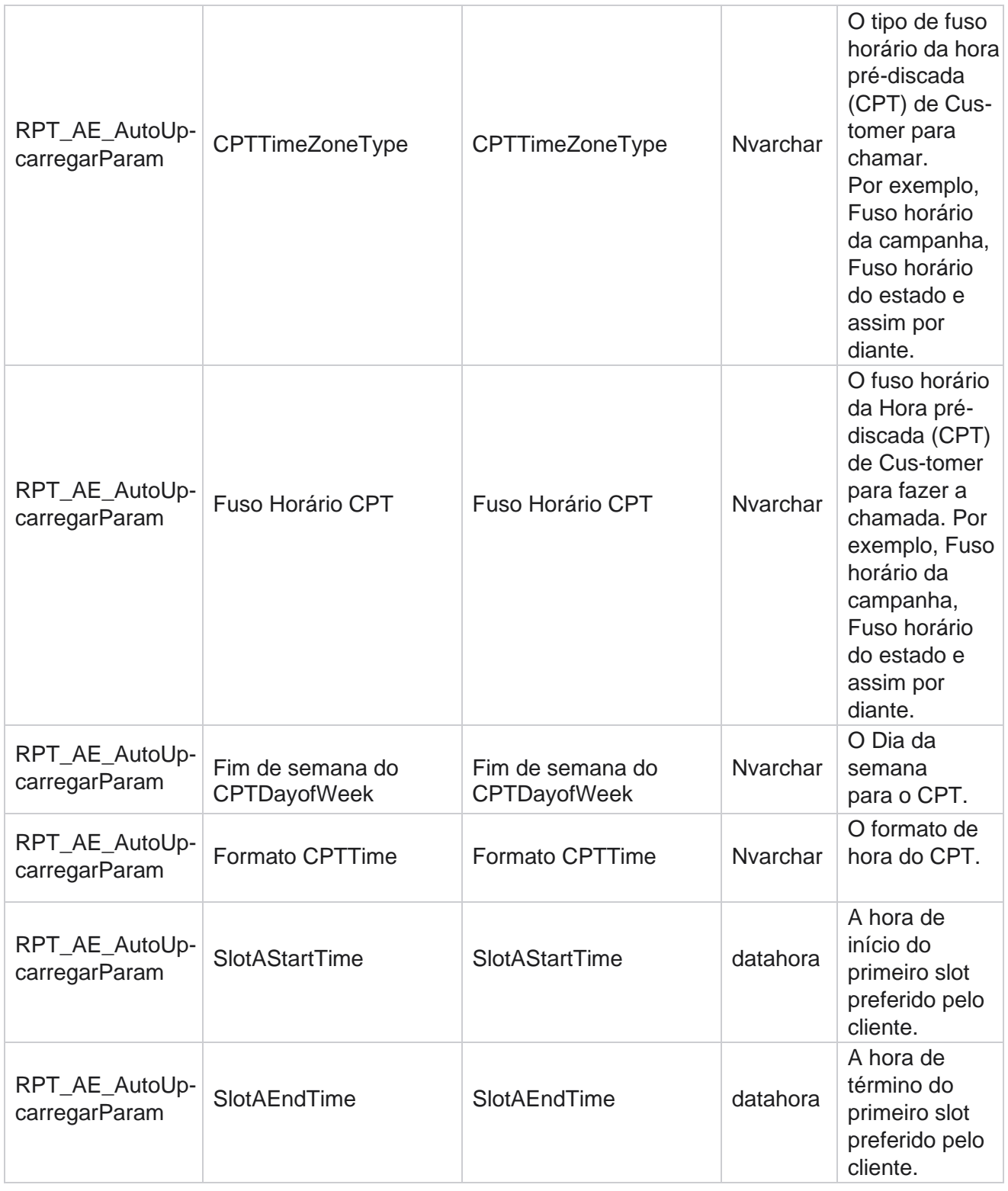

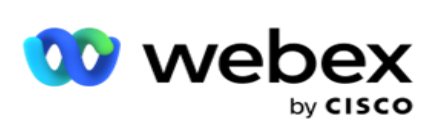

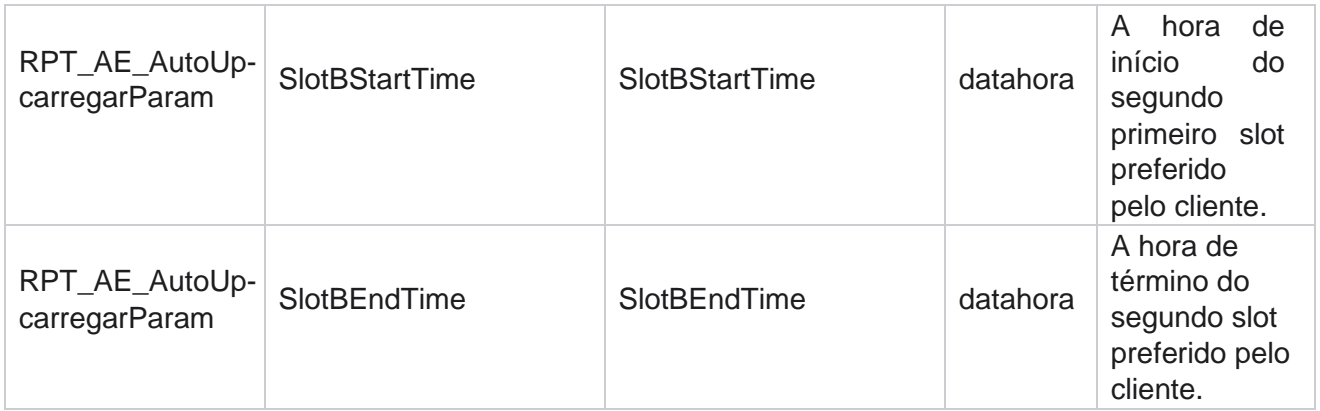

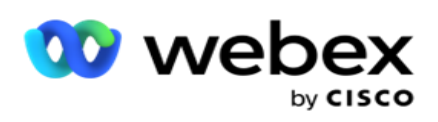

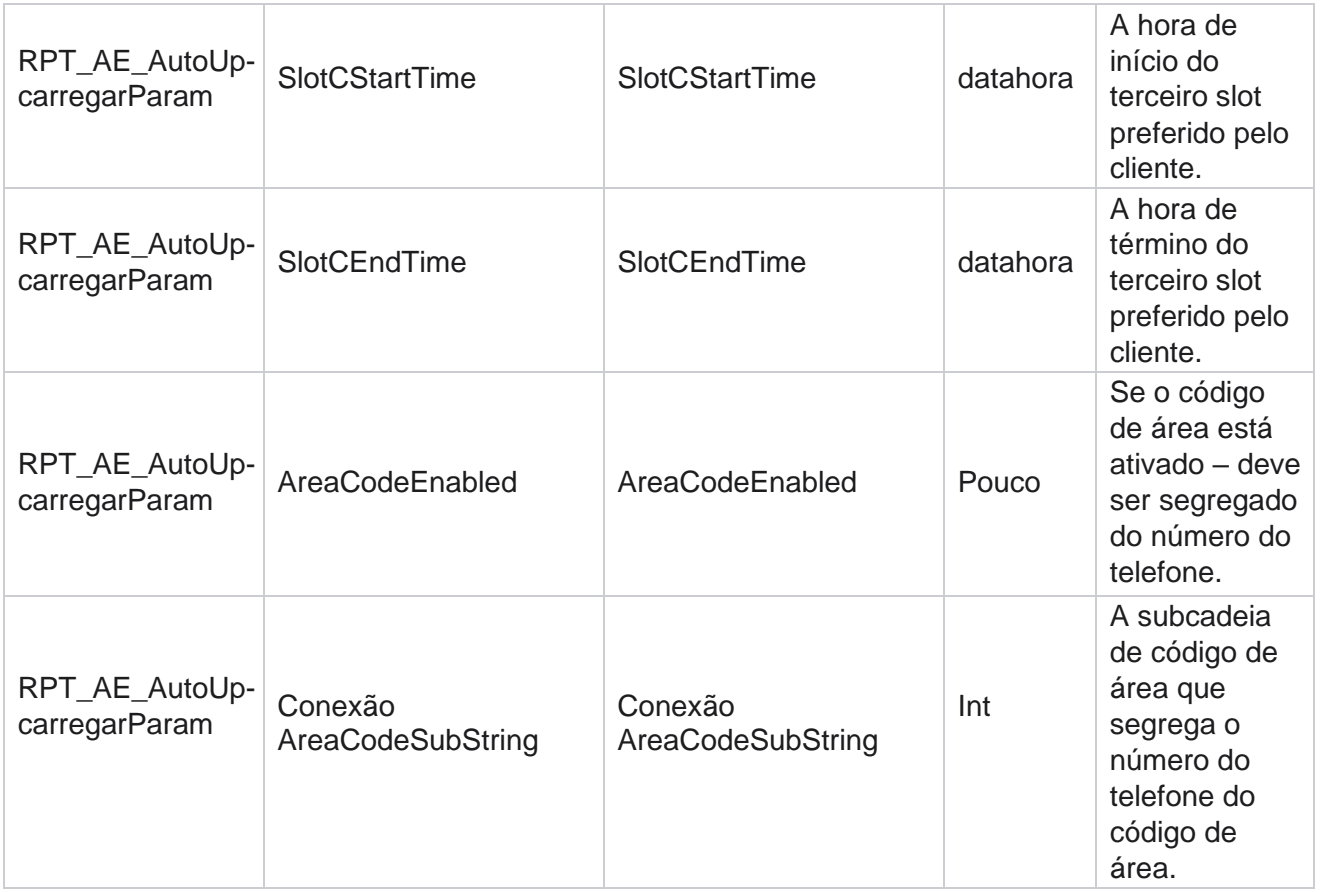

#### **Modos**

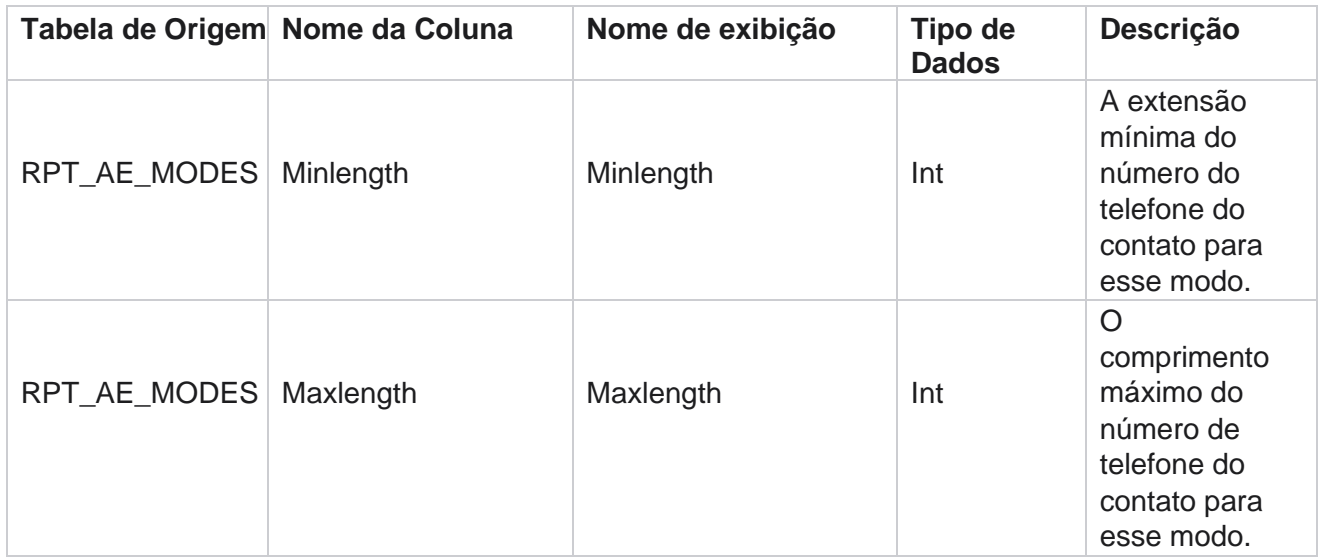

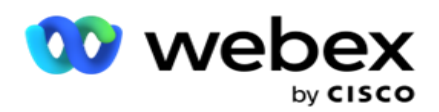

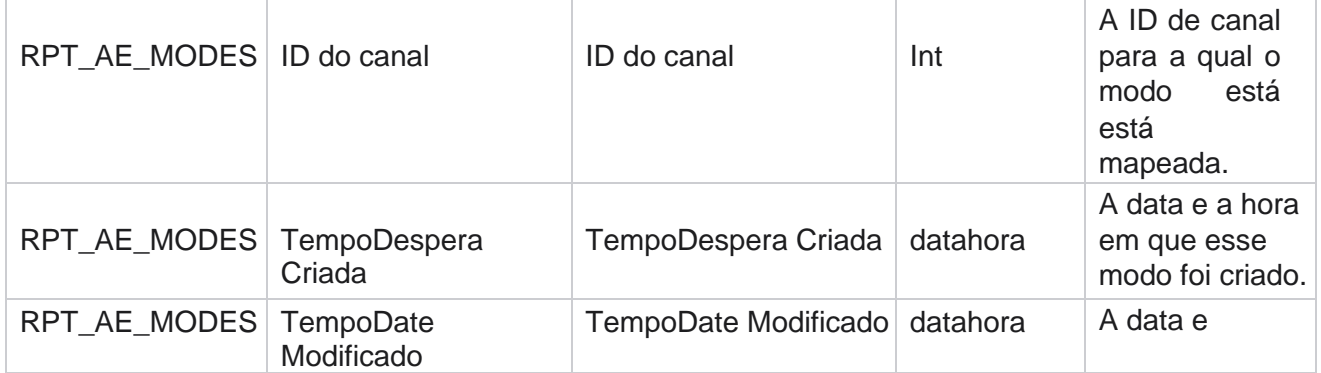

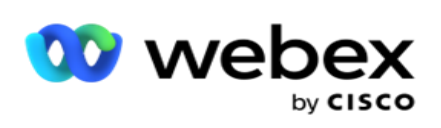

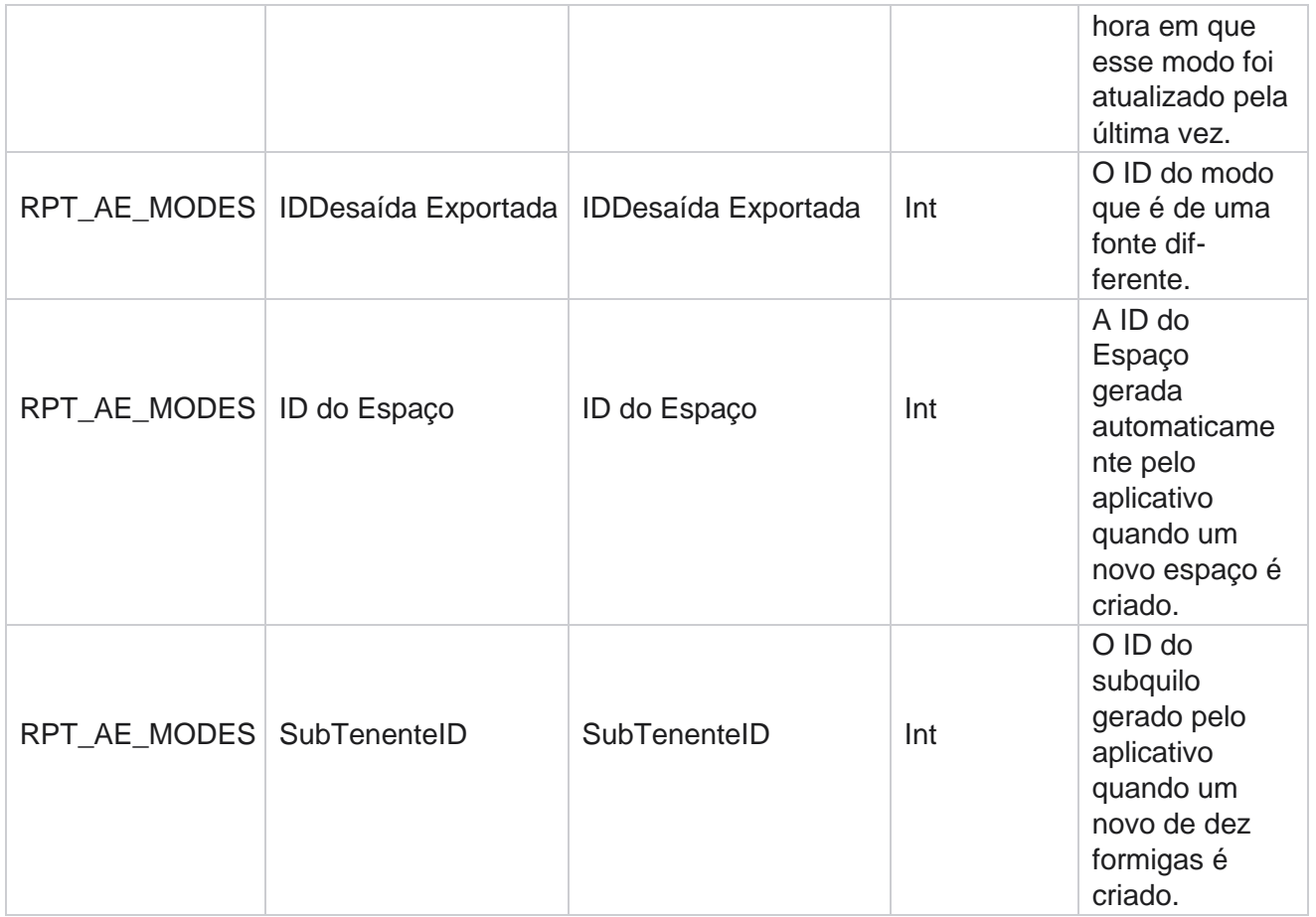

### **Respostas**

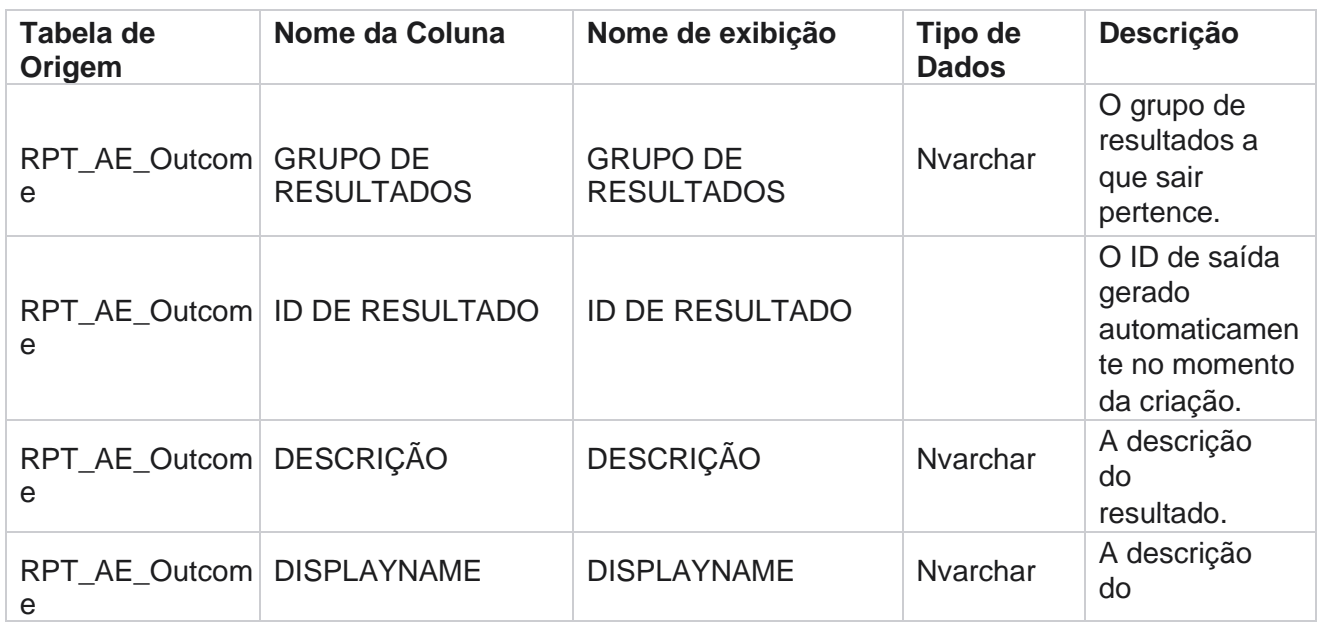

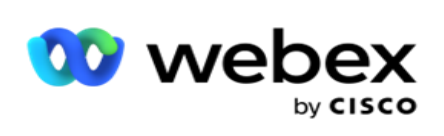

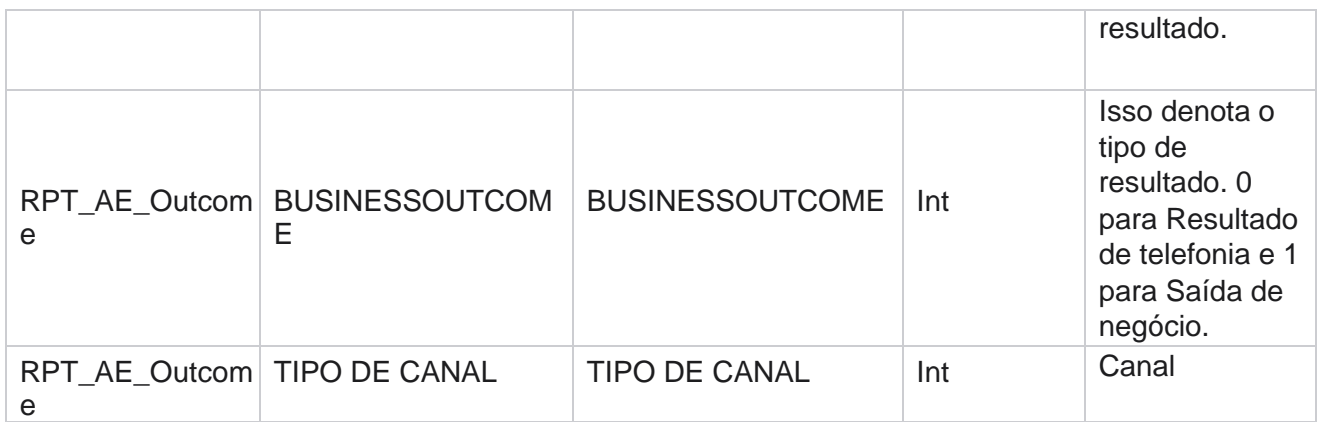

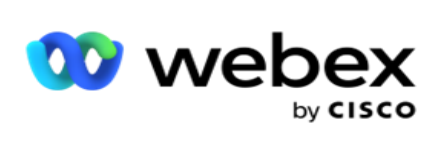

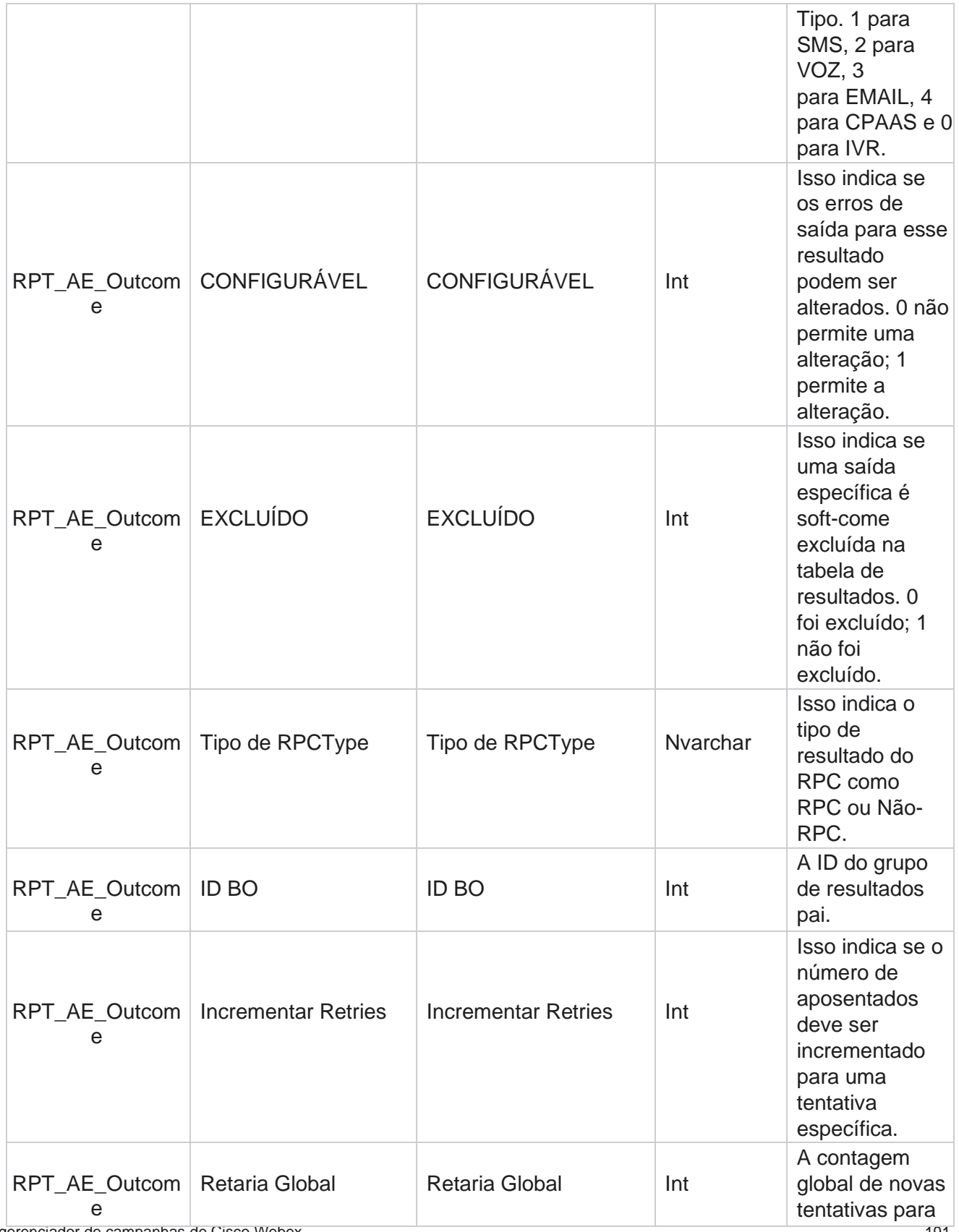

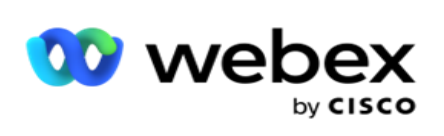

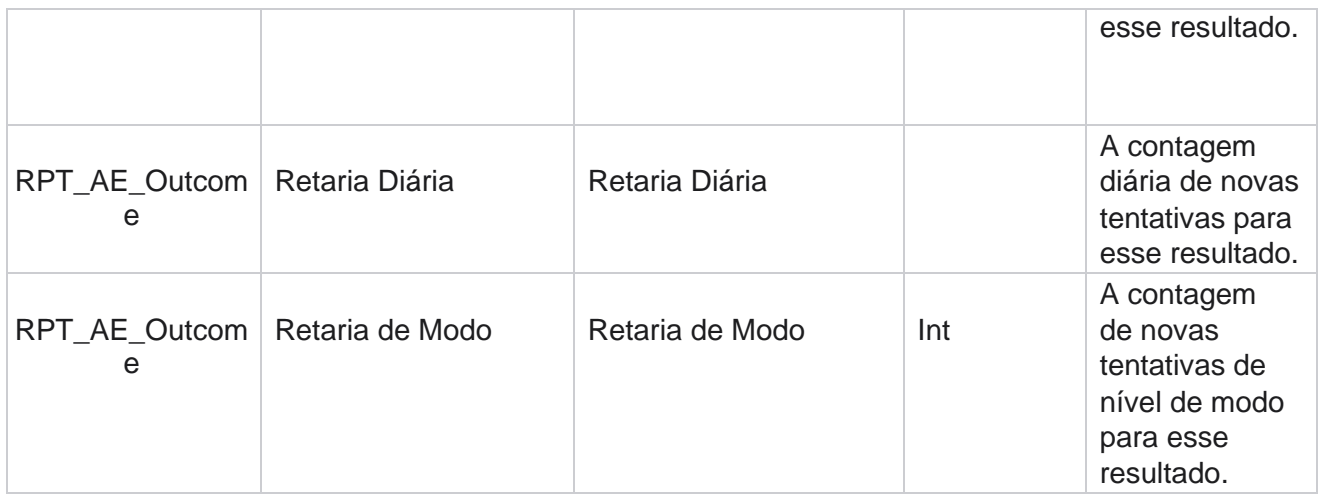

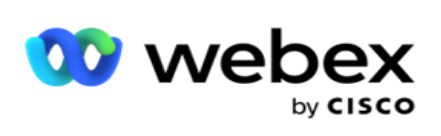

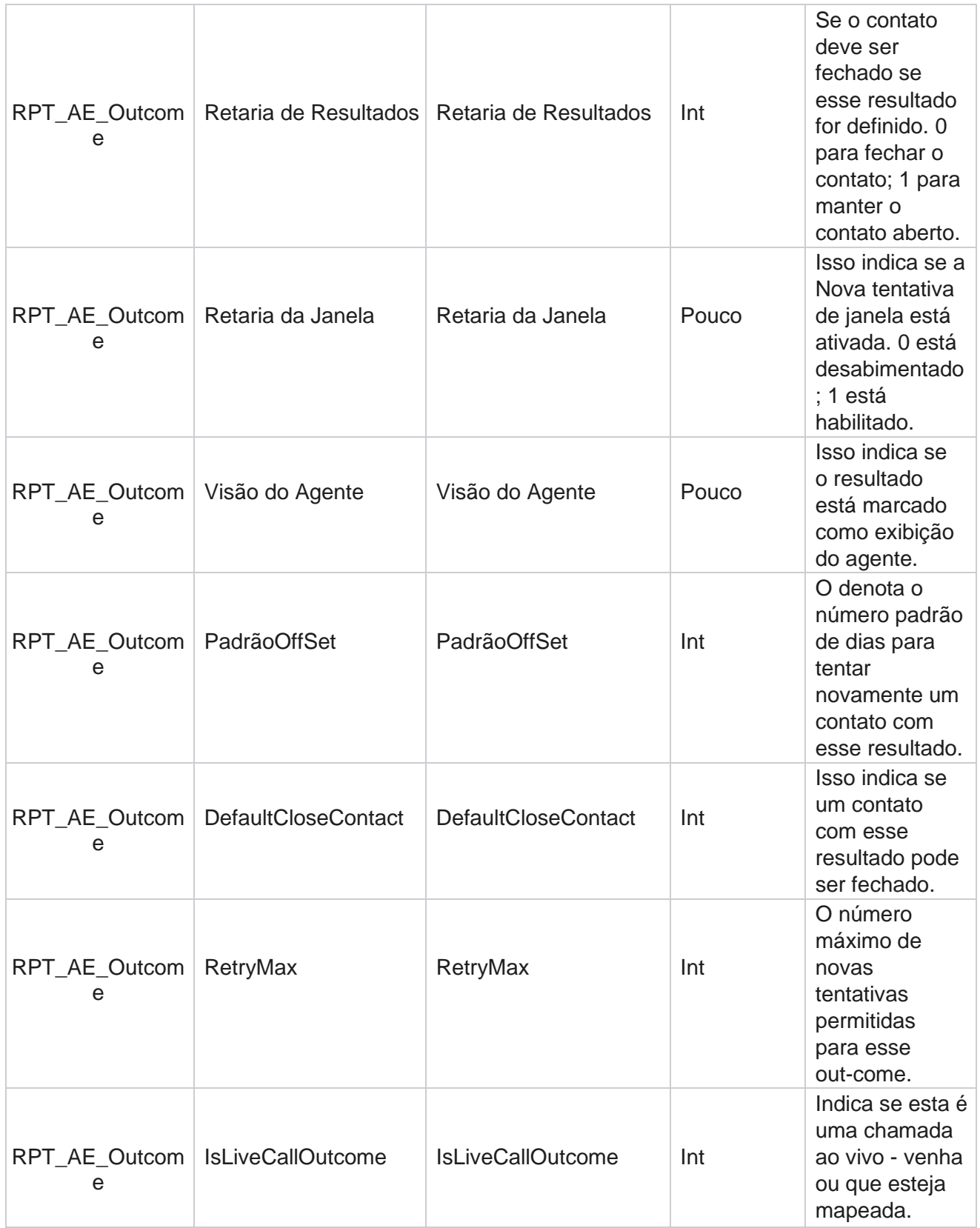

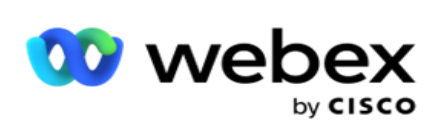

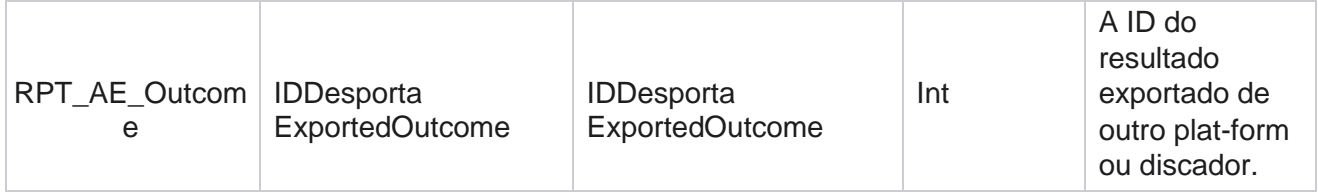

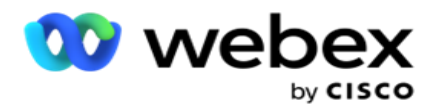

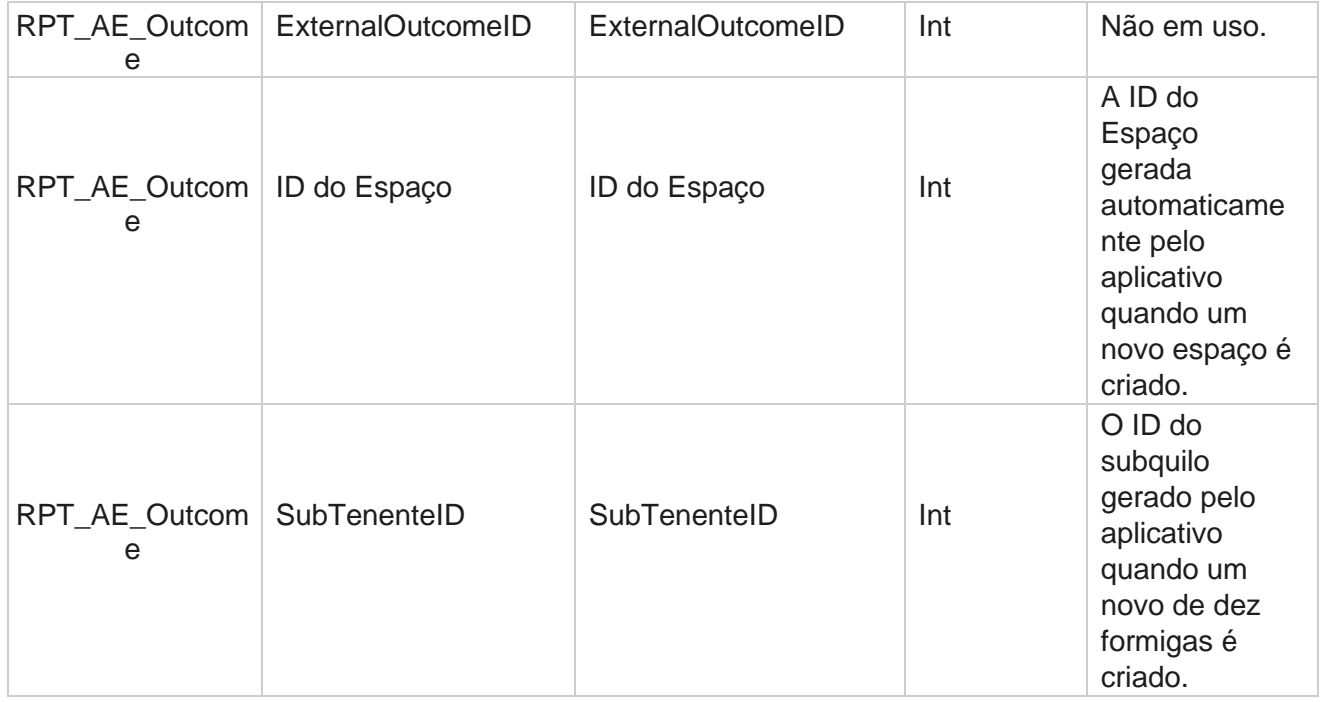

## **Campos de Negócios da Campanha**

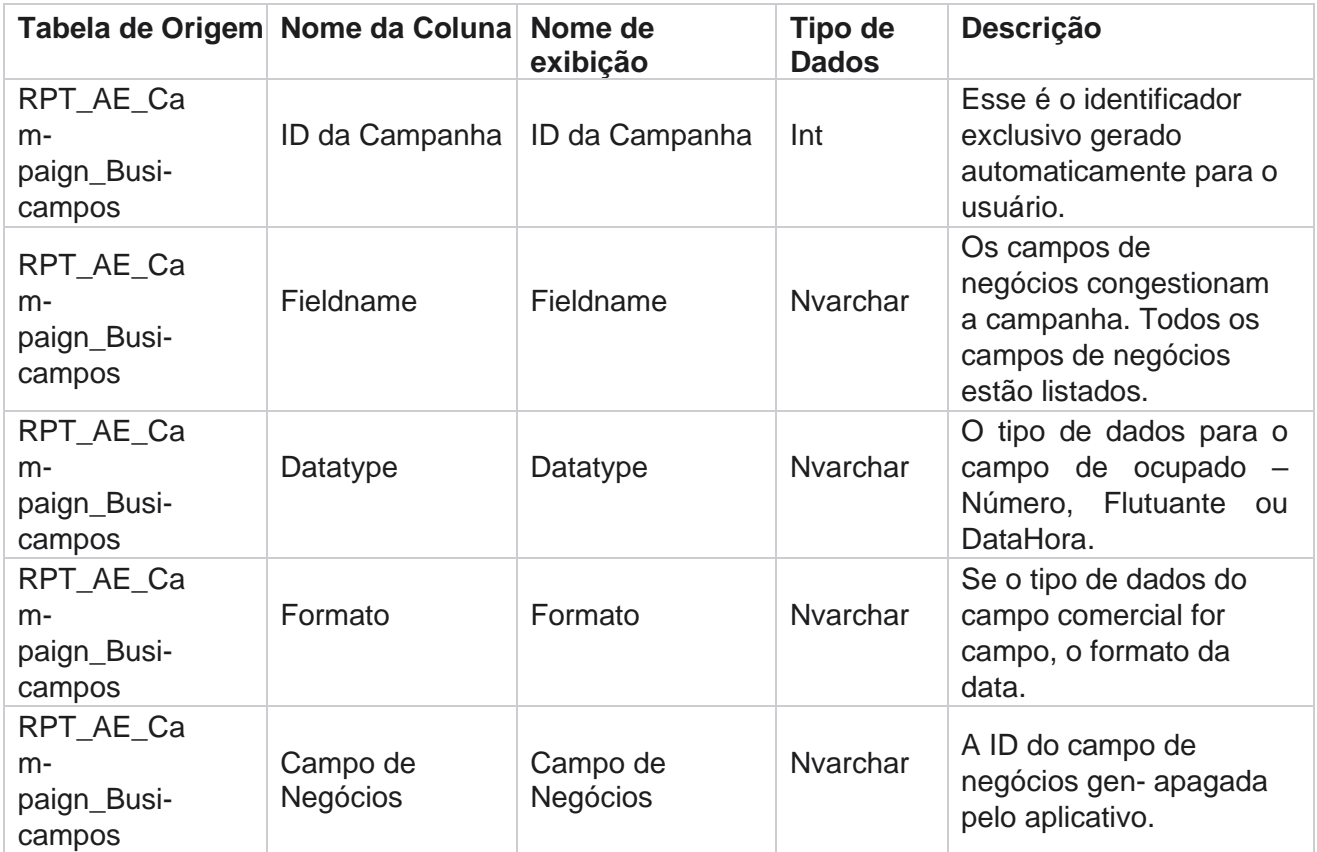

gerenciador de campanhas de Cisco Webex

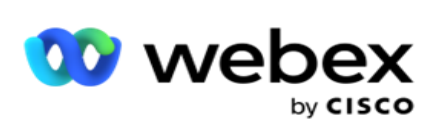

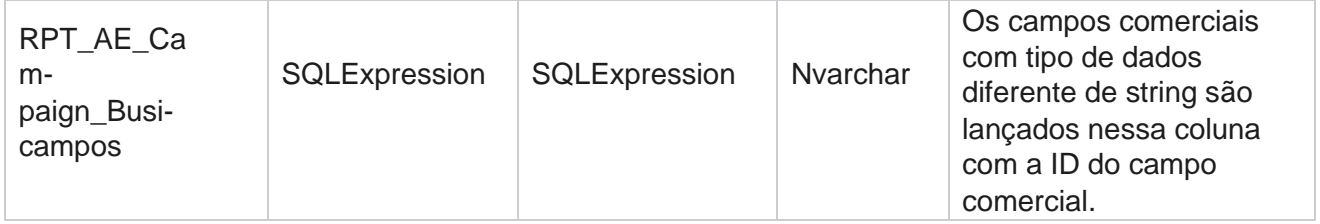

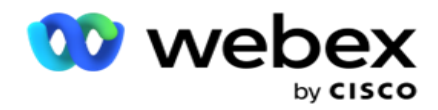

# Métricas de desempenho

O console em tempo real fornece dados continuamente atualizados com uma taxa de atualização de 15 segundos para câmeras de vídeo contínuas. Ela inclui métricas importantes, como taxas de tentativas, % do RPC (percentual de Conexão da parte direita) e estatísticas de contato de campanhas pretensivas.

Navegue até **Relatórios** > **Aperformância** para abrir a página Métricas de desempenho. A página Métricas de desempenho mostra dados de resumo de campanha em tempo real.

## **Resumo de Campanha**

O resumo de campanha mostra o desempenho em nível de campanha. Ele exibe ambos os paramedidores preditivos de nível de campanha e dados de ritmo do discador atual.

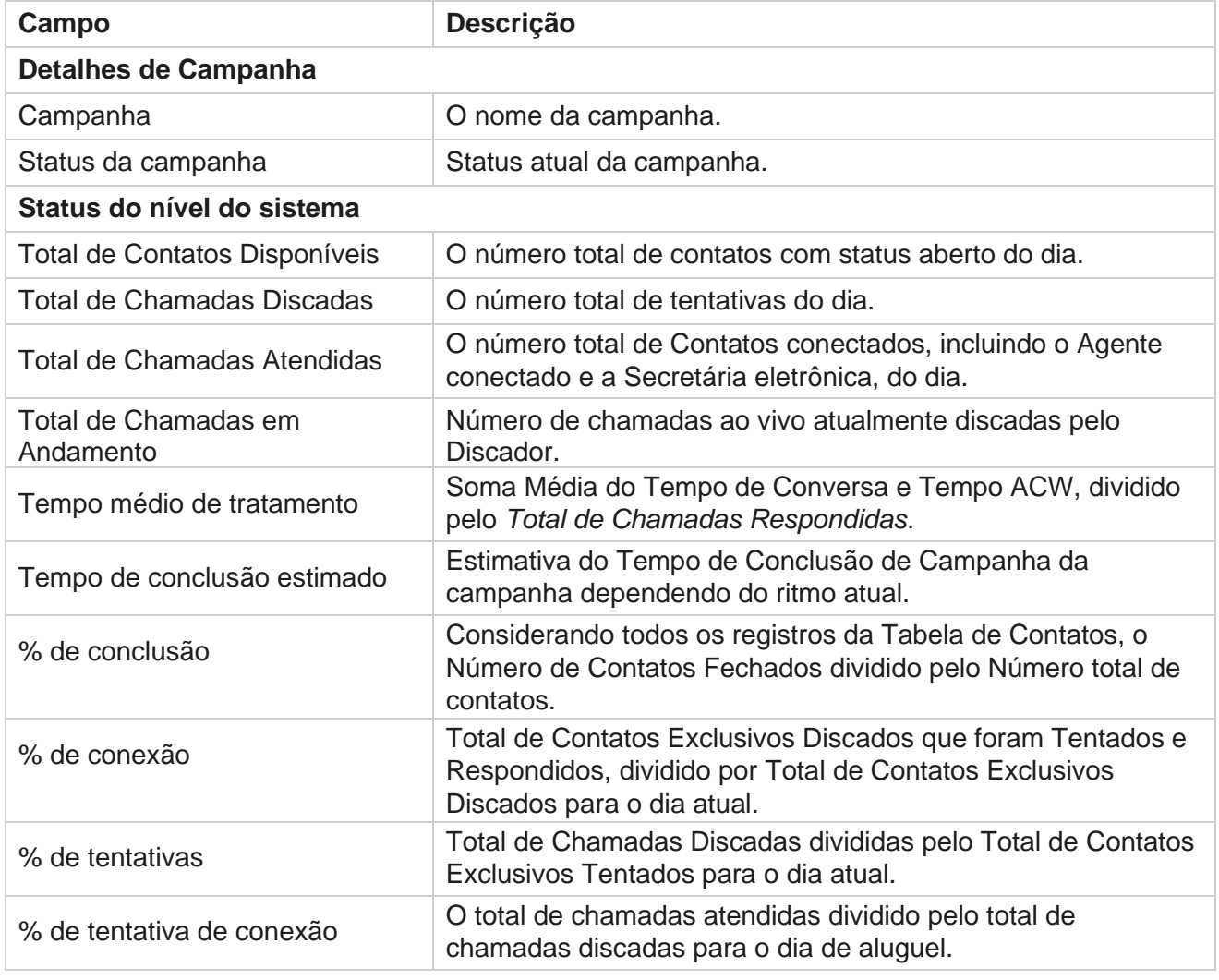

Os seguintes parâmetros são incluídos no resumo da campanha:

gerenciador de campanhas de Cisco Webex Contact Center

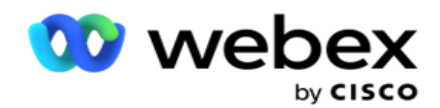

% de êxito Total de chamadas discadas com êxito em resultados de negócios ou Tele-

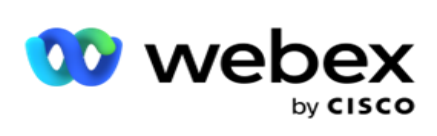

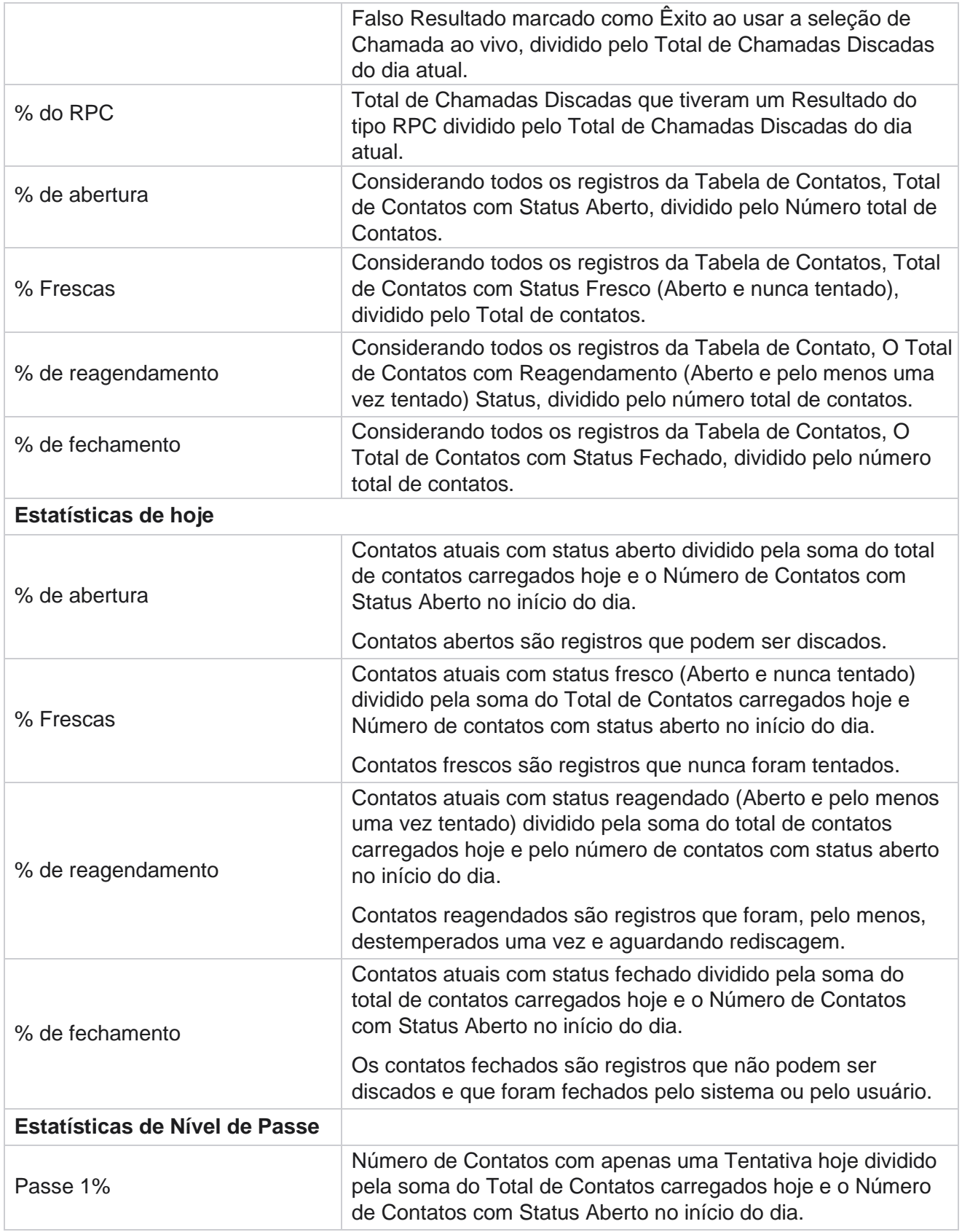

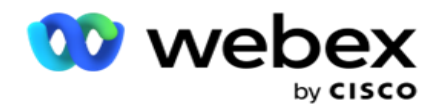

Passar 2% **Número de Contatos com apenas 2 Tentativas hoje dividido** pela soma de

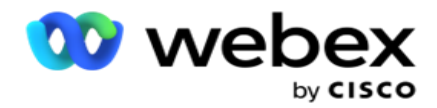

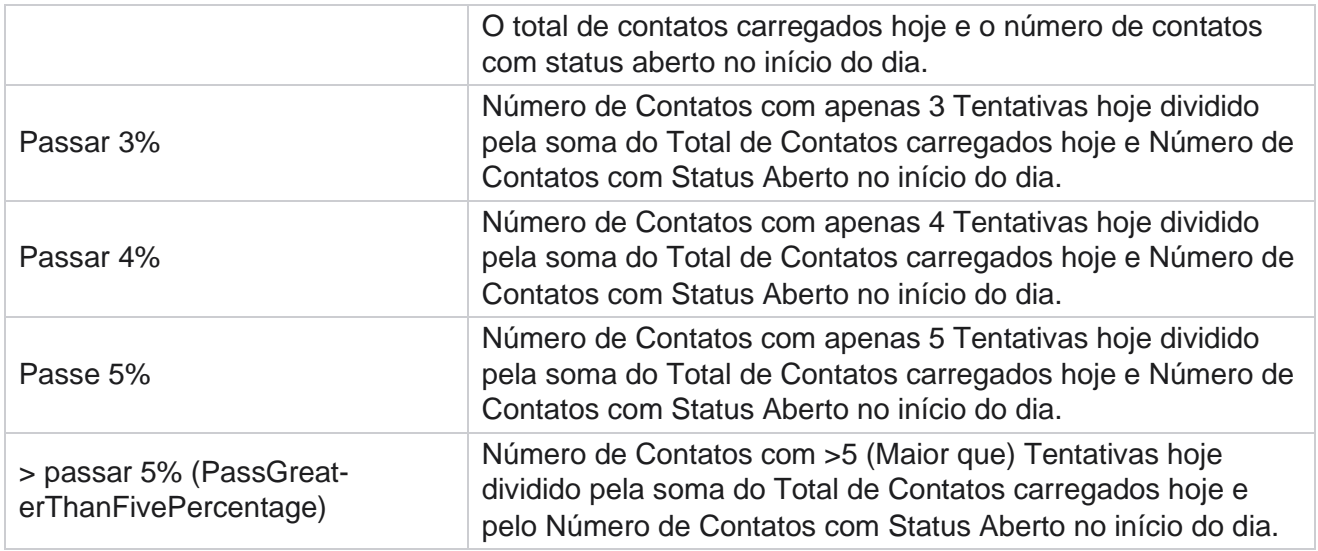

# Critérios de Filtro de Relatório

O módulo de relatórios é fornecido com um filtro poderoso que permite a um usuário dar uma olhada em uma visualização de macro do centro de con-tact e detalhar até o micro nível de um contato, chamada ou agente. Você pode filtrar os relatórios com base nos seguintes parâmetros:

## **Fusos horários**

Você pode gerar relatórios de histórico para fusos horários específicos. Selecione o fuso horário no menu suspenso Fuso horário antes de selecionar outros critérios de filtro.

**Observação**: essa é uma configuração opcional. A propriedade IsTimeZoneRequiredForFilter deve ser definida como verdadeira no arquivo Web.config do Serviço LCM para obter relatórios por fuso horário.

Os dados de relatório são preenchidos com base na periodicidade selecionada:

- **O filtro Hoje** exibe os dados do relatório referentes à data atual no fuso horário selecionado.
- **O filtro Ontem** exibe o relatório referente ao dia anterior até a meia-noite no fuso horário selecionado.
- **Este filtro Semana** exibe os dados do relatório de segunda-feira até o dia atual no fuso horário selecionado.
- **Este filtro Mês** exibe os dados do relatório do primeiro mês do calendário até o dia atual no fuso horário selecionado.
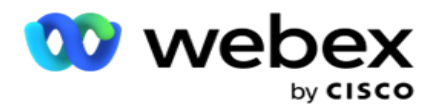

 **O filtro personalizado** exibe os dados do relatório para um intervalo de datas de acordo com a Data de início e a Data de término escolhidas no fuso horário selecionado.

### **Lista global**

Todas as listas globais são exibidas para seleção. Seleção única e múltipla permitida. Para selecionar todas as listas globais, clique em **Selecionar todos**.

### **Grupo de Campanha**

Todos os grupos de campanha que contêm contatos para as listas globais selecionadas são preenchidos. Seleção única e múltipla permitida. Para selecionar todos os grupos de campanhas, clique em **Selecionar todos**.

# **Campanha**

Todas as campanhas que contêm contatos para os grupos de campanhas selecionados são preenchidas. Seleção única e múltipla permitida. Para selecionar todas as campanhas, clique **em Selecionar tudo**.

**Observação**: uma seleção de campanha única permite filtrar para os próximos níveis. Se forem selecionadas várias campanhas, a filtragem para o próximo nível será desabilitada. Exibir os relatórios nesse nível.

#### **Lista**

Todas as listas de contatos carregadas para esta campanha são preenchidas. Seleção única e múltipla permitida. Para selecionar todas as listas, clique **em Selecionar todos**.

**Observação**: as listas são preenchidas para a data padrão no painel de datas, isto é, o dia atual. Para selecionar mais listas, selecione as datas no painel Data e clique em OK. Selecione as listas necessárias para o relatório a partir das preenchidas.

## **Grupo CSS**

Todas as estratégias de seleção de contato (CSS) aplicáveis às listas selecionadas estão disponíveis para seleção. Seleção única e múltipla permitida. Para selecionar todos os grupos CSS, clique **em Selecionar todos**.

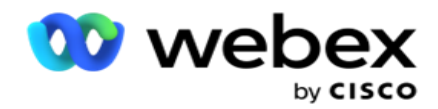

## **Condição do Grupo CSS**

As condições para os grupos CSS acima são preenchidas e disponíveis para seleção. Seleção única e múltipla permitida. Para selecionar todas as condições, clique **em Selecionar todos**.

Em qualquer etapa da seleção de filtro acima, clique **em Pesquisar** para preencher itens de uma cadeia de caracteres específica.

Em qualquer etapa da seleção do filtro, clique **em Mostrar registros** para preencher o relatório com registros até esse nível de seleção. Você pode reverter diretamente para o nível de Campanha de onde quer que esteja selecionando seus filtros. Ou seja, desmarque essa opção, você tem que cancelar a seleção das campanhas para voltar ao Grupo de campanhas e desmarcar os grupos para voltar ao nível da Lista Global.

**Observação**: é possível que cada relatório possa ter colunas diferentes dependendo dos critérios de filtro escolhidos. Parais, pegamos relatórios da mais ampla lista de critérios de filtragem, selecionando todas as campanhas. São, portanto, apenas ilustrativos.